# **AutoCAD**® **2009 2D Training Manual**

*Written by Kristen S. Kurland*

C o p y r i g h t © 2 0 0 8

AutoCAD is a registered trademark of Autodesk, Inc.

# **Chapter 1**

# **Introduction**

# **1.1 Launching AutoCAD**

- 1. **Choose** Start from the Windows program manager.
- 2. **Choose** Programs, **Autodesk ,AutoCAD 2009**.
- 3. **Click** the AutoCAD 2009 for Windows icon.

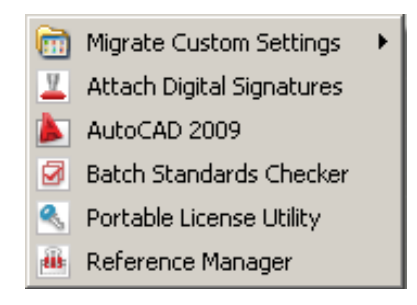

## **1.2 Text and Graphics Screens**

The graphics screen and the text screen are two different screens available in the drawing editor.

1. **Press** Function key **F2** on the keyboard.

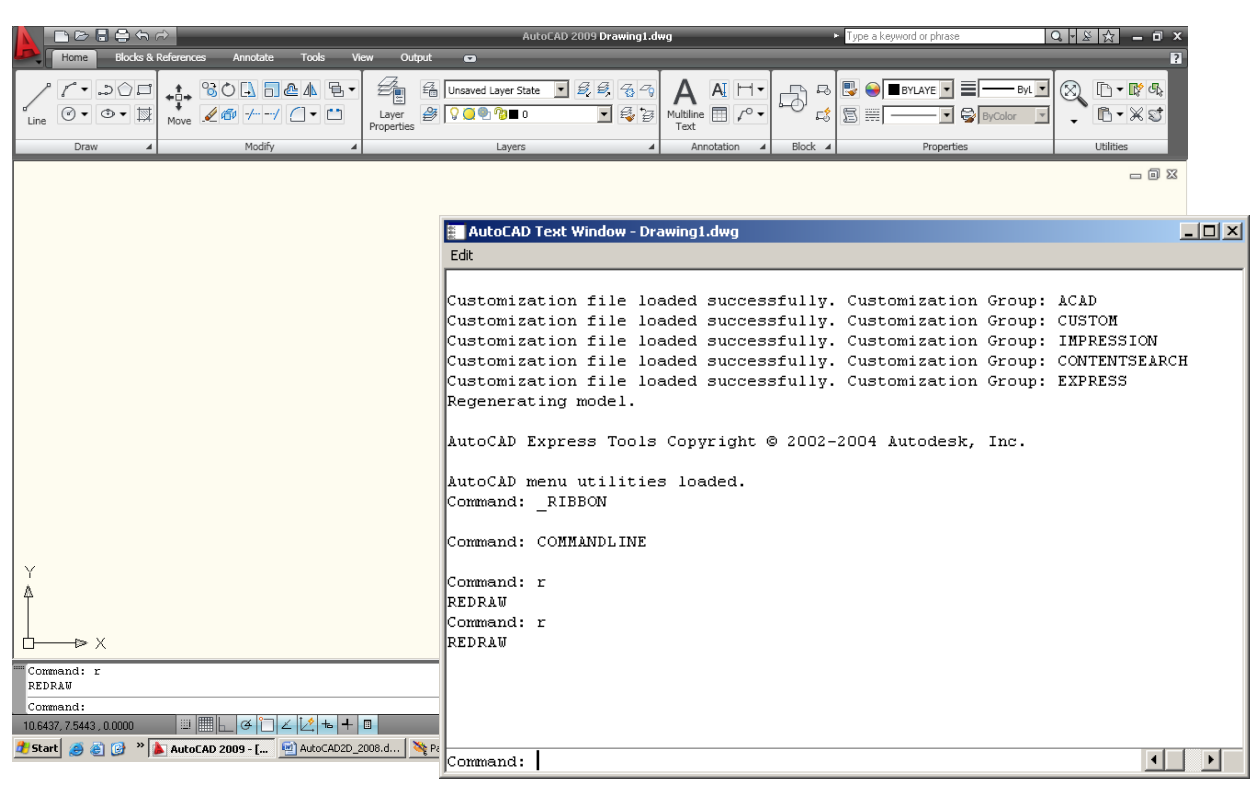

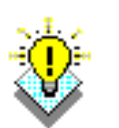

### *TIPS:*

The Cursor must be in the drawing window in order to select objects.

Maximize the AutoCAD windows to be full screen. This will make the drawings bigger and easier to read.

Use ALT + TAB to move between Windows applications.

## **1.3 Cursor**

 Controls the size of the crosshair. The allowable range is from 1 to 100 percent of the total screen. At 100% the ends of the crosshair are never visible. When the size is decreased to 99% or below, the crosshairs have a finite size, and the crosshairs' ends are visible when moved to the edge of the graphics area. The default size is 5%.

- 1. Choose **Tools, Options…**
- 2. Click the Display TAB.
- 3. Drag the slider bar in under crosshair size to set the cursor size.

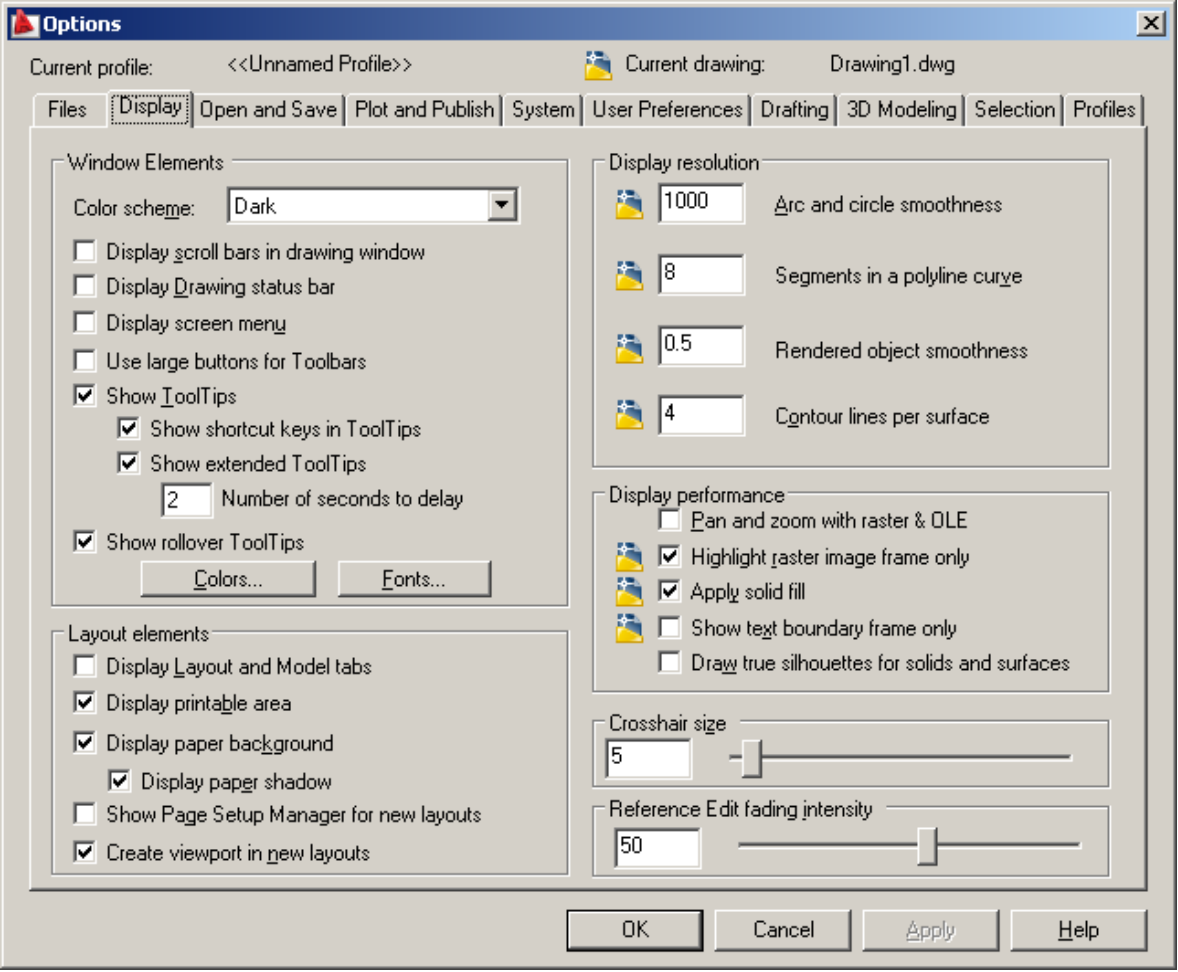

# **1.4 Canceling a Command**

1. Press the **ESCAPE (ESC)** key on the keyboard.

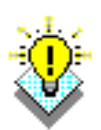

TIP: Pressing ESC twice clears nested commands**.**

## **1.5 Menus and Colors**

#### **Menu Browser**

- 1. Click on the A icon in the upper left corner of the drawing area.
- 2. Click the desired pulldown menu.
- 3. Click on the command to be executed from the pulldown.

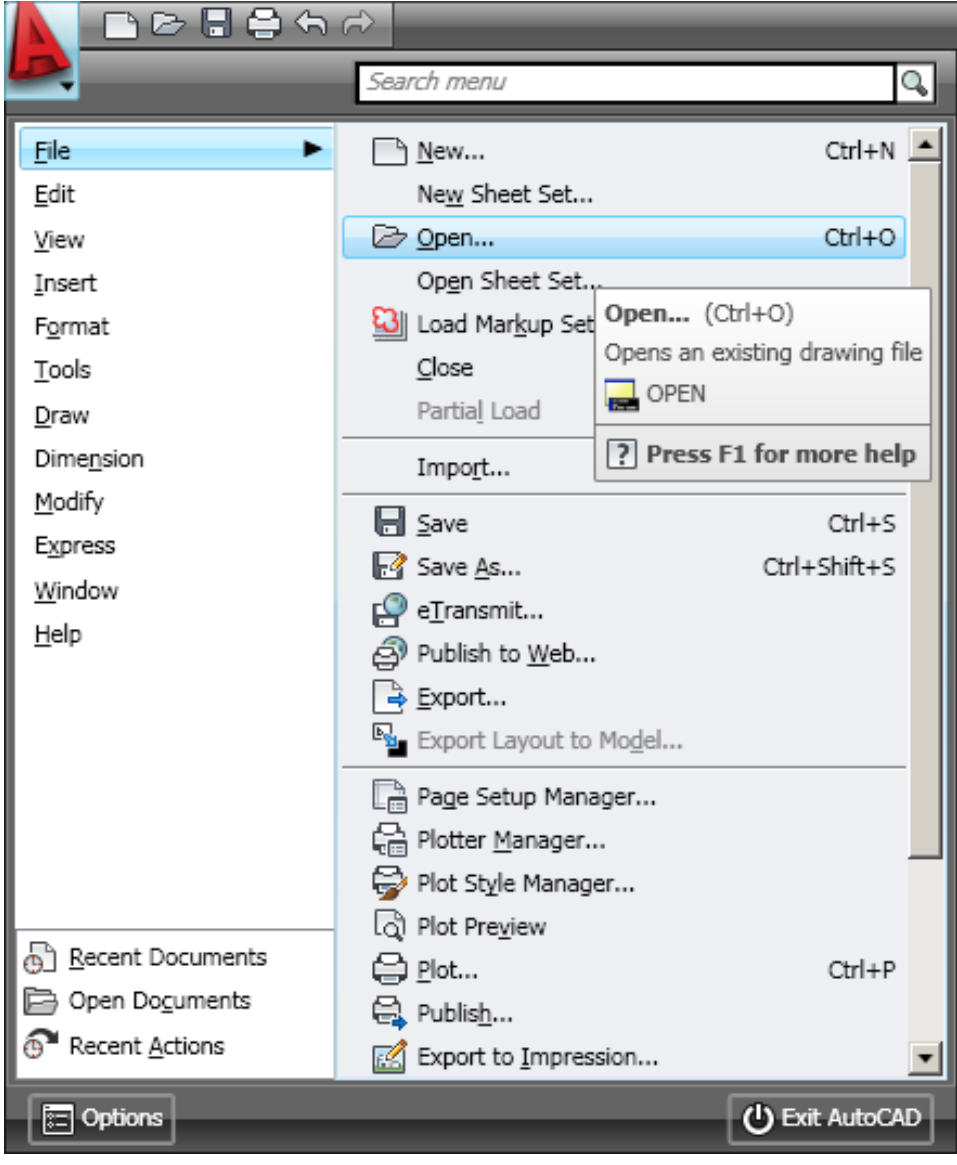

#### **Quick Access Toolbar**

 1. Click on one of the following icons for quick access to commands QNEW, OPEN, SAVE, PLOT, and UNDO/REDO.

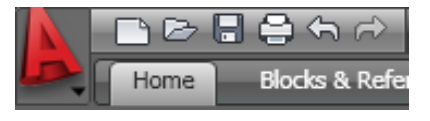

Right-click the Quick Access toolbar and click Customize Quick Access Toolbar. The Customize User Interface dialog opens and displays the list of commands available.

Drag commands you want to add from the command list pane in the Customize User Interface dialog box to the Quick Access toolbar.

### **Info Center**

.

Quickly search for a variety of information sources, access product updates and announcements, and save topics with InfoCenter.

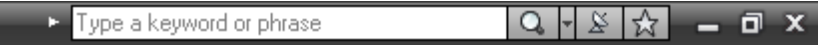

### **Ribbon**

 The ribbon provides a single, compact placement for operations that are relevant to the current workspace. It eliminates the need to display multiple toolbars, reducing clutter in the application window. The ribbon maximizes the area available for work using a single compact interface.

 The ribbon can be displayed horizontally, vertically, or as a floating palette. The horizontal ribbon is displayed at the top of the drawing window by default when you create or open a drawing.

 You can create your own panels to display on the ribbon; you can also modify the commands and controls on existing ribbon panels.

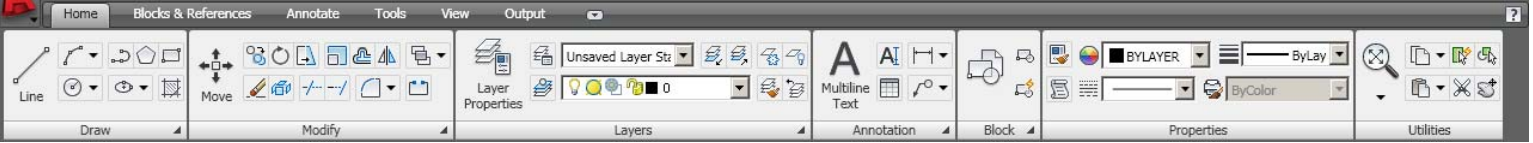

## **1.6 Workspaces**

You can switch between the workspaces from the menu browser.

1. Click the Workspace switching icon in the lower left corner of the screen.

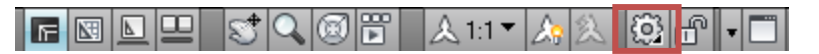

2. Click on one of the following workspace options

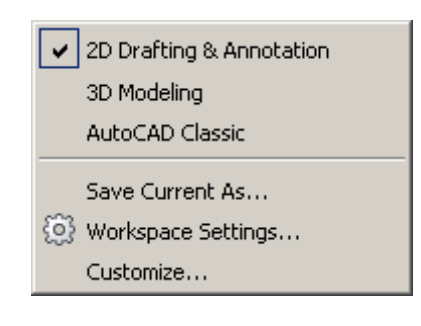

#### *AutoCAD classic workspace*

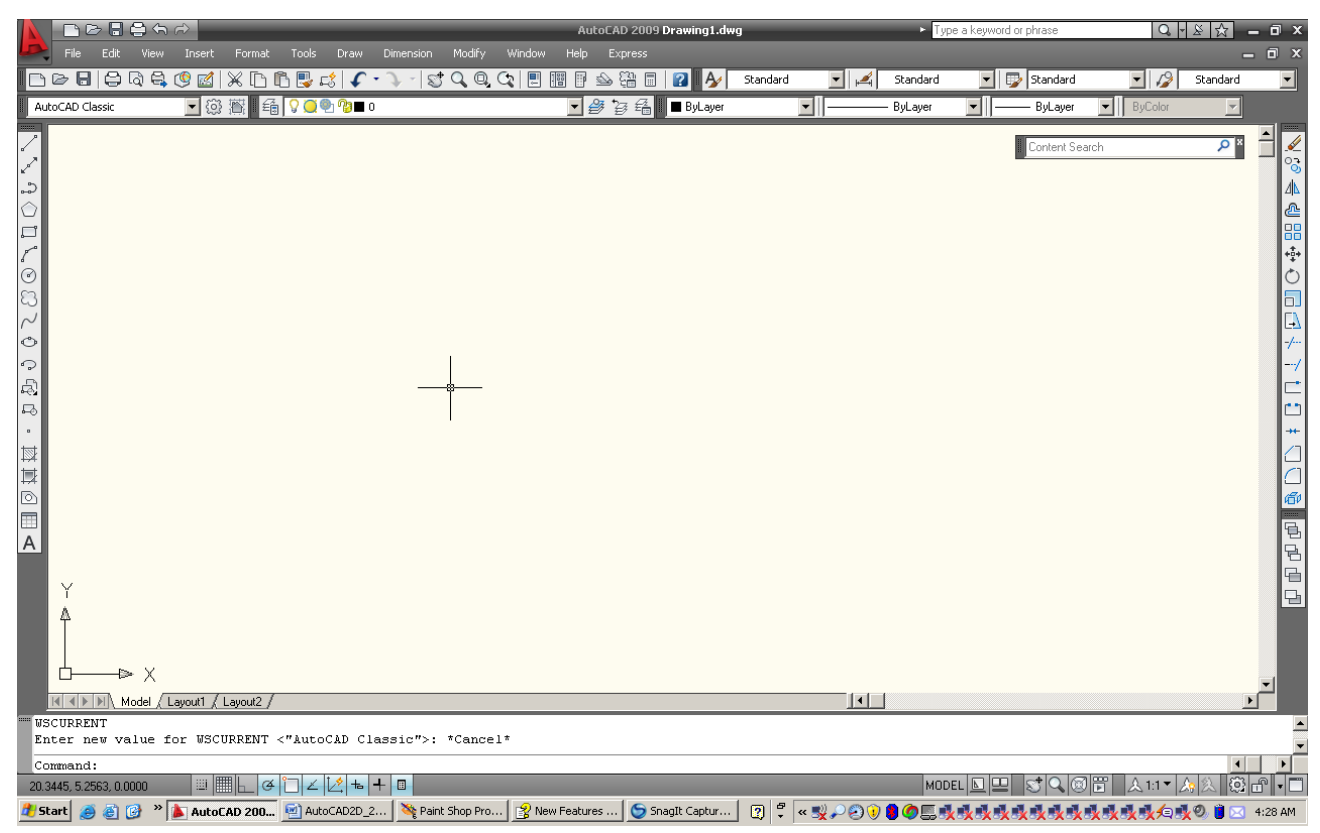

## **1.7 AutoCAD ClassicToolbars**

Toolbars can be docked on the screen or they can float about the screen.

#### **To Float a Toolbar:**

- 1. Choose the gray border surrounding each tool.
- 2. Drag the toolbar to any area on the screen.

#### **To Dock a Toolbar:**

- 1. Choose the title or gray border of the toolbar.
- 2. Drag the toolbar to the top, bottom, left, or right area of the graphics display.

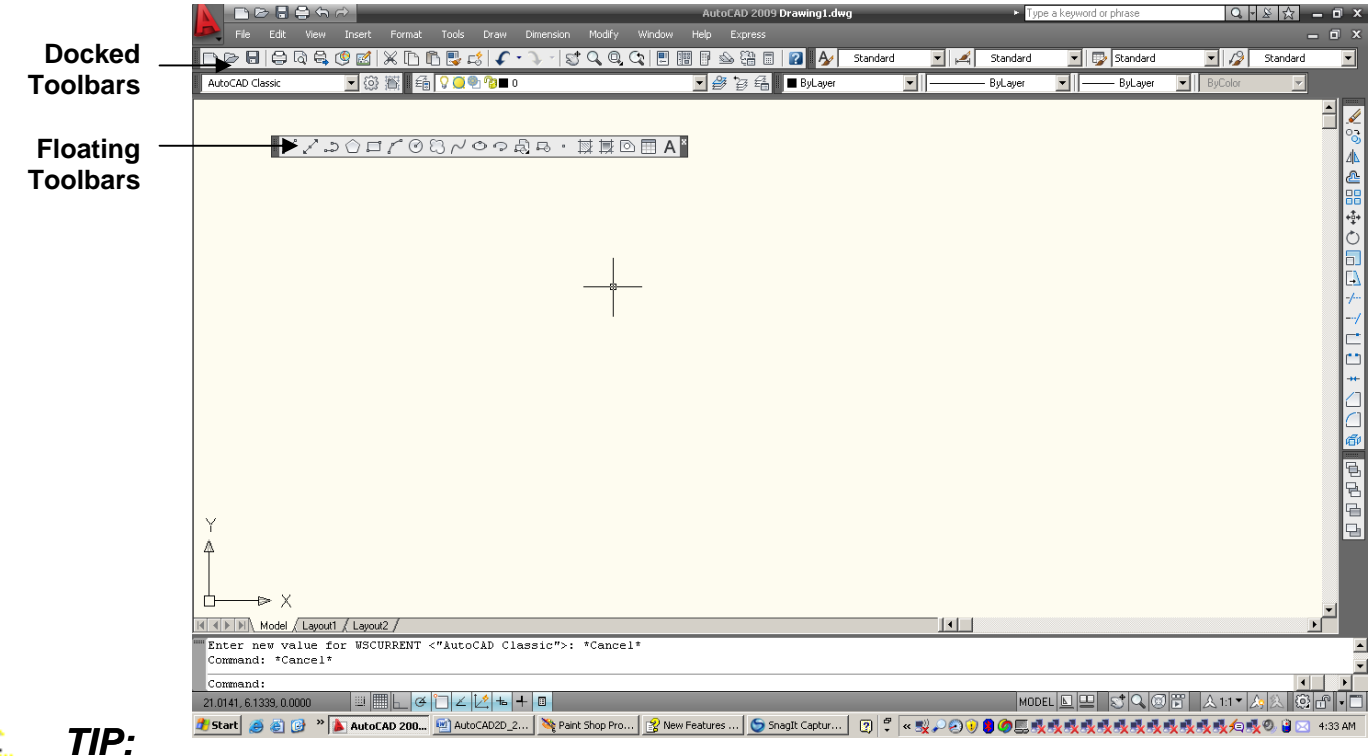

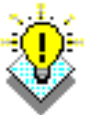

-Holding the CTRL key while dragging will prevent docking.

## **Loading Toolbars**

Right-clicking on an icon in any toolbar

This will show a list of all available toolbars.

3D Navigation CAD Standards Camera Adjustment Dimension  $\times$  Draw Draw Order **Inquiry** Insert  $\times$  Layers Layers II Layouts Lights Mapping Modeling ✔ Modify Modify II Object Snap Orbit  $\blacktriangleright$  Properties Refedit Reference Render Solid Editing  $\checkmark$  Standard **Styles** Text UCS.  $UCS$  II View Viewports Visual Styles Walk and Fly **Web** Workspaces Zoom Lock Location ▶ Customize...

### **Help Tooltips**

1. Move the mouse to the toolbar but do not pick the button.

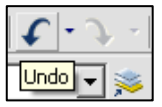

## **1.8 Status Bar and Command Prompt**

The Status Bar is the area below the command line that shows messages as well as coordinates, modes, and the current time.

To activate SNAP, GRID, ORTHO, OSNAP, MSPACE, PSPACE, and TILE, you must double-click on the mode to change.

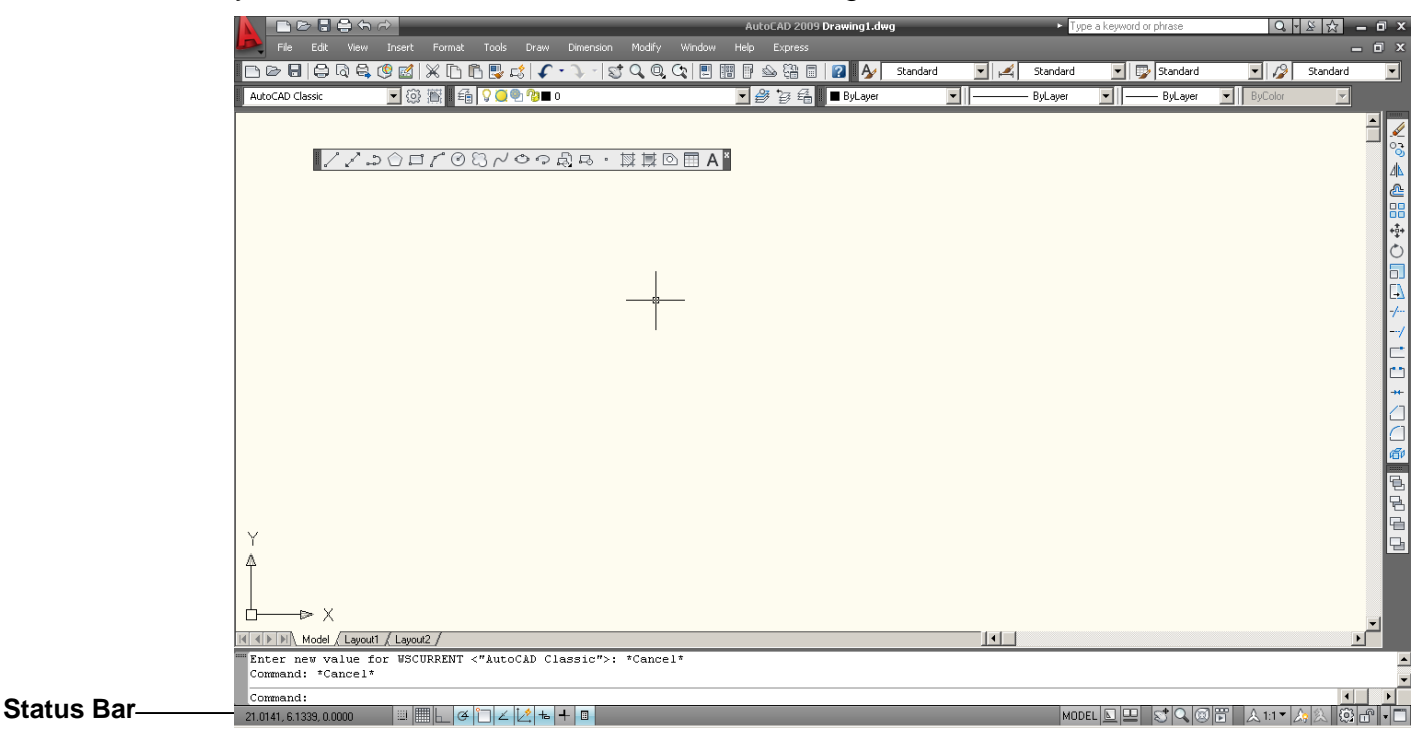

**TIP:**

• Right click on the blank area of the status bar to see the tools to turn off/on.

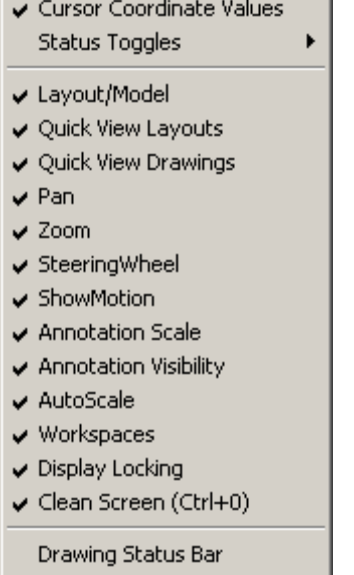

Tray Settings...

## **1.9 Typing Commands**

### **Typing a Command**

All AutoCAD commands can be typed in at the command line. Many commands also have one or two letter aliases that can also be typed as shortcuts to the commands.

1. Type the desired command at the command prompt.

Command : **LINE**

**or or or** 

- 2. Type the command's alias. Command: **L**
- 3. Press **ENTER**.
- 4. Type an option at the command prompt.

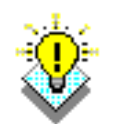

**TIP**:Many AutoCAD commands require you to press ENTER to complete the command. You know you are no longer in an AutoCAD command when you see a blank command line.

### **Reissuing the Last Command**

The last used AutoCAD command can be re-entered by one of the following three methods of ENTER. The ENTER key on the keyboard will always act as ENTER, the SPACEBAR and RIGHT MOUSE will act as enter most of the time (exceptions include placing TEXT).

1. Press the **ENTER** key on the keyboard

**or** such that the state of the state of the state of the state of the state of the state of the state of the state of the state of the state of the state of the state of the state of the state of the state of the state of

2. Press the **Space bar** on the keyboard.

**or** such that the state of the state of the state of the state of the state of the state of the state of the state of the state of the state of the state of the state of the state of the state of the state of the state of

3. Click the right mouse button.

## **1.10 Pointing Device (Mouse)**

AutoCAD uses either a mouse or digitizing tablet to select objects in a drawing.

#### **Left Mouse Button**

Used to pick or select objects

- 1. Click the left mouse button to select an object area in the drawing.
- 2. Press **ESC twice** to deselect an object (or to cancel a command).

#### **Right Mouse Button**

Used to enter a command, repeat last command, or access shortcut menus.

1. Click the right mouse button.

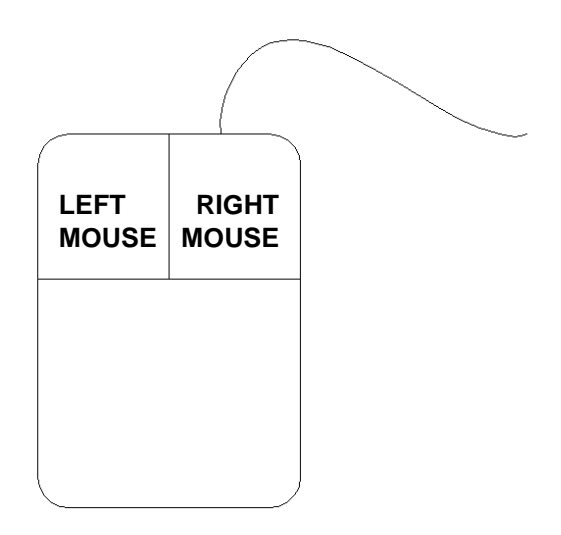

**TIPS:**

- SHIFT + the right mouse button brings up the object snap menus.
- Various screen locations for the mouse brings up different menus.

## **1.11 Undo and Redo**

Reverses the last action.

1. Choose **Edit, Undo**.

or

- 2. Click the Undo icon.  $\sqrt{\phantom{a}}$ or
- 3. Press **CTRL + Z**.
- 4. Type U at the command prompt to undo the last command. Command: **U**

#### **Redo**

Reverses the effects of a single UNDO or U command.

1. Choose **Edit, Redo**.

or

2. Click the Redo icon.  $\boxed{\mathbf{1}}$ 

or

3. Type REDO at the command prompt to redo the last undo command. Command: **REDO** 

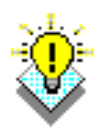

TIPS:

**-**UNDO has no effect on some commands and system variables, including those that open, close, or save a window or a drawing, display information, change the graphics display, regenerate the drawing, or export the drawing in a different format.

-REDO must immediately follow the U or UNDO command.

# **1.12 Function Keys and Accelerator Keys**

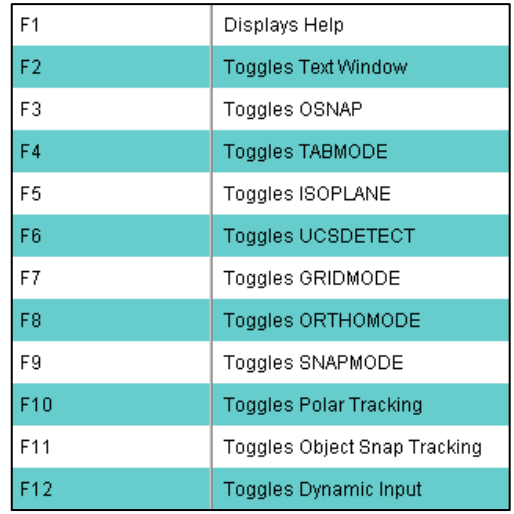

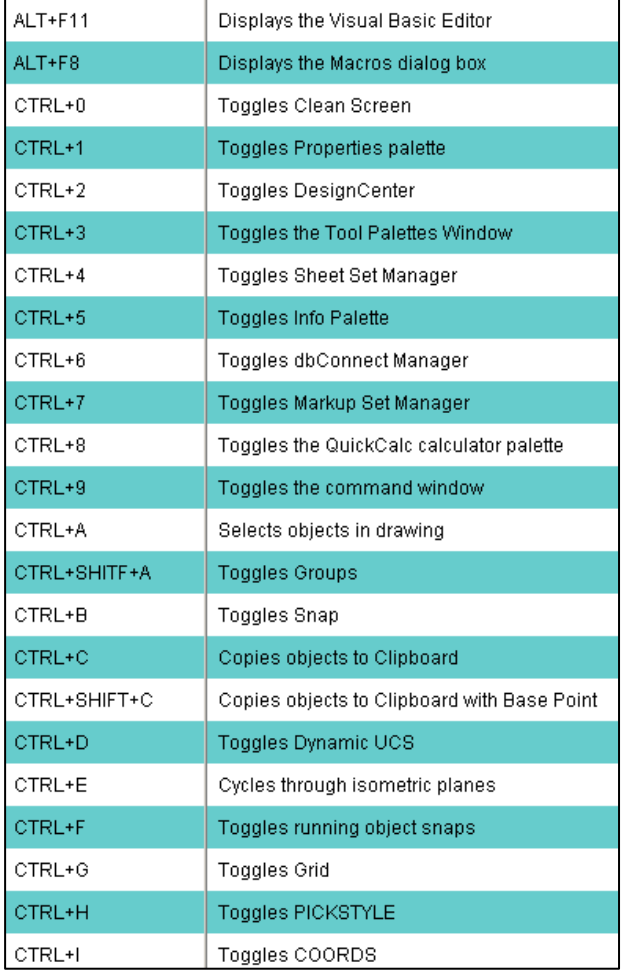

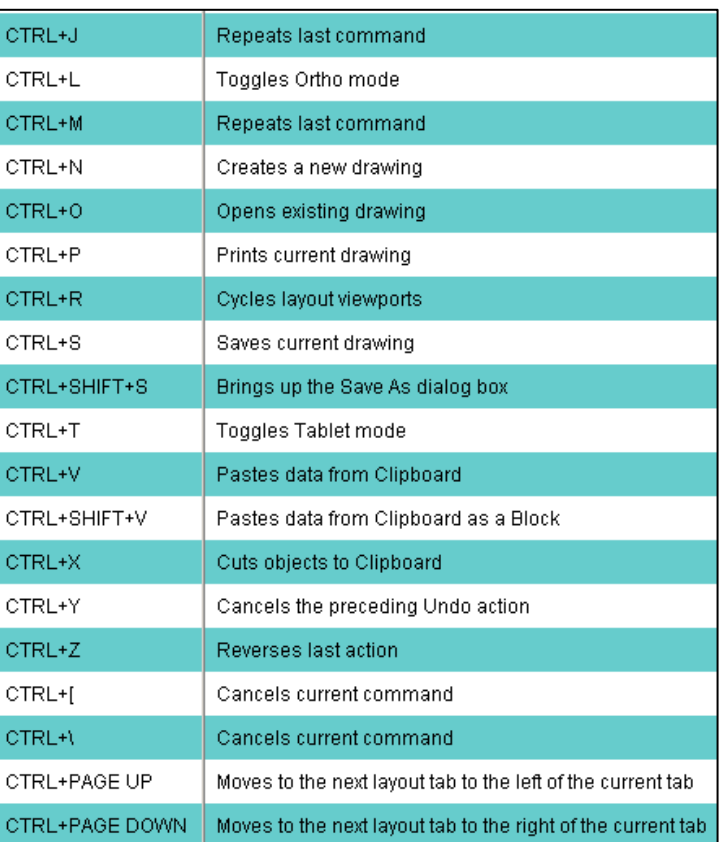

## **1.13 On-Line Help**

1. Choose Help, AutoCAD Help.

**or** or

- 2. Click the Help icon.  $\Box$ [2] or
- 3. Type HELP at the command prompt

Command: **HELP**

**or** or

4. Press **Function Key F1** 

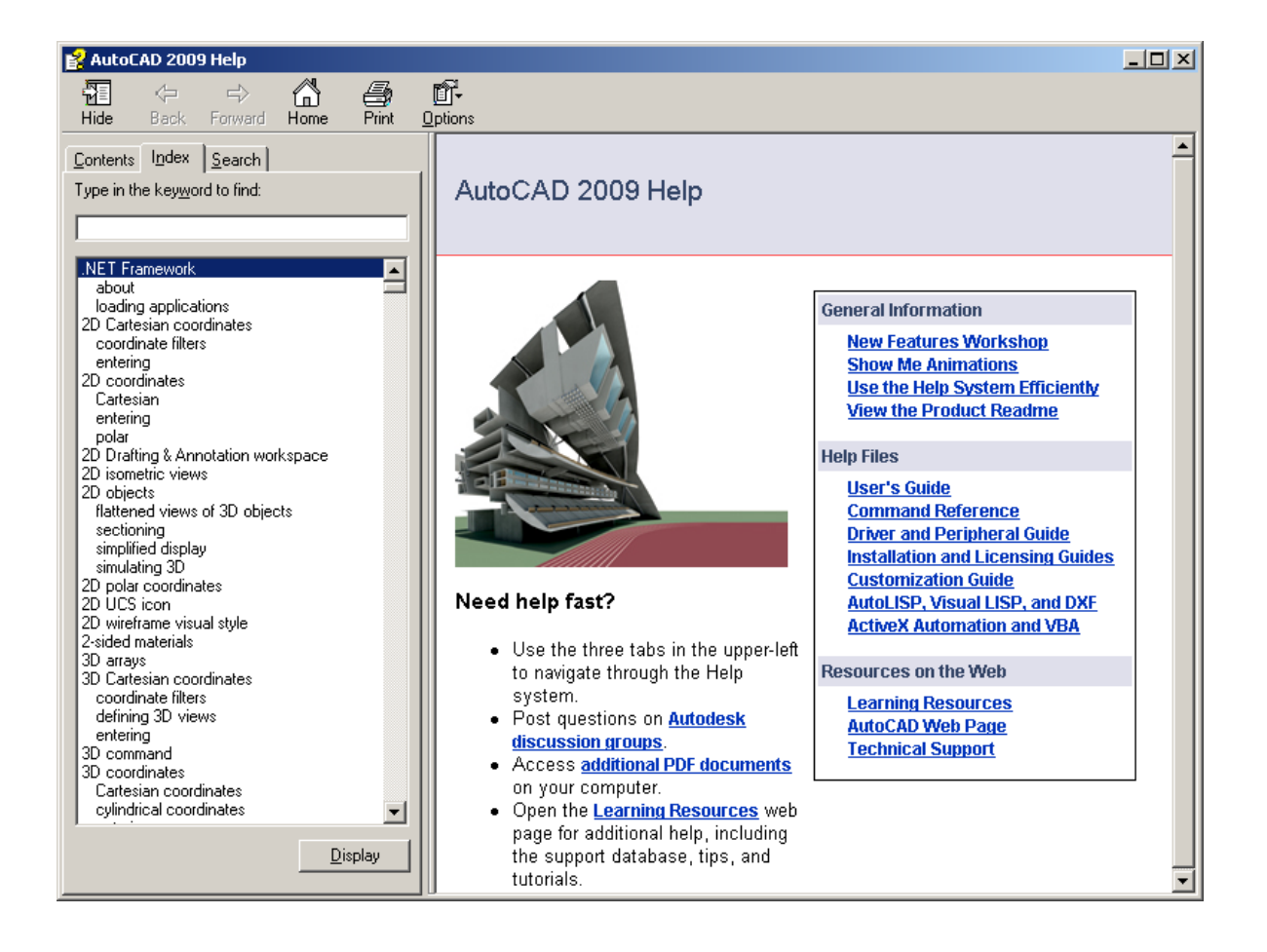

# **Chapter 2**

# **Introduction to Commands**

## **2.1 Open Existing Drawings**

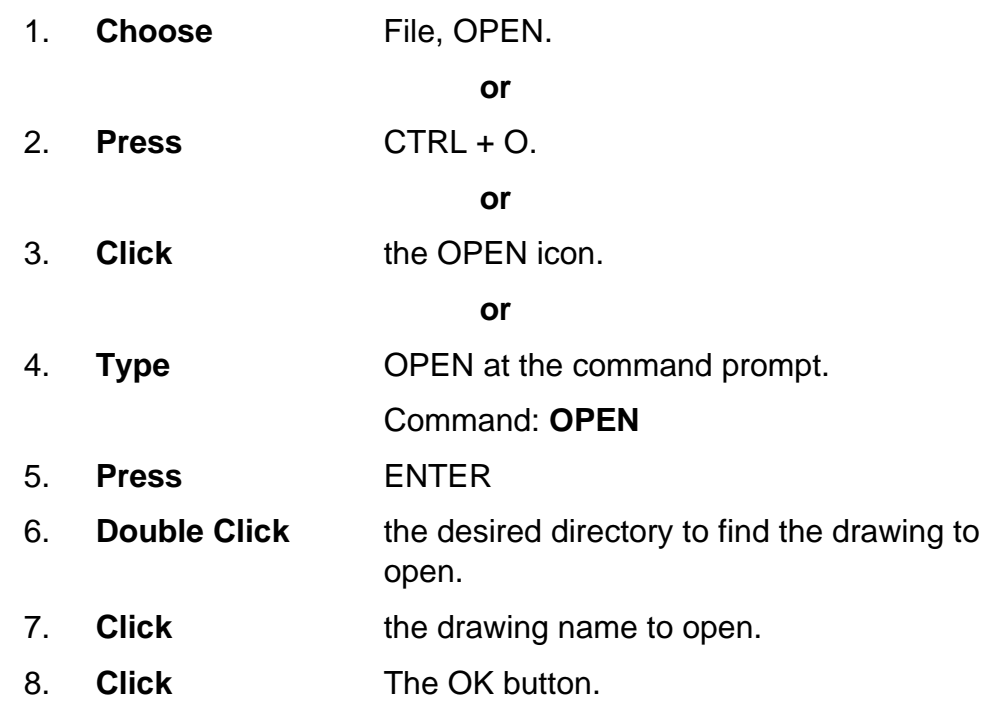

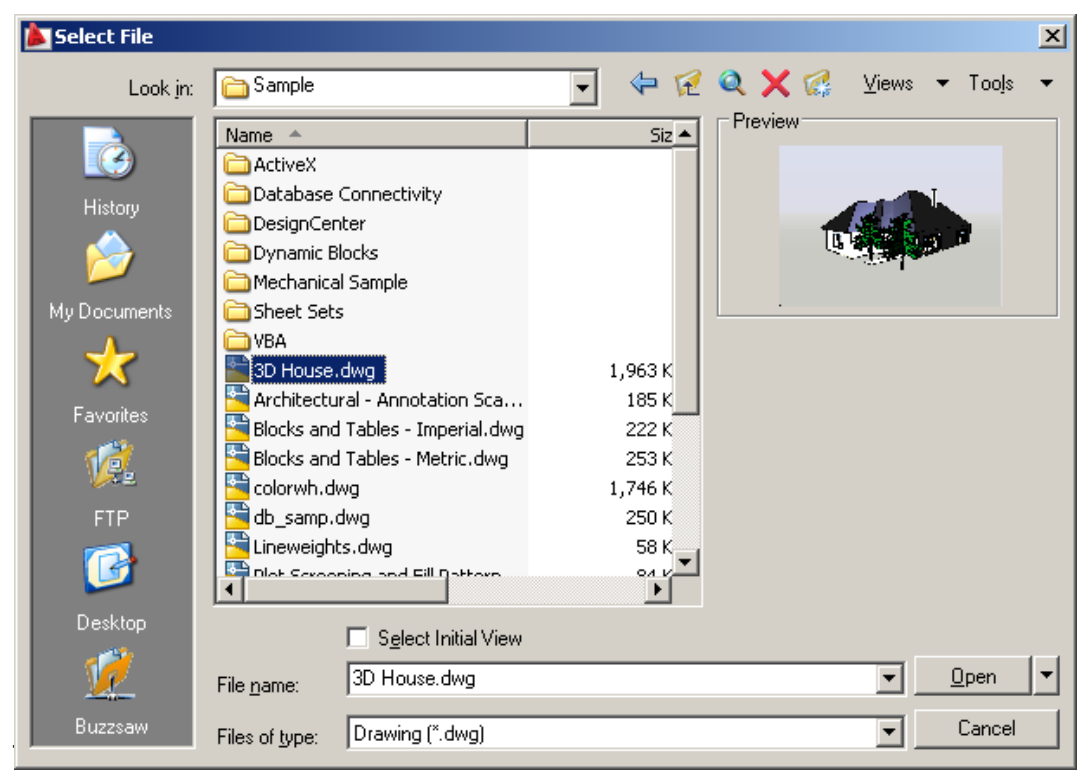

**-**Preview shows a bitmap image of the drawing selected. This image is the view that was last saved in the drawing. It will not show a preview of drawings saved before R13 AutoCAD.

## **2.2 Creating a New Drawing**

### **NEW Command**

 *Creates a new drawing file.* 

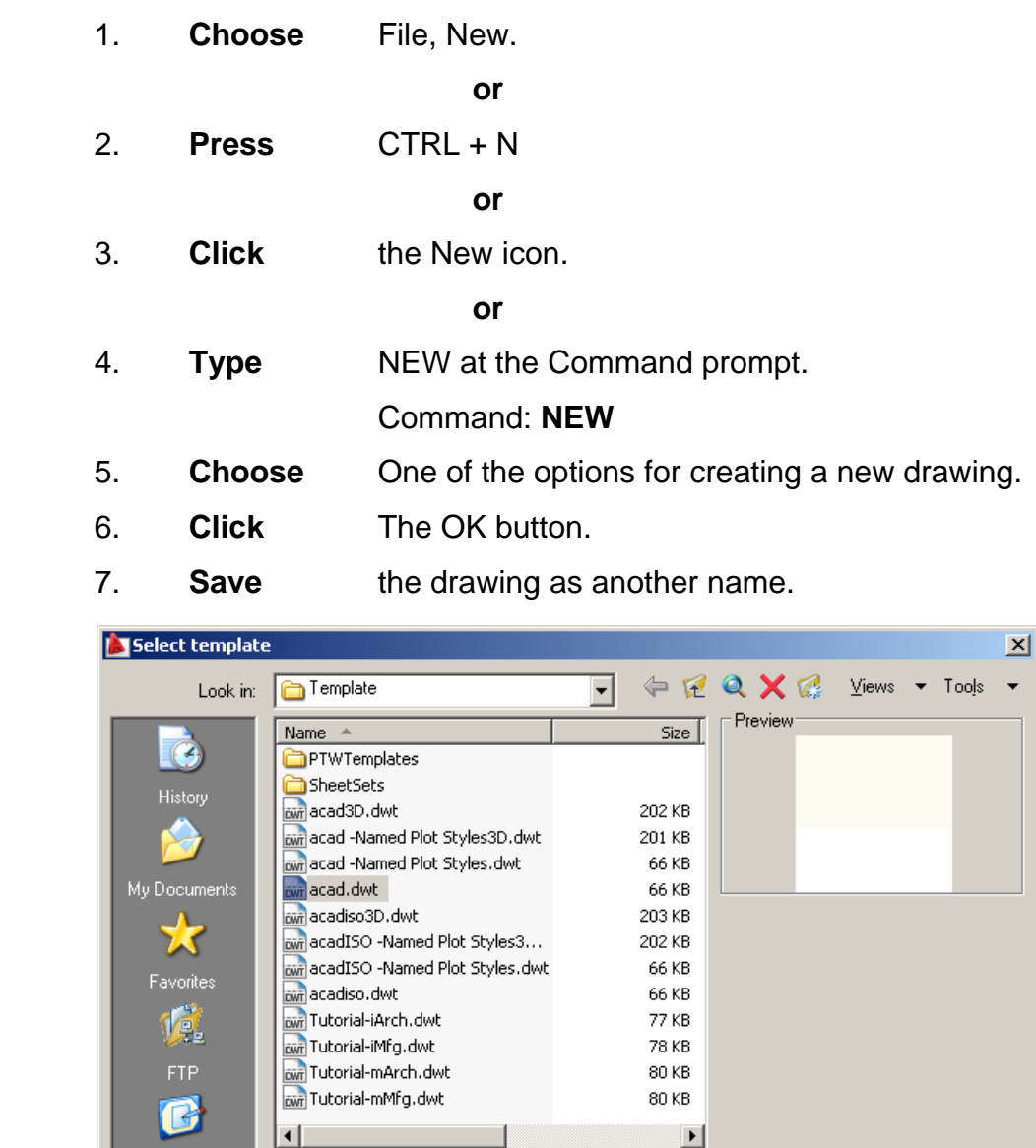

 $\underline{\mathsf{Open}}$ 

Cancel

회

그

TIP:

Desktop  $\mathbf{V}$ 

New drawings can also be created from Template Files.

File name:

acad.dwt

Files of type: Drawing Template (\*.dwt)

## **2.3 Saving Drawings**

Saves the most recent changes to a drawing. The first time an unnamed drawing is saved the "Save As" dialog box appears. AutoCAD saves its drawings as files with extensions ending in .DWG.

- 1. **Choose File, Save or Saveas**. **or or or or** 
	- 2. **Type** SAVE or SAVEAS at the command prompt. Command: **SAVE** or **SAVEAS**
	- 3. **Press ENTER**
	- 4. **Type** A new drawing name or keep the existing drawing name.
- 5. **Click** The OK button.

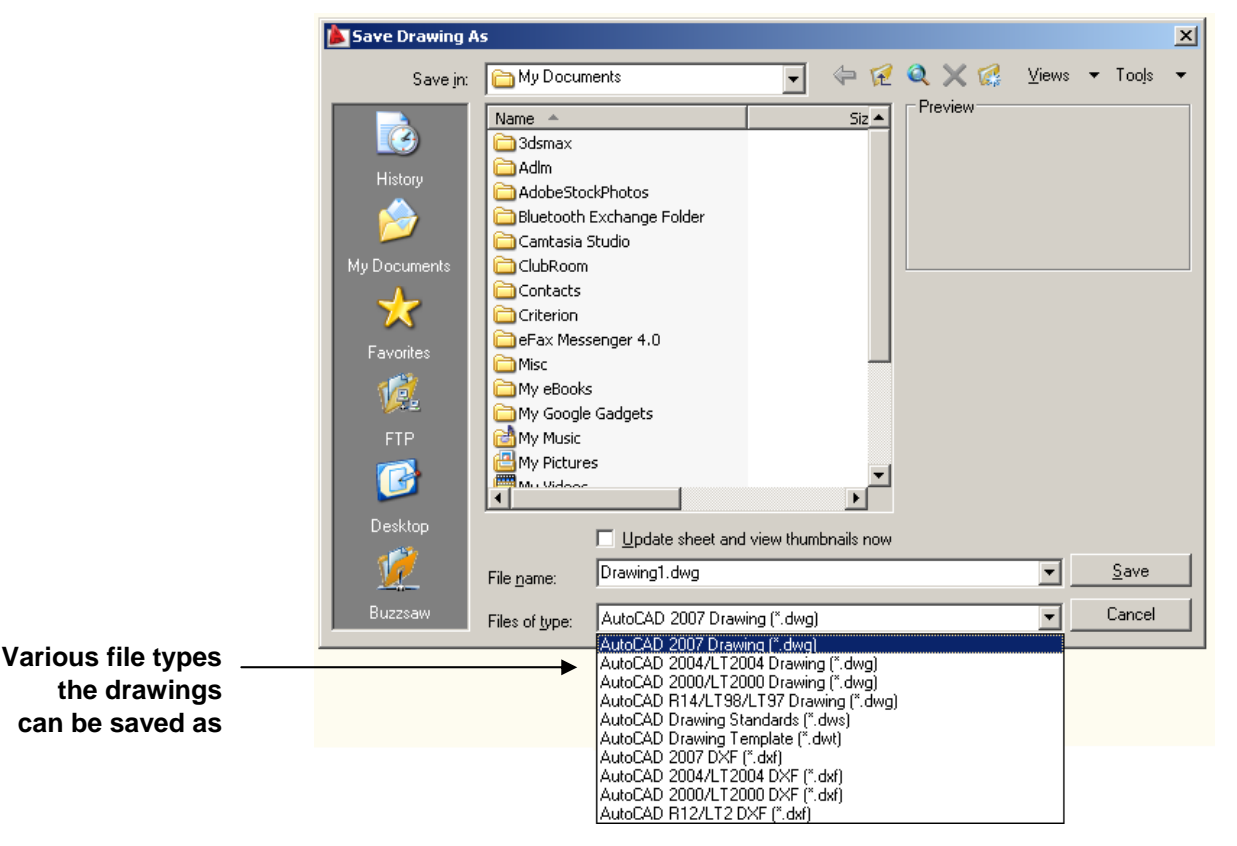

#### **TIP:**

 Clicking the dropdown list for File type changes the format that the drawing can be saved in.

#### **Quick Save**

The QSAVE command is equivalent to clicking Save on the File menu.

If the drawing is named, AutoCAD saves the drawing using the file format specified on the Open and Save tab of the Options dialog box and does not request a file name. If the drawing is unnamed, AutoCAD displays the Save Drawing As dialog box (see SAVEAS) and saves the drawing with the file name and format you specify.

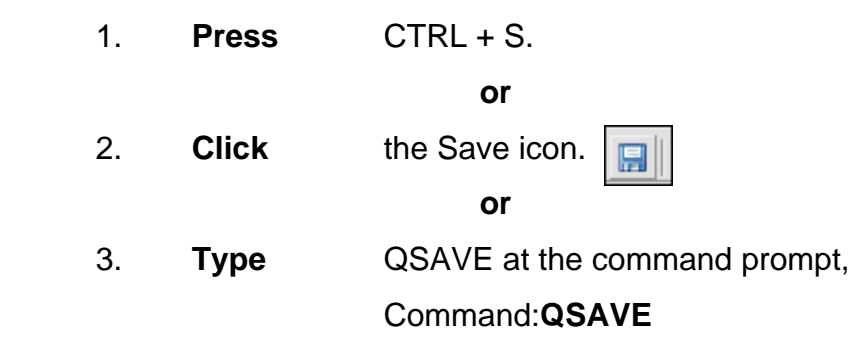

TIPS:

Drawings can be saved as different versions of AutoCAD (e.g. R13, R14, R 2000, etc.)

AutoSave settings under Tools, Options…

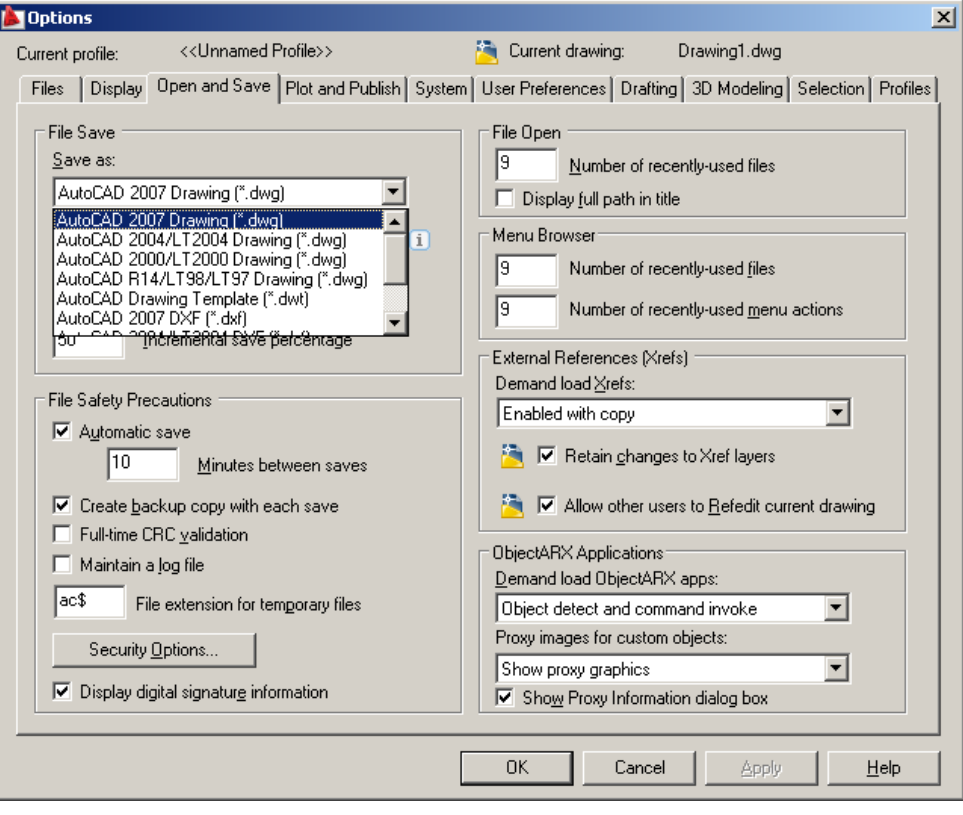

## **2.4 File Safety Precautions**

#### **Autosave**

AutoCAD automatically saves information in .SV\$ files; however, users should save their drawings to .DWG files every 10 minutes. A value of zero (0) disables autosave.

#### **Temporary Files**

These files have the extensions .ac\$ (temporary drawing file).

After a system failure, if you are on a network, you should not delete temporary files until you have verified that they are not part of an active editing session.

Other temporary files may be left in the drawing directory or the temporary file directory.

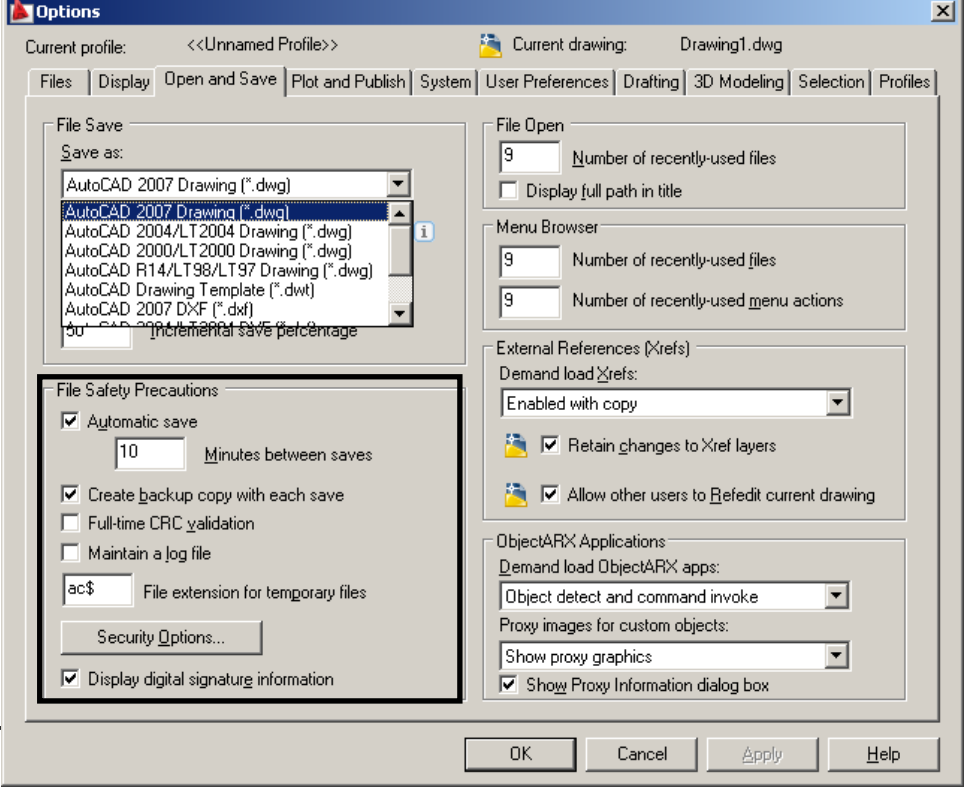

AutoSave and SV\$ under Tools, Options...., Open and Save

## **Security Options**

Specifies security settings to be used when your drawing is saved. The Password option adds a password to a drawing when it is saved.

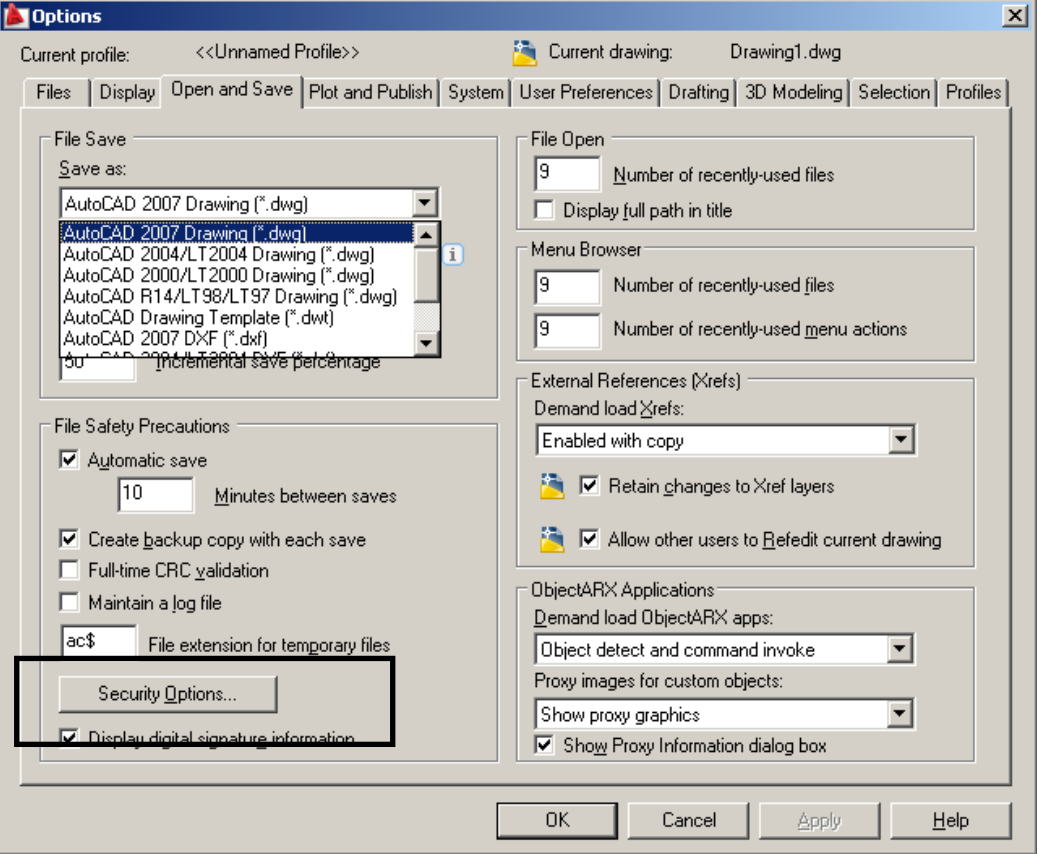

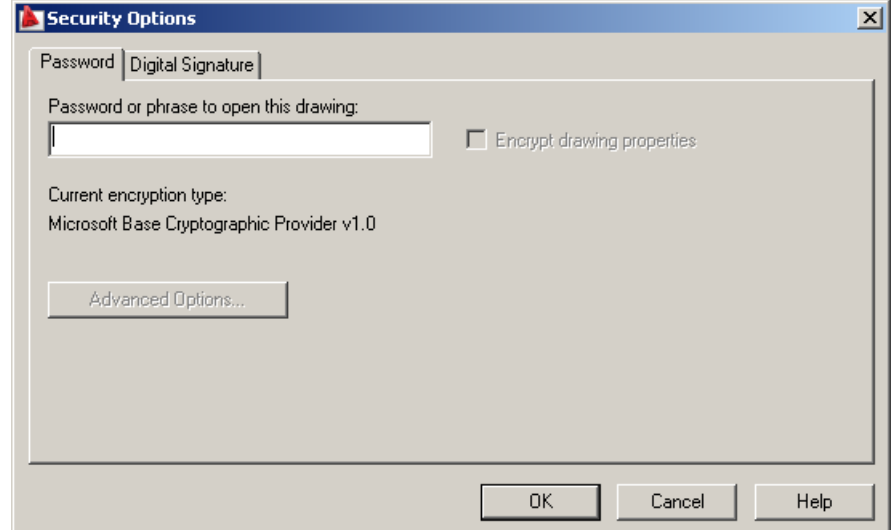

# **2.5 Exiting AutoCAD**

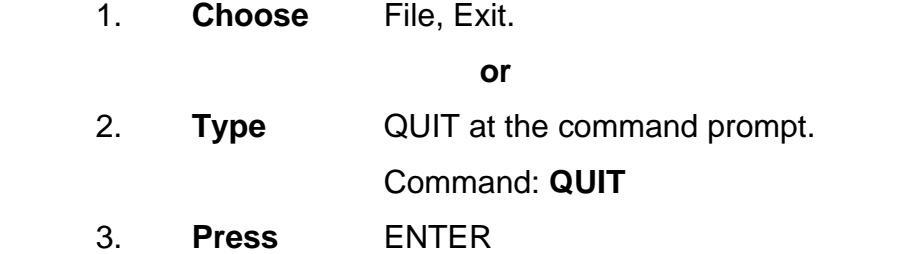

4. **Click** Yes to save changes or No to discard changes.

# **Chapter 3**

# **Draw Commands**

## **3.1 Line Command**

Creates single straight line segments

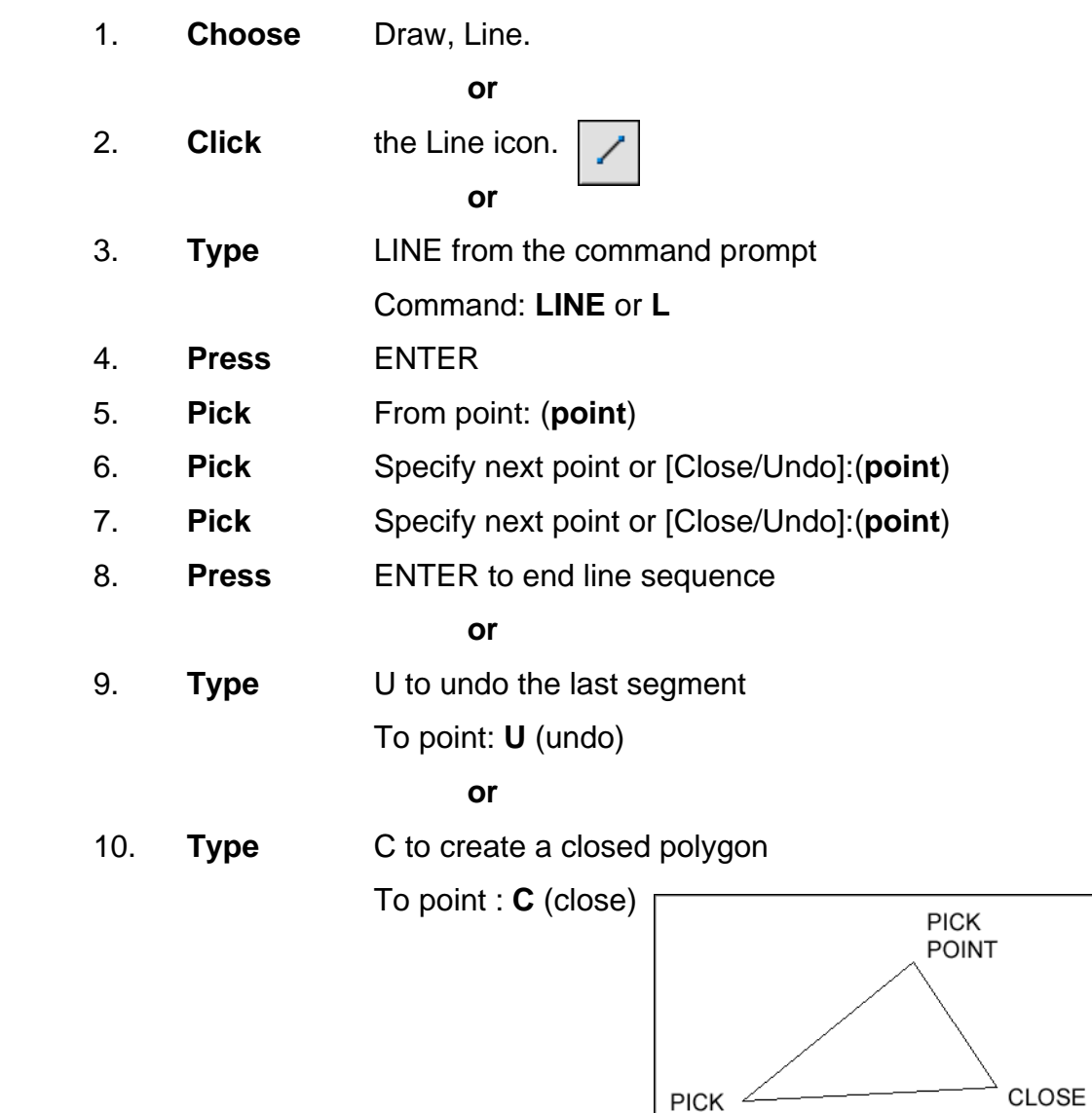

TIPS:

 • You can continue the previous line or arc by responding to the From point: prompt with a space or ENTER.

 • Choose the right mouse button for the line pop-up menu to appear while in the line command

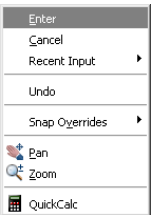

**POINT** 

## **3.2 Cartesian Coordinate System**

AutoCAD provides the user with an infinite two dimensional area to work with. Any entities place on the working two dimensional plane can be defined relative to the Cartesian coordinate system.

The Cartesian coordinate system divides a two dimensional plane with two perpendicular axis. The X axis runs horizontal across the bottom of the screen. The Y axis runs vertically along the left side of the screen. These two axis intersect at the bottom left corner of the screen.

Each of these axis is further divided into segments. Each segment is given a value. The X axis segments increase in value to the right. The positive X values are to the right of the intersection of the two axis. The negative X values are to the left. The positive Y values are above the intersection and increase up. The negative Y values are below.

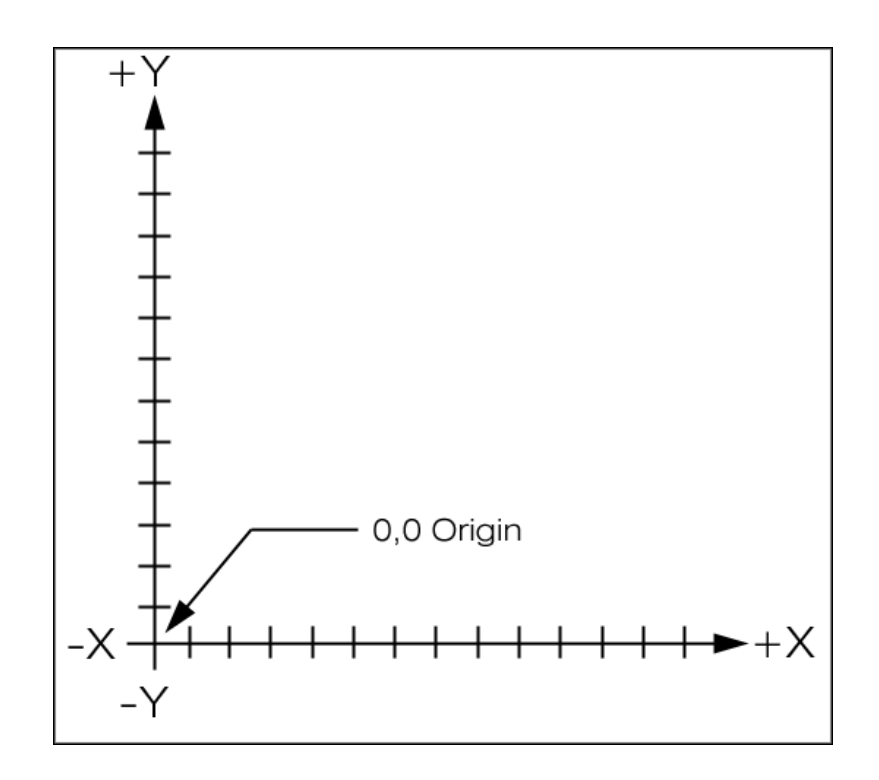

### **Absolute Coordinates**

1. **Type** x,y coordinate when AutoCAD asks for a point.

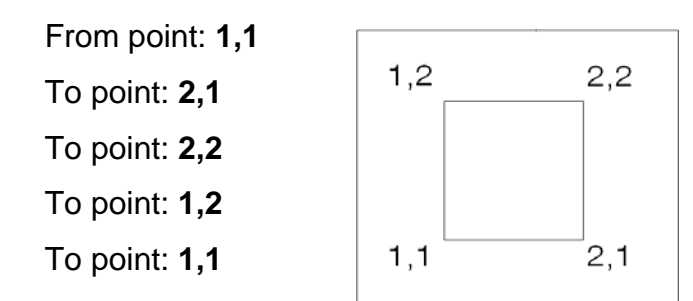

NOTE: If dynamic input (F12) is on, you must type the **#** sign before entering absolute coordinates (e.g.#1,1).

### **Relative Coordinates**

1. **Type** @deltax,deltay when AutoCAD asks for a point.

 From point pick point To point: **@1,0** To point: **@0,1** To point: **@-1,0** To point: **@0,-1** 

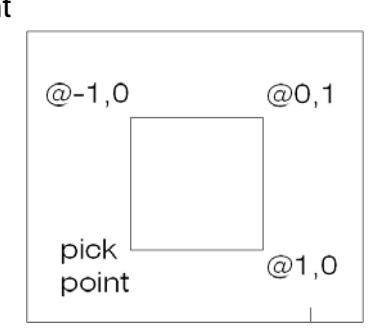

### **Polar Coordinates**

 1. **Type** @distance<angle when AutoCAD asks for a point. From point: pick point

> To point:**@1<0** To point:**@1<90** To point:**@1<180** To point:**@1<270**

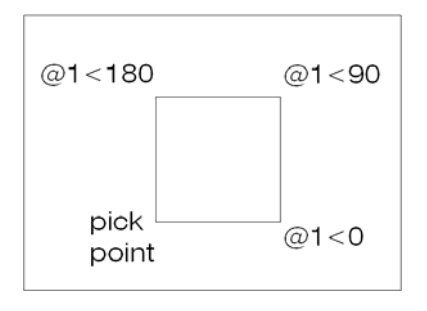

## **3.3 Dynamic Input**

Dynamic Input provides a command interface near the cursor to help you keep your focus in the drafting area.

When Dynamic Input is on, tooltips display information near the cursor that is dynamically updated as the cursor moves. When a command is active, the tooltips provide a place for user entry.

#### **Turning Dynamic Input ON/OFF**

1. Click **Dyn** on the status bar

**or** service that the service of  $\alpha$ 

2. Press **F12**

Tip: Right-click Dyn and click Settings to control what is displayed by each component when Dynamic Input is on.

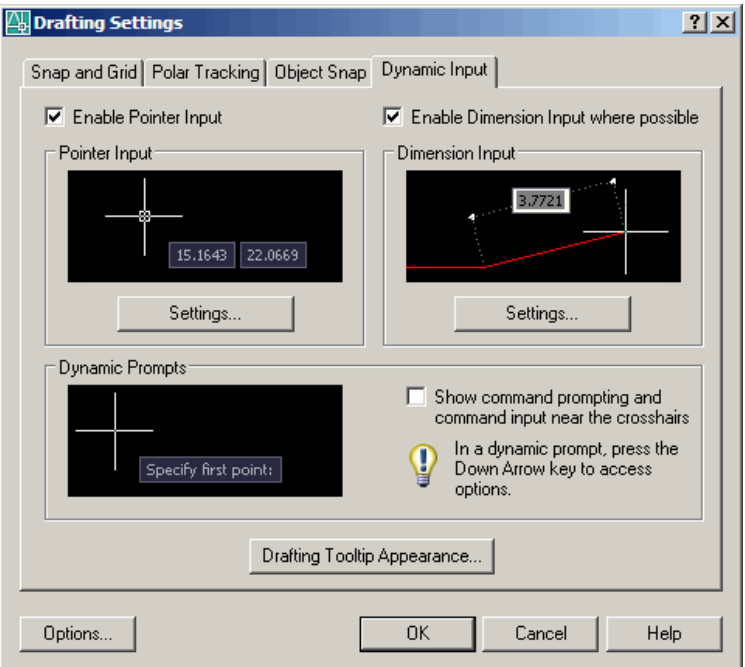

## **3.4 Orthogonal Lines**

Controls lines from being drawn at various angles to straight lines. When the snap grid is rotated, ortho mode rotates accordingly.

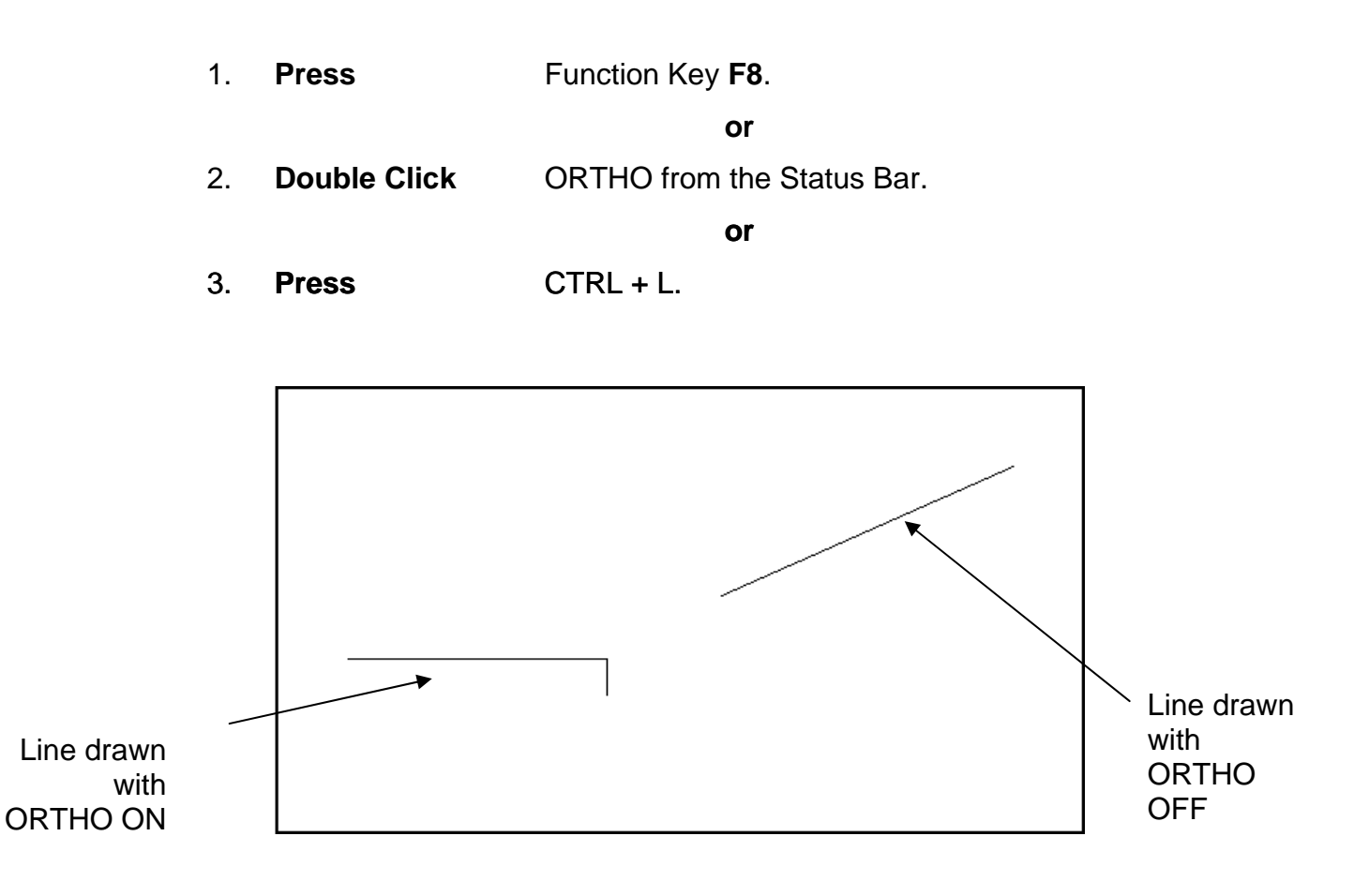

## **3.5 Polar Tracking**

 Polar Snaps work independently from snaps. With Polar Snaps on, AutoCAD shows the distances and angles being displayed as the cursor moves.

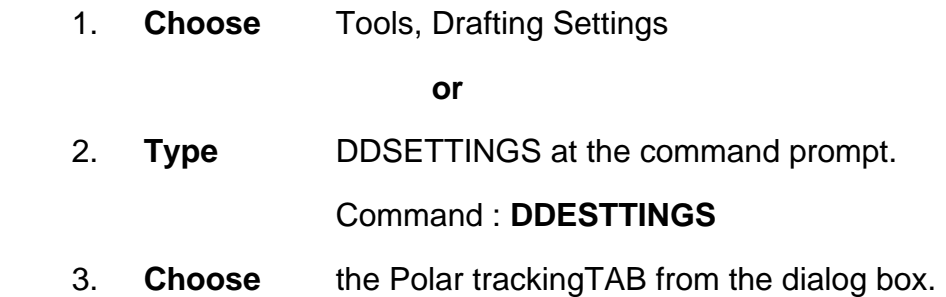

 4. **Select** the desired incremental angle from the dropdown list (or create a new angle).

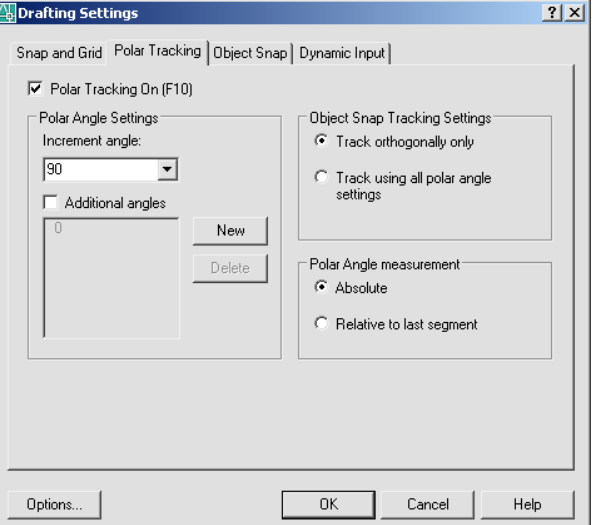

- 5. **Pick** OK to exit the dialog box.
- 

6. **Draw** a LINE using the Polar Snap references.

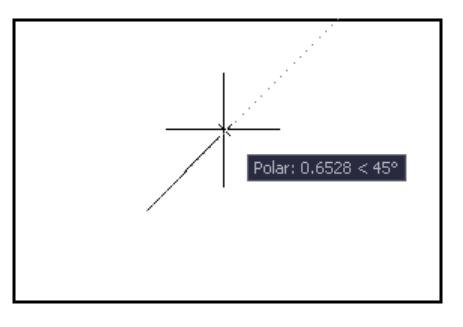

## **3.6 Circles**

### **Circle Command**

*Circle, Center Radius* 

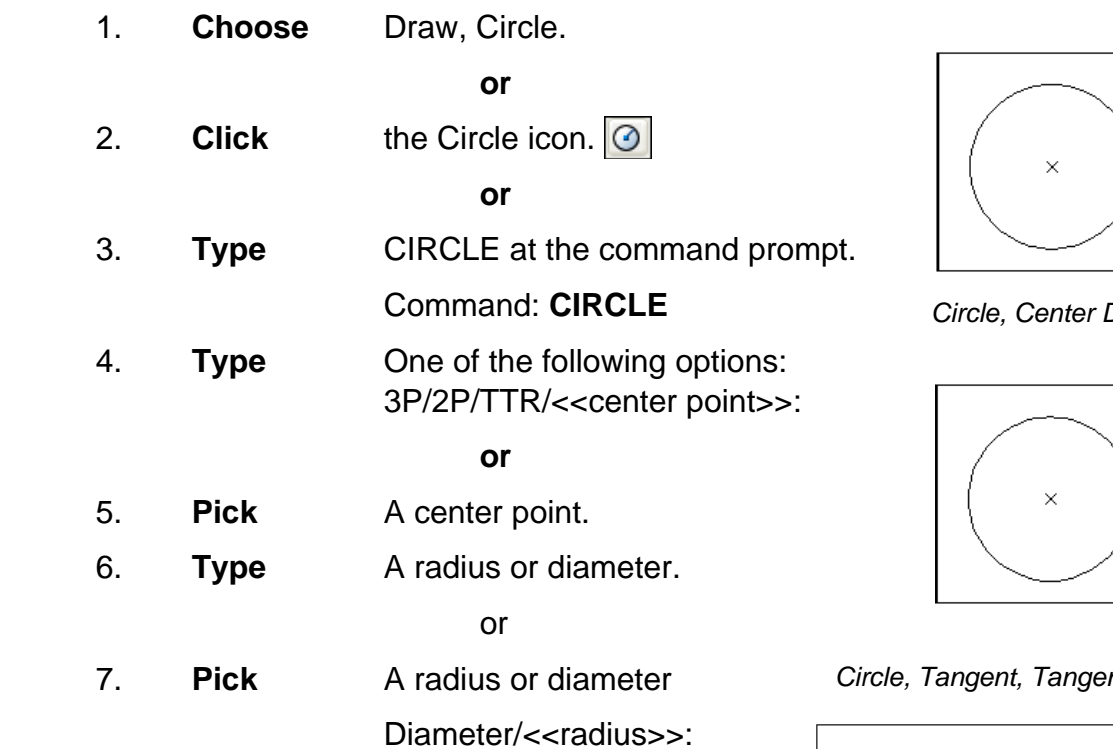

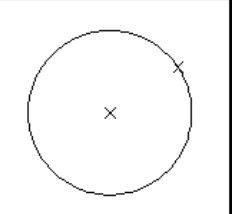

*Circle, Center Diameter*

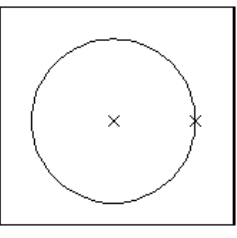

*Circle, Tangent, Tangent Radius*

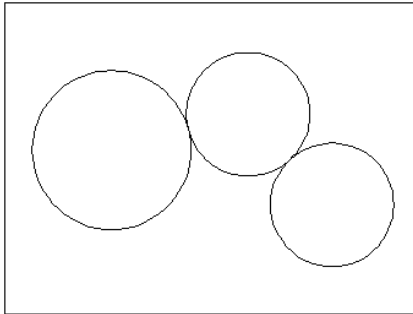

TIPS:

- To create circles that are the same size, press ENTER when asked for the circle radius.
- When selecting a circle with a pickbox, be sure to select the circumference of the circle.

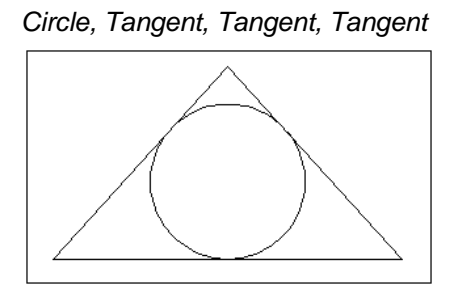

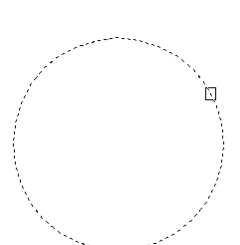

## **3.7 Arc Command**

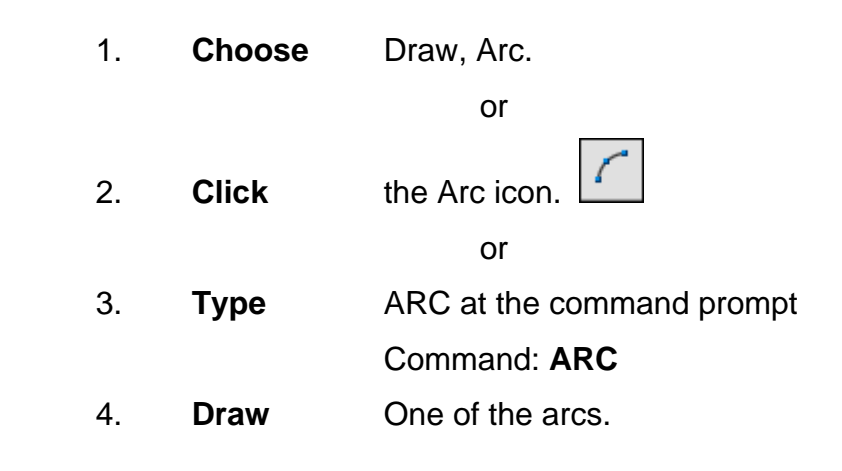

### **TIPS:**

-Except for 3 point arcs, arcs are drawn in a COUNTERCLOCKWISE direction.

- While in the arc command, press the right mouse button to select the following options for arcs:

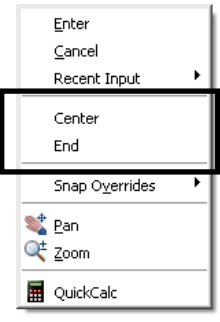

Arc Examples

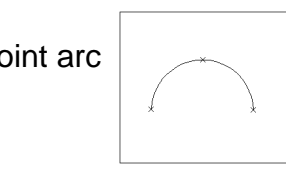

3 point arc  $\sim$  Start , center, chord length

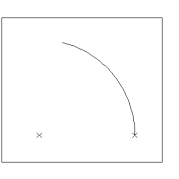

start, center, end Start, end, radius

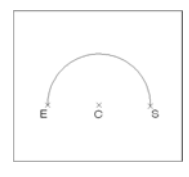

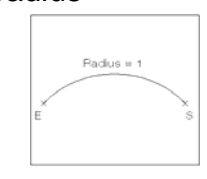

Start , center, included angle Start, end, direction

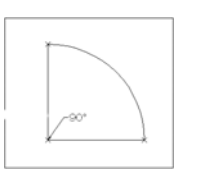

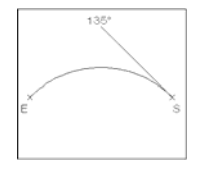

# **Chapter 4**

# **Erase and Selection Sets**

## **4.1 Erase and Selection Sets**

## **Erasing Objects**

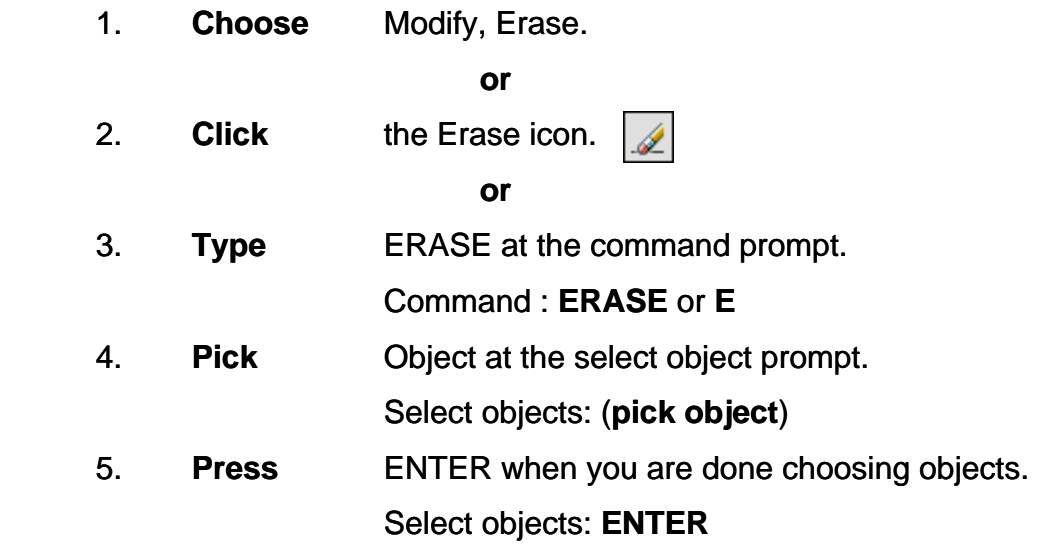

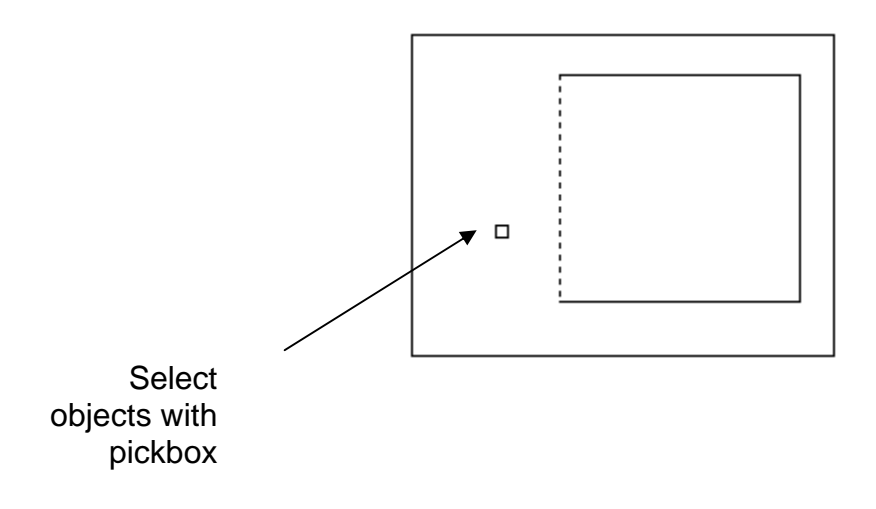

TIP:

• If the cursor is not touching an object, AutoCAD will create a crossing or window selection as defined on the following pages.
## **4.2 Selection Set Options**

Type one of the following options at the Select objects: prompt: (point)One object.

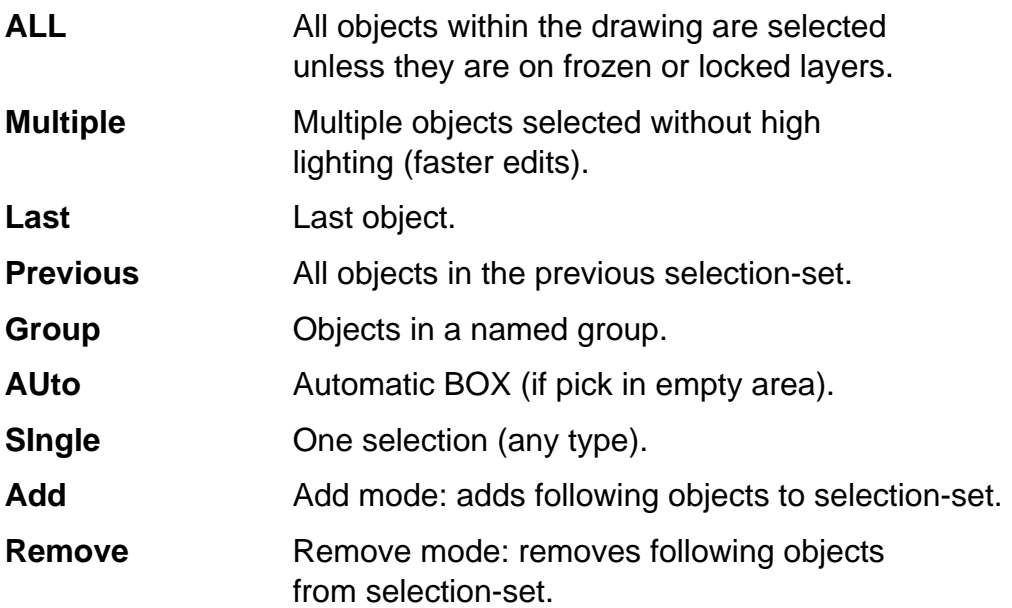

## **Window and Crossing**

#### **Window**

Objects fully enclosed within Window.

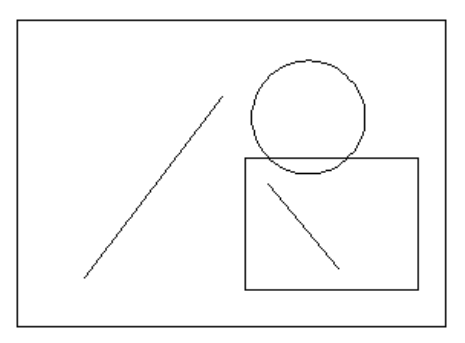

#### **Crossing**

Objects within or Crossing a window.

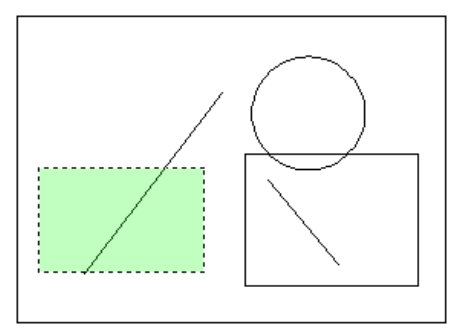

WPolygon

All entities within the boundaries of a polygon created by inputted points.

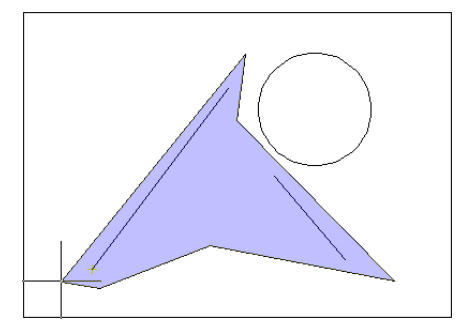

CPolygon

All entities within or touching the boundaries of a polygon created by input.

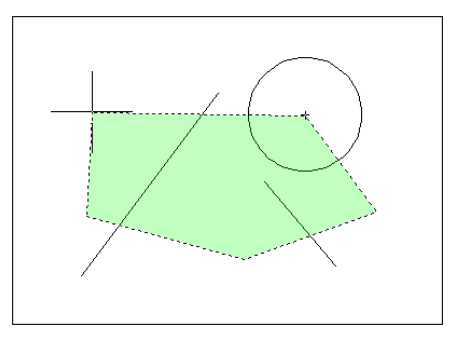

Fence

Objects that are crossed by a temporary line.

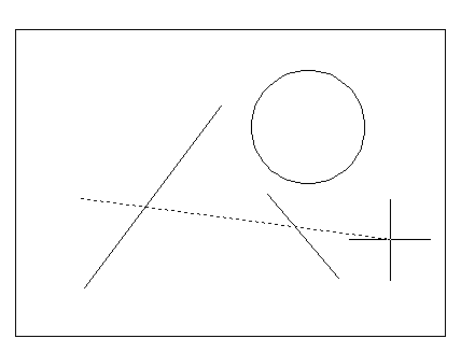

## **Remove from Selection Set**

1. **Press SHIFT** and select entities to remove them from the selection set.

## **4.3 OOPS**

Reinserts the last erased set of objects or block even if it was not the last command issued. Otherwise Oops acts like UNDO.

 1. **Type** OOPS at the command prompt to reinsert erased objects Command: **OOPS** 

## **4.4 Selection Preview**

SELECTIONPREVIEW

Controls the display of selection previewing

# **Chapter 5**

# **Basic Display Commands**

# **5.1 ZOOM**

Increases or decreases the apparent size of objects in the current viewport

1. **Choose** View, Zoom.

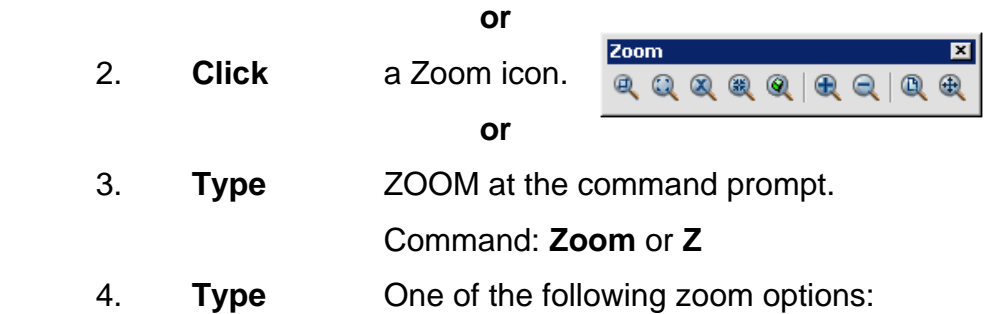

The following are basic zoom options:

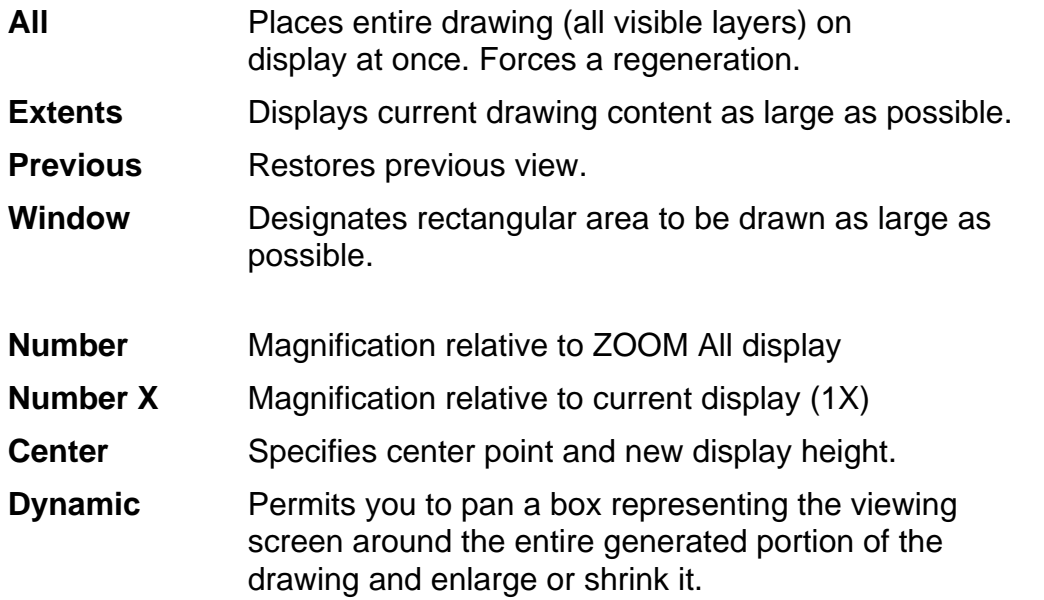

## **TIPS:**

-While in the ZOOM command, click with the right mouse button to see the secont Input menu to the right.

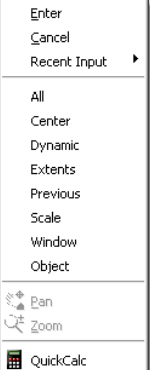

# **5.2 PAN**

Shifts the location of a view. 1. **Choose** View, Pan.

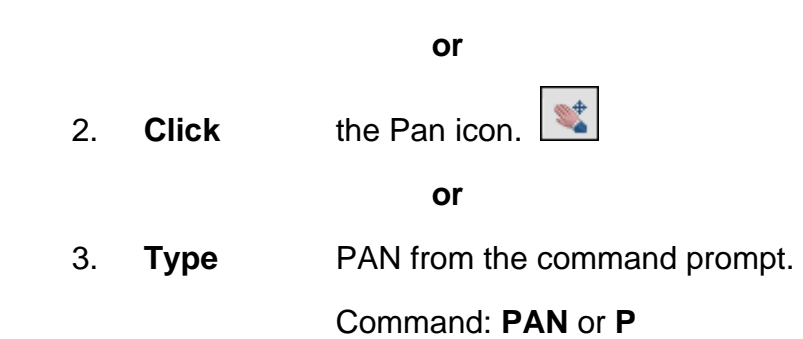

# **TIPS:**

- While in the PAN command, click with the right mouse button to see the following menu. Exit

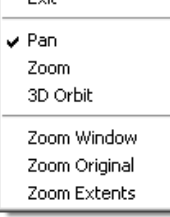

- Panning can also be done by using the window scroll bars

## **5.3 Redraw and Regen**

Redraw refreshes the current view.

1. **Type** Redraw at the command prompt Command: **Redraw** or **R** 

REGEN regenerates the entire drawing and recomputes the screen coordinates for all objects. It also re-indexes the drawing database for optimum display and object selection performance.

 1. **Type** REGEN at the command prompt. Command: **REGEN or RE**

**TIP:** When BLIPMODE is on, marker blips left by editing commands are removed from the current viewport

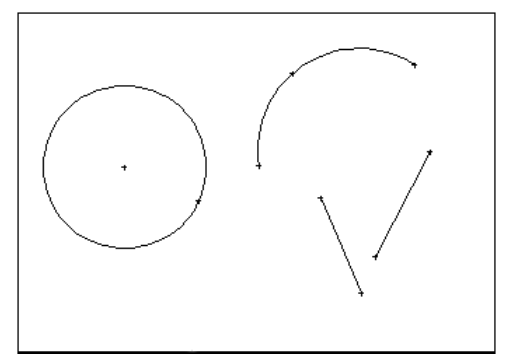

Blips showing **Blips** removed after redraw

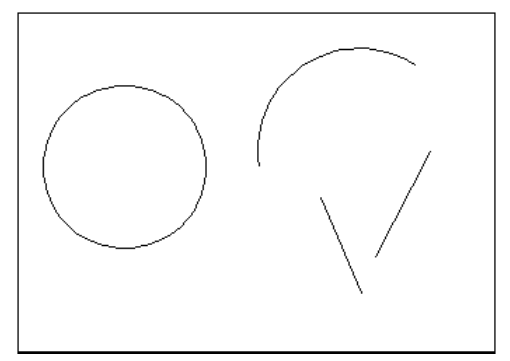

## **5.4 Blipmode**

Controls the display of marker blips. When Blip mode is on, a temporary mark in the shape of a plus sign (+) appears where points are specified. BLIPMODE is off by default.

 1. **Type** BLIPMODE at the command prompt. Command: **BLIPMODE**

# **Chapter 6**

# **Drawing Aids**

# **6.1 SNAP Command**

 1. **Choose** Tools, Drafting Settings... **or or** *order*  2. **Type** SNAP at the command prompt. Command: **SNAP or SN** 3. **Type** One of the following options: Snap spacing or

[ON/OFF/Aspect/Style/Type]:

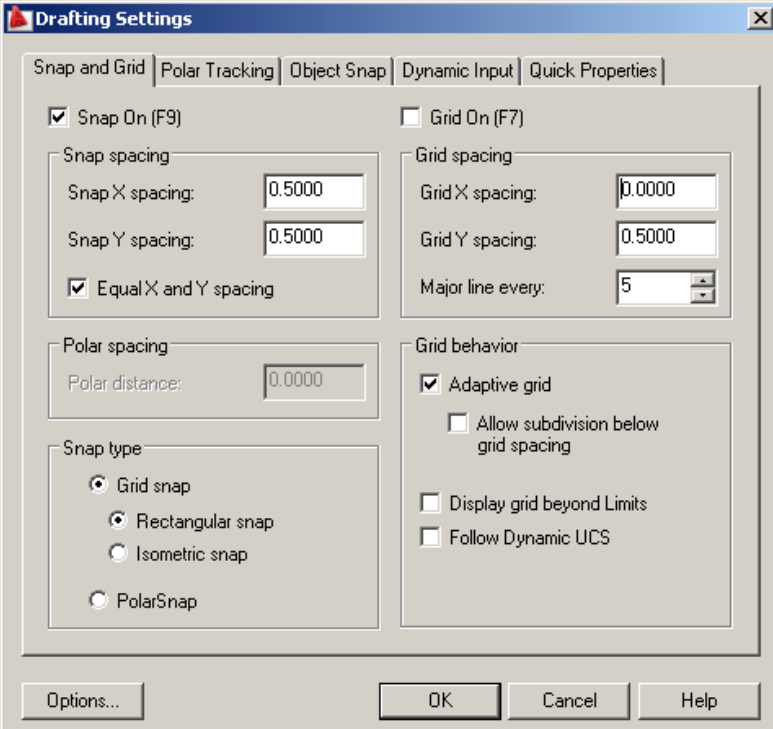

### **Turn Snap On/OFF**

- 1. **Press** Function Key **F9** to turn the snap ON/OFF.
- **or or** *order*  2. **Double Click** SNAP on the Status Bar. **or** *order* 3. **Press** CTRL + B.

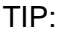

Click with the right mouse button on the SNAP option from the status bar as a shortcut to changin the snap settings.

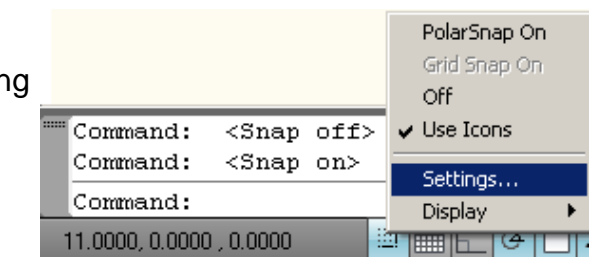

# **6.2 Grid Command**

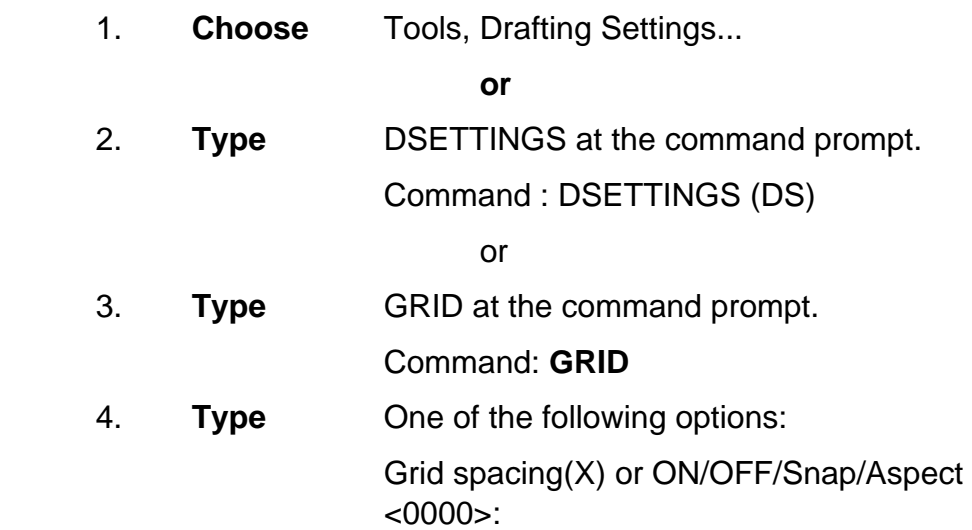

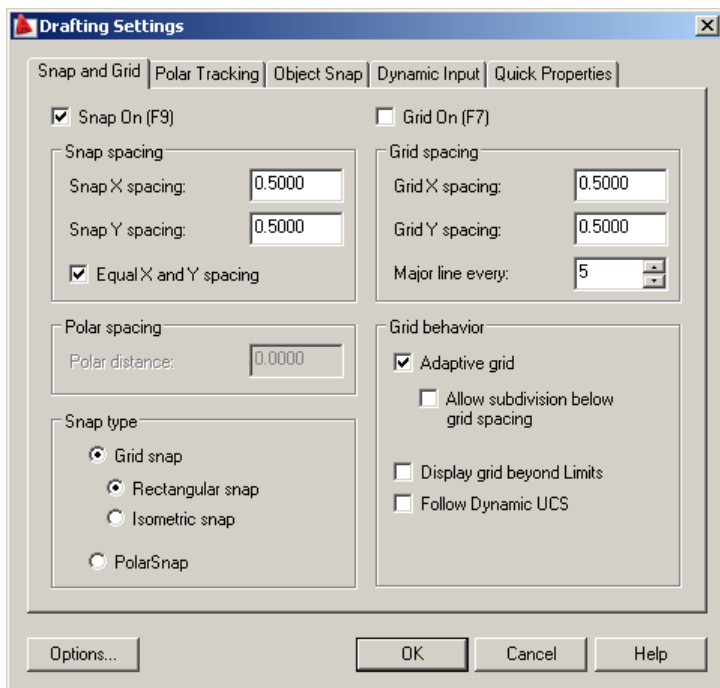

## **Turn Grid On/Off**

 1. **Press** Function Key **F7** to turn the grid ON/OFF. **or** *order than*  $\theta$  2. **Double Click** GRID on the Status Bar. **or or or or or** 

3. **Press** CTRL + G.

# **7.1 Running Object Snaps**

 An object snap mode specifies a snap point at an exact location on an object. OSNAP specifies running object snap modes, which remain active until you turn them off.

- 1. **Choose** Tools, Drafting Settings... **or** *order*  2. **Type** DDOSNAP at the command prompt Command: **DDOSNAP**
- **or** *order* 
	- 3. **Click** OSNAP on the Status Bar.
	- 4. **Right Click** the Object Snap TAB.
	- 5. **Choose** an object snap to turn ON/OFF from the dialog box.

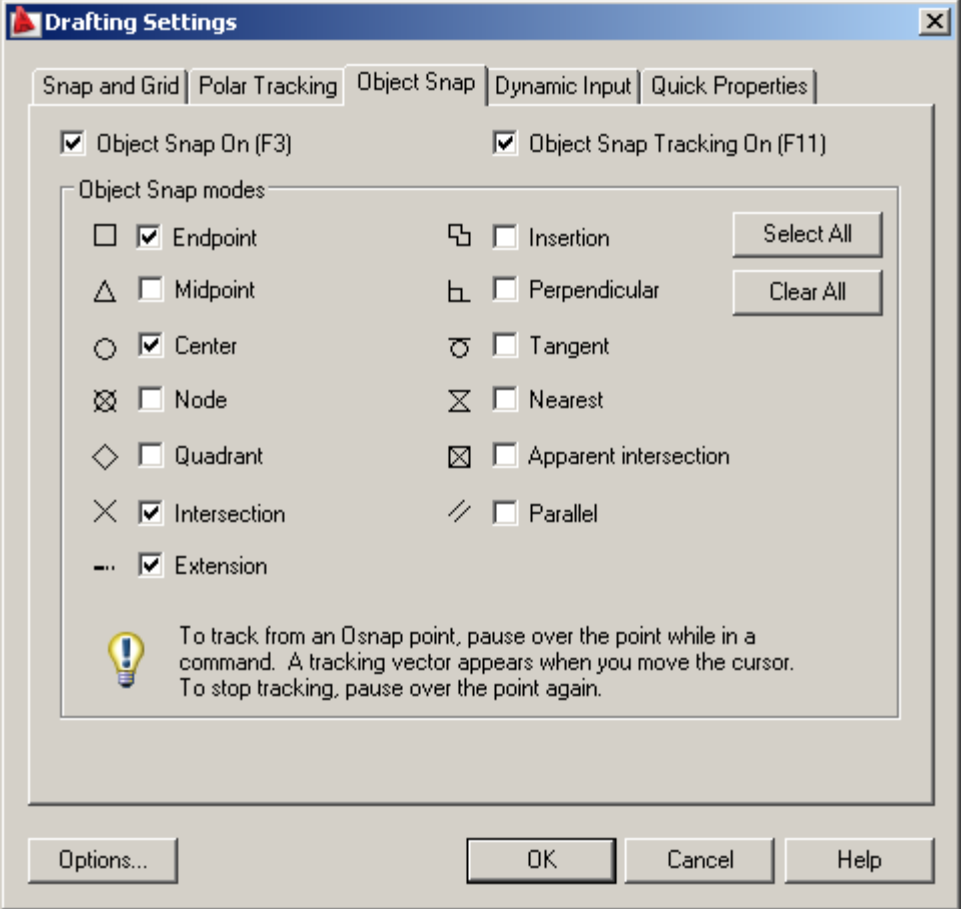

#### **7.2 Case by Case (Temporary Mode)**  - Temporary track point  $\Gamma^{\circ}$  Erom Mid Between 2 Points 1. **Press** SHIFT + the RIGHT MOUSE BUTTON. Point Filters k  $\sqrt{\ }$  Endpoint Midpoint X Intersection X Apparent Intersect ---- Extension ⊙ Center Cuadrant **O** Tangent L Perpendicular / Parallel o Node **b** Insert A Nearest Ø<sub>u</sub> None  $\bigcap_{\alpha}$  Osnap Settings... **or** *order*  2. **Click** one of the object snaps located Object Snap toolbar icon. **Object Snap**  $\overline{\mathbf{x}}$   $\overline{\mathbf{x}}$  $-187777-0001178.$ **or** *order*  3. **Type** The object snap at the prompt line. Command: Line From pt: **ENDP** To pt: **MID** To pt: **CEN**

### **TIP:**

Case by Case objects snaps will override running mode object snaps

## **7.3 Osnap Settings**

When you use any of the object snap settings, AutoSnap displays a marker and a Snap tip when you move the cursor over a snap point.

- 1. **Choose** Tools, Options...
- 2. **Select** the Drafting tab in the Options dialog box.
- 3. **Change** settings and choose OK.

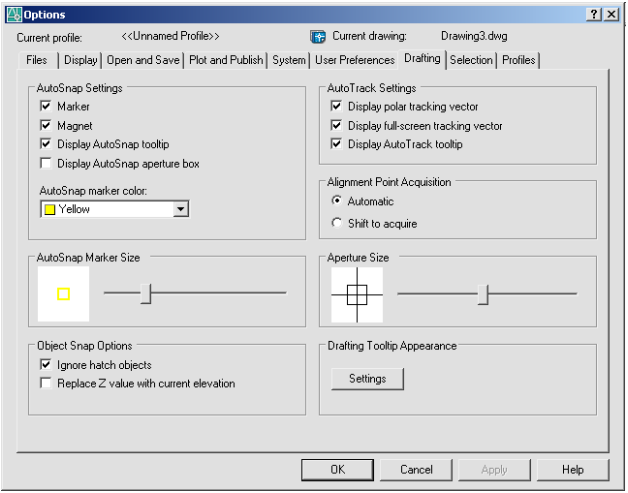

The following are object snap modes:

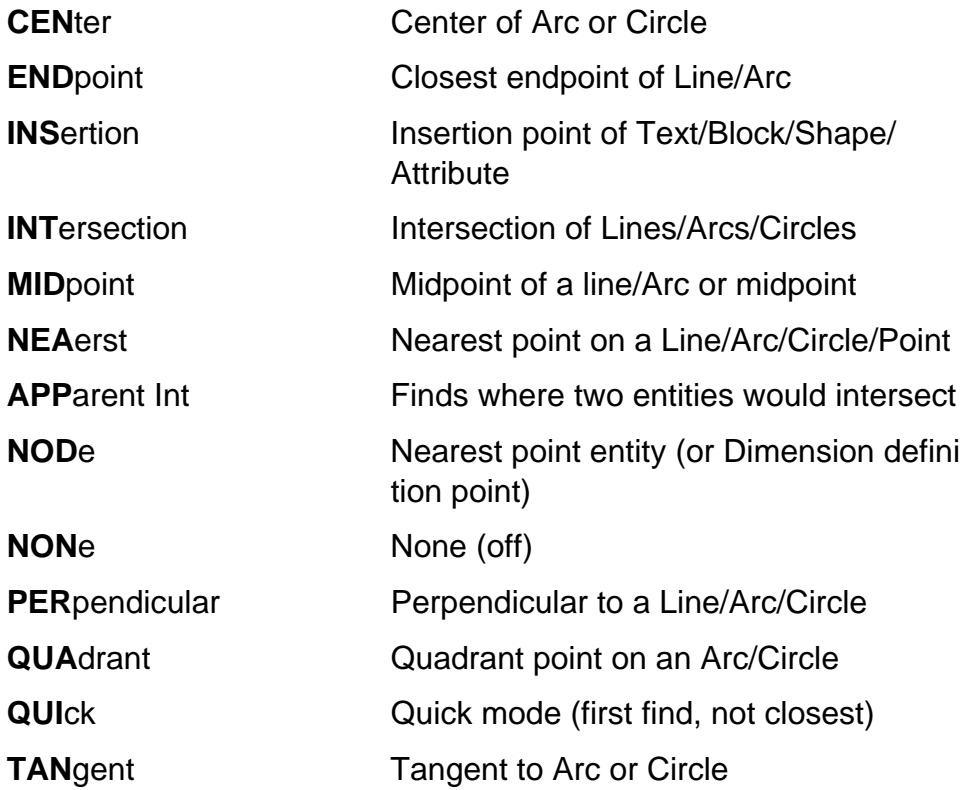

# **7.4 Aperture**

Controls the size and appearance of the pickbox used for object snap selection.

- 1. **Type** APERTURE at the command prompt Command: **APERTURE**
- 2. **Type** The size of the target box ( 3-8 is a good size) Size of target box in pixels (1-50): (**number**)

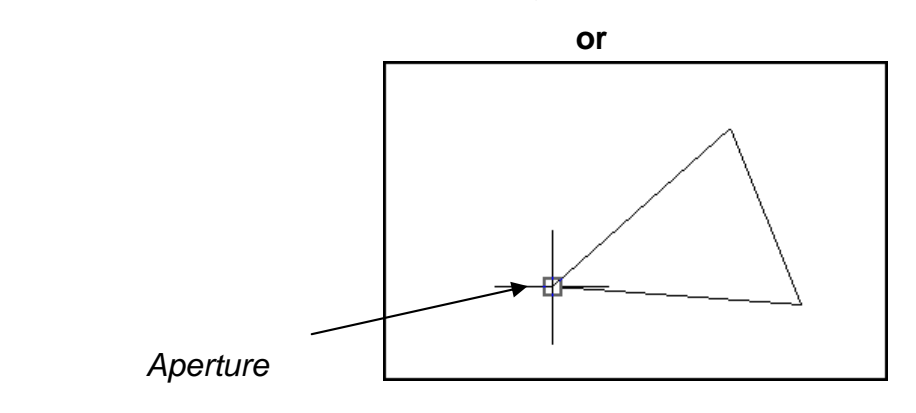

# **Chapter 8 Setting Up a Drawing**

# **List Command 8.1**

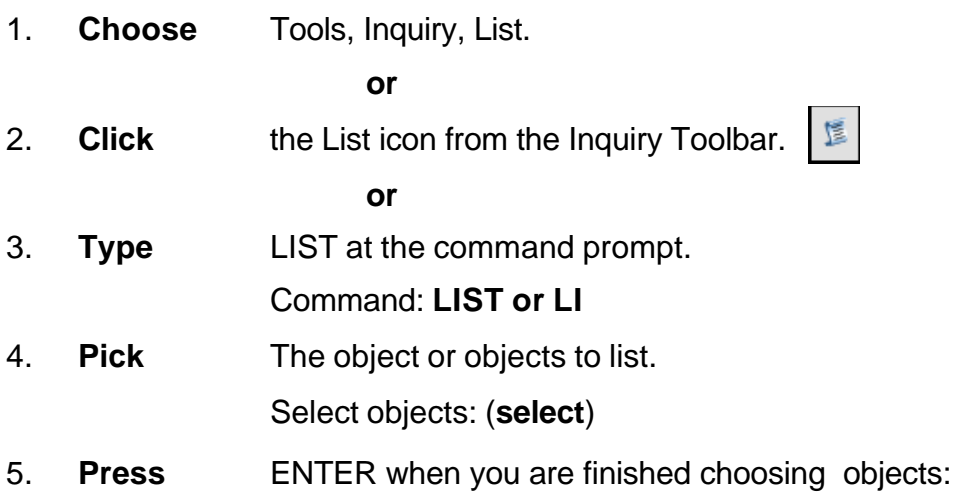

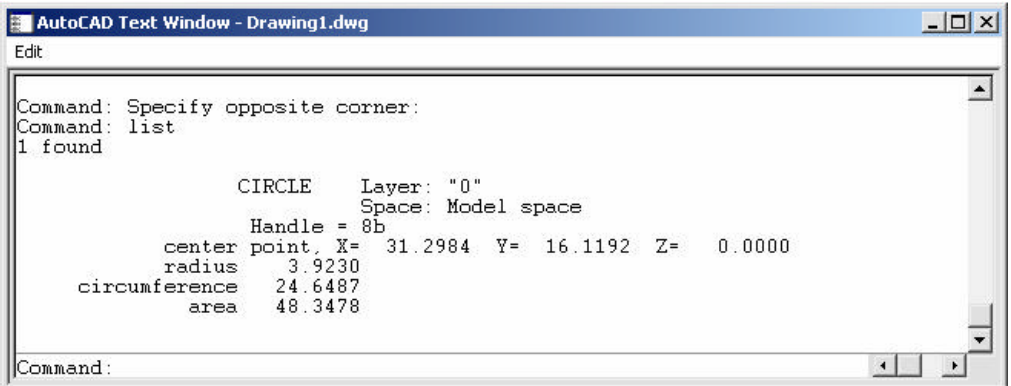

## **Measuring Distances 8.2**

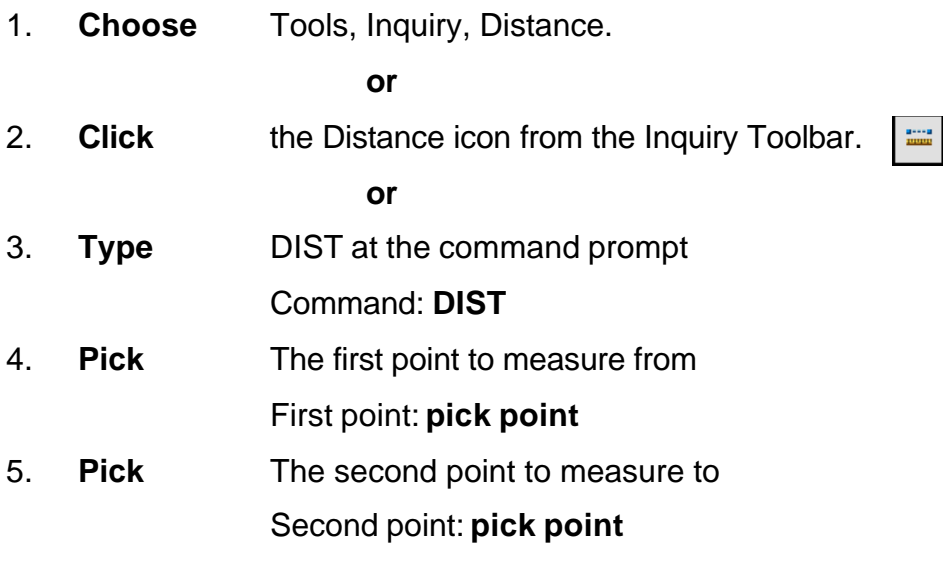

#### Distance Between Circle Centers

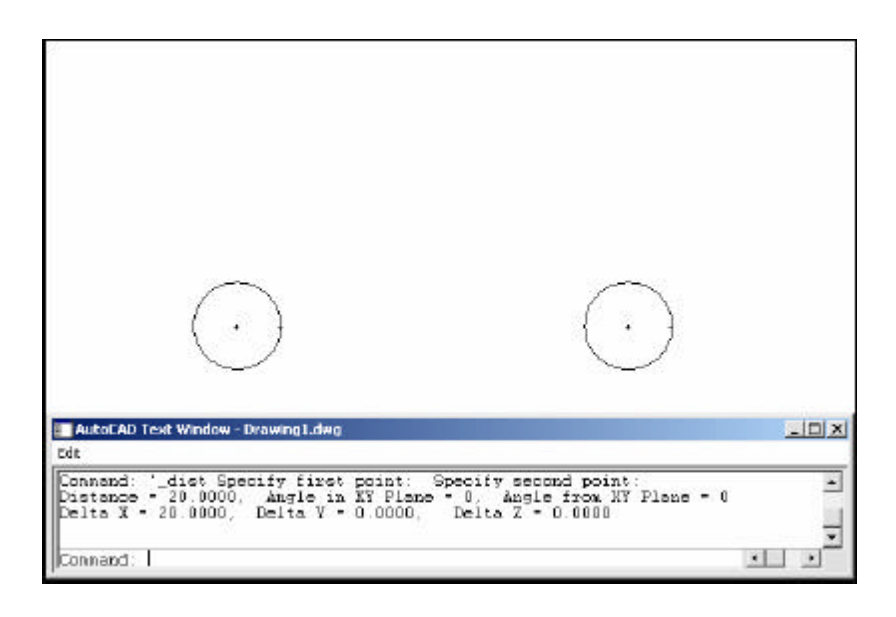

## **TIP:**

Be sure to use Object Snaps with the MEASURE command.

# **Calculating Areas 8.3**

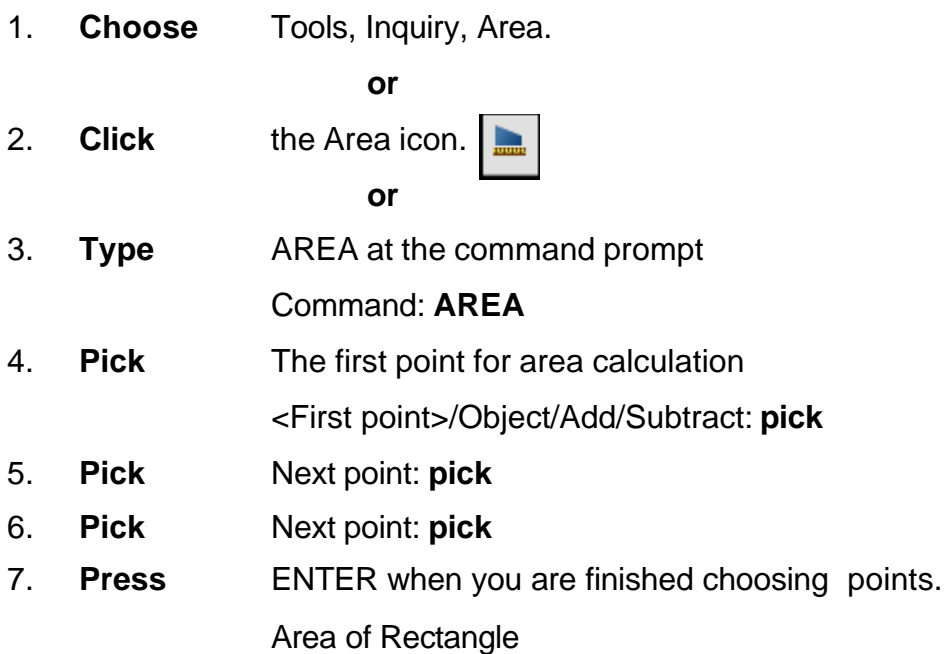

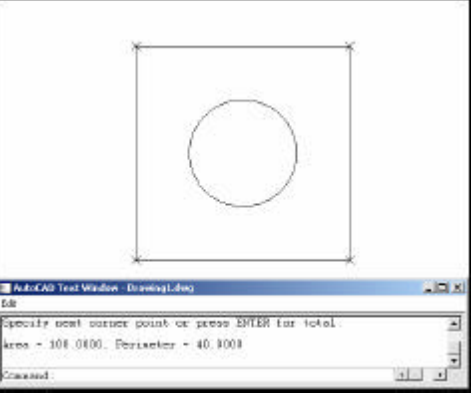

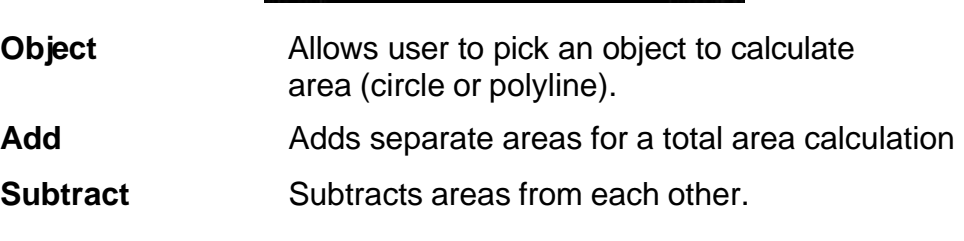

## **TIPS:**

Be sure to use Object Snaps with the MEASURE command

To subtract an area, you must first be in "add" mode to add the first area.

# **ID Command 8.4**

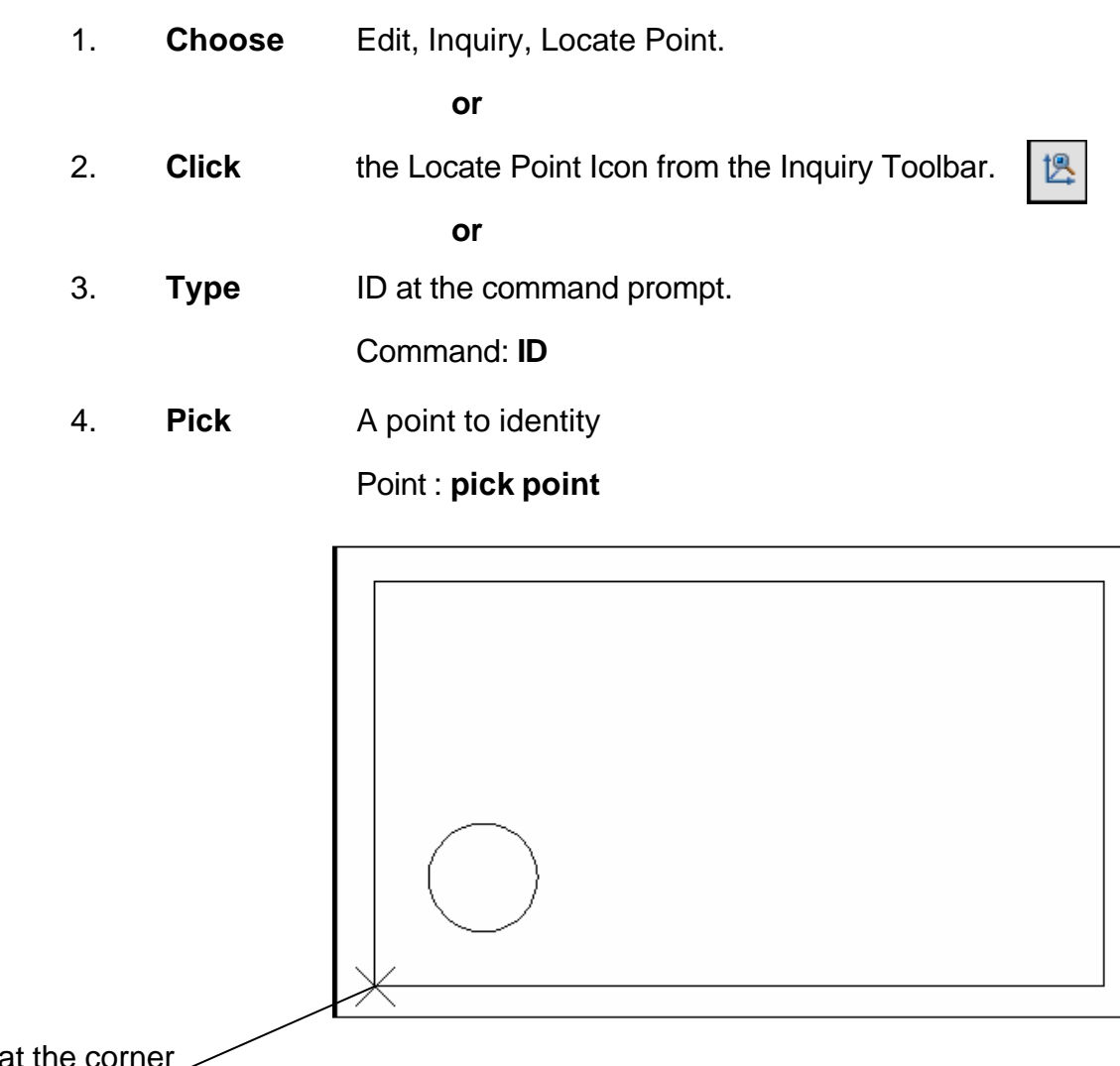

Using ID a of the box rests the "0,0" origin for relative coordinates

### **TIP:**

AutoCAD returns the X,Y, and Z coordinates as well as making this the last point entered in the drawing (to move relative from)

Be sure to use Object Snaps with the ID command.

# **UNITS Command 8.5**

- 1. **Choose** Format, Units... or
- 2. **Type** DDUNITS at the command prompt.
	- Command: **DDUNITS or UN**
- 3. **Choose** a units and angle setting.
- 4. **Choose** a precision setting.

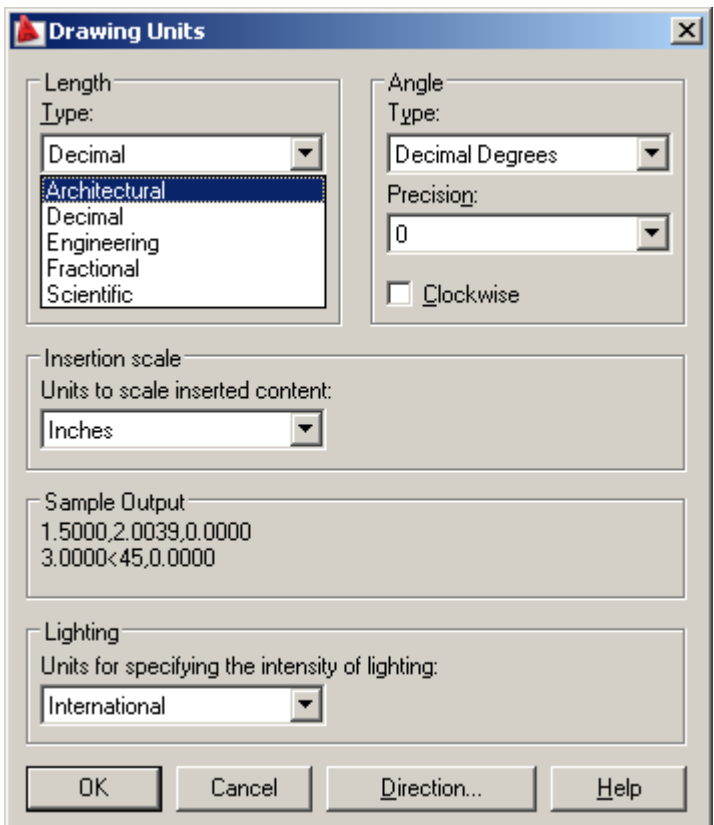

## **Drawing Limits 8.6**

The drawing limits are two-dimensional points in the World Coordinate System that represent a lower-left limit and an upper-right limit.

The drawing limits also govern the portion of the drawing covered by the visible grid and determine the minimum area a ZOOM All displays.

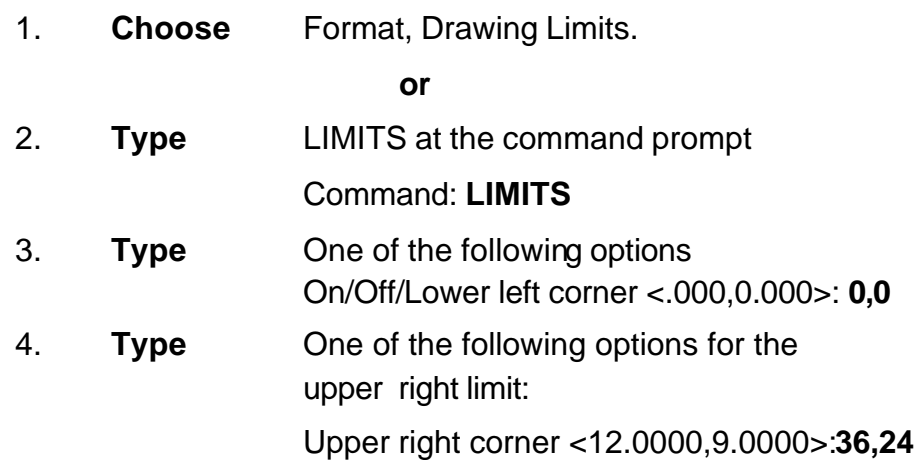

Drawing with lower left limit of 0,0 and upper right limit of 36,24

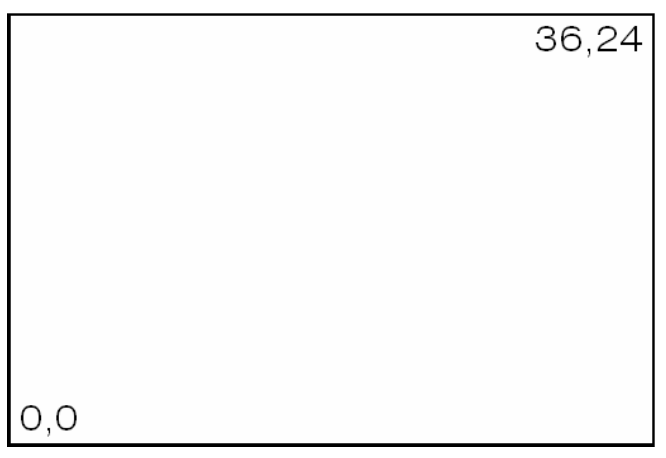

## **TIPS:**

You can also pick points to define the limits.

The limcheck variable controls whether or not you can draw outside the limits that are set. A setting of 0 (off) indicates that you can draw outside the limits and a setting of 1(on) indicates that you cannot.

# **Plot Scales and Paper Sizes 8.7**

The following is an example of setting up an AutoCAD drawing for a D size sheet of paper (36 x24) with a scale of  $1/16=1'$ ).

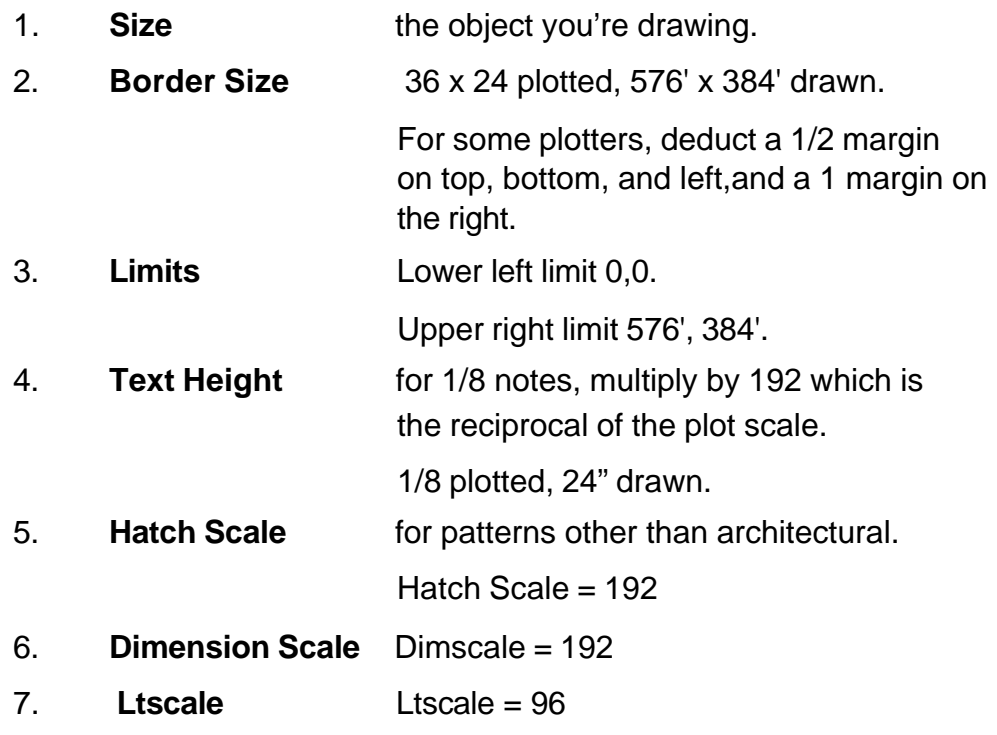

*Determine your object size*

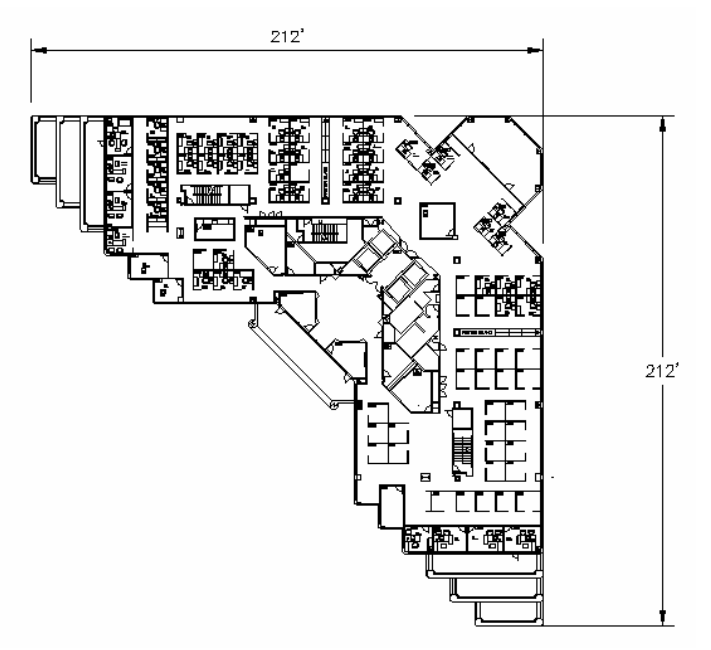

*Decide Border (Paper) Size*

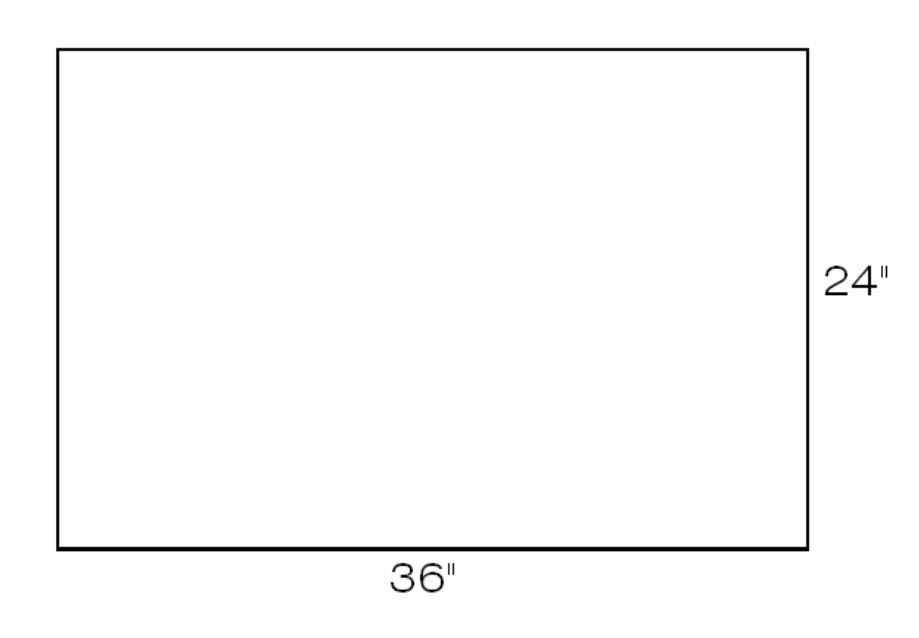

*Decide the Scale Factor for Object which is at least 212', 212'. To do this, multiply the scale factor x paper size. (i.e.: 1/16"=1'-0' has scale factor 192)*

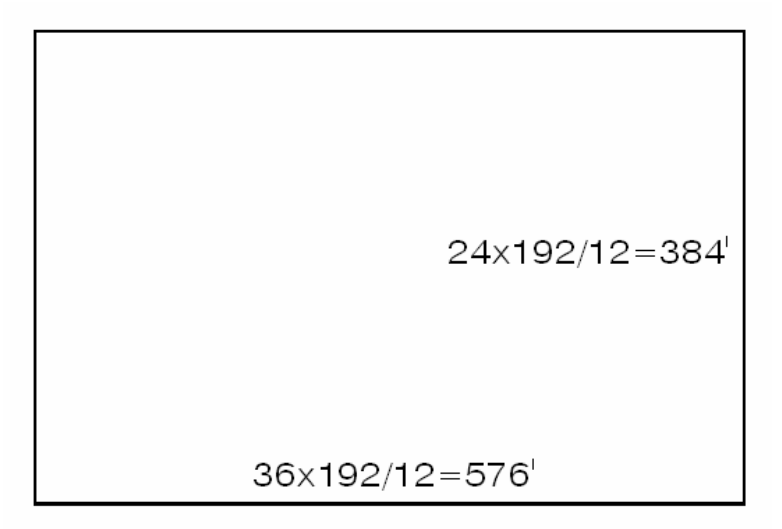

*Set Drawing Limits*

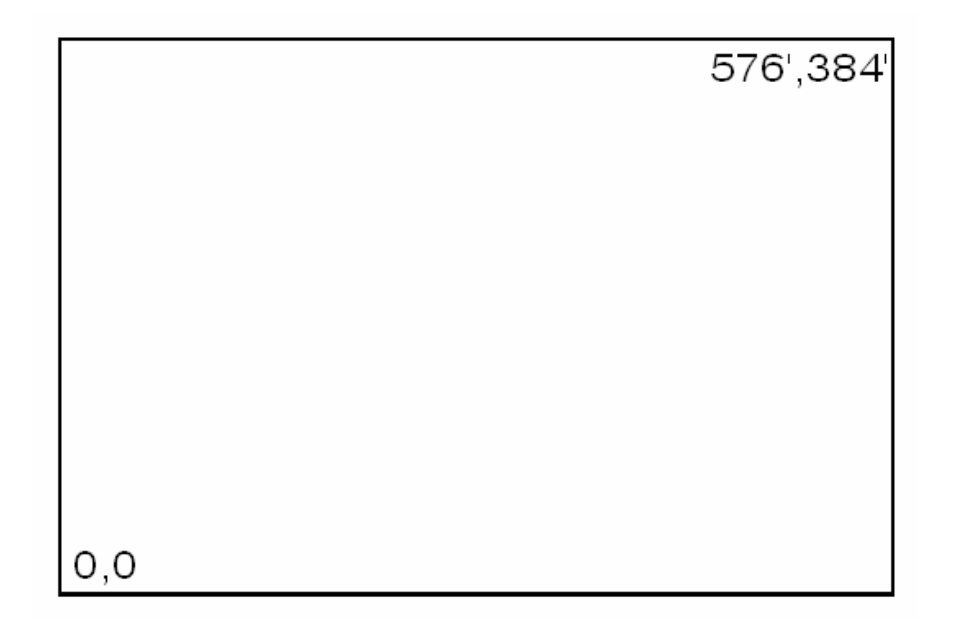

*Determine Dim Scale, Hatch Scale, Ltscale, and Text Height*

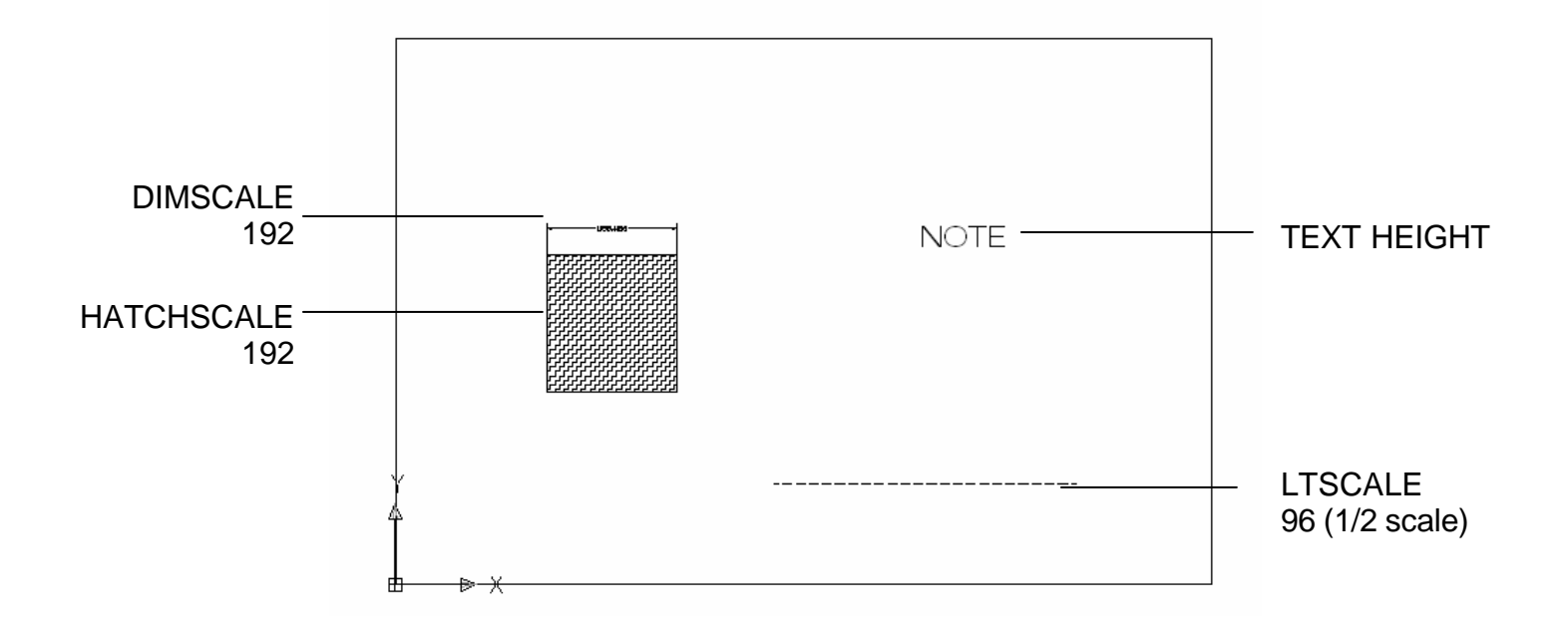

# **Chapter 9 Plotting**

# **Plot Command 9.1**

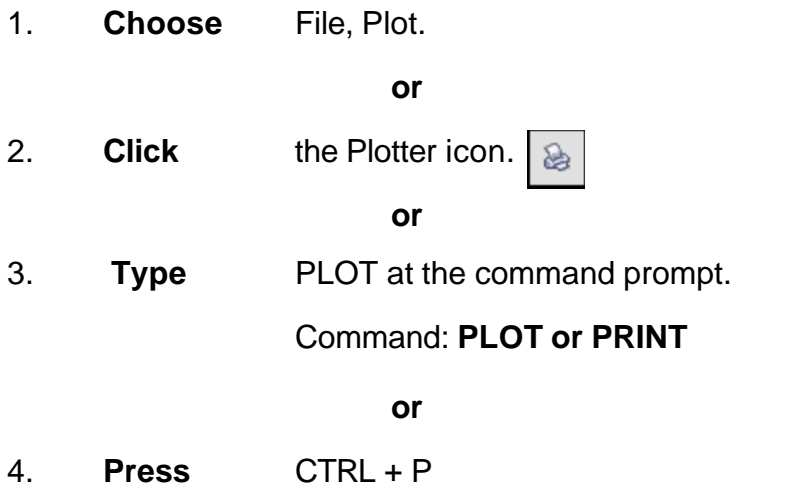

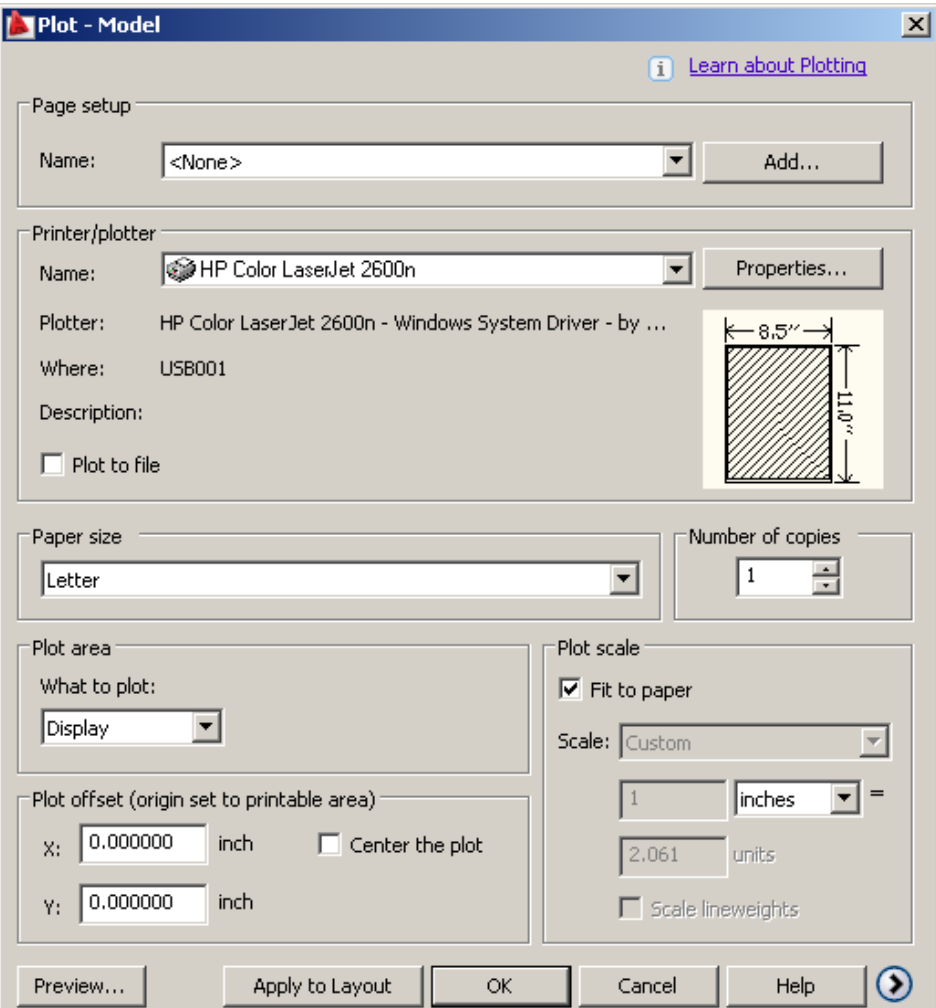

## **Plot Settings**

- 1. **Choose** the Plot Settings tab.
- 2. **Choose** the appropriate paper size based on the chosen plotter.
- 3. **Choose** the paper units (inches or mm).
- 4. **Choose** the drawing orientation (Portrait, Landscape, Upside down).
- 5. **Choose** the plotting area.
- 6. **Choose** the plot scale.
- 7. **Choose** plot to center or specify an x or y offset.
- 8. **Click** OK.

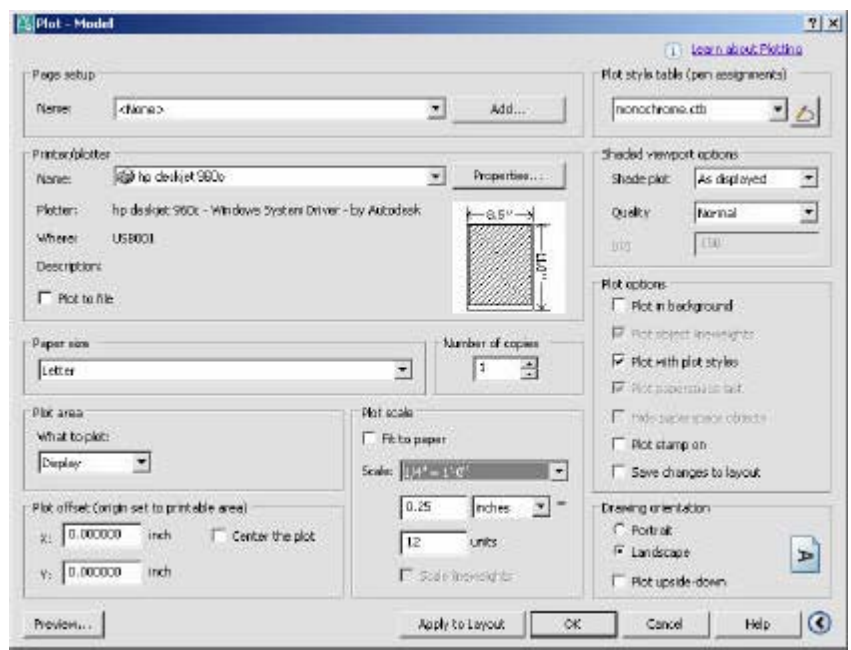

## **Adding a Plotter 9.2**

### **Plotter Manager Wizard**

1. **Choose** File, Plotter Manager

2. **Double-Click** the Add a Plotter Wizard icon.

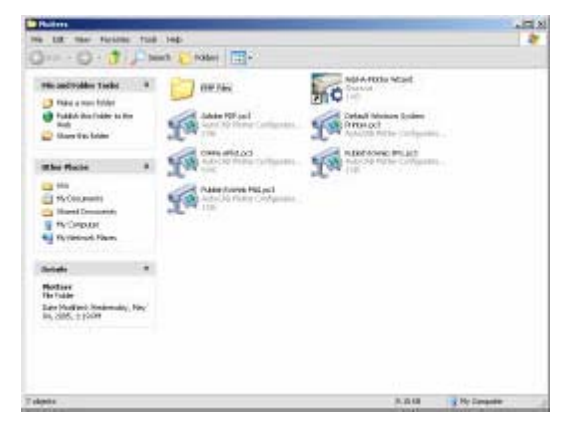

AutoCAD adds a plotter configuration to a saved plot file called ?.PC3. You can then load from this file later.

3. **Click** Next >

4. **Choose** My Computer.

*My Computer* will configure a plotter using Autodesk Drivers. *System Printer* will configure AutoCAD using Window's printer drivers that are already installed.

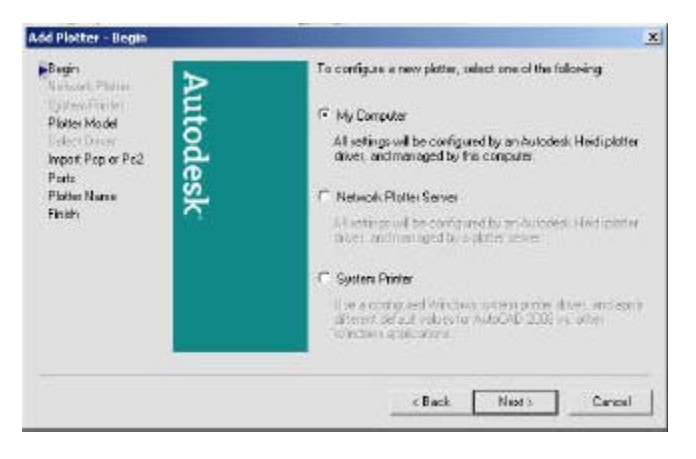

5. **Click** Next >

### **Choosing a Plotter Driver**

6. **Choose** one of the Autodesk Plotter options.

Your purchased plotter should be listed here. If it is not, you can choose "Have Disk..." and specify a location for a plotter driver.

You can also plot to a file by choosing the DXB, Autodesk ePlot, or Raster File options.

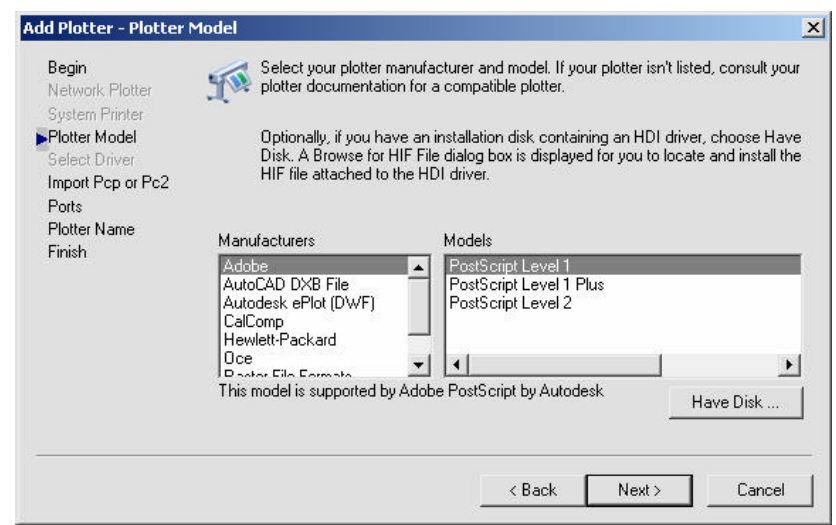

### **Importing a .PCP or .PC2 file**

7. **Choose** Import File...if you wish to import a previously saved plot configuration file.

8. **Click** Next >

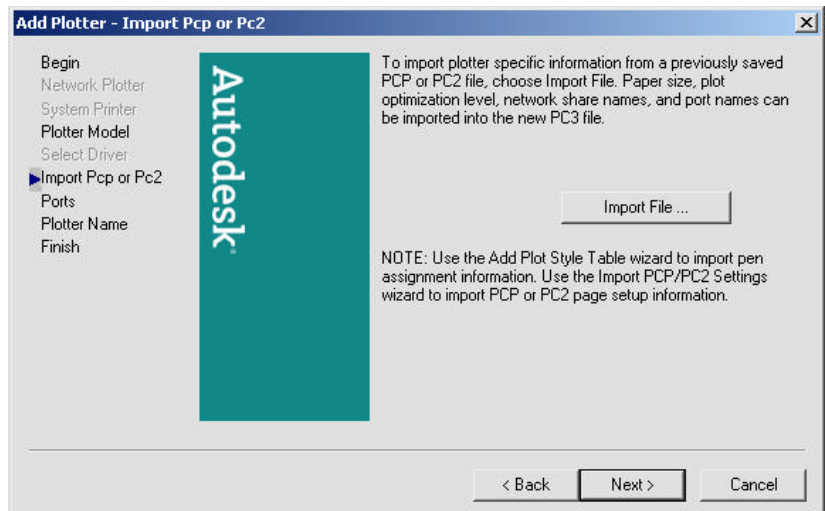

### **Define a Port**

- 9. **Choose** an available port. NOTE: You can plot to a specific file name or "Autospool" to a file which can be automatically sent to the plotter at a later date.
- 10. **Choose** Next >

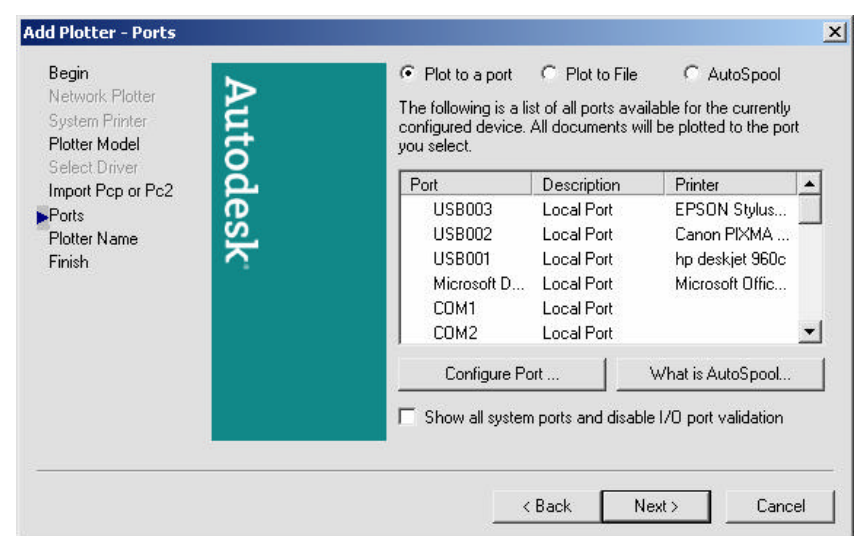

## **Saving a Plot Configuration Name**

- 11. **Type** the file name you wish to save.
- 12. **Choose** Next >
- 13. **Click** Finish

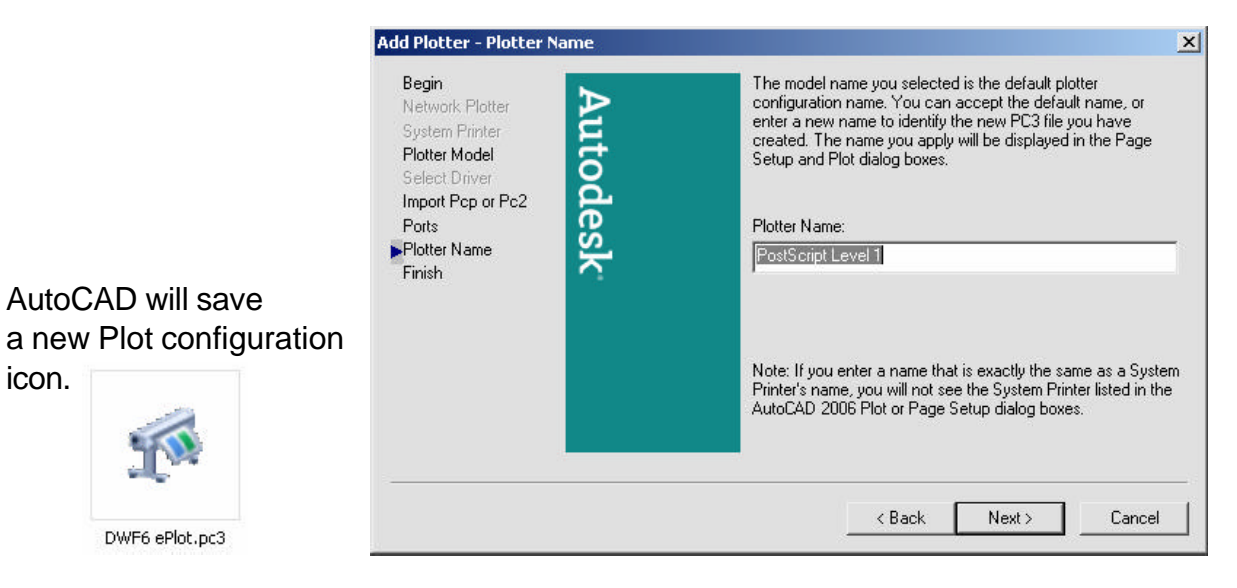

## **Plot Styles 9.3**

## **Add a Plot Style**

A plot style controls how an object or layer is plotted by determining plotted properties such as lineweight, color, and fill style. Plot style tables collect groups of plot styles. The Plot Style Table Manager is a window that shows all the plot style tables available in AutoCAD.

There are two plot style types: color-dependent and named. A drawing can only use one type of plot style table . You can convert a plot style table from one type to the other. You can also change the type of plot style table a drawing uses once it has been set.

- 1. **Choose** File, Plot Style Manager.
- 2. **Double-Click** Add a Plot Style Table Wizard icon.

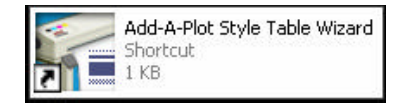

- 3. **Click** Next >
	-

4. **Choose** Start from Scratch to create a new Plot Style.

> You can also use a previously configured plot style, import a style from a previous release of AutoCAD, or import a pen table.

- 5. **Click** Next >
	- Add Plot Style Table Begin  $\mathbf{x}$  $\blacktriangleright$  Begin G Start from scratch Autodesk Create a new plot style table from scratch. Table Type Browse File C Use an existing plot style table File name Create a new plot style table based on an existing plot style Finish table C Use My R14 Plotter Configuration (CFG) Import the pen table properties from a R14 CFG file. C Use a PCP or PC2 file Import the pen table properties from an existing PCP or PC2 file < Back  $Next >$ Cancel
- 6. **Choose** Color-Dependent Plot Style Table
- 7. **Click** Next >

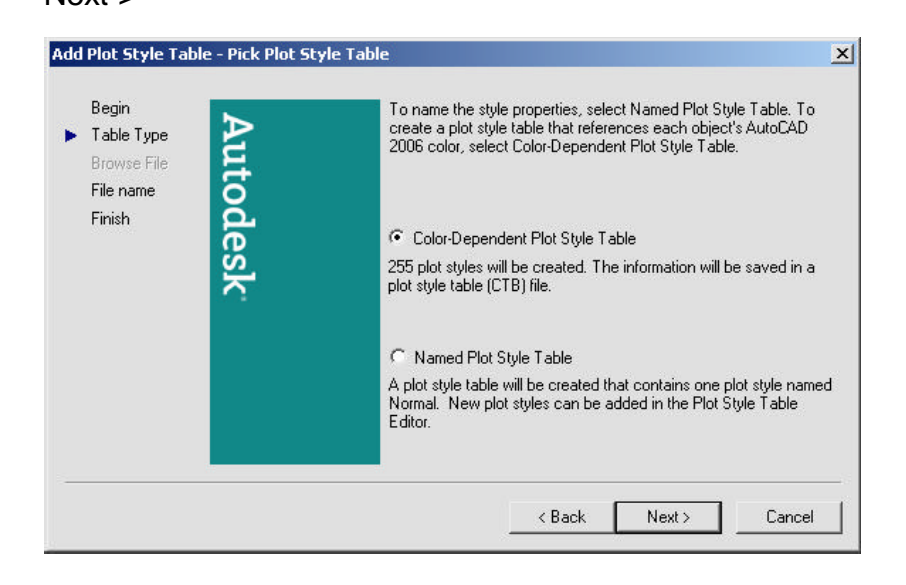

- 8. **Type** a name for the plot style table.
- 9. **Click** Next>

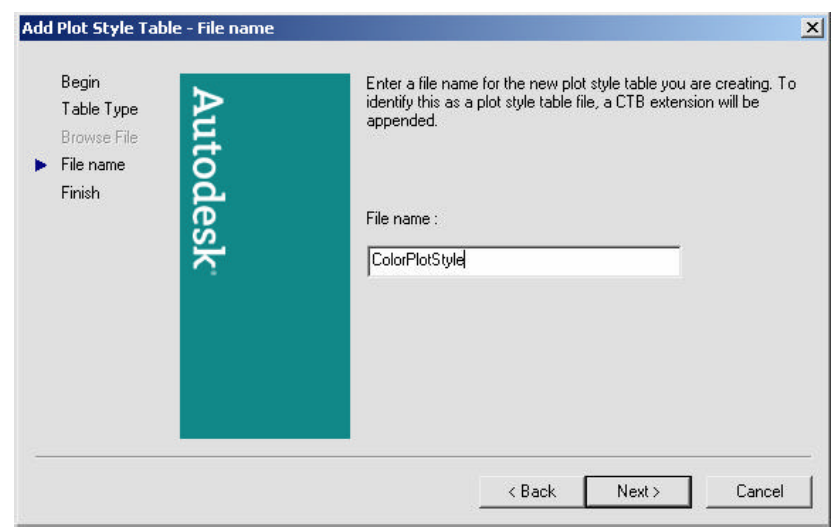

10. **Choose** "Plot Style Table Editor..."

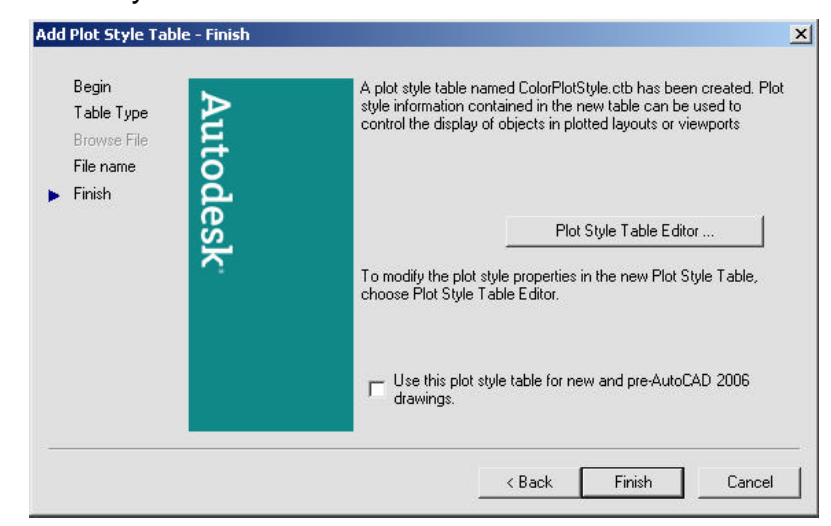

11. **Pick** an AutoCAD color and assign properties to it.

For example, if you want all RED objects to be plotted with a pen width of .25 mm, choose that lineweight.

12. **Choose** Save and Close

13. **Choose** Finish  $2|X|$ General | Table View Form View | Plot styles: Properties Color 2  $\triangleq$ Color: Use object color  $\overline{\phantom{a}}$  $\Box$  Color 3 Dither:  $\sqrt{0n}$  $\overline{\phantom{0}}$ Grayscale: Off  $\vert$ Color 5<br>Color 6<br>Color 7 Pen #: Automatic  $\equiv$ Color 8 Virtual pen #: Automatic  $\overline{\mathbf{r}}$  $\Box$  Color 9 Screening: 100  $\equiv$ Color 10<br>Color 11<br>Color 12<br>Color 13 Color 10 Linetype: Use object linetype  $\blacktriangledown$ Adaptive:  $\sqrt{On}$  $\mathbf{r}$ Color 14  $\Box$  Color 15 Lineweight: Use object lineweight  $\mathbf{r}$  $\blacksquare$ Description: Line end style: Use object end style  $\overline{\phantom{0}}$  $\sim$ Line join style: Use object join style 그 Fill style: Use object fill style  $\vert \cdot \vert$  $\mathbf{v}$ Edit Lineweights... Save As... Add Style Delete Style Save & Close Cancel Help

AutoCAD will save the file called COLORPLOTSTYLE.CBT

# **Named Plot Styles 9.4**

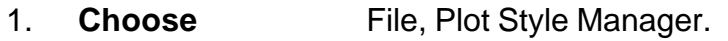

- 2. **Double-Click** Add a Plot Style Table Wizard icon.
- 3. **Click** Next >
- 4. **Choose** Start from Scratch to create a new Plot Style.
- 5. **Click** Next >
- 6. **Choose** Named Plot Style Table
- 7. **Click** Next >
- 8. **Type a** name for the plot style table.
- 9. **Click** Next>
- 10. **Choose** "Plot Style Table Editor..."
- 11. **Create** names for various styles.
- 12. **Choose** Save and Close.

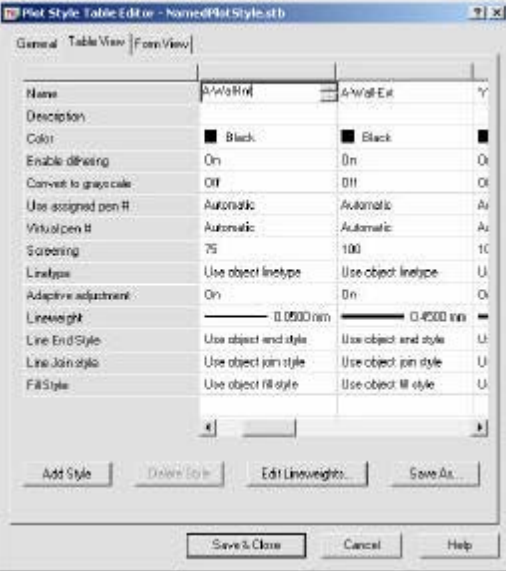

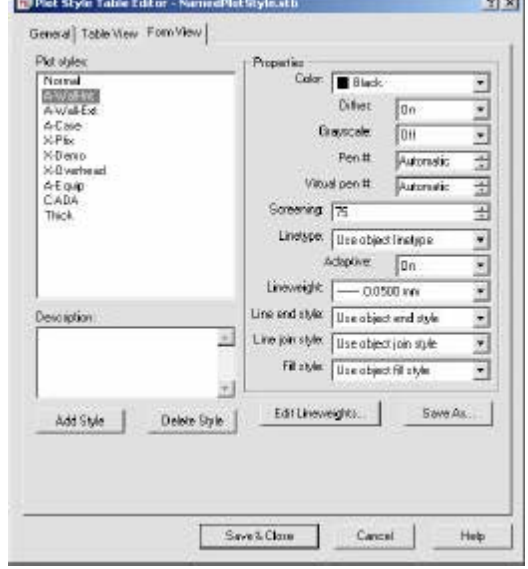

 $\mathbf{r}$ 

# **Chapter 10 Edit Commands**

## **Move Command 10.1**

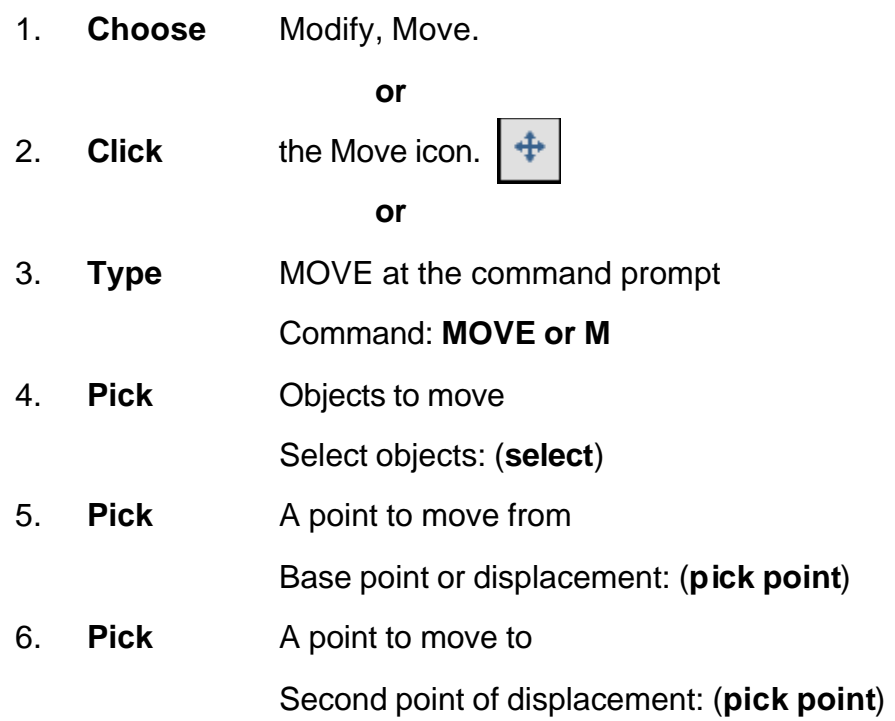

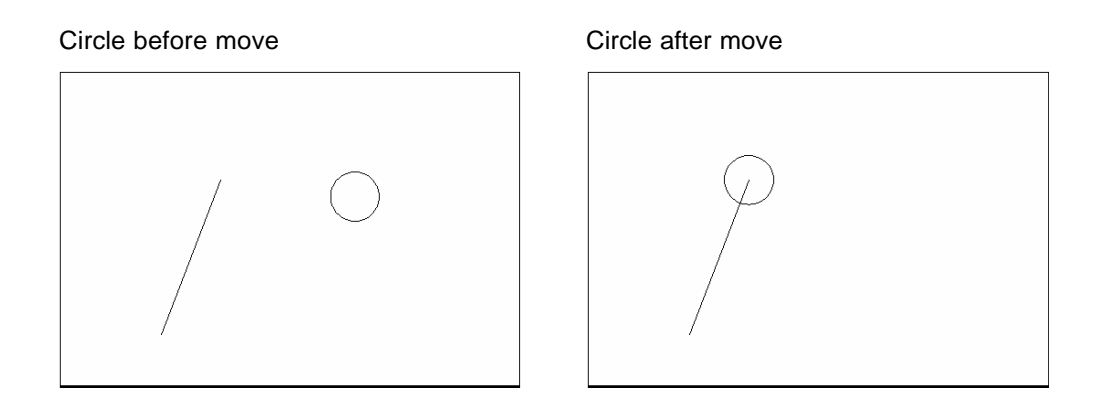

## **TIP:**

To move an object a specified distance, type a distance at the second point of displacement prompt: **@1<0**
# **Copy Command 10.2**

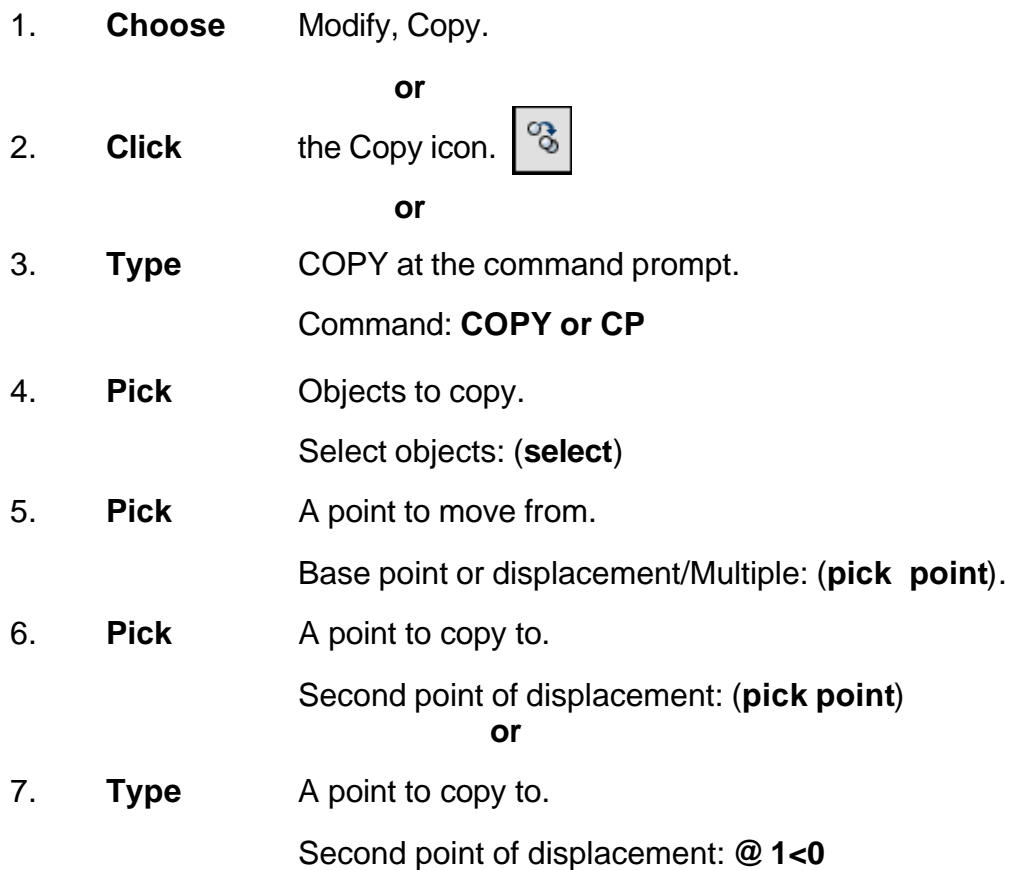

#### *Duplicate objects copied Multiple objects copied*

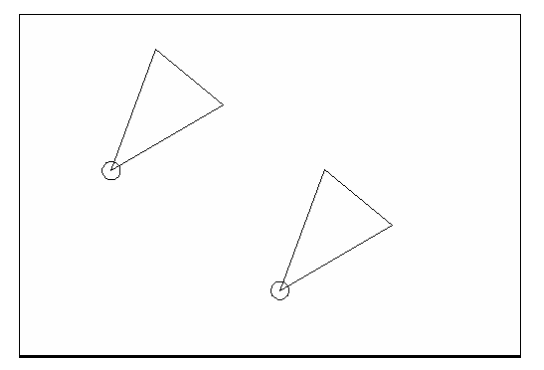

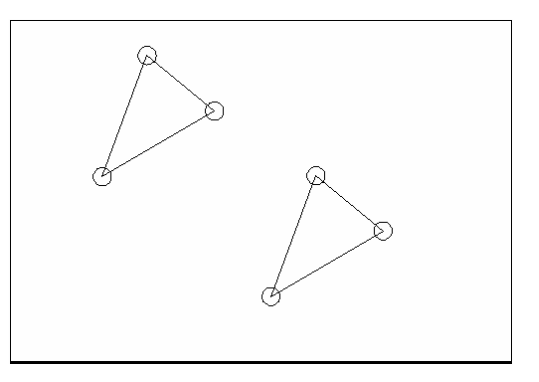

#### **TIP:**

• To copy many objects in the same copy command, type M for Multiple at the "Base point or displacement/Multiple" option.

# **Previous Selection 10.3**

Places selected objects in the Previous selection set

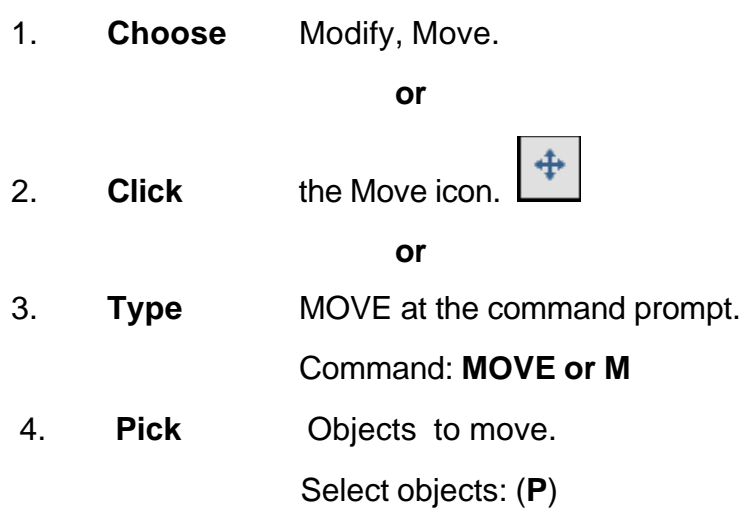

#### *Previous Selection Set Highlighted*

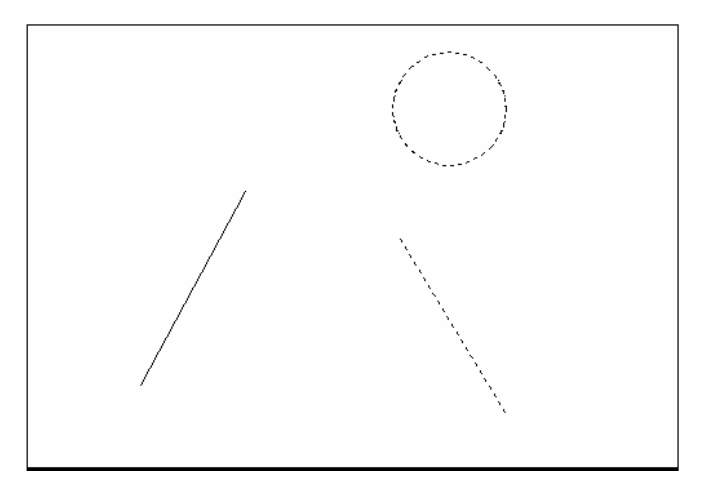

#### **TIP:**

AutoCAD requires that objects be selected in order to be processed. The Select Objects prompt occurs after many commands, including the SELECT command itself.

# **Offset Command 10.4**

#### **Offset Distance**

To offset a specified distance:

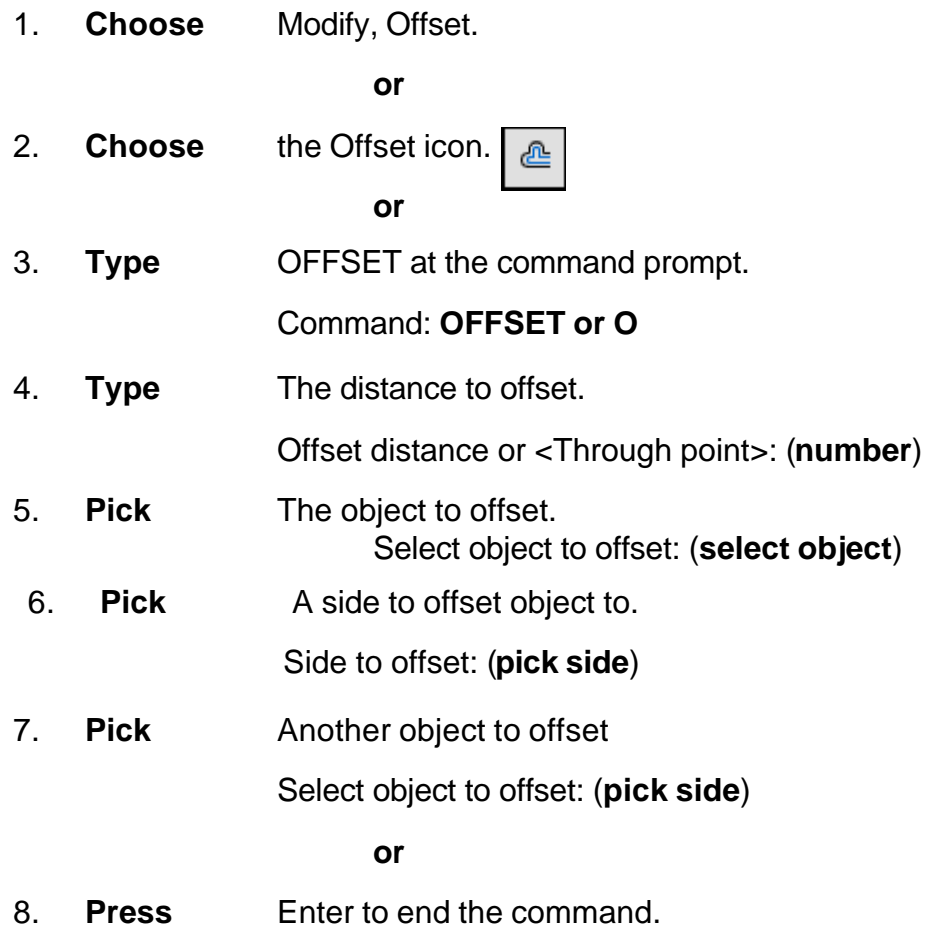

#### *Offsetting objects by specifying a distance*

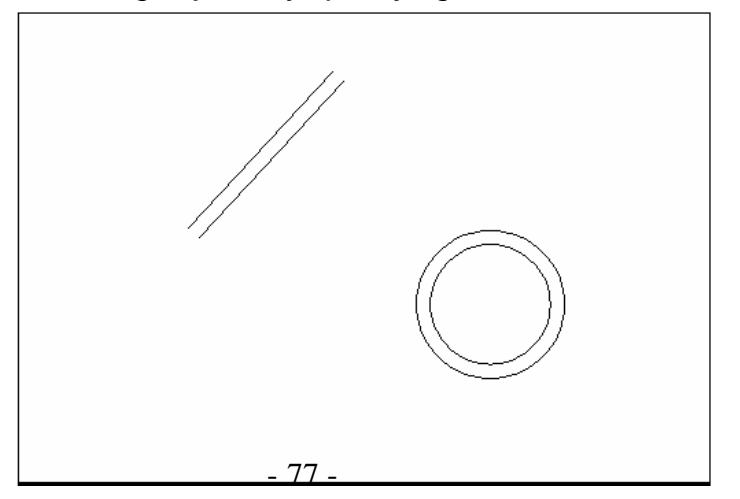

### **Offset Through Point**

To offset through point :

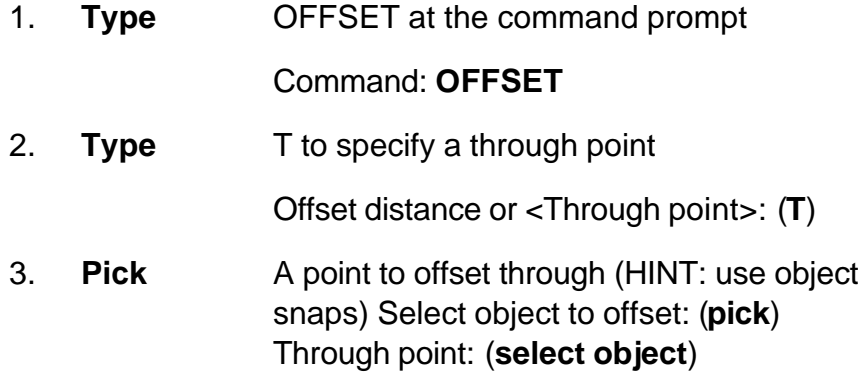

*Offset through a point*

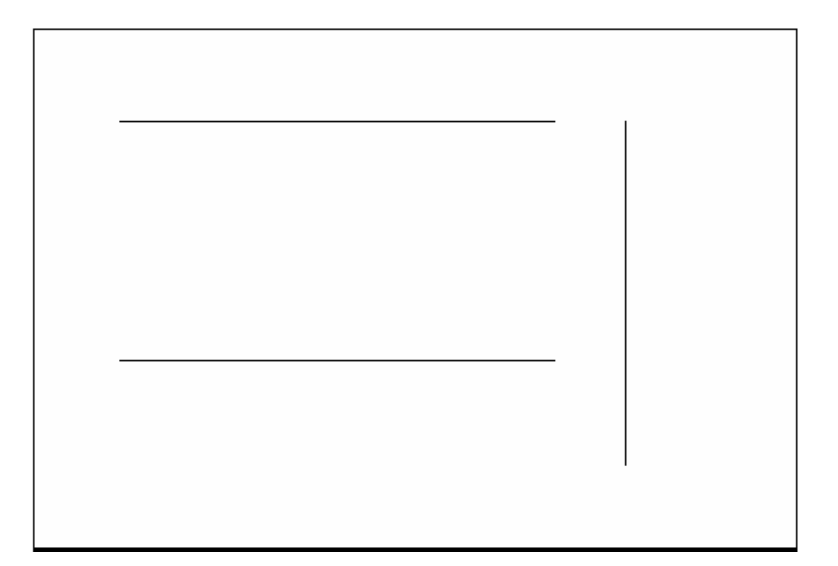

# **EXTEND 10.5**

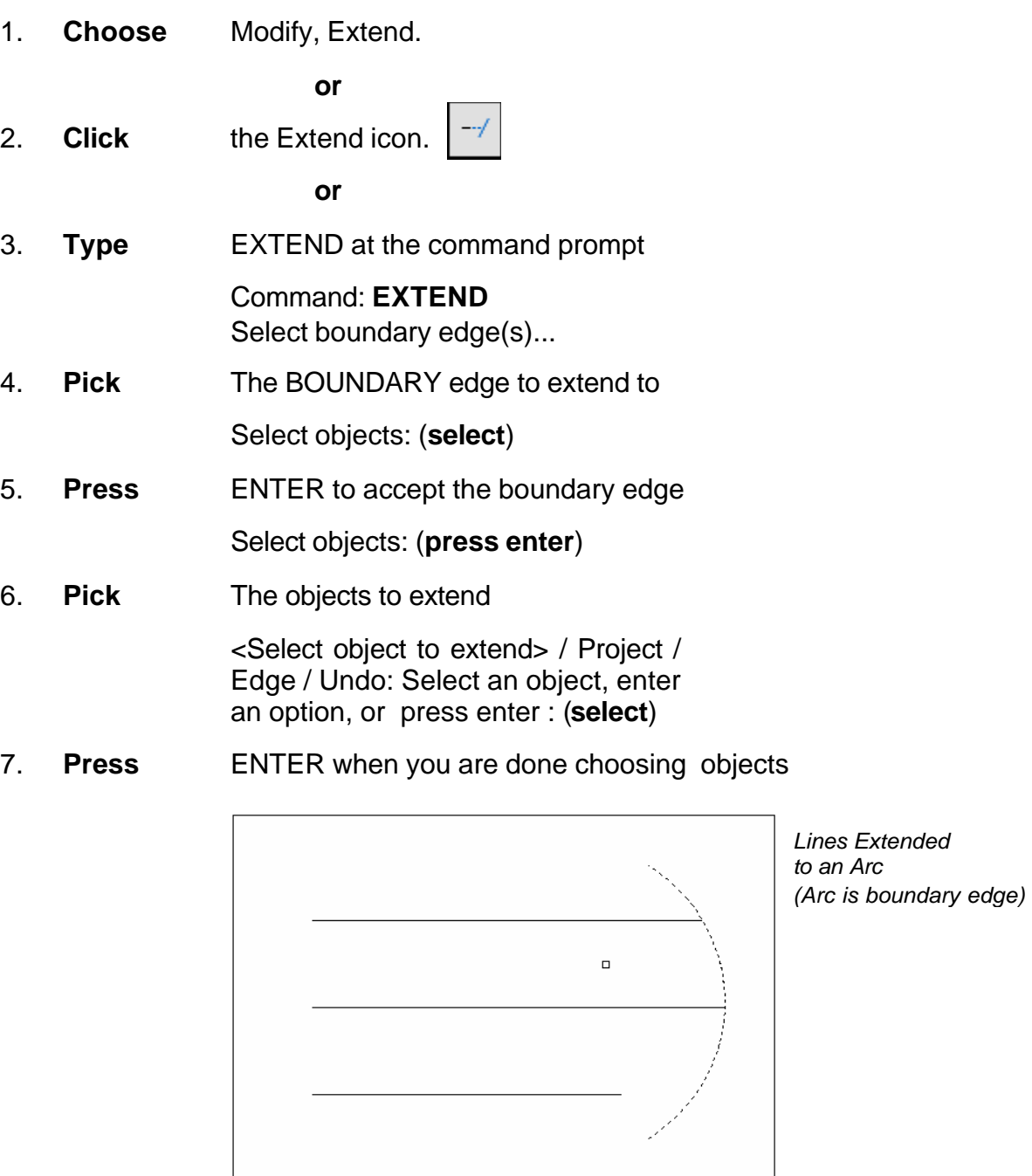

**TIP:**

- Use the object selection option FENCE to choose multiple objects

# **TRIM 10.6**

The TRIM command allows you to trim objects in a drawing so they end precisely at a cutting edge defined by one or more other objects in the drawing.

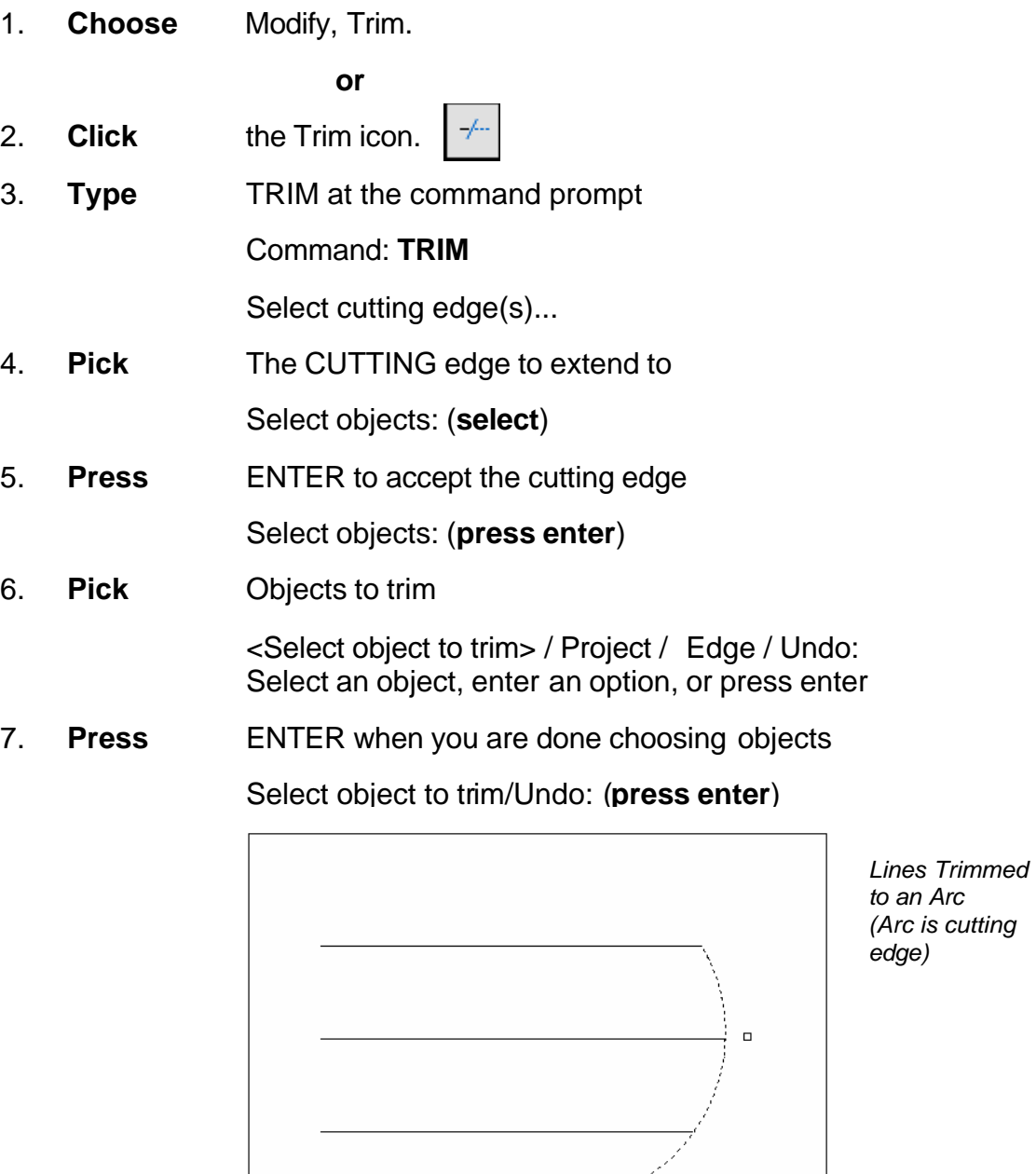

**TIP:** Hold the SHIFT key to interactively extend instead of trim.

#### **Edgemode**

Controls how the TRIM and EXTEND commands determine cutting and boundary edges.

0 Uses the selected edge without an extension.

1 Extends the selected edge to its natural boundary.

# **MIRROR 10.7**

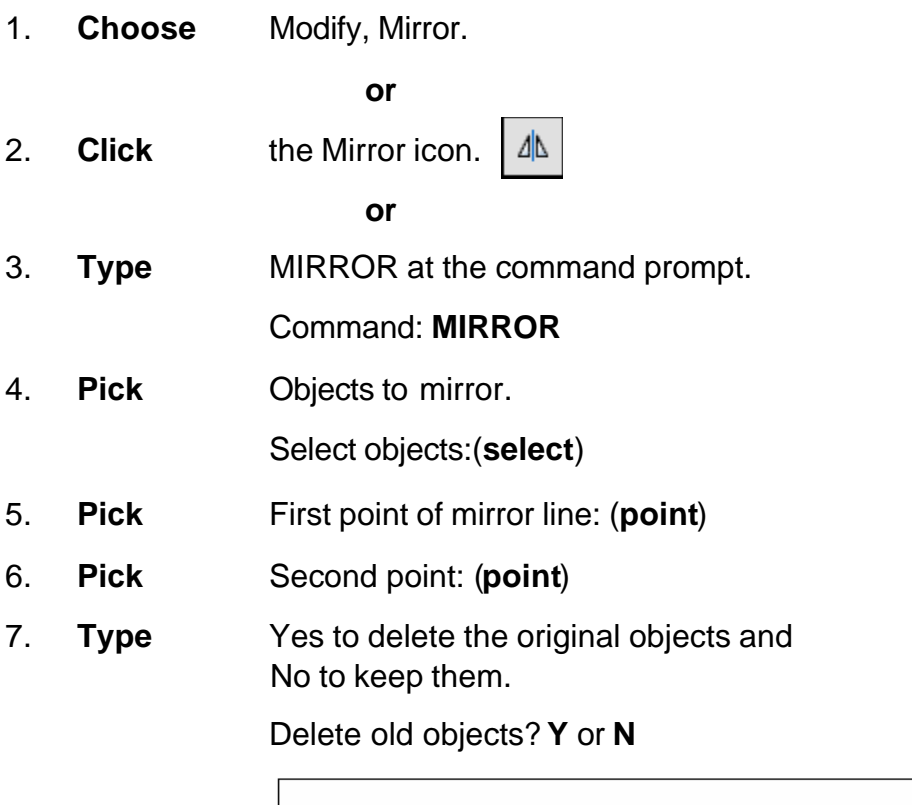

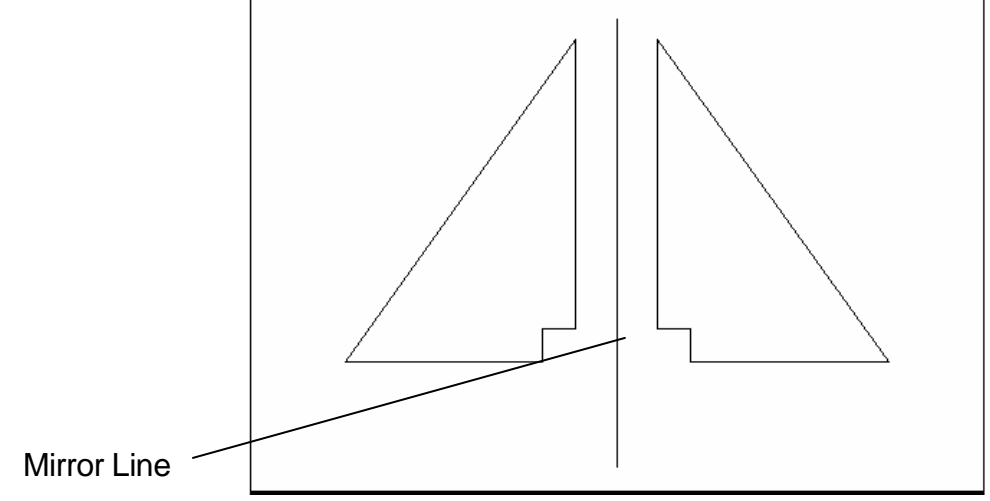

### **Mirrtext 10.8**

Mirror reflects (mirrors) text if 1, retains text direction if 0.

- 1. **Type** MIRRTEXT at the command prompt. Command: **MIRRTEXT**
- 2. **Type** 1 to reflect the text and 0 to retain the text. Current value <0> New value: **1** or **0**

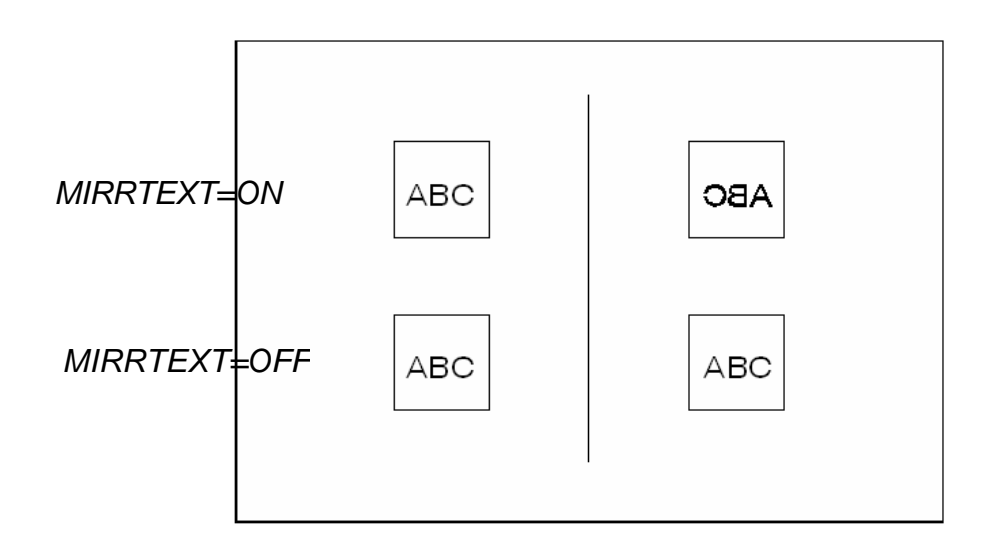

# **ROTATE 10.9**

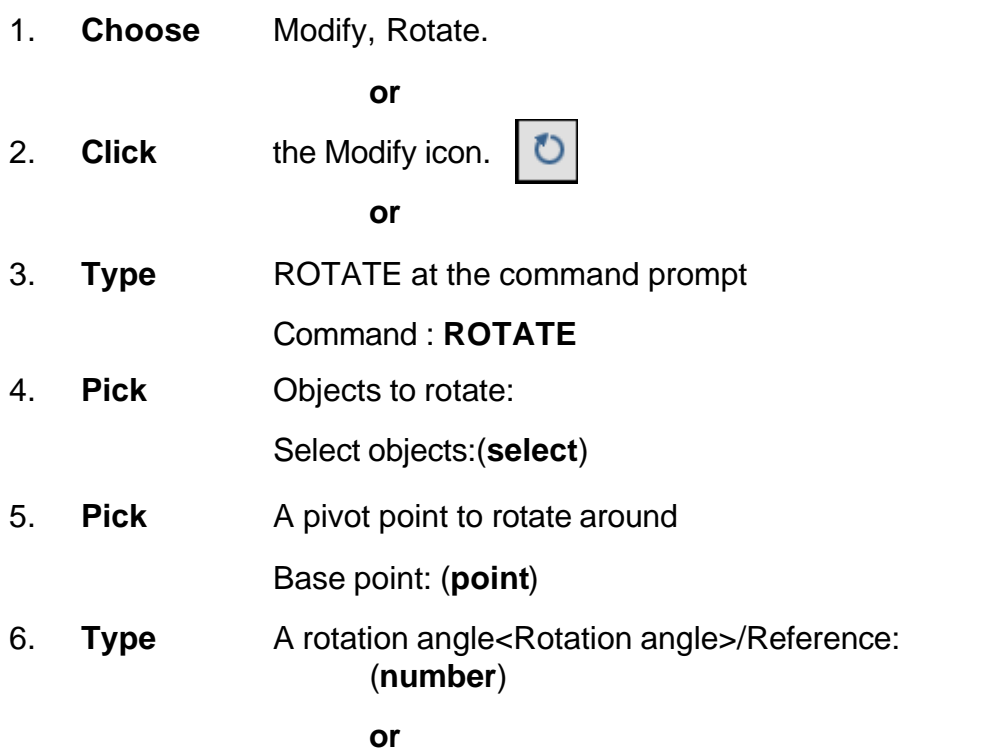

7. **Pick** A rotation angle<Rotation angle>/Reference: (**point**)

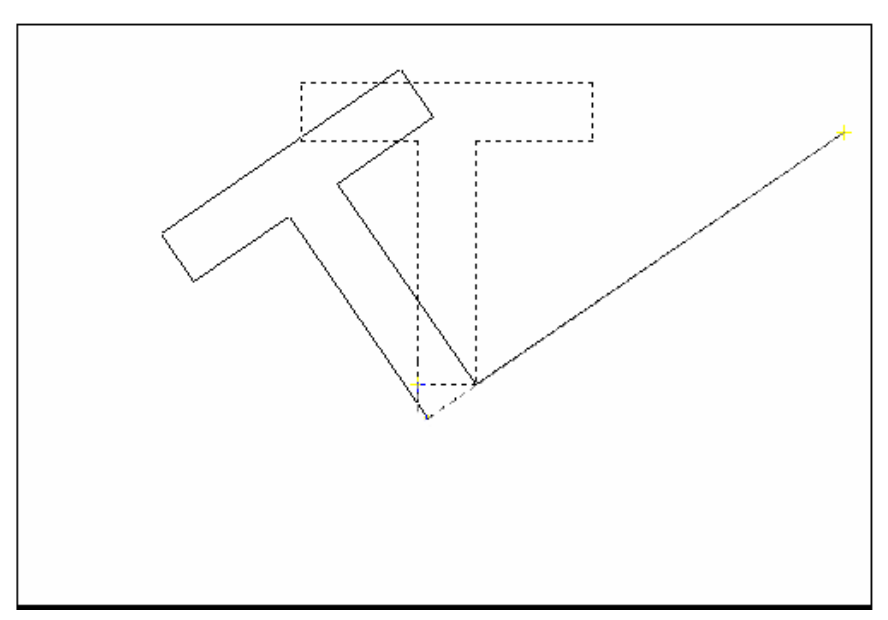

#### **Reference Angle Rotation**

A positive angle causes counterclockwise rotation, and a negative angle produces clockwise rotation. If you respond to the last prompt with r, you can specify the current rotation and the new rotation you want. AutoCAD prompts:

1. **Type** R for a rotation angle<Rotation angle>/Reference: (**R**) 2. **Choose** An existing rotation angle Rotation angle: (**number or points**) 3. **Choose** A new rotation angle New angle: (**number or points**)

#### **TIP:**

You can show AutoCAD the reference angle (by pointing to the two endpoints of a line to be rotated), and then specify the new angle. You can specify the new angle by pointing or by dragging the object.

# **SCALE 10.10**

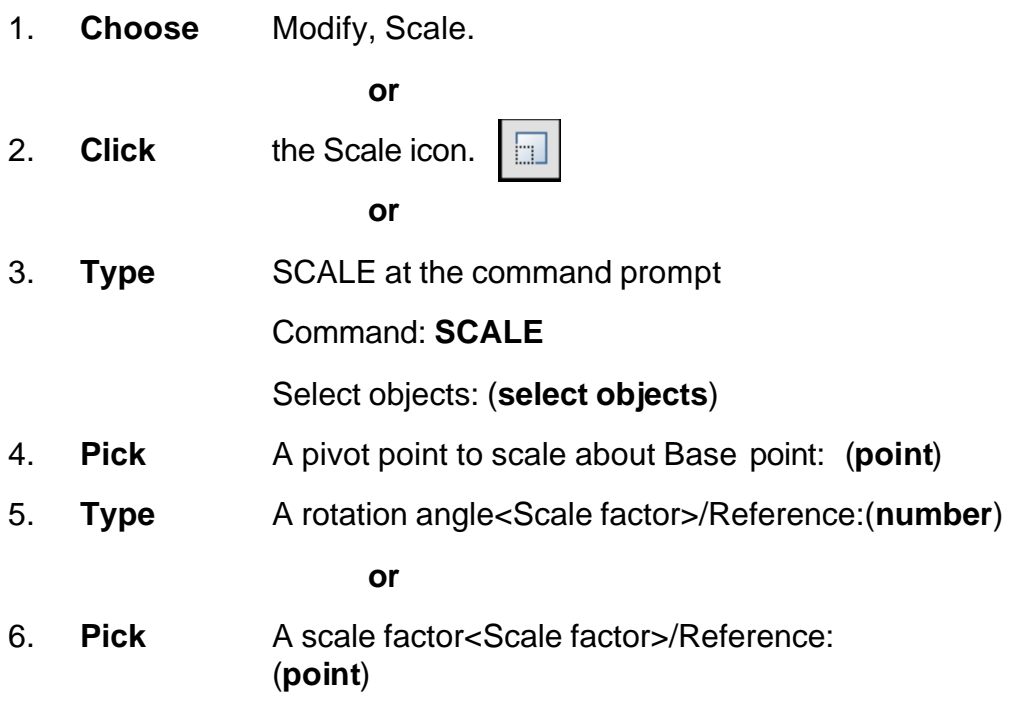

Scale factor/Reference: (**points**)

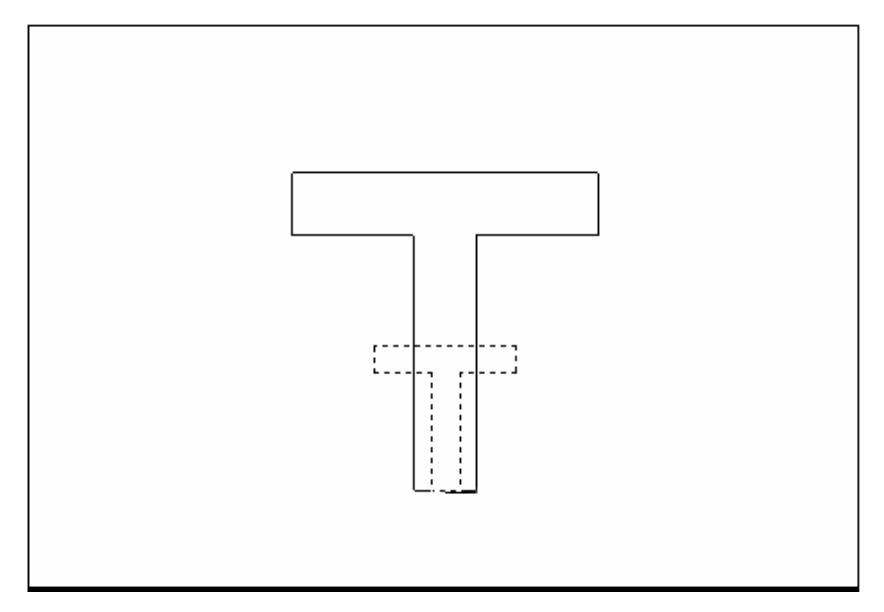

#### **Scale by Specifying Length**

You can show AutoCAD the reference length (by pointing to the two endpoints of a line to be scaled), and then specify the new length. You can specify the new length by pointing, or by dragging the object.

1. **Type** R to define a reference length Scale factor/Reference: (R) 2. **Choose** A reference scale factor Reference length : (number or points) 3. **Choose** A new scale factor New length: (number or points)

# **Chapter 11 Text**

# **AutoCAD 2D Tutorial**

### **Text Command 11.1**

#### **Text**

Creates a single-line text object

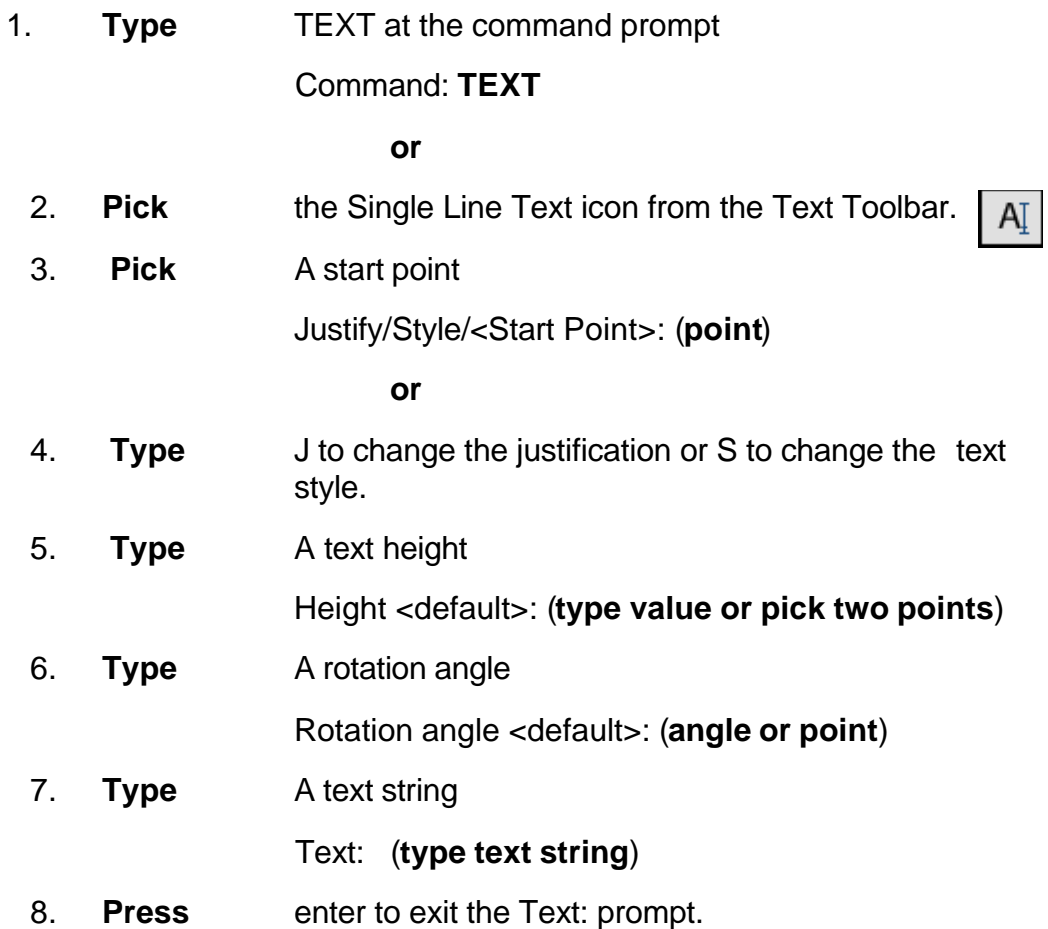

#### **DTEXT (Dynamic Text)**

Creates a single-line text object, showing the text dynamically on the screen as it is entered.

1. **Choose** Draw, Text, Single Line Text.

**or**

2. **Type** DTEXT at the command prompt

Command : **DTEXT**

3. **Follow** the steps 3-8 from above.

# **Text Justification 11.2**

1. **Type** JUSTIFYTEXT at the command prompt

#### Command: **JUSTIFYTEXT**

**or**

2. **Pick** the Justify Text icon from the Text Toolbar.

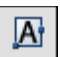

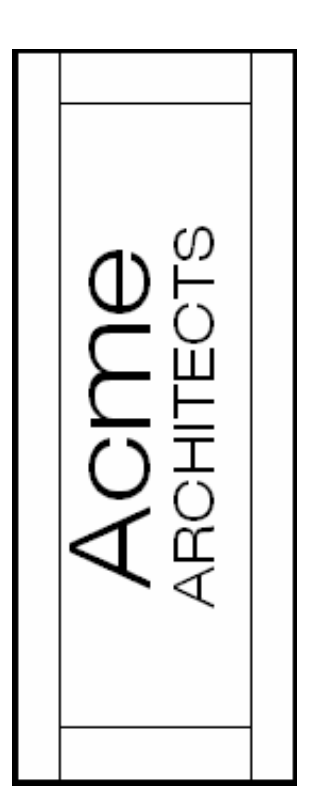

#### **Text Justifications**

- **A** Aligns text between two designated endpoints (height and angle are not requested in this case).
- **C** Centers the text around a specified point.
- **F** Aligns the text between two designated endpoints with a specified height that varies only in its X scale factor.
- **M** Centers the text both horizontally and vertically around a specified point.
- **R** Right justifies the text at a designated endpoint.
- **S** Selects a different text style.
- **TL** Starts the top left portion of text at a given point.
- **TC** Centers the top center of the text at a given point.
- **TR** Ends the top of text at a given point.
- **ML** Starts the middle left portion of the text at a given point.
- **MC** Centers the middle of text at a given point.
- **MR** Ends the text at the middle right portion at a given point.
- **BL** Starts the bottom left portion of the text at a given point.
- **BC** Centers the bottom center portion of the text at a given point.
- **BR** Ends the bottom of text at a given point.

# **Text Styles 11.3**

### **Style Command**

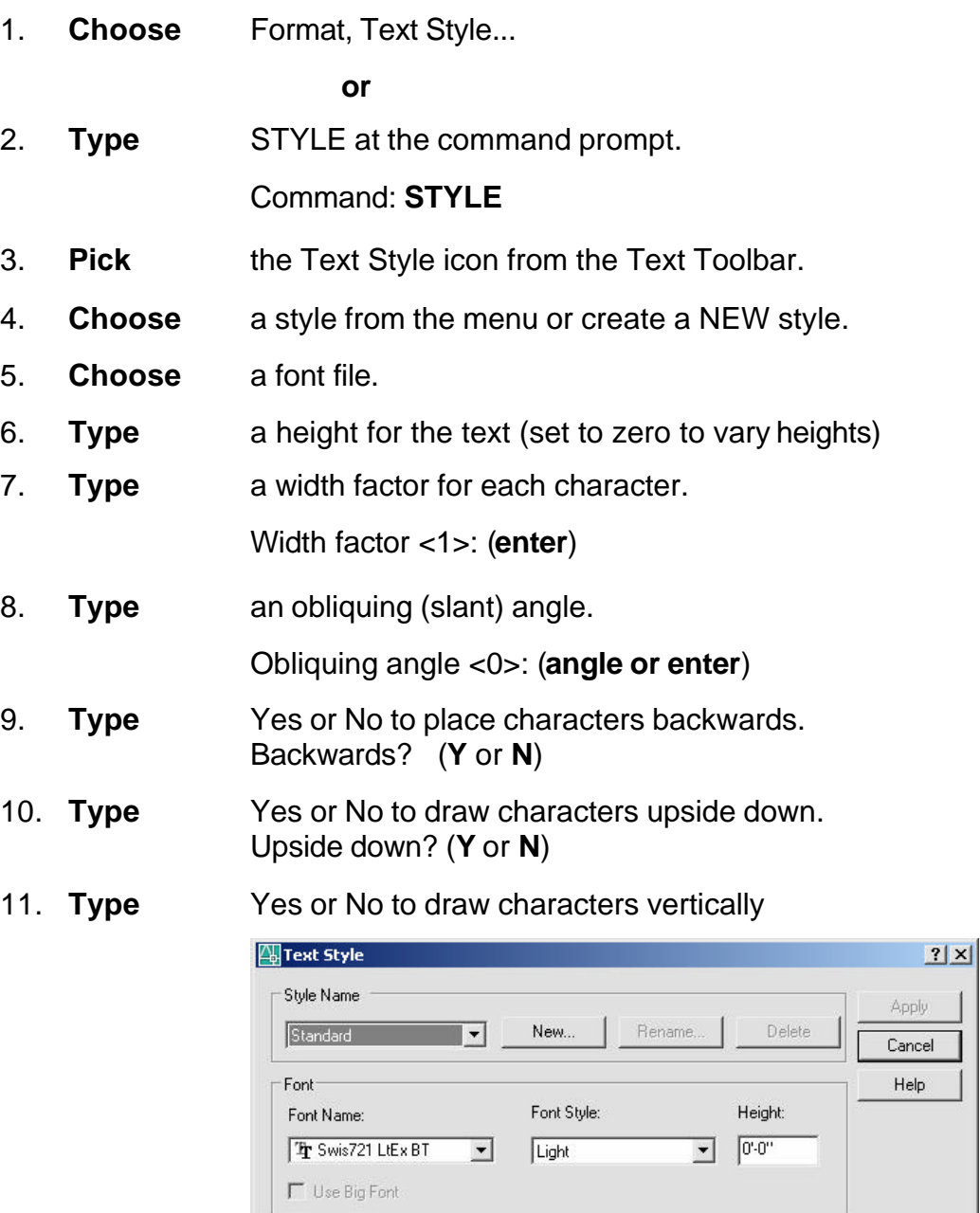

Effects<sup>-</sup>

 $\Box$  Upside down

 $\Box$  Backwards  $\Gamma$  Vertical

Preview<sup>-</sup>

AaBbCcD

AaBbCcD

Preview

Width Factor: 1.0000

Oblique Angle:  $\boxed{0}$ 

#### **Font Files**

AutoCAD supports the following font types:

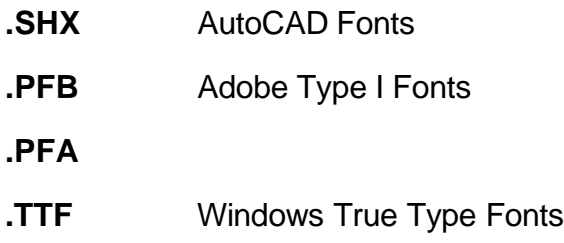

#### **TIP:**

To replace the font globally in a drawing, type style at the command prompt and keep the same style name but replace the font file with the new font. When AutoCAD regenerates, it will replace all text drawn with that style with the new font.

# **Multiline Text 11.4**

#### **Mtext Command**

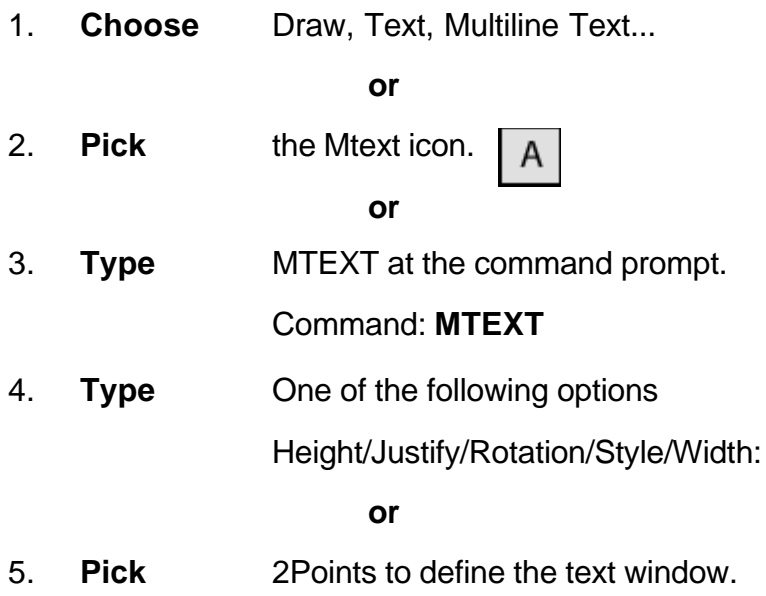

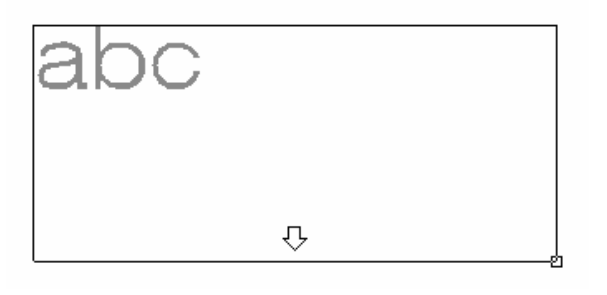

6. **Type** text or change an MTEXT setting.

### **MTEXT options:**

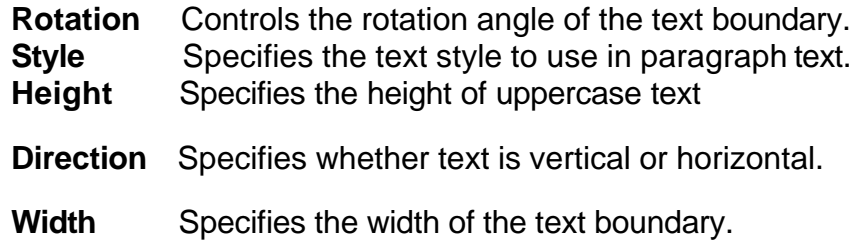

#### *MTEXT Editor*

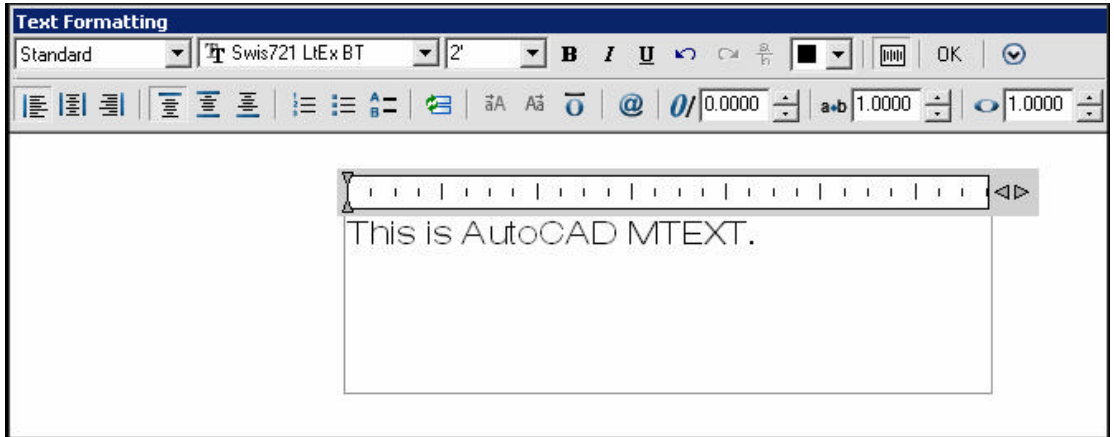

# **Editing Text 11.5**

#### **DDEDIT**

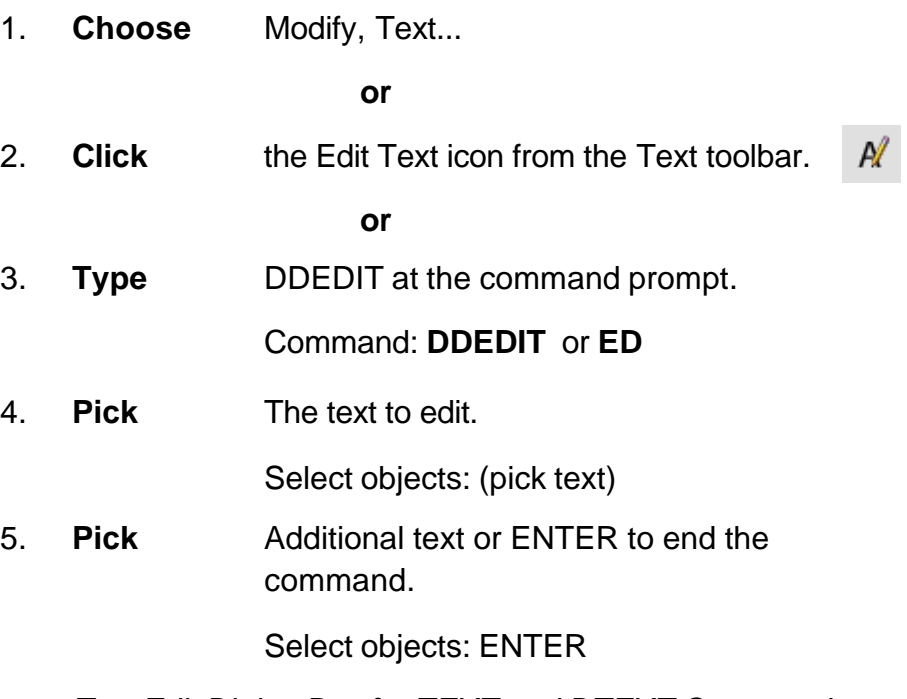

*Text Edit Dialog Box for TEXT and DTEXT Commands*

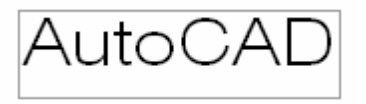

*Text Edit for MTEXT command*

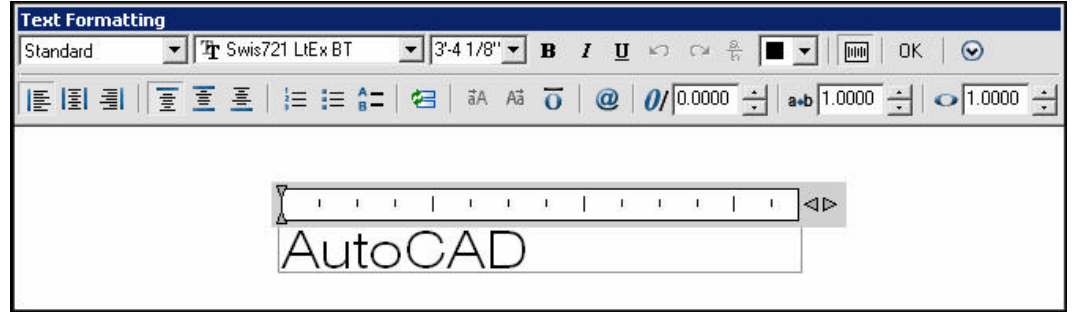

# **Special Control Codes 11.6**

AutoCAD provides special control codes to return drafting symbols when using text.

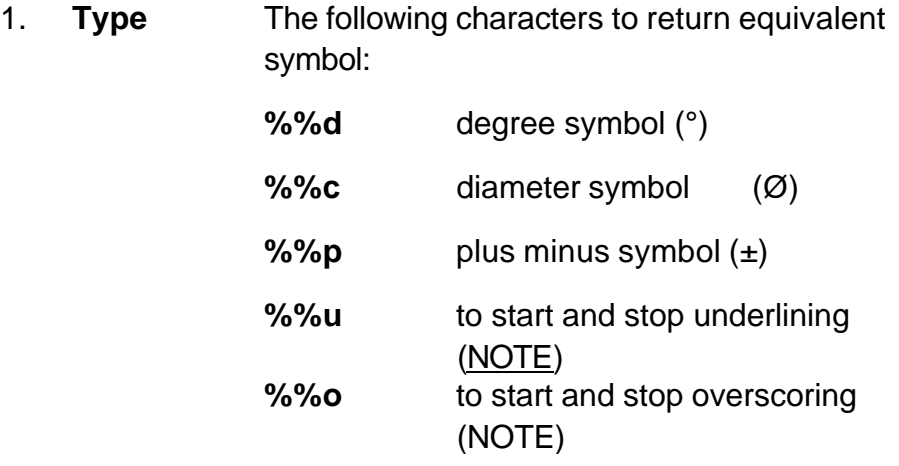

The MTEXT command has additional symbols that can be accessed by right-clicking in the MText Editor for more Special Symbols.

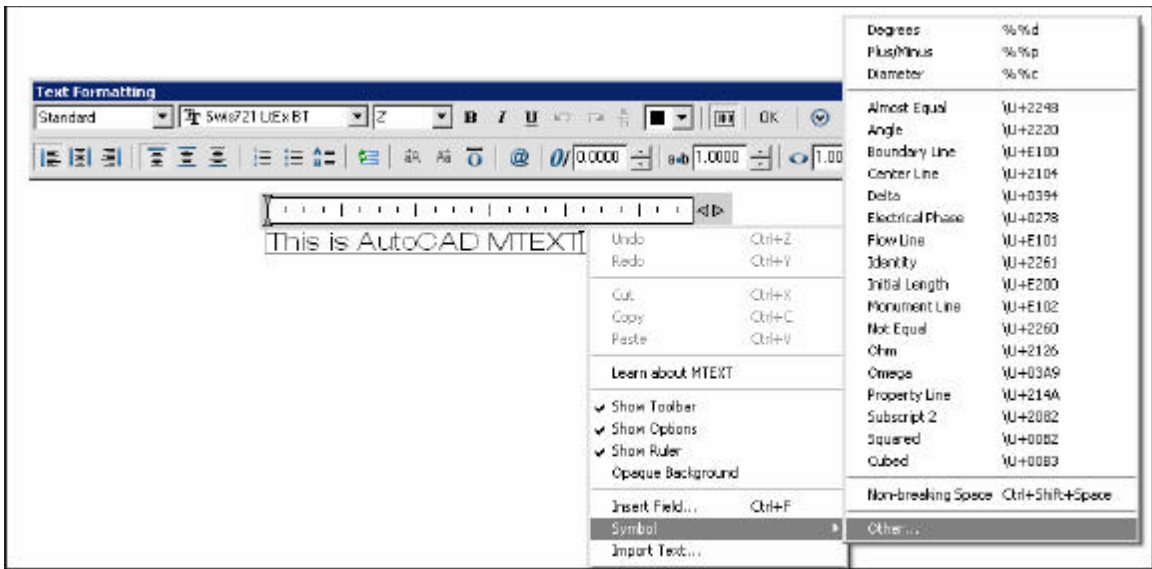

# **AutoCAD 2D Tutorial**

### **Spell Check 11.7**

1. **Choose** Tools, Spelling

**or**

2. **Type** SPELL at the command prompt.

Command: **SPELL**

3. **Pick** The text to spell check.

Select objects: (**pick text**)

4. **Choose** Change or Ignore to modify or accept the spelling of a word.

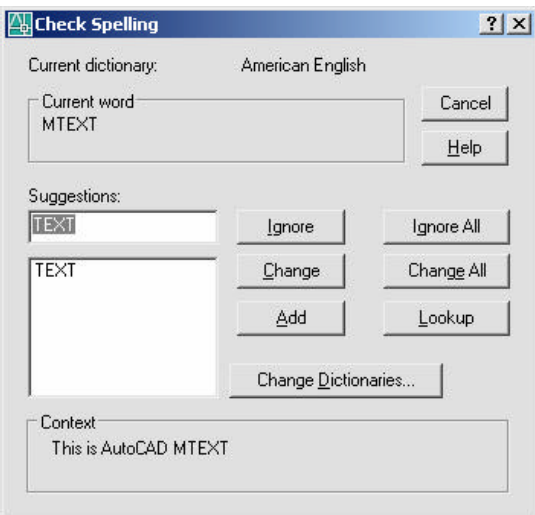

5. **Pick** Change Dictionaries to create your own dictionary.

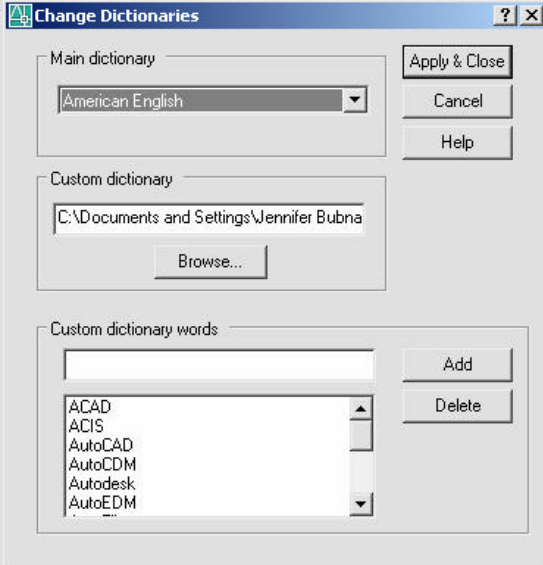

### **Annotative Text**

Use annotative text for notes and labels in your drawing. You create annotative text by using an annotative text style, which sets the height of the text on the paper.

The current annotation scale automatically determines the display size of the text in model space or paper space viewports.

For example, you want text to display at a height of 3/16" on the paper, so you can define a text style to have a paper height of 3/16". When you add text to a viewport that has a scale of 1/2"=1'0", the current annotation scale, which is set to the same scale as the viewport's, automatically scales the text to display appropriately at 4.5".

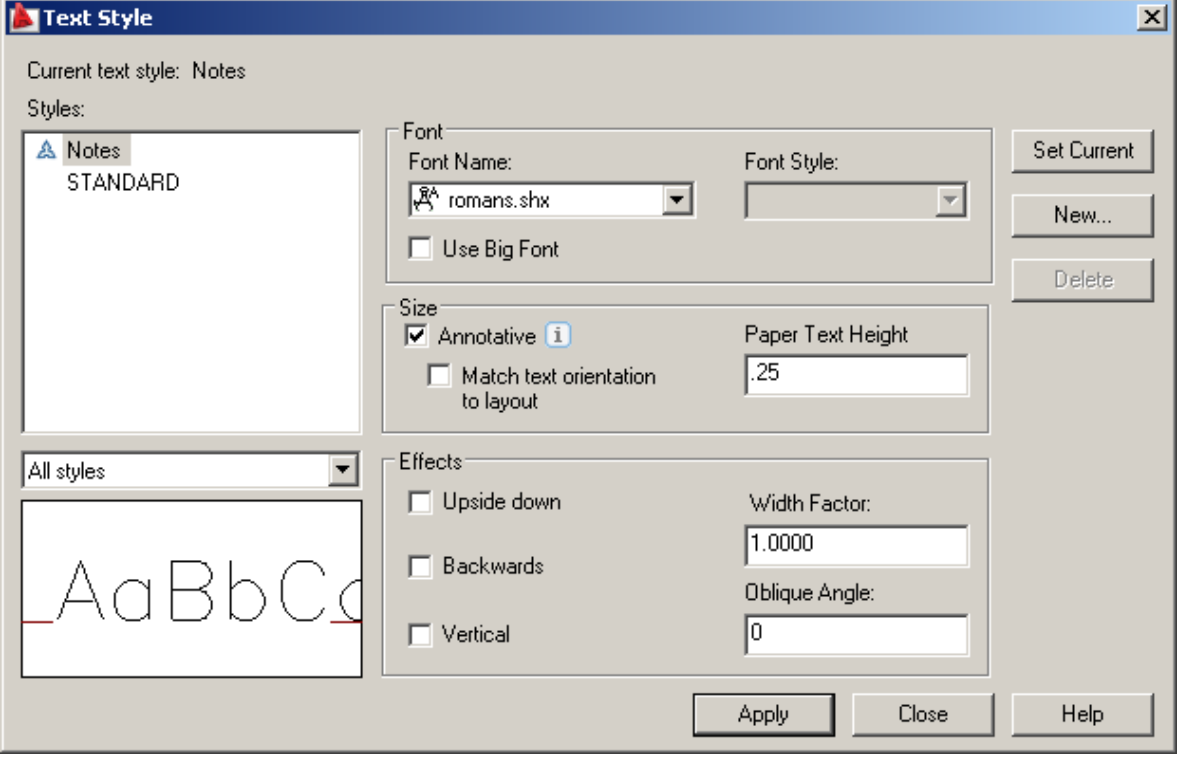

1. Create an Annotative text style using the **STYLE** command.

# **Annotative Hatch**

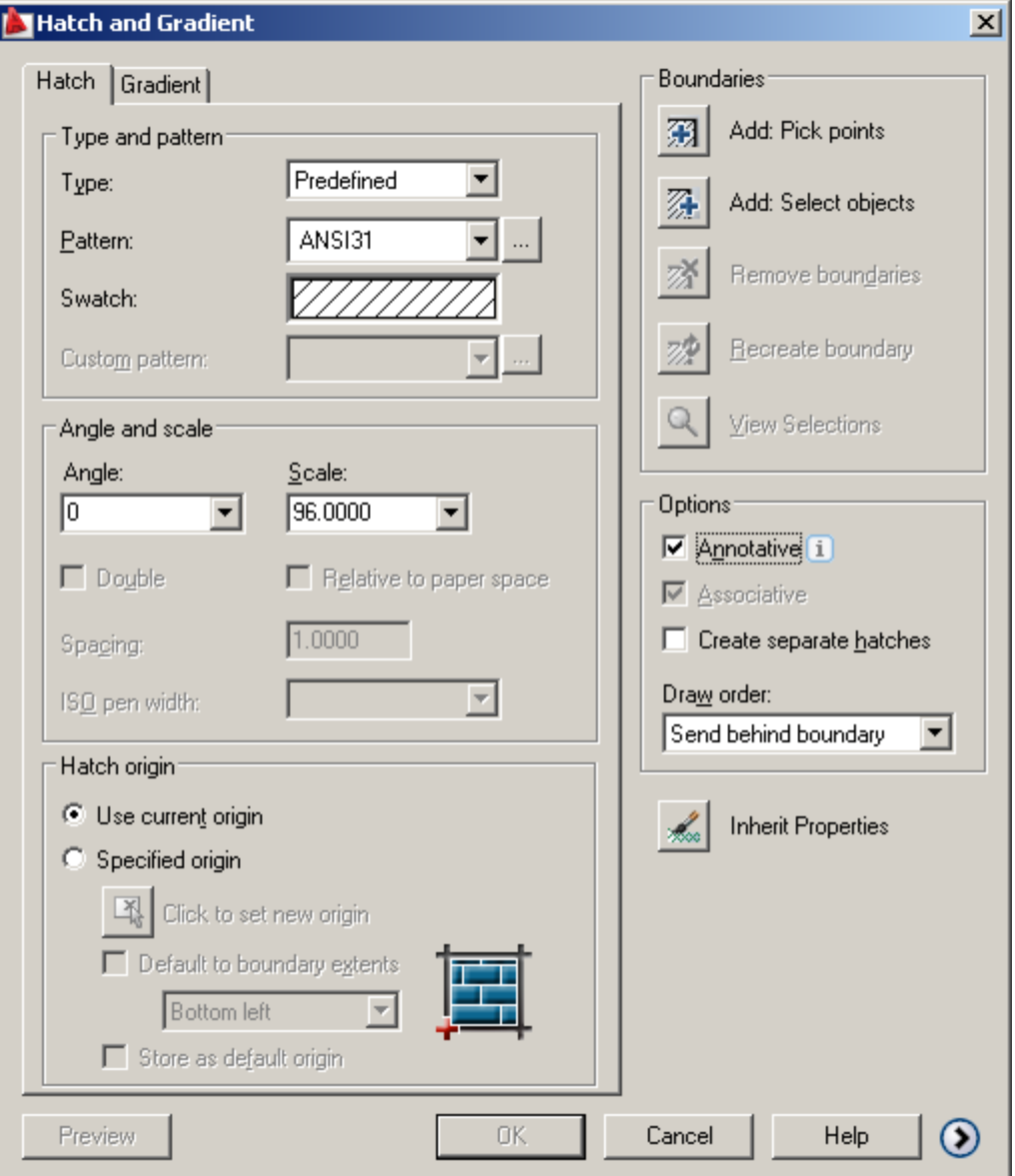

# **Scales**

### Add Scale

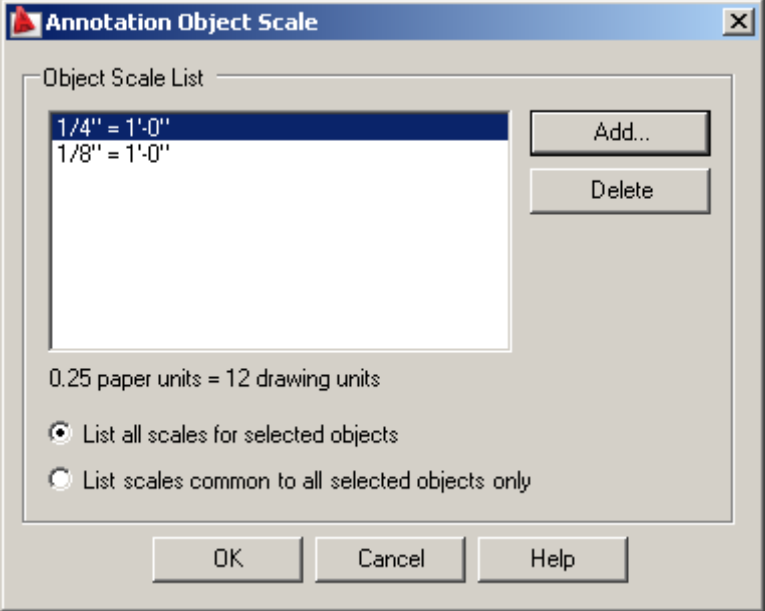

# Change Scales

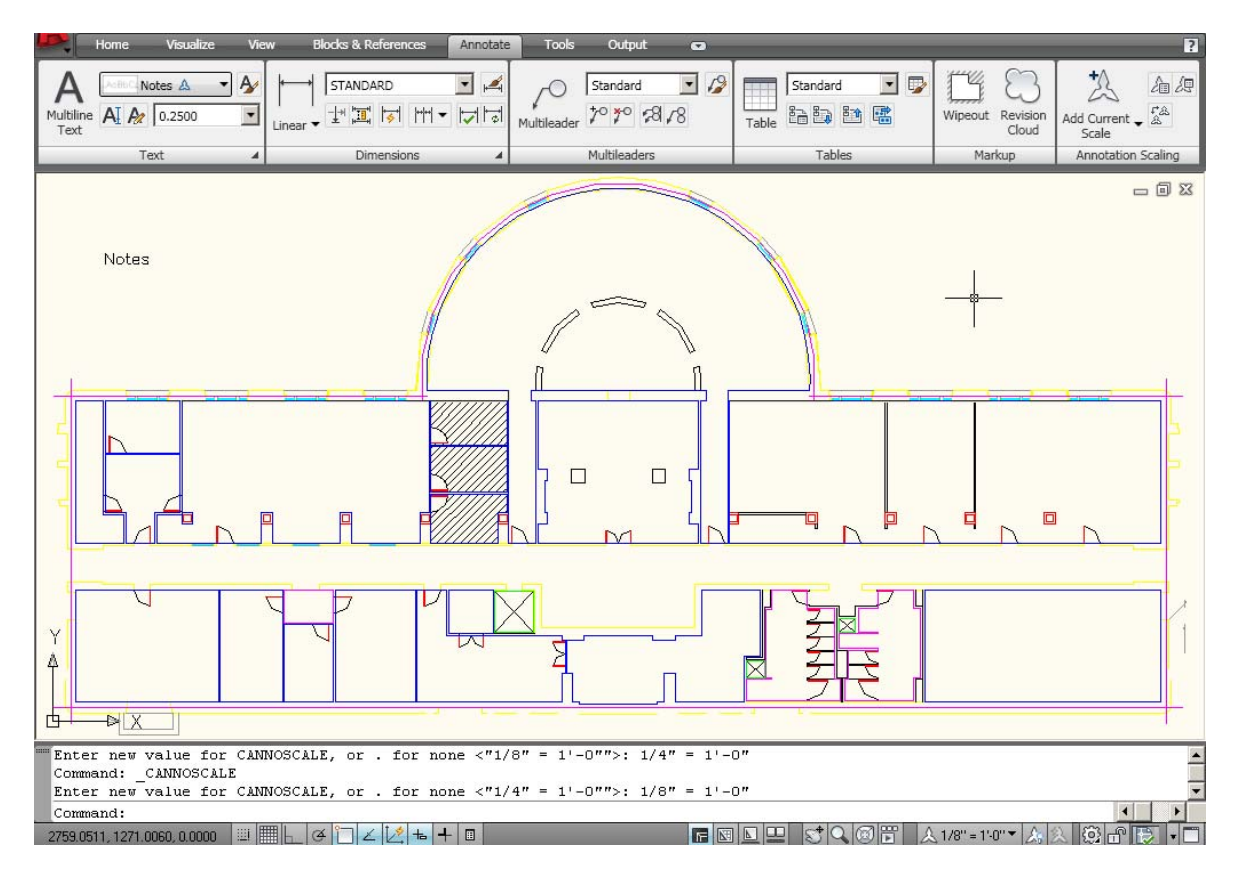

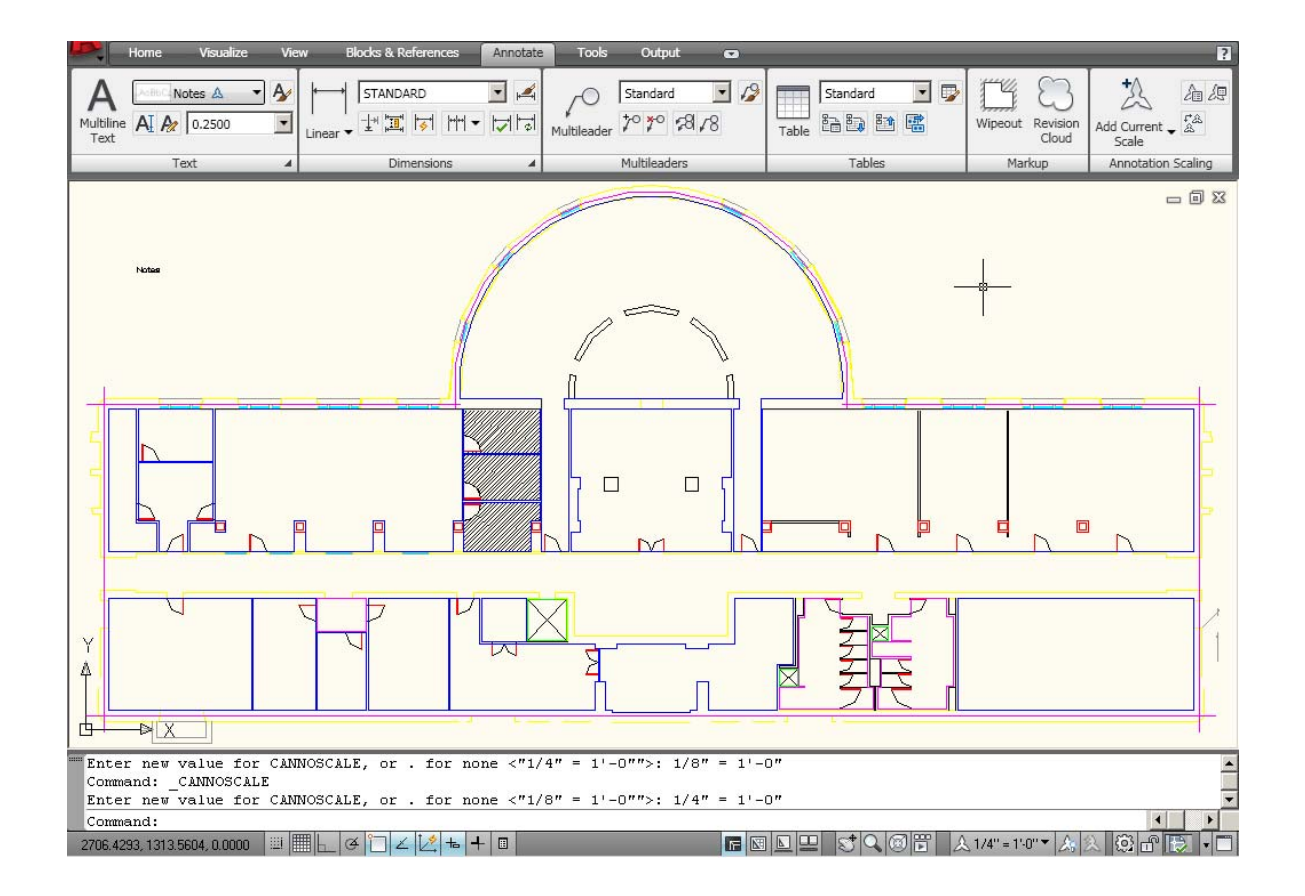

# **Chapter 12 Layers, Linetypes, Colors**

# **AutoCAD 2D Tutorial**

# **Introduction to Layers and Layer Dialog Box12.1**

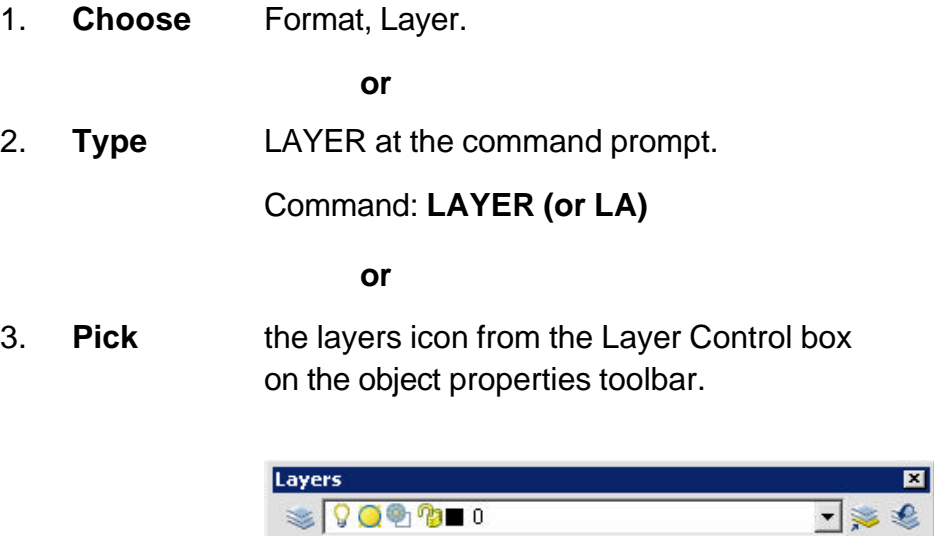

#### *AutoCAD 2005*

#### *Layer Properties*

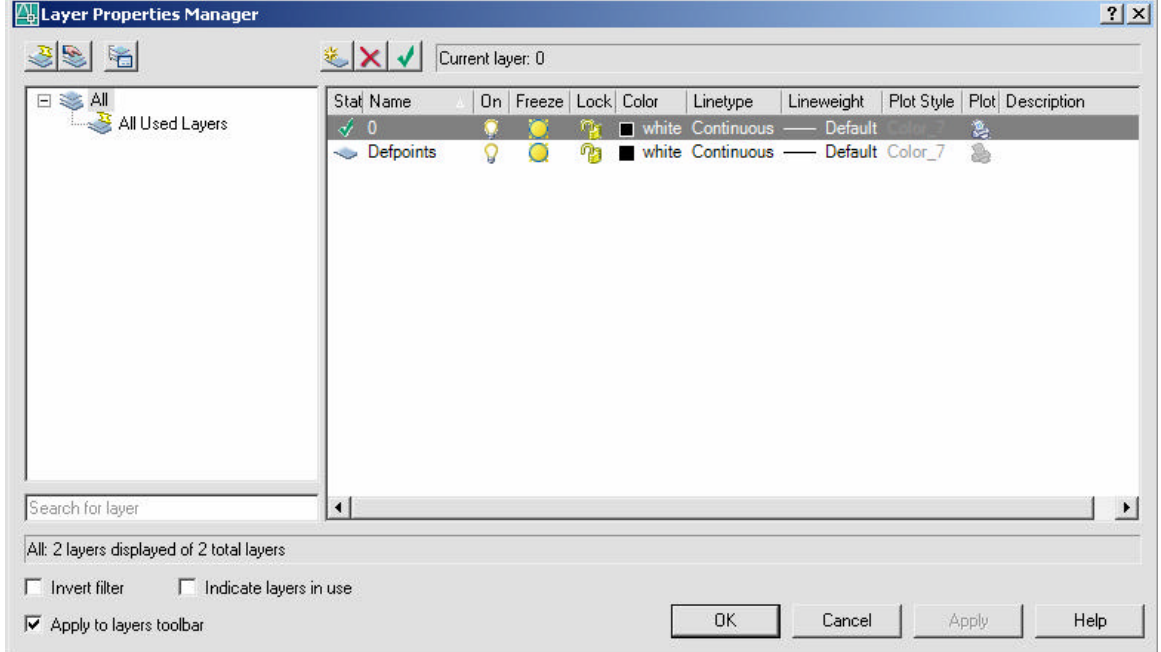

### **Layer Options 12.2**

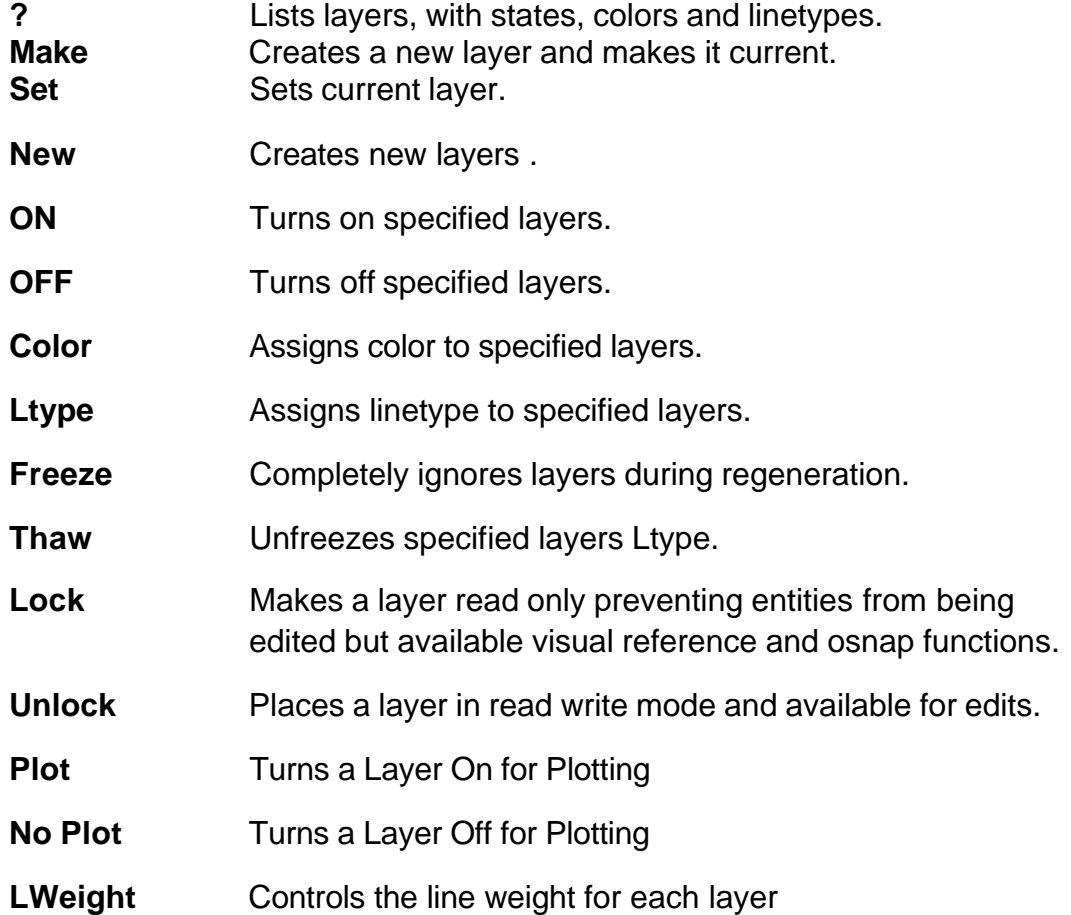

#### **TIP:**

Layers can be set using the command line prompts for layers. To use this, type –LAYER or -LA at the command prompt

- 1. **Type** Command: -**LAYER** or **LA**
- 2. **Type** One of the following layer options

?/Make/Set/New/ON/OFF/Color/Ltype/Freeze/Thaw:

### **Layer Shortcuts 12.3**

#### **Changing the Layer of an Object**

- 1. **Click** Once on the object to change.
- 2. **Select** the desired layer from the Layer Control Box dropdown.

AutoCAD will move the object to the new layer.

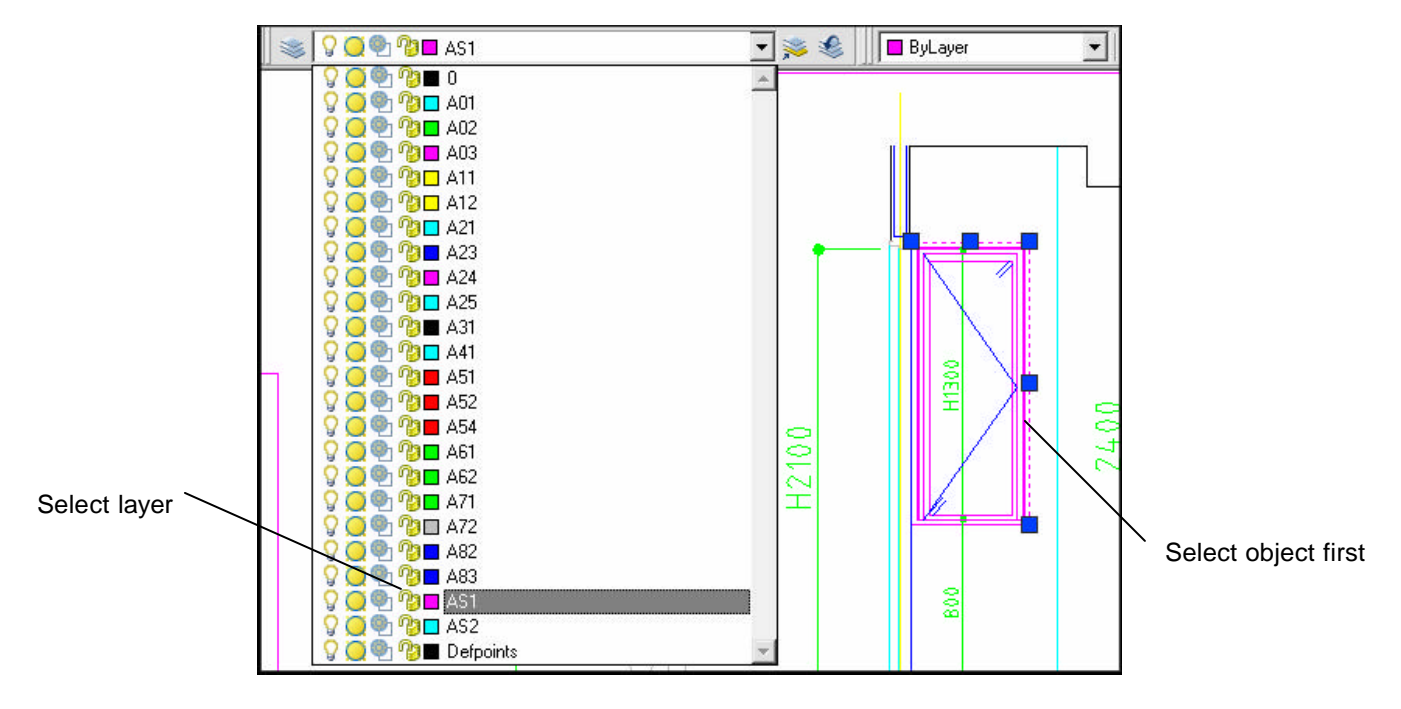

# **AutoCAD 2D Tutorial**

#### **Making a Layer Current**

- 1. **Click** once on the Make Object's Layer Current icon.
- 2. **Select** object whose layer will become current:

#### **Match Properties**

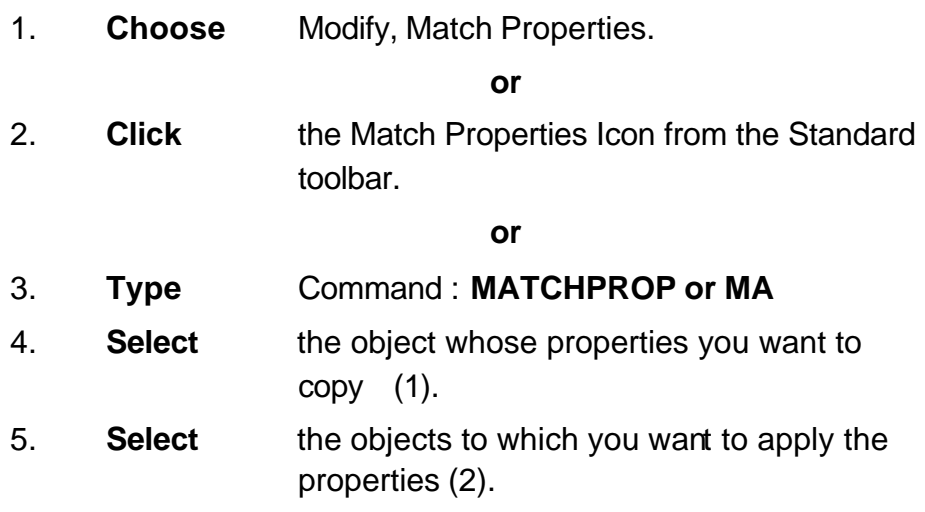

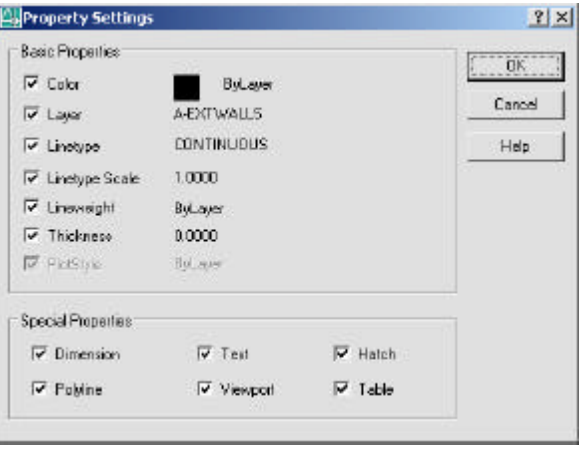

### **Layer Previous 12.4**

- 1. **Open** an AutoCAD drawing with layers.
- 2. **Turn** layers on/off.
- 3. **Zoom** or perform any AutoCAD Command.
- 4. **Type** LAYERP at the command prompt.

Command: LAYERP

or

5. **Click** the Layer Previous icon. €

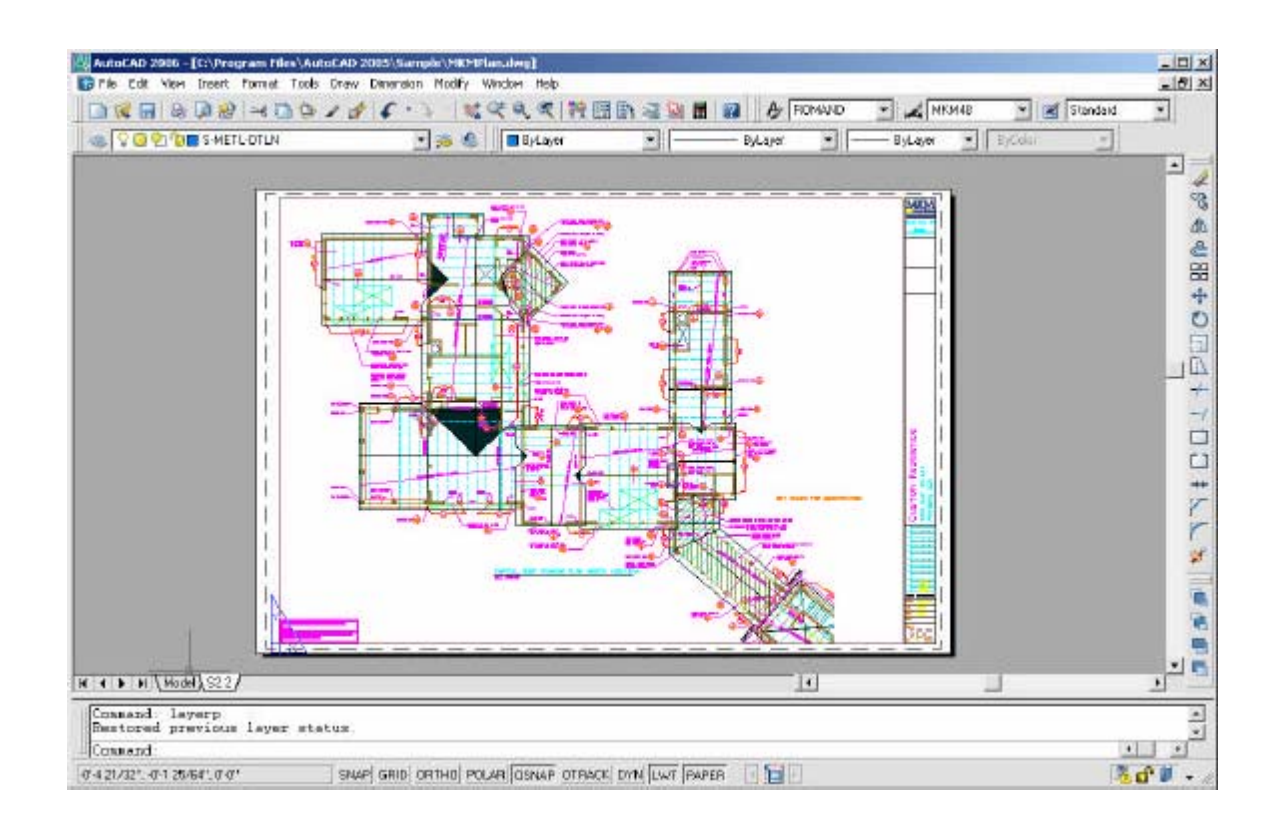

### **Layer States 12.5**

- 1. **Choose** the layer icon.
- 2. **Select** various layers to be ON,OFF,FROZEN,LOCKED, etc.
- 3. **Choose** the Save State button.
- 4. **Choose** Restore State to restore the layer settings.

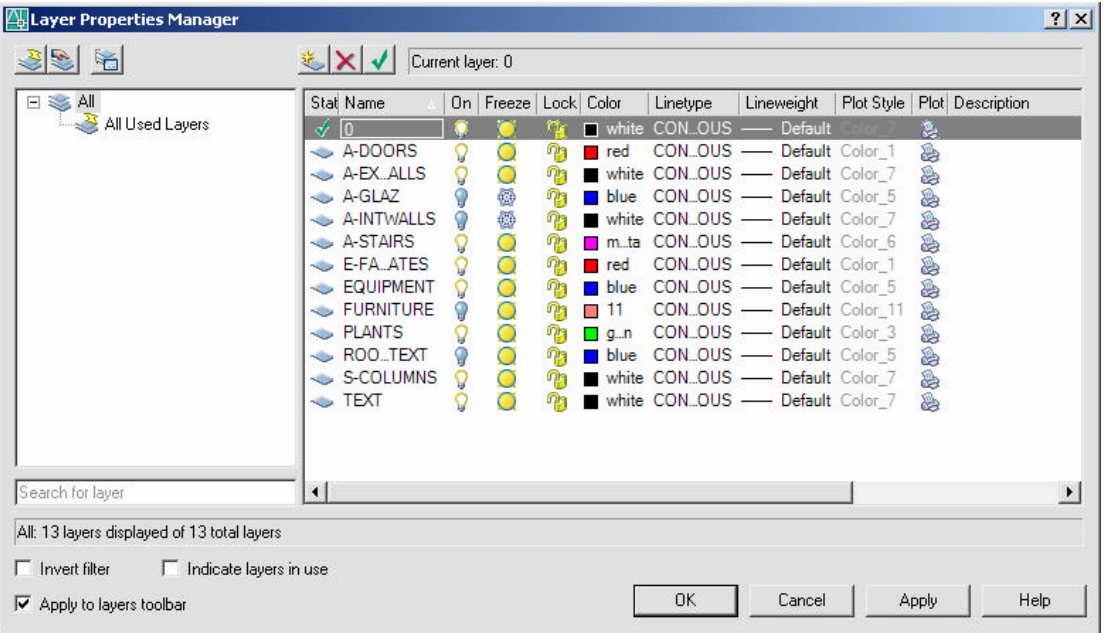

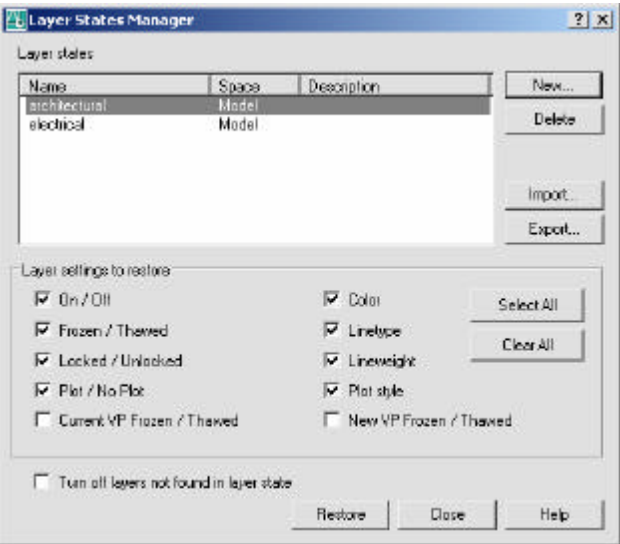

### **Color Command 12.6**

1. **Choose** Format, Color.

**or**

2. **Type** DDCOLOR at the command prompt.

Command: **DDCOLOR or COL**

#### **or**

3. **Choose** Color on the Object Properties toolbar and then select a color from the list or select Other to display the Select Color dialog box.

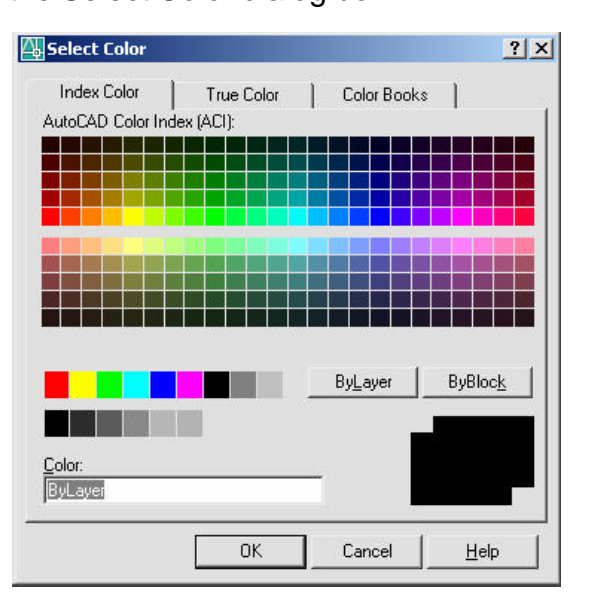

#### **TIP:**

These settings ignore the current layer settings for color.

#### **By Layer**

If you enter bylayer, new objects assume the color of the layer upon which they are drawn.

#### **By Block**

If you enter byblock, AutoCAD draws new objects in the default color (white or black, depending on your configuration) until they are grouped into a block. When the block is inserted in the drawing, the objects in the block inherit the current setting of the COLOR command.
### **Linetypes 12.7**

### **Loading and Changing Linetypes**

1. **Choose** Format, Linetype...

**or**

2. **Type DDLTYPE** at the command prompt.

Command:**DDLTYPE or LT**

3. **Choose** Load... to see a list of available linetypes.

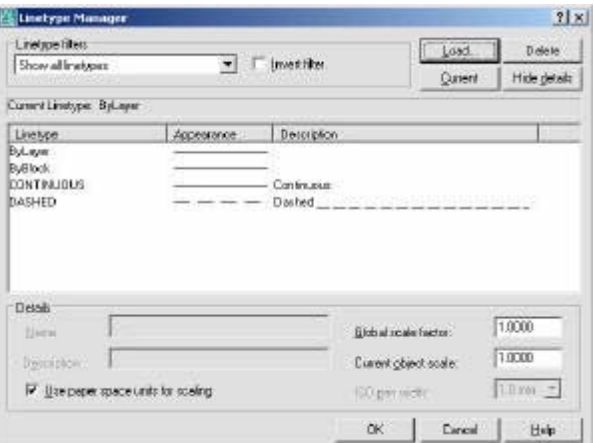

- 
- 4. **Choose** the desired linetype to assign.

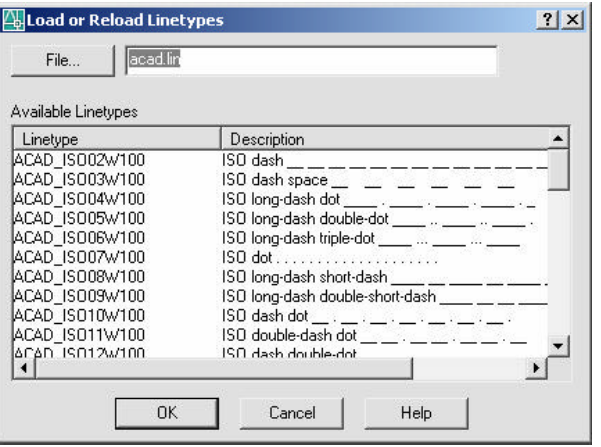

5. **Click** OK.

### **AutoCAD 2D Tutorial**

### **Lineweights 12.8**

### **Loading and Changing Lineweights**

1. **Choose** Format, Lineweight...

**or**

2. **Type** LINEWEIGHT at the command prompt.

#### Command: **LINEWEIGHT or LWEIGHT**

**or**

4. **Pick** a lineweight to make current from the Object Properties menu.

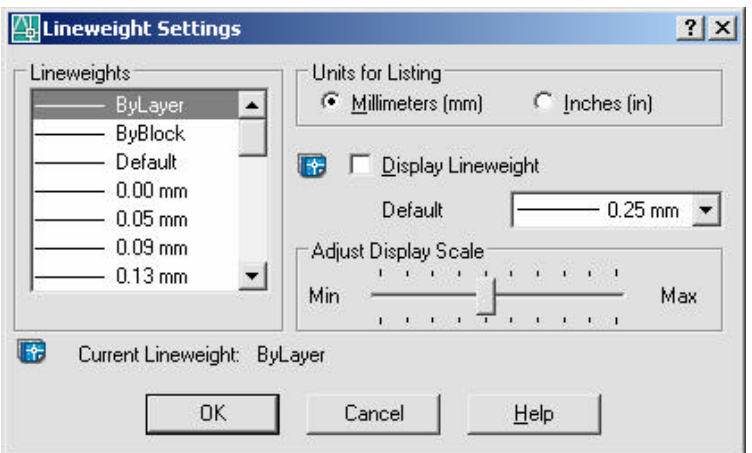

**TIPS**:

- Lineweights can also be assigned to layers.
- The Display Lineweights feature can be turned on/off on the status bar to show or not show lineweights in the drawing, thus making regenerations faster.

SNAP GRID ORTHO POLAR OSNAP OTRACK DYN LWT MODEL

- Lineweights are displayed using a pixel width in proportion to the realworld unit value at which they plot. If you are using a high-resolution monitor, you can adjust the lineweight display scale to better display different lineweight widths.

## **Object Properties 12.9**

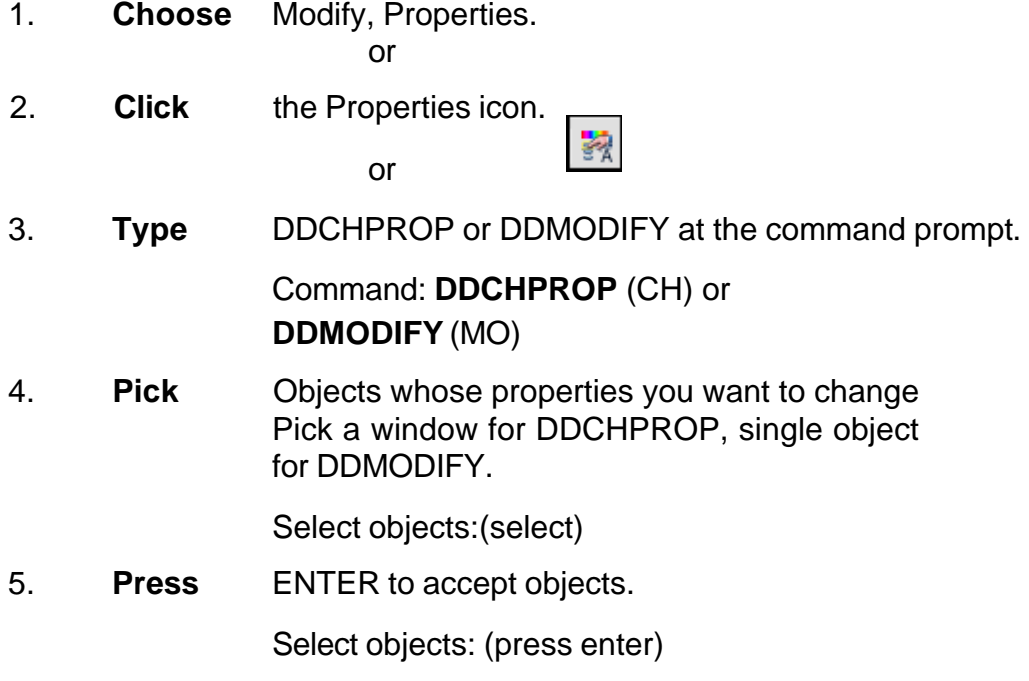

6. **Choose** One of the following properties to change.

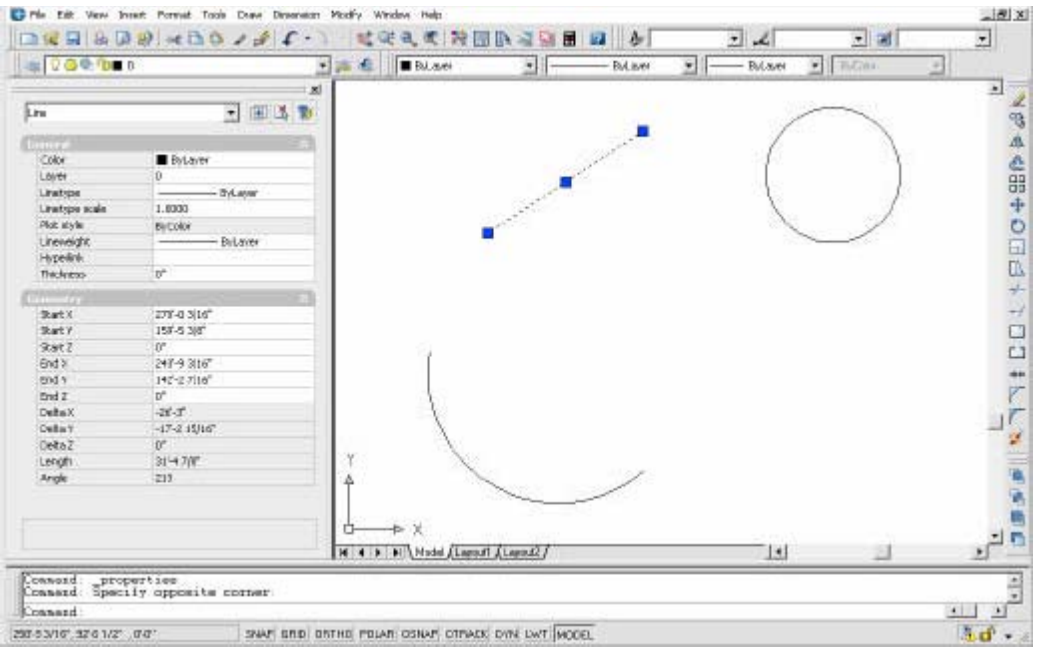

# **Chapter 13 More Edit Commands**

### **Break 13.1**

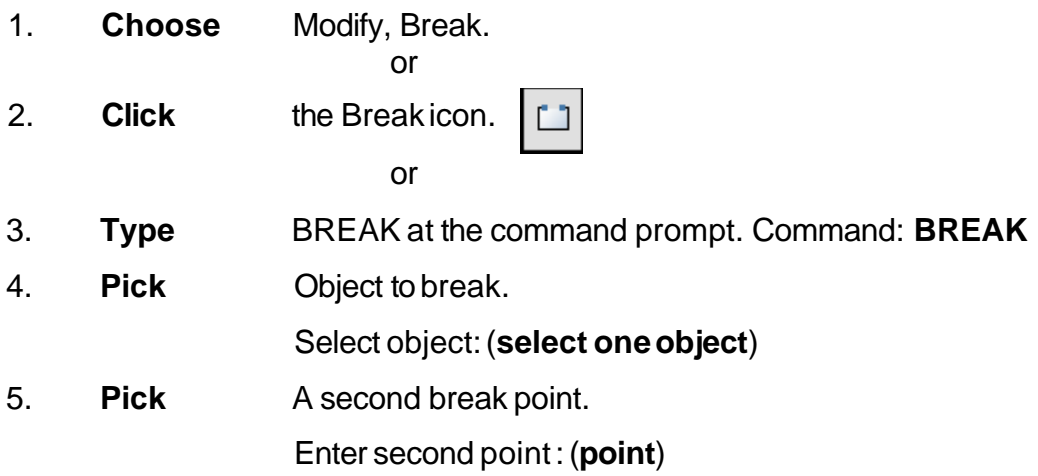

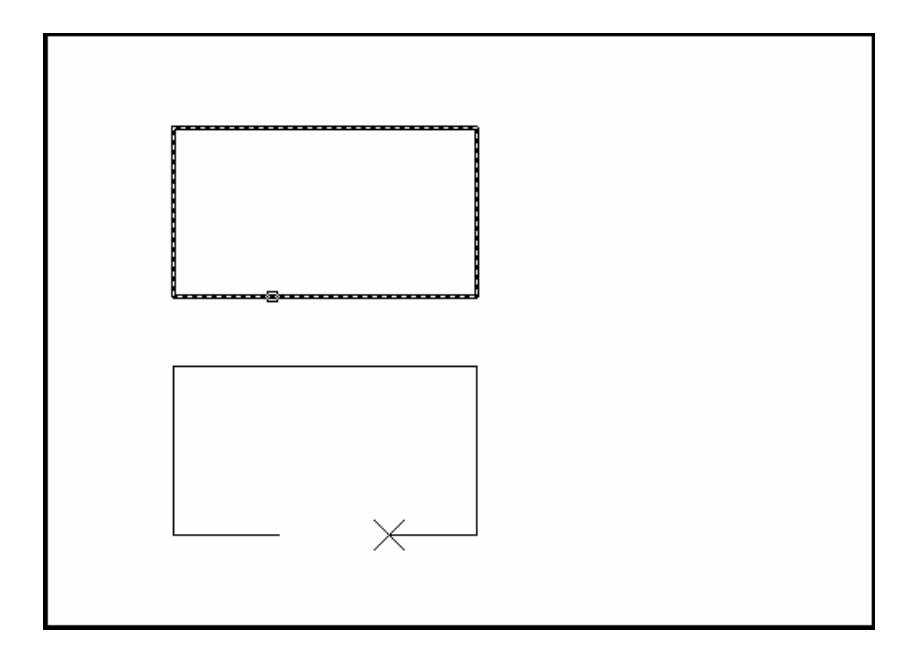

or

6. **Type F** to choose a different break point Entersecond point (or F for first point):(**F**)

### **AutoCAD 2D Tutorial**

- 7. **Pick** The firstbreakpointonthe object Enter first point: (point)
- 8. **Pick** A second break point

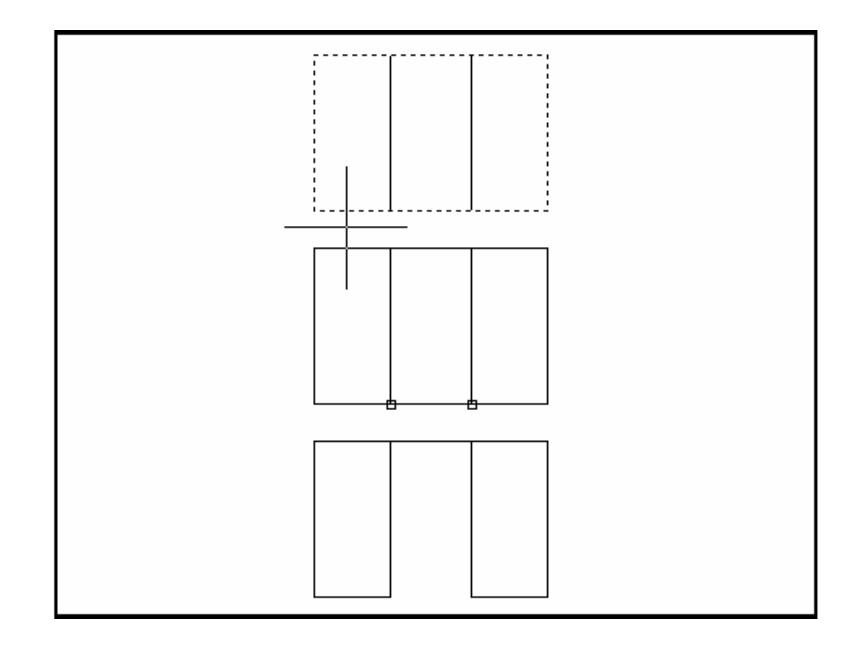

#### **TIP:**

You can also type coordinates instead of picking a break point. Enter second point (or F for first point): **@3'<0**

If you break a circle, it changes to an arc by deleting the portion from the first point to the second, going counterclockwise.

Breaking a Polyline with nonzero width will cause the ends to be cut square.

### **Stretch 13.2**

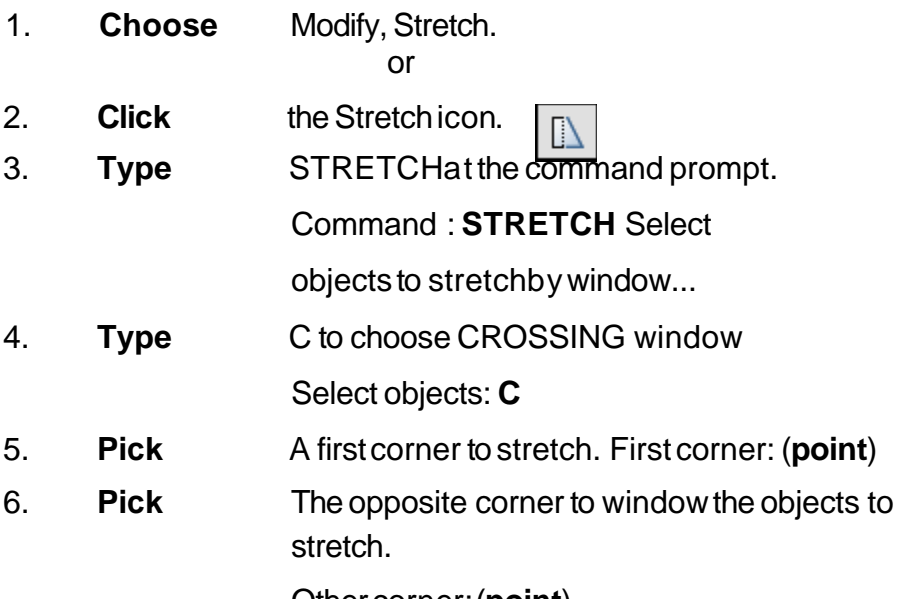

Other corner: (**point**)

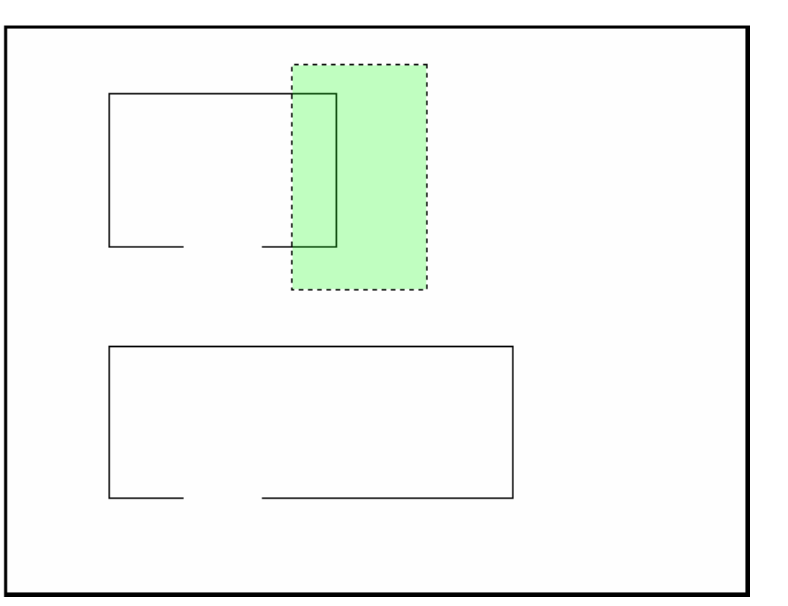

- 7. **Press** ENTERto acceptobjects to stretch.
- 8. **Pick** A base point to stretch from Base point: (**point**)

### **AutoCAD 2D Tutorial**

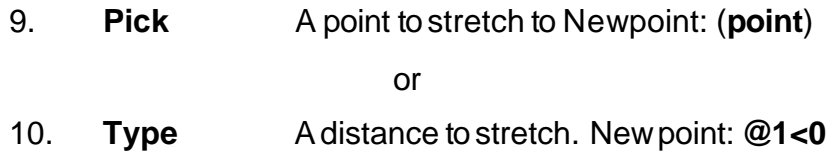

TIP:

The Stretch command must use a CROSSING window or aCROSSING POLYGON window.

### **Fillet 13.3**

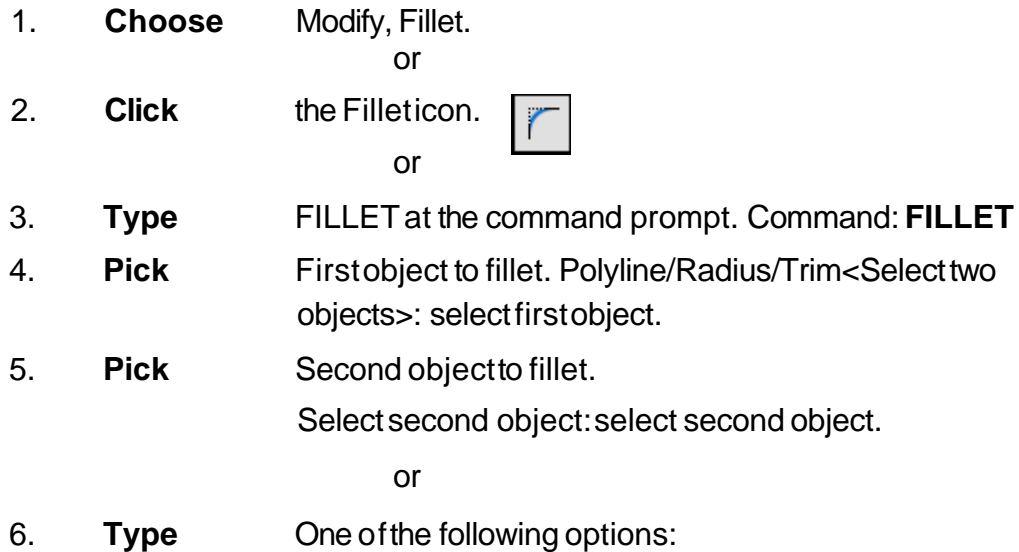

- **P** Fillets anentire Polyline.
- **R** Sets the filletradius.
- **T** Sets the trimmode (trim cuts the fillet corner and no trim keeps the fillet corner).

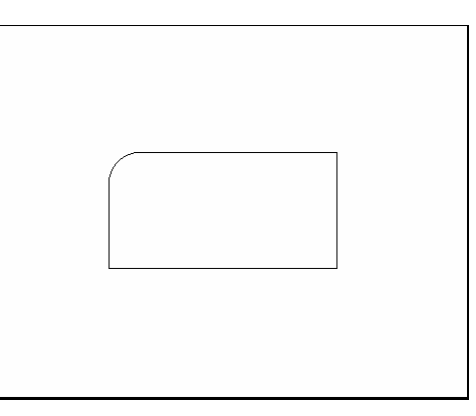

#### **TIP:**

- You can also fillet PARALLEL lines as well as PLINES with LINES
- Type a radius of zero (0) to create a clean90 degree corner.

### **Chamfer 13.4**

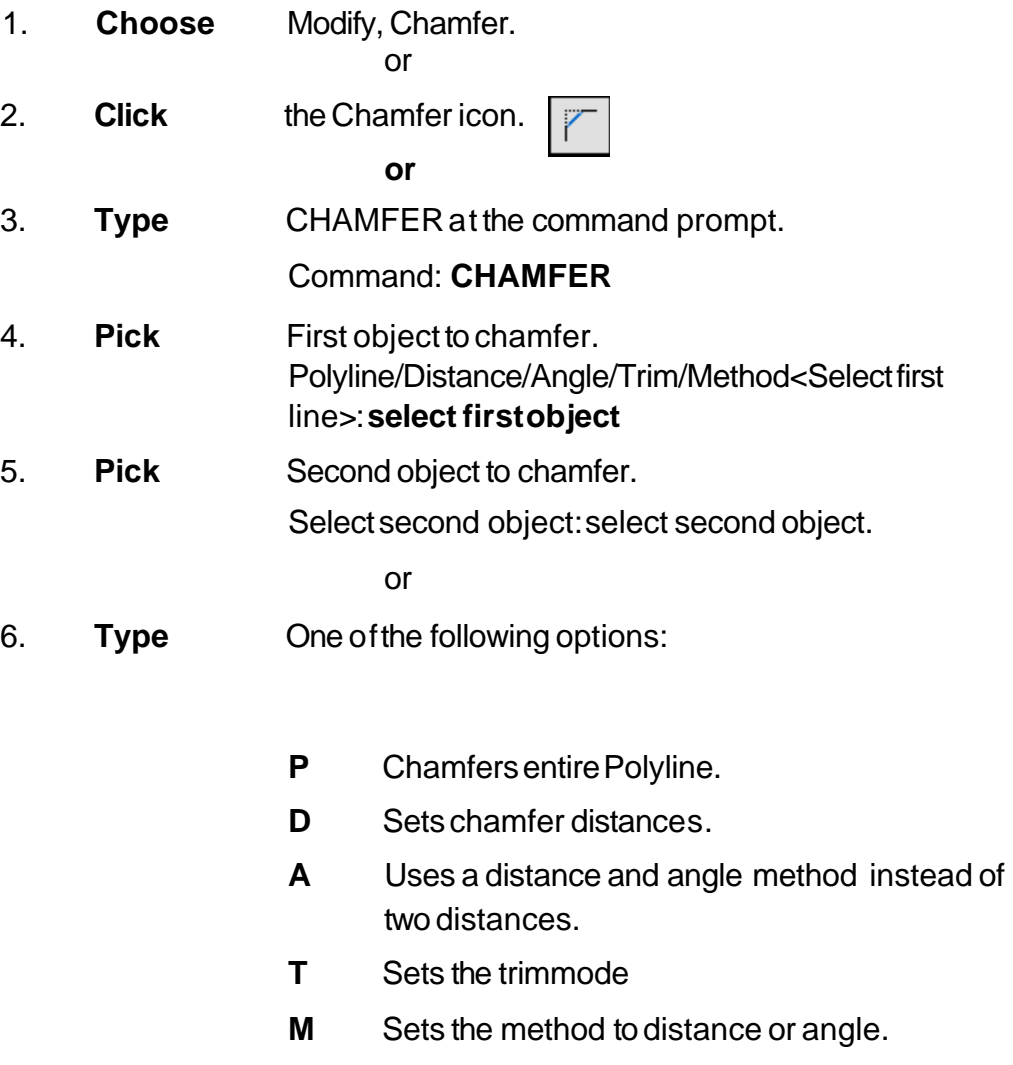

Chamfer with equal distances Chamfer with different

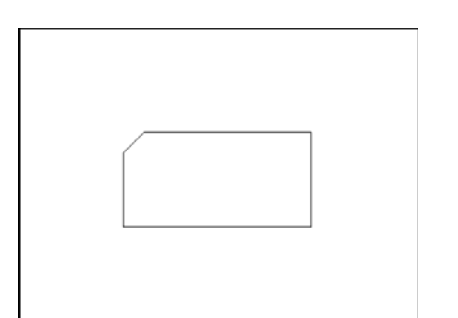

distances

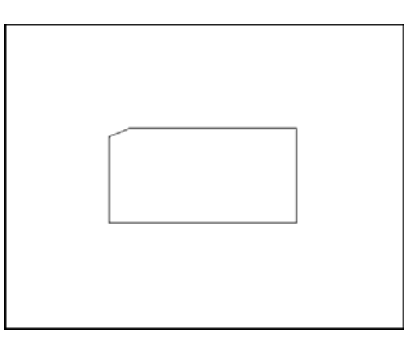

### **Array 13.5**

#### **Rectangular Array**

To draw rectangular array:

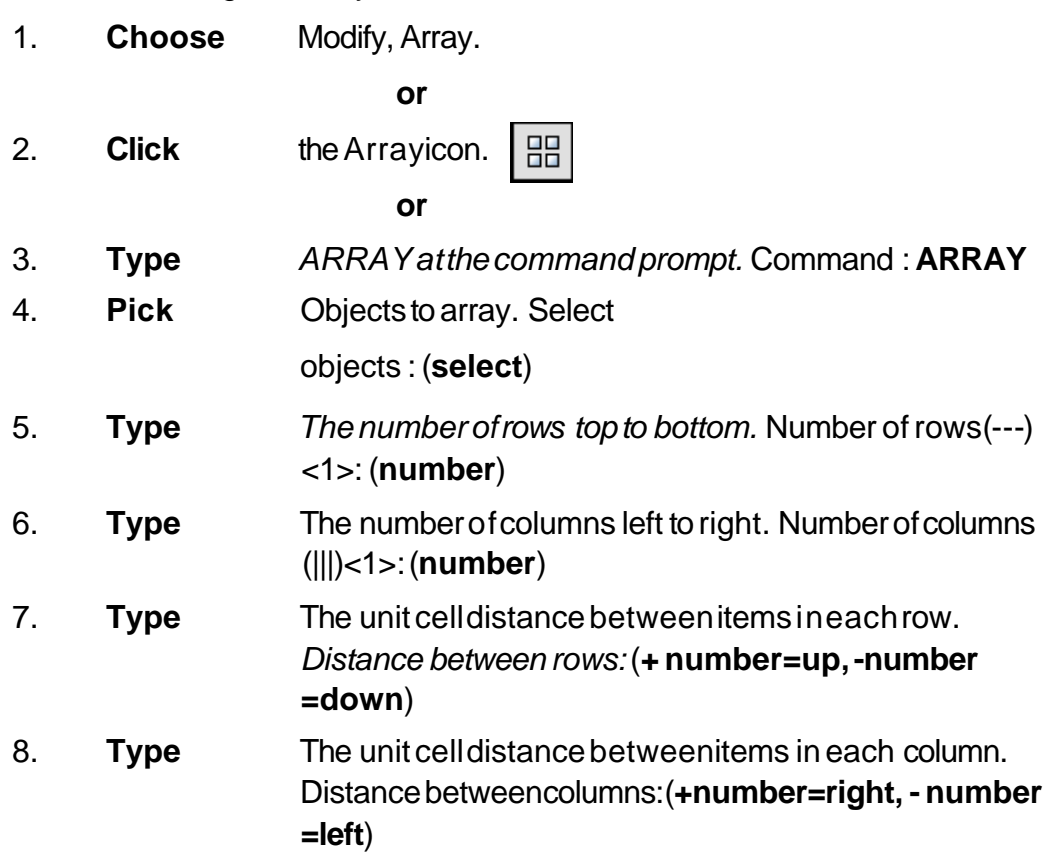

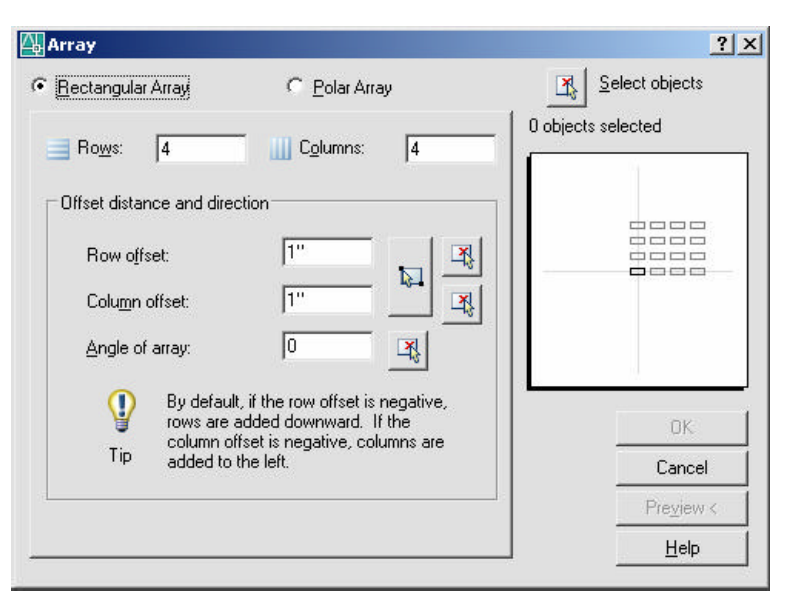

*Unit Cell Distance Between Rows*

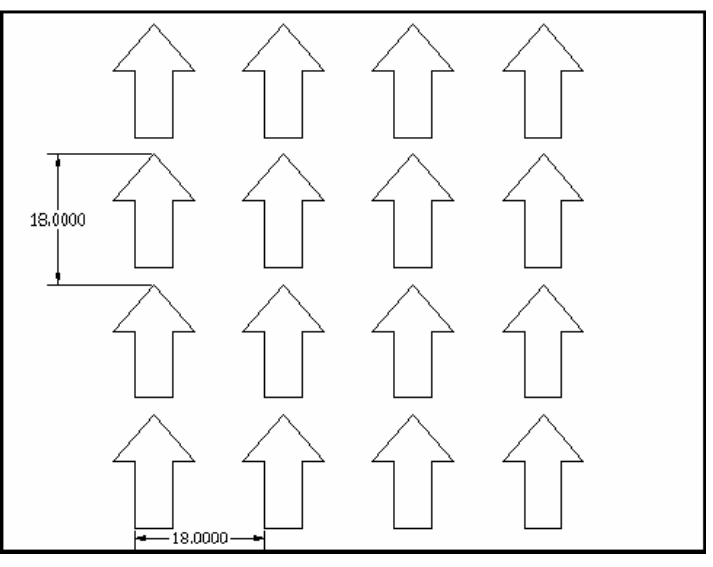

*Unit Cell Distance Between Columns* **Polar Array**

To draw a polar array:

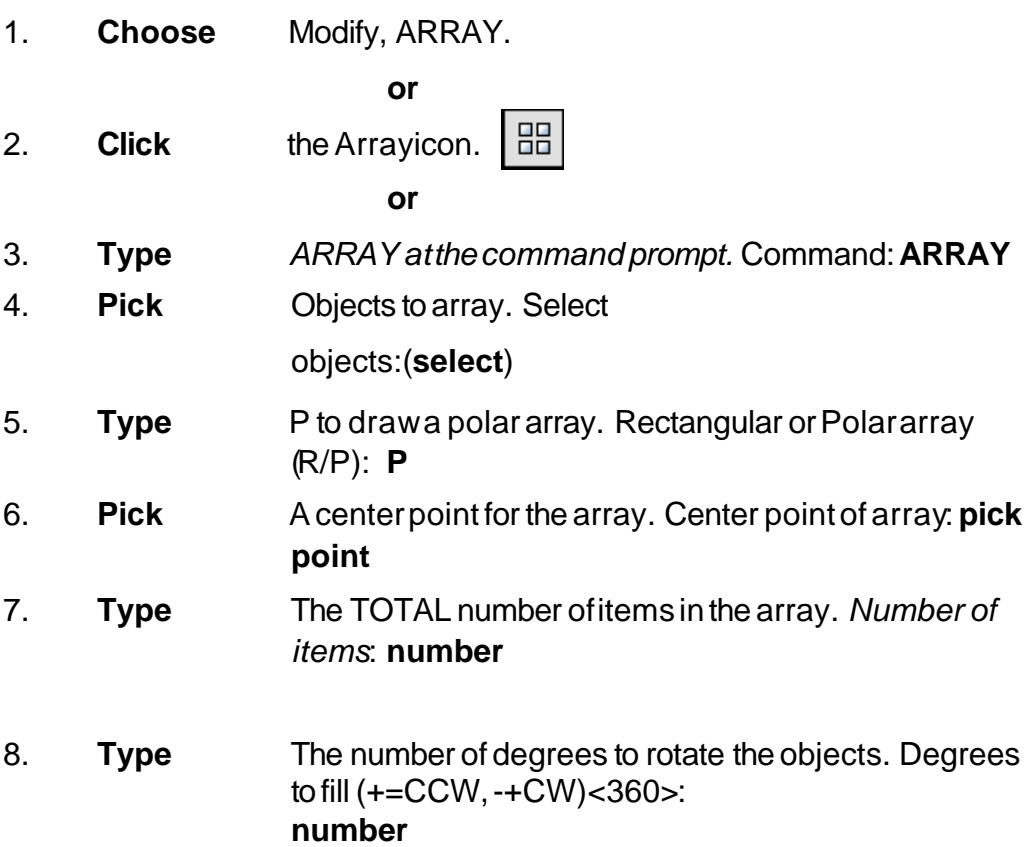

9. **Type** Yesor No to rotate objects.

Rotate objectsas theyare copied?<y> **Y** or **N**

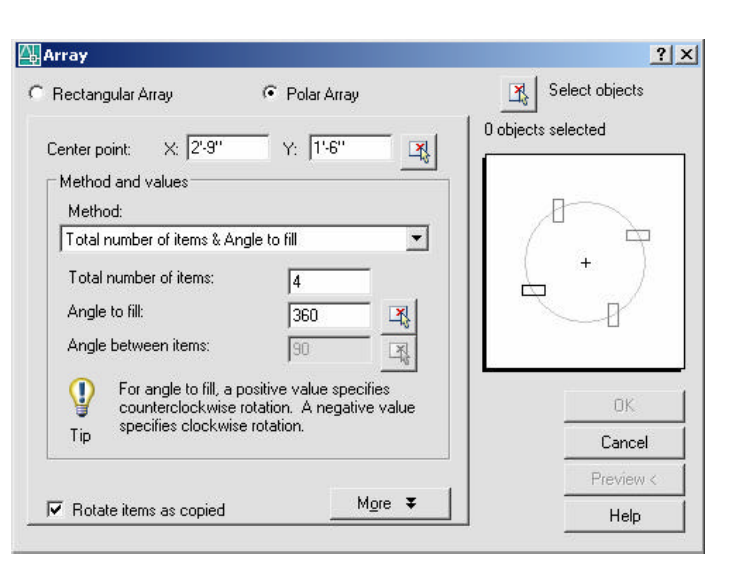

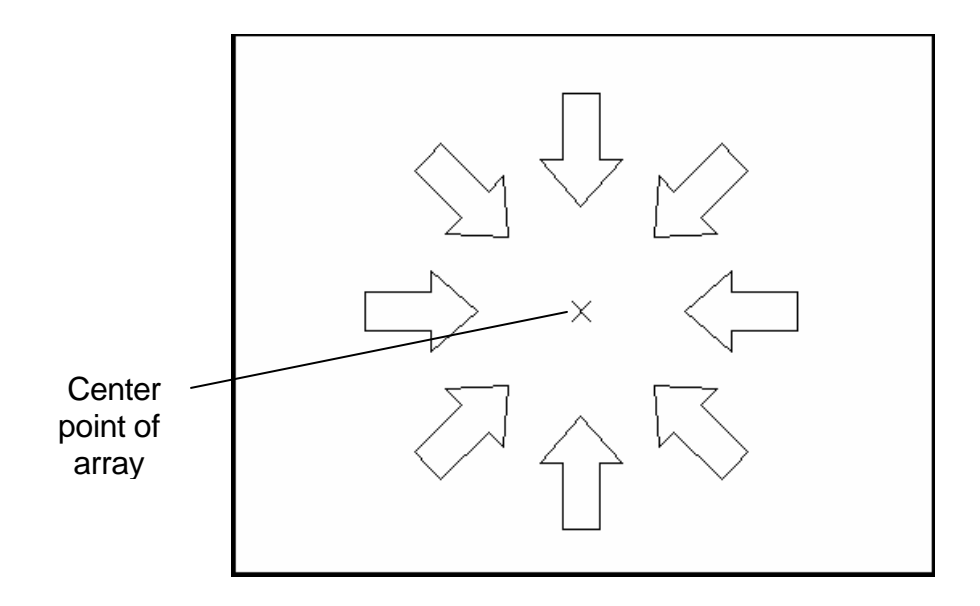

## **Lengthen 13.6**

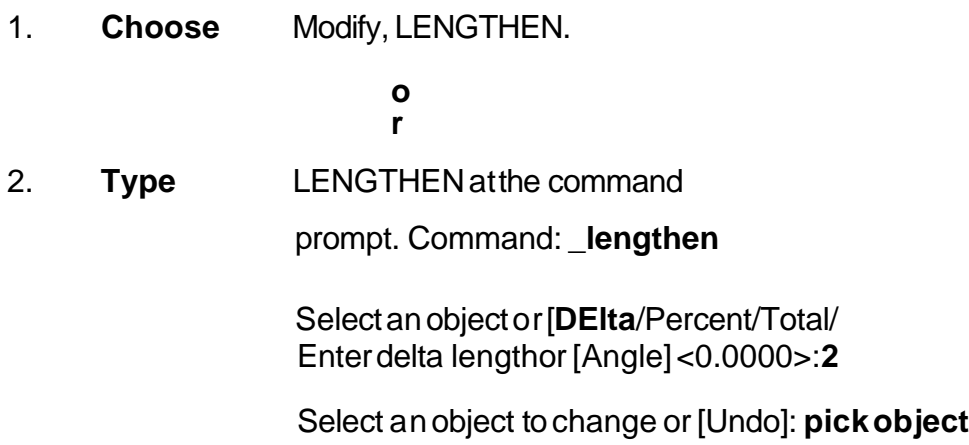

*Object before lengthen*

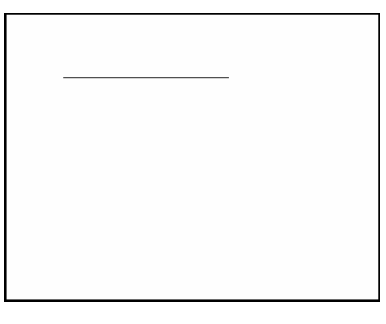

*Object after lengthen*

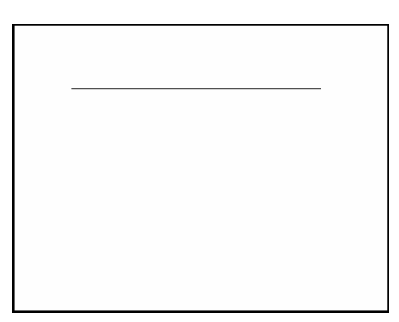

# **Chapter 14 Advanced Display Commands**

### **Transparent Commands 14.1**

Transparent commands are those started while another is in progress. Precede transparent commands with an apostrophe.

1. **Type** LINE at the command prompt. Command: **LINE**

Specify first point: **(pick point)**

Specify next point or [Undo]: **'zoom**

>>Specify corner of window, enter a scale factor

(nX or nXP), or

[All/Center/Dynamic/Extents/Previous/Scale/ Window] <real time>: **(pick corner)**

>>>>Specify opposite corner: (**pick other corner)**

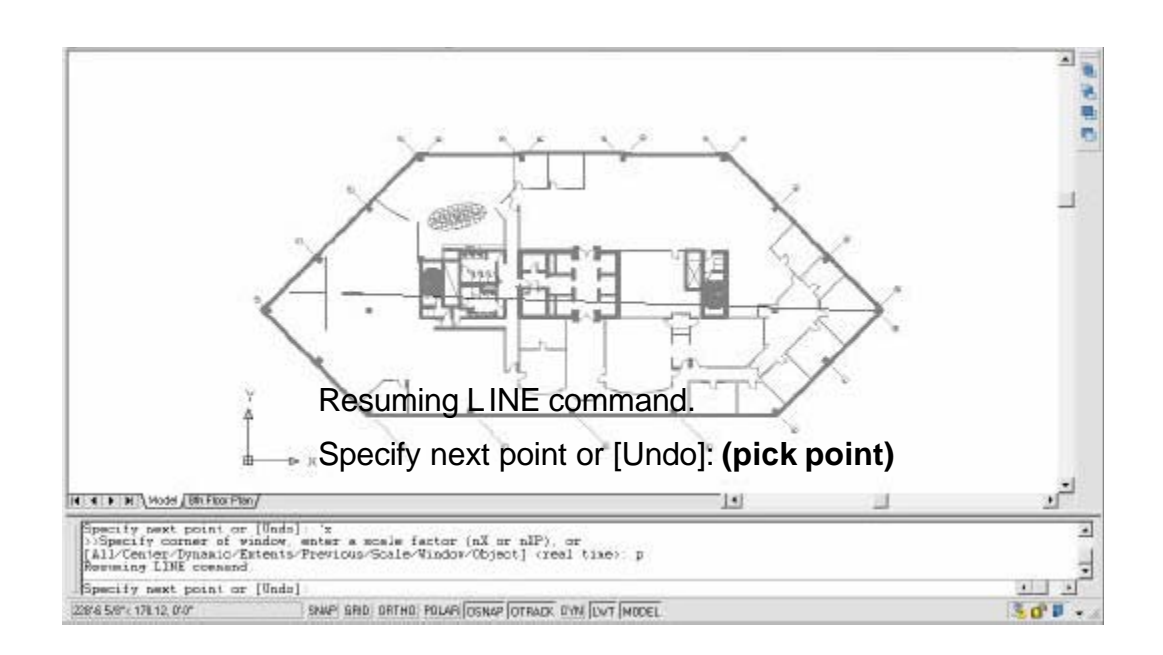

#### **TIP:**

Commands that do not select objects, create new objects, or end the drawing sessionusuallycan be used transparently.

### **Multiple Command 14.2**

Multiple repeats the specified command until canceled

If you want to repeat a command that you have just used, press ENTER or SPACEBAR, or right-click your pointing device at the Command prompt.

You also can repeat a command by entering multiple,a space, and the command name, as shown in the following example:

#### 1. **Type** MULTIPLEbeforeeachcommand

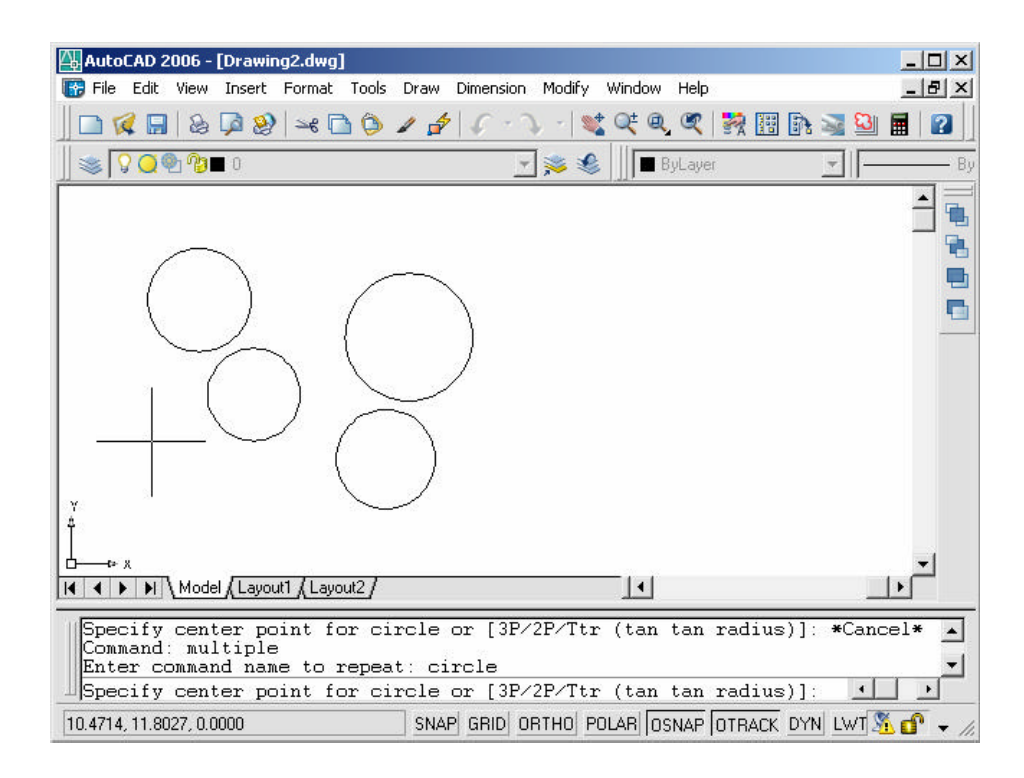

Command:**multiple circle**

### **Calculator (CAL Command) 14.3**

Evaluates mathematicaland geometricexpressions

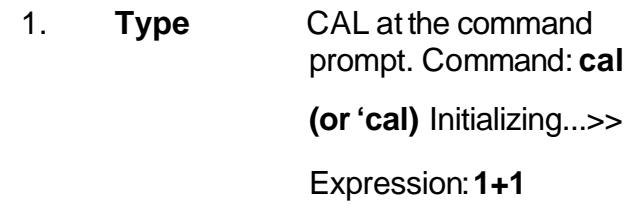

**2**

#### **Numeric operators**

- **( )** Groups expressions
- ^ Indicates exponentiation
- **\* , /** Multiplies, divides
- **+,** Adds, subtracts

#### **Vector operators**

- **( )** Groups expressions
- & Determines the vector product of vectors (as a vector)  $[a,b,c]$ &[x,y,z] = [ (b\*z) - (c\*y) , (c\*x) - (a\*z) , (a\*y) - (b\*x) ]
- Determines the scalar product of vectors (as a real number)

 $[a,b,c]^{\star}[x,y,z] = ax + by + cz$ 

- \*, / Multiplies, divides a vector by a real number a\*  $[x,y,z] = [a^*x,a^*y,a^*z]$
- + , Adds, subtracts vectors (points)

 $[a,b,c] + [x,y,z] = [a+x,b+y,c+z]$ 

#### Converts units of measure

1. **Type** CAL at the command prompt. Command: **cal (or 'cal)**

Initializing...>> Expression: **cvunit(1,inch,cm)**

**2.54**

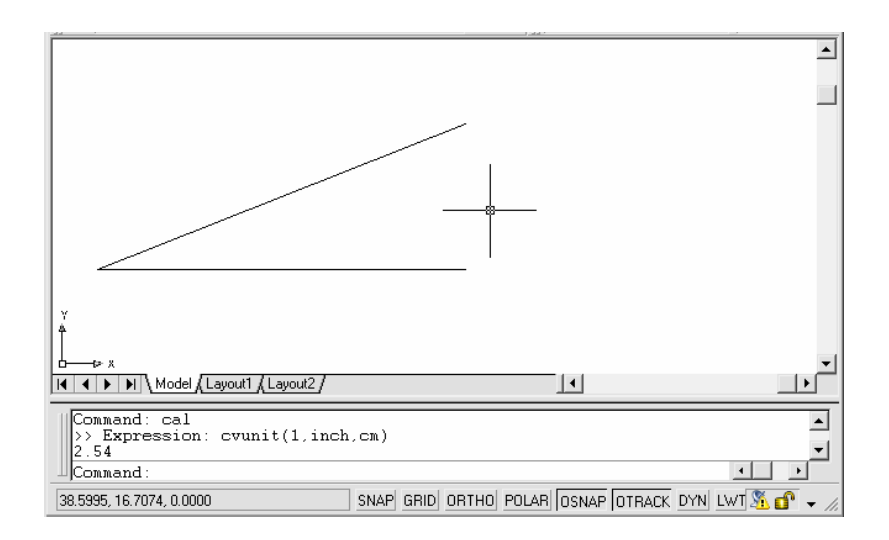

#### Determines Angles

1. **Type** CAL at the command prompt. Command: **cal (or 'cal)** Initializing...>> Expression: **ang(end,end,end) 45**

# **Chapter 15 Polylines**

### **Pline Command 15.1**

A polyline is a connected sequence of line segments created as a single object. You can create straight line segments, arc segments, or a combination of the two.

| 1. | <b>Choose</b> | Draw, Polyline.                                                                                                    |
|----|---------------|----------------------------------------------------------------------------------------------------|
|    |               | or                                                                                                    |
| 2. | <b>Pick</b>   | the Pline icon.                                                                                                    |
| 3. | <b>Type</b>   | PLINE at the command prompt                                                                                                    |
|    |               | Command: PLINE or PL                                                                                                    |
| 4. | <b>Pick</b>   | A point on the drawing to start the polyline                                                                                             |
|    |               | From point: (select)                                                                                                    |
| 5. | <b>Type</b>   | One of the following options<br>Arc/Close/Halfwidth/Length/Undo/Width/ <endpoint of<br="">lines:</endpoint>                              |
|    |               | or                                                                                                    |
| 6. | <b>Pick</b>   | A point to continue drawing<br>Arc/Close/Halfwidth/Length/Undo/Width/ <endpointof<br><math>line&gt;</math>: (pick point)</endpointof<br> |

*Polyline as one segment*

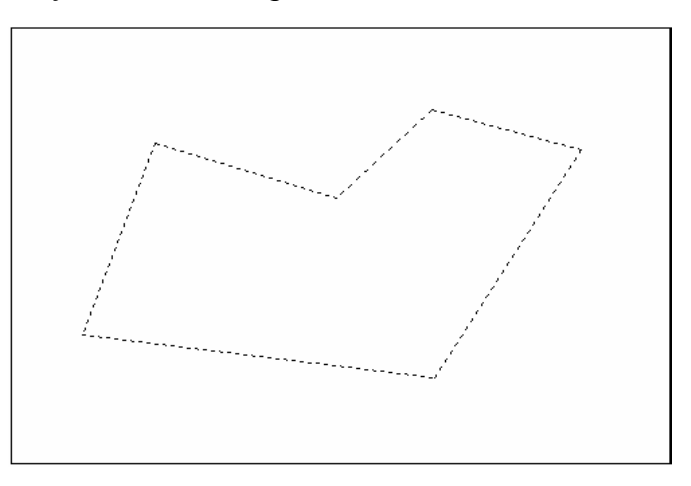

### **PLINEoptions:**

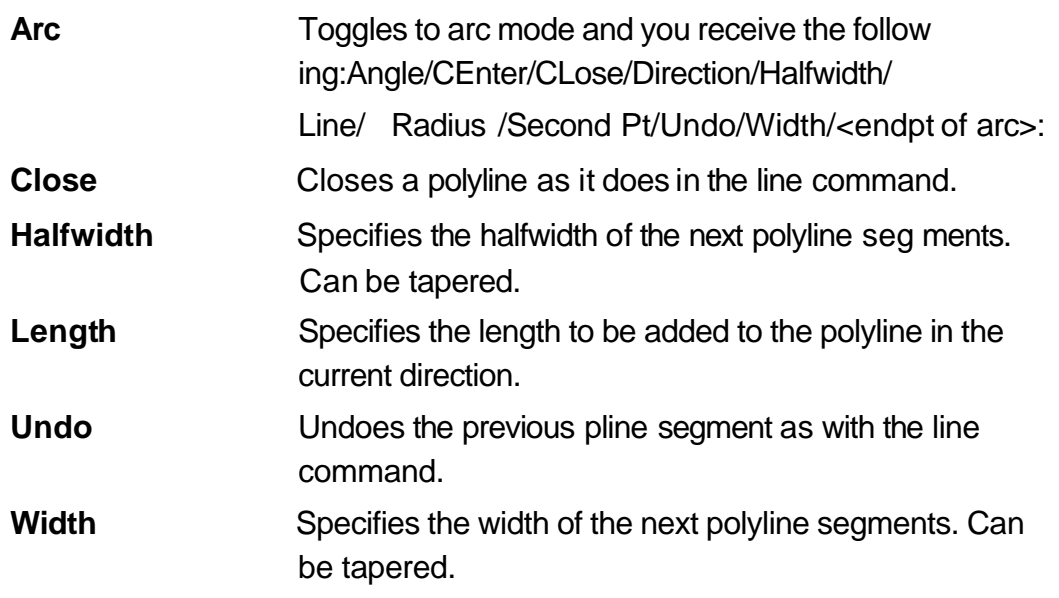

Polyline with arcs Polyline with width .125

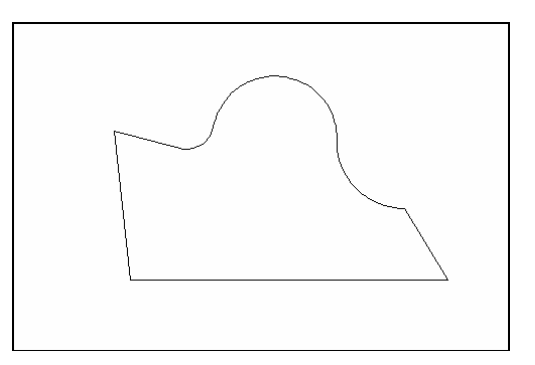

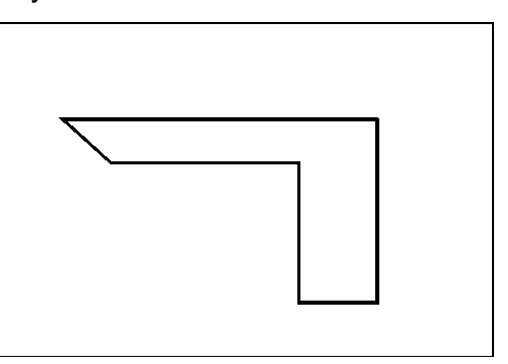

Tapered width polyline Tapered width arc polyline

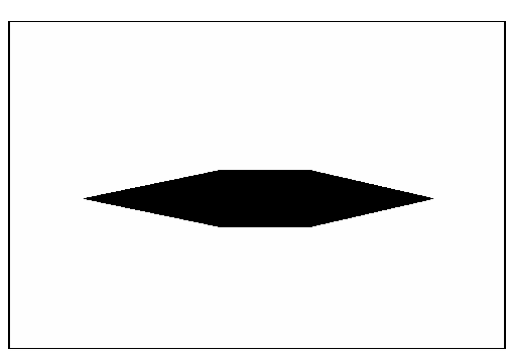

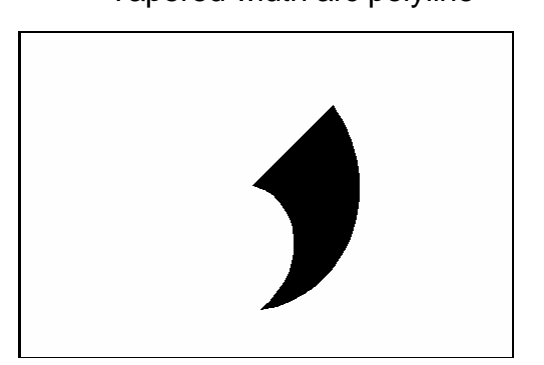

### **Editing Polylines 15.2**

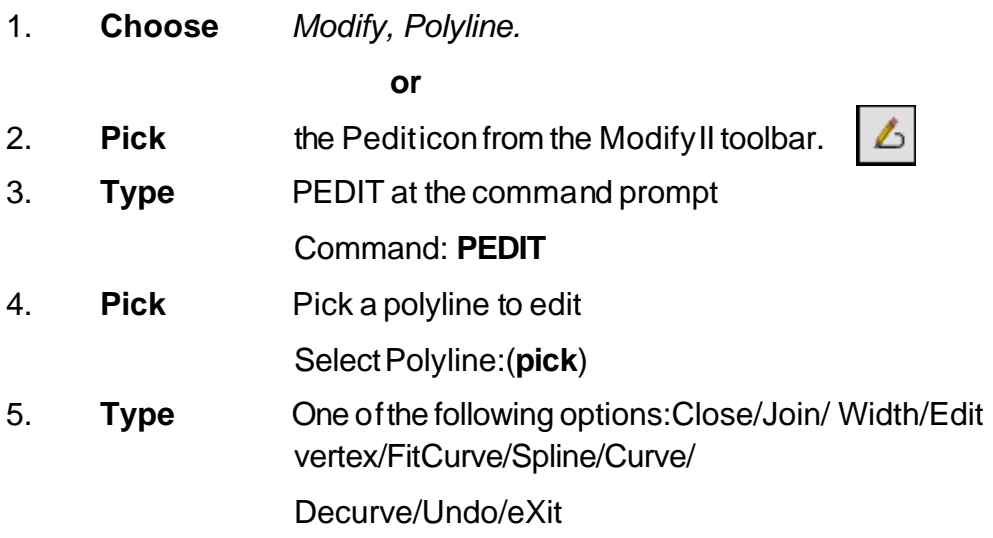

### **PEDIT options:**

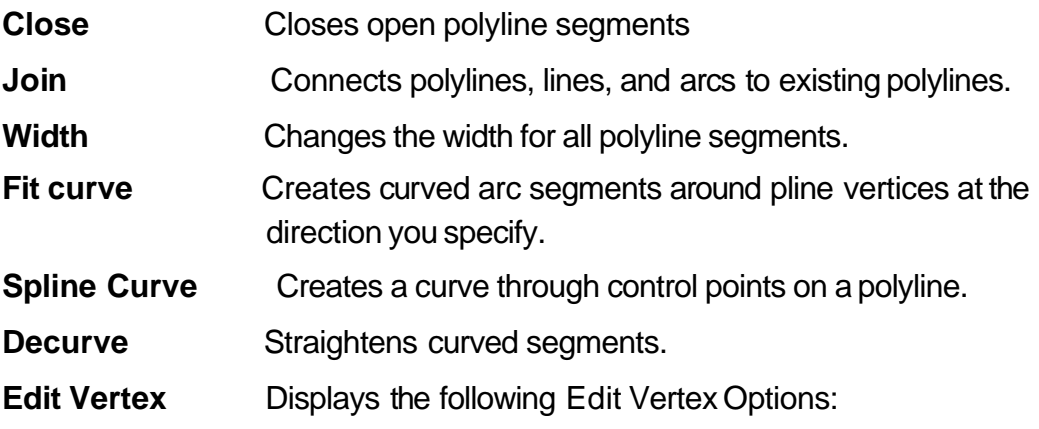

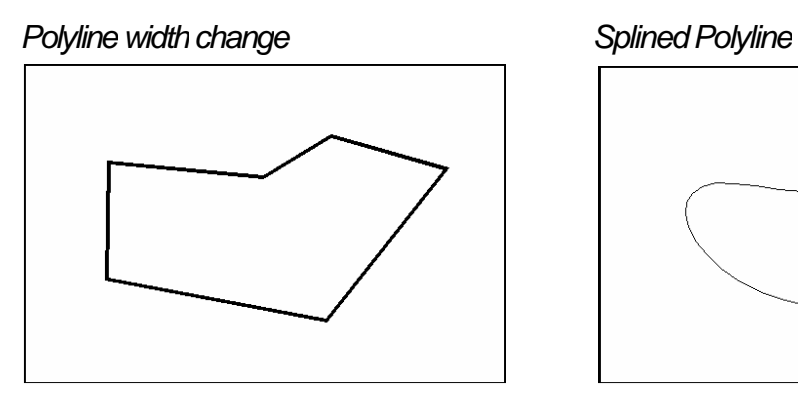

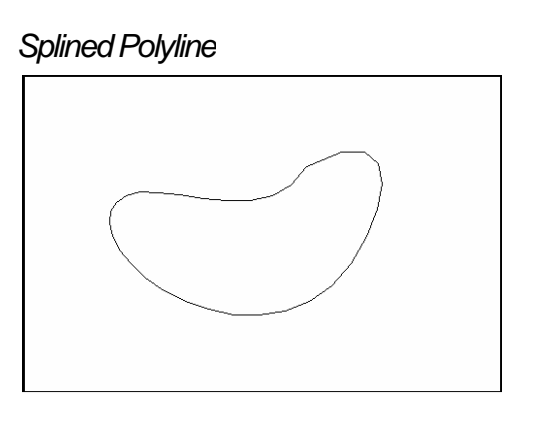

### **PLINEGEN**

Sets how linetype patterns are generated around the vertices of a twodimensional polyline. Does not apply to polylines with tapered segments.

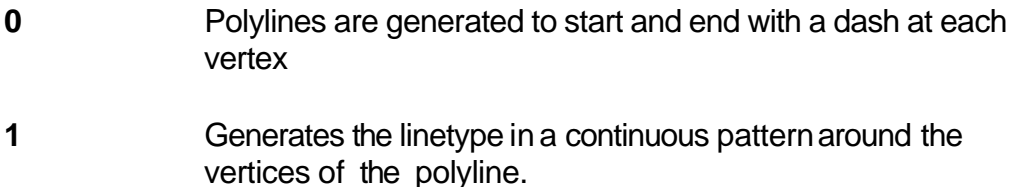

### **Edit Vertex Options**

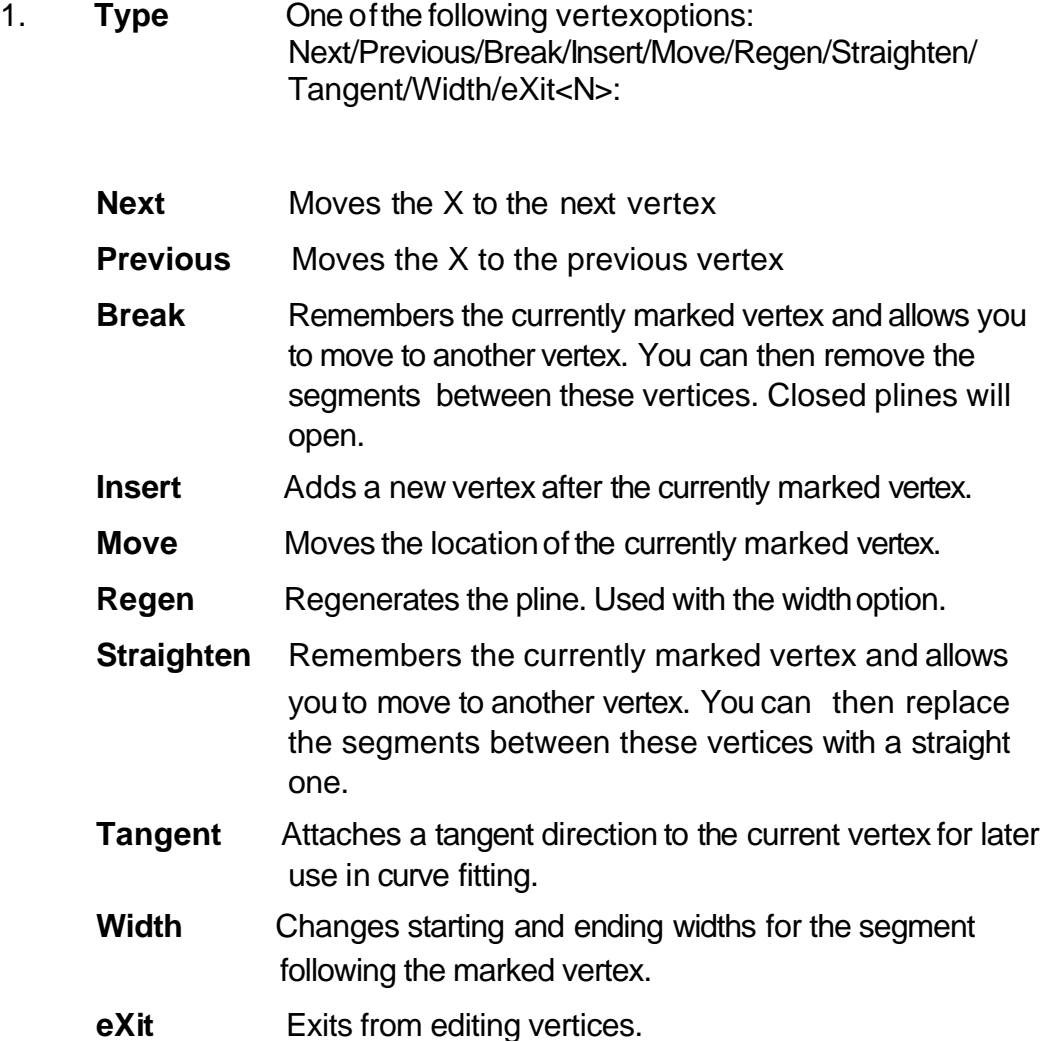

### **Editing Multiple Polylines 15.3**

1. **Type** the PEDIT at the command prompt. Command: **PEDIT**

Select polyline or [Multiple]: M

Pick multiple polylines to edit.

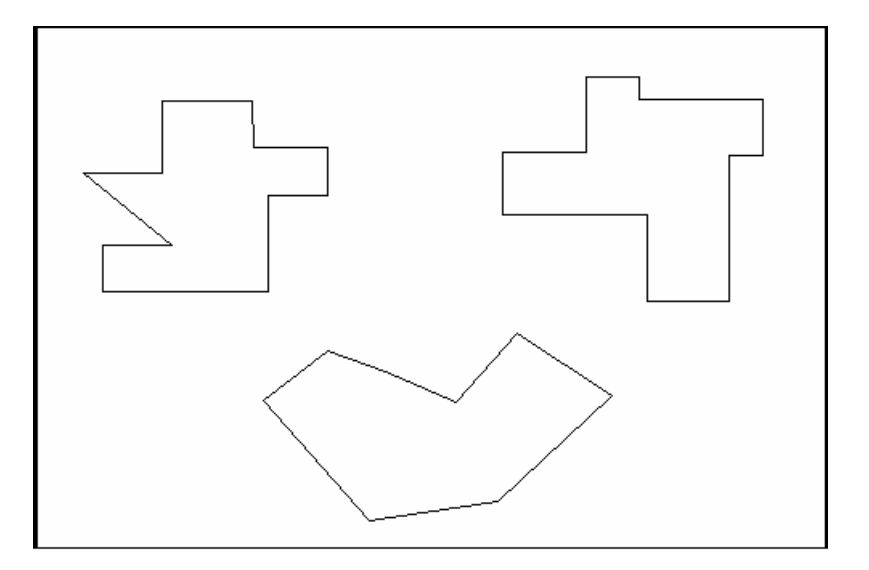

### **Explode Command 15.4**

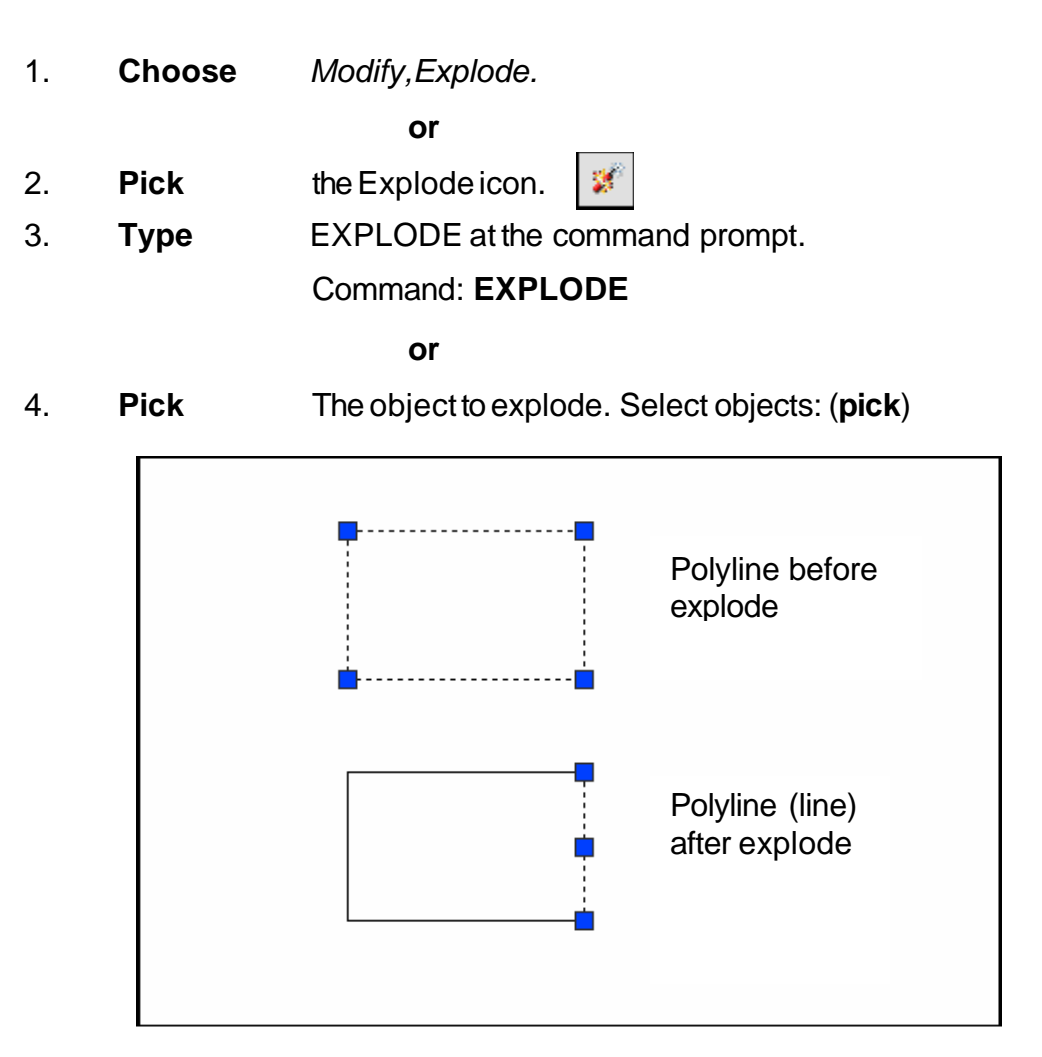

### **Turning Lines into Polylines 15.5**

Use the PEDIT command to pick lines. AutoCAD will ask if you want to turn these lines into polylines. You can then use the JOIN option under PEDIT to join additional lines to the polyline.

1. Command: **pedit**

Select polyline or [Multiple]: **pick line** Object selected is not a polyline Do you want to turn it into one? <Y> Enter an option [Close/Join/Width/Edit vertex/Fit/Spline/Decurve/Ltype gen/Undo]: j

#### **TIP:**

• Lines and Arcs must have a common endpoint to join them together.

# **Chapter 16 More Draw Commands**

## **Polygon 16.1**

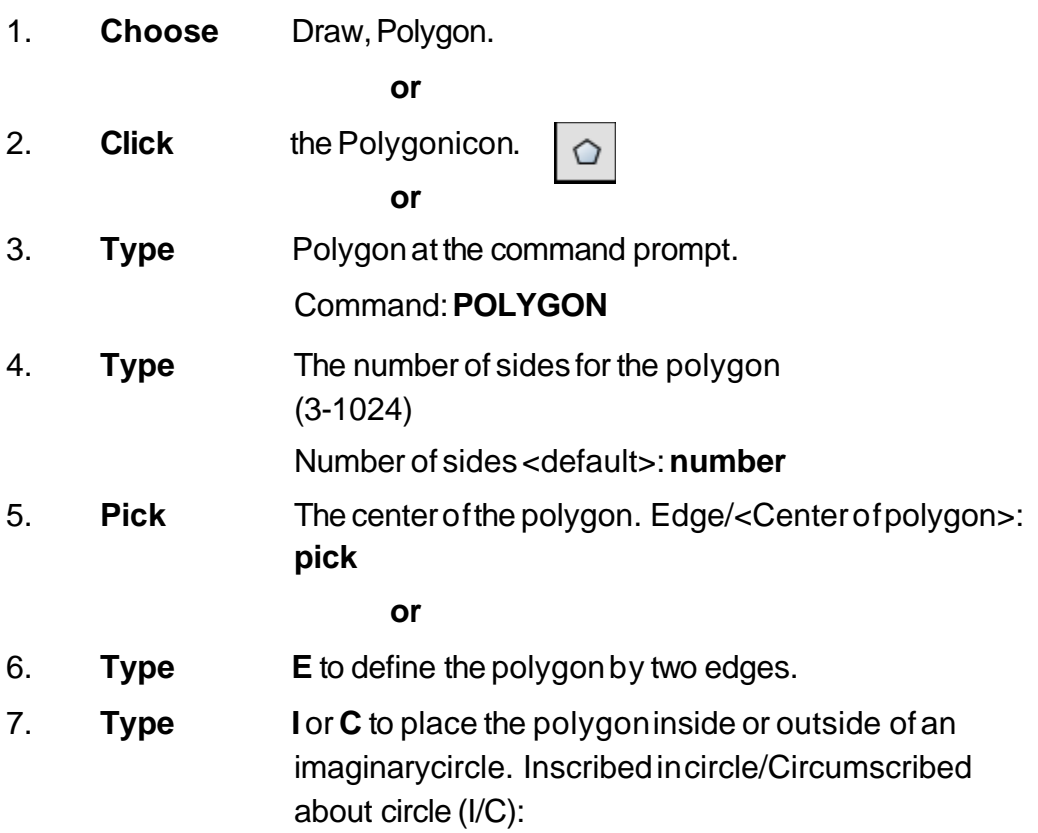

Polygon Inscribed in an Polygon drawn with Edge imaginary circle

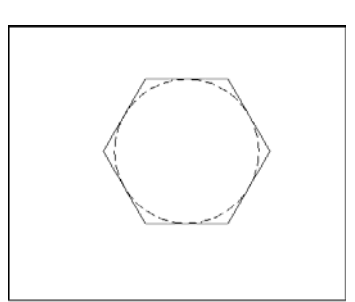

Polygon circumscribed around an imaginary circle

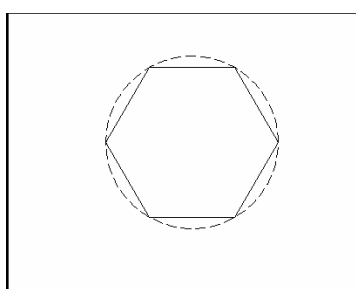

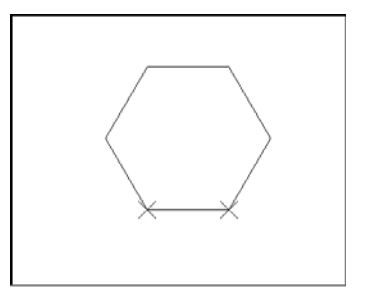

## **Rectangle 16.2**

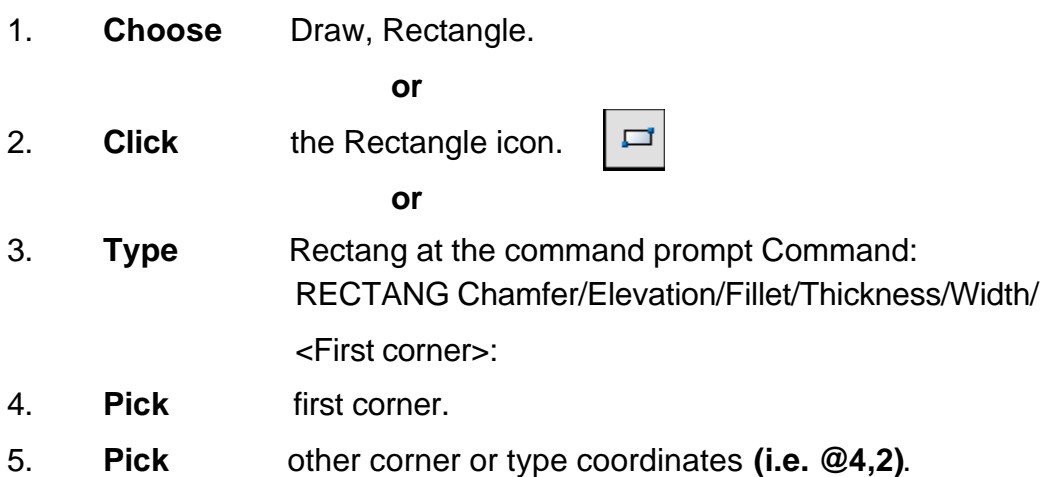

Other Corner First Corner

### **Spline 16.3**

The SPLINE command creates a particular type of spline known as a nonuniform rational B-spline (NURBS) curve. A NURBS curve produces a smooth curve between control points

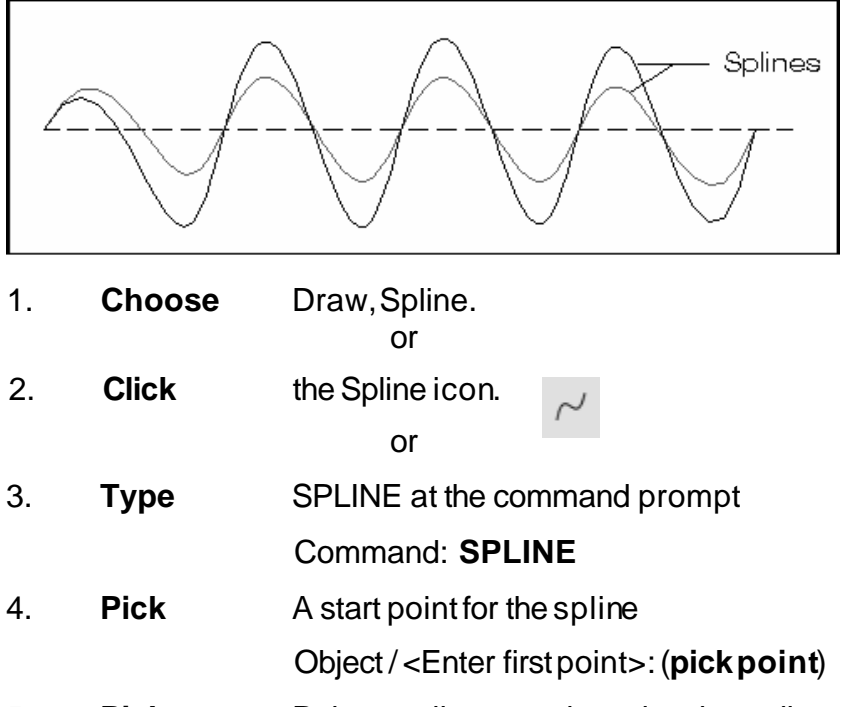

- 5. **Pick** Points until youare done drawing splines Enter point:(**pick points**)
- 6. **Press** Enter or close to complete the spline
- 7. **Pick** Starting tangent point for the spline
- Enter start tangent (**pick point**) 8. **Pick** Ending tangent point for the spline
	- Enter end tangent: (**pick point**)

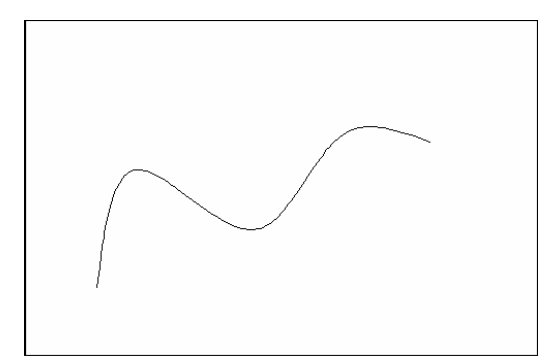

### **AutoCAD 2D Tutorial**

### **Splineoptions:**

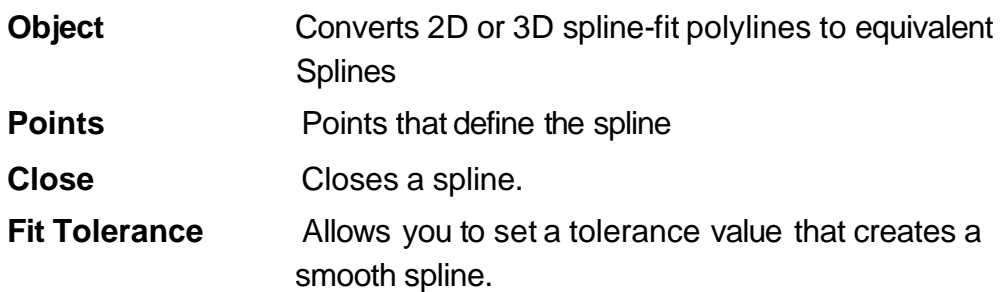

**TIP**: Refer to AutoCAD online help topic for more information on spline options.

### **Editing Splines 16.4**

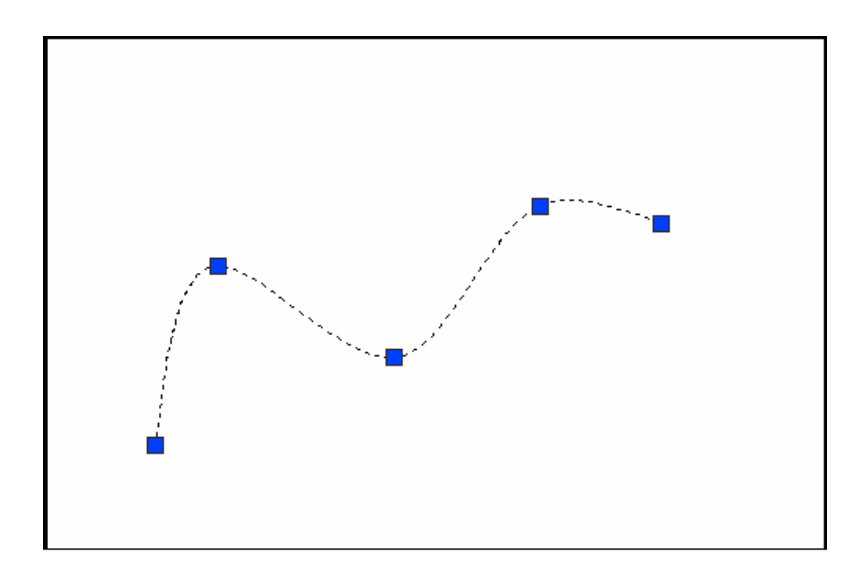

1. **Choose** Modify,Object,Spline.

**TIP:** Drawings containing splines use less memory and disk space than those containing spline -fit polylines of similar shape.

### **Covert PLINE to Spline 16.5**

- 1. **Draw** a PLINE.
- 2. **Type** PEDIT to edit the polyline as a spline.
- 3. **Choose** Draw, Spline.
- 4. **Type** Object at the command prompt.
- 5. **Click** once on the polyline to turn it into a spline.

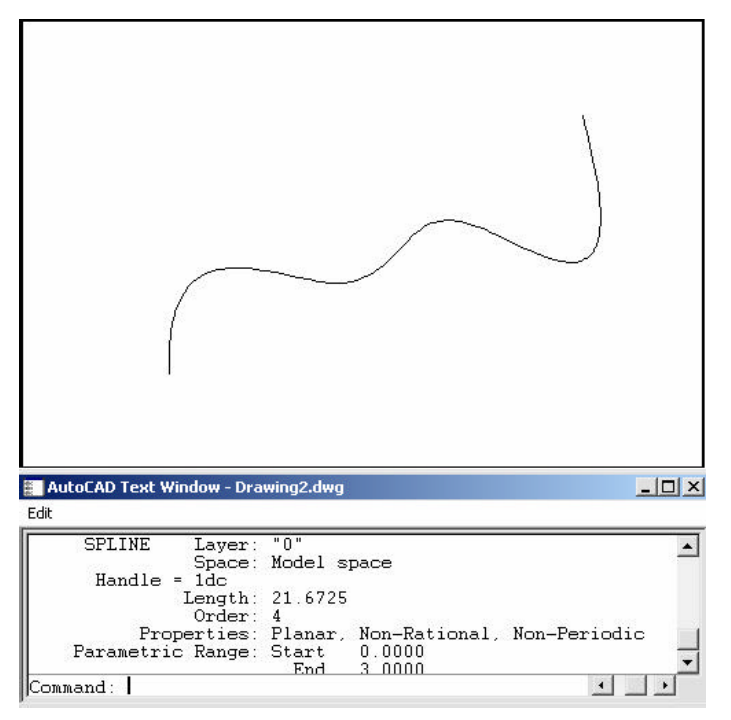

**TIP:** Use the LIST command to determine if an object is a PLINE or SPLINE.

### **Donut 16.6**

Donuts are filled rings or solid-filled circles that actually are closed polylines with width.

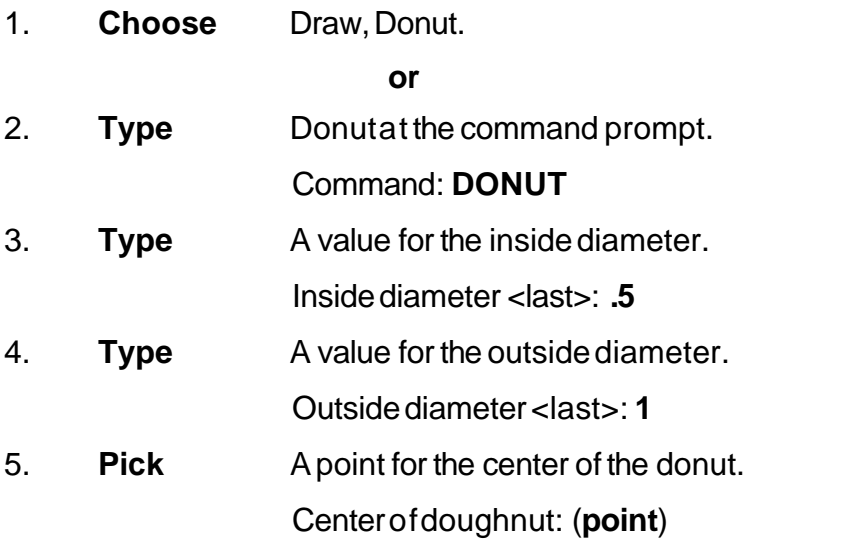

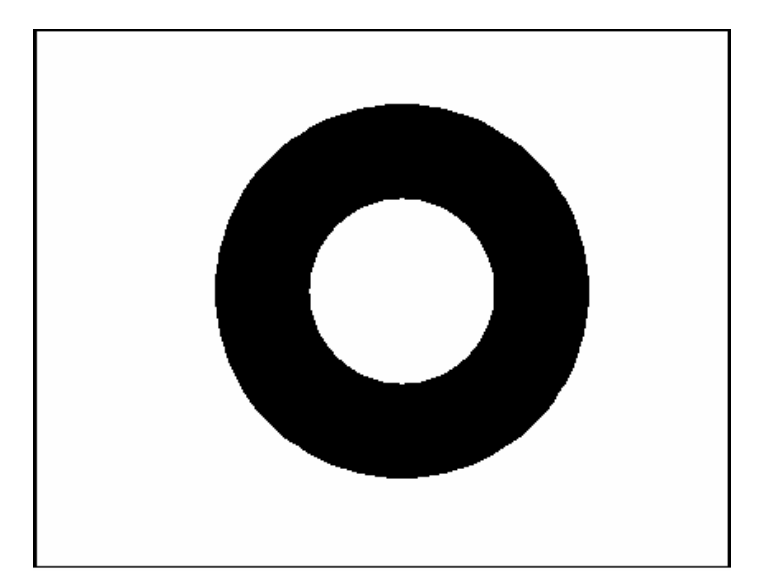

## **Ellipse 16.7**

Creates an ellipse or an elliptical arc.

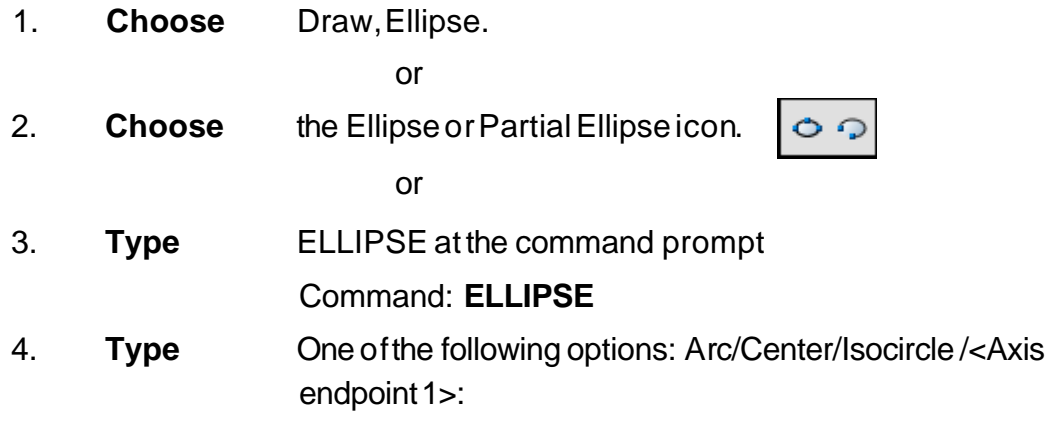

### **Ellipseoptions:**

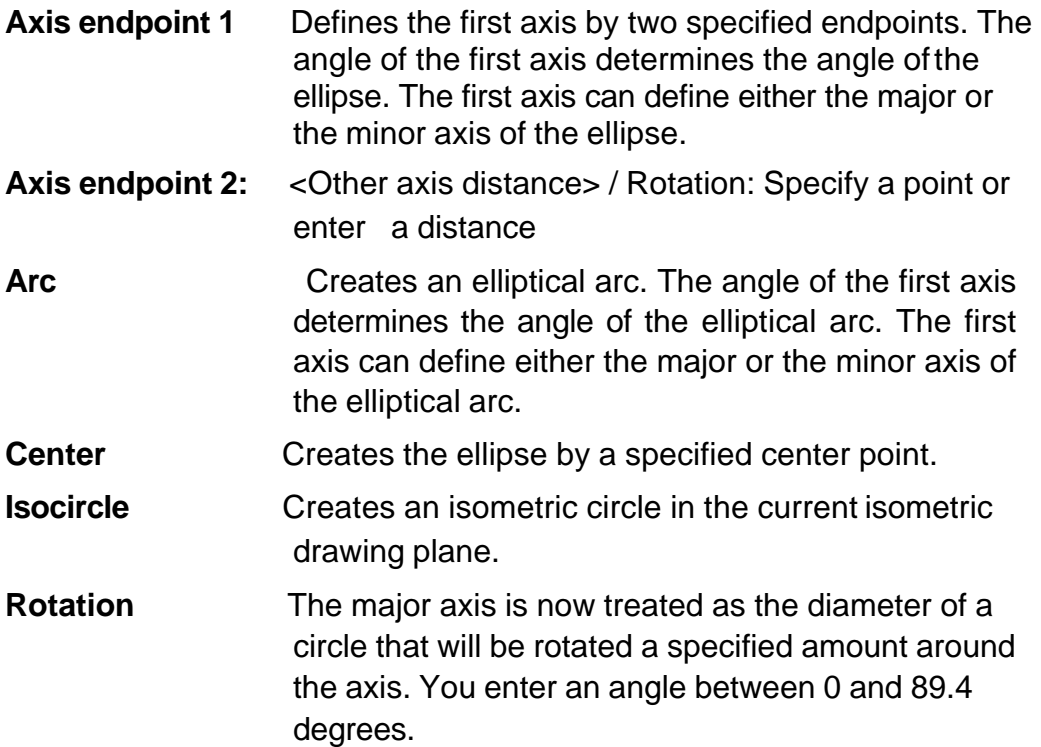
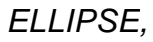

*Axis , Eccentricity (Axis Endpoint, Axis Endpoint, Other Axis Distance)*

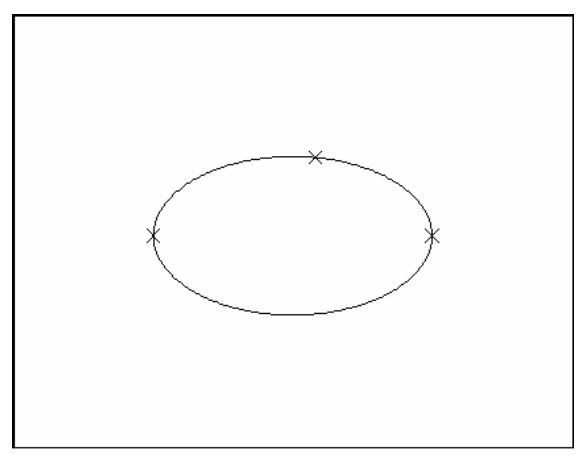

### *ELLIPSE, Center, Axis, Axis*

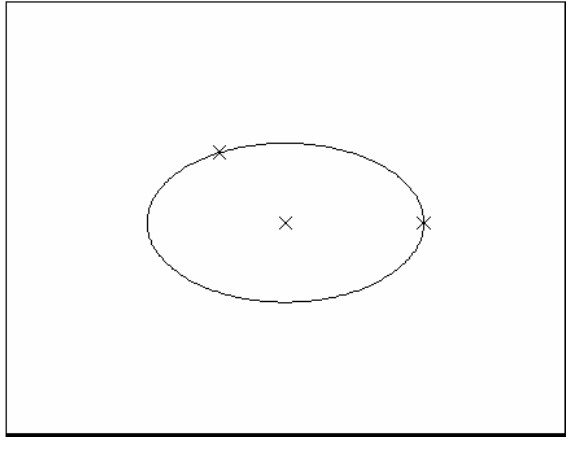

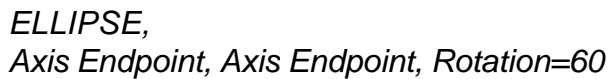

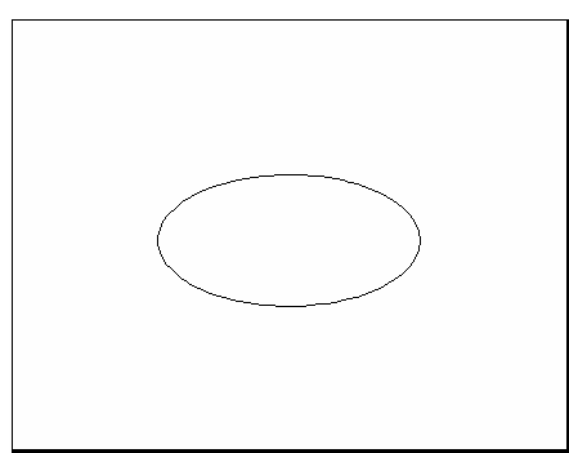

# **Multilines 16.8**

### **MLINE Command**

Creates multiple parallel lines.

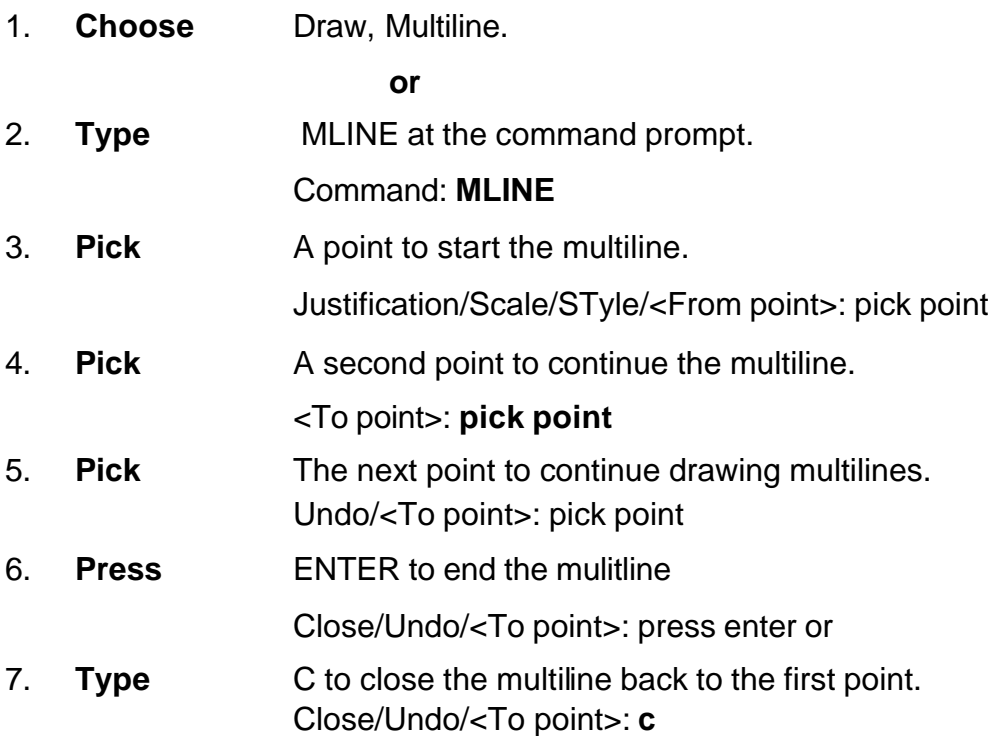

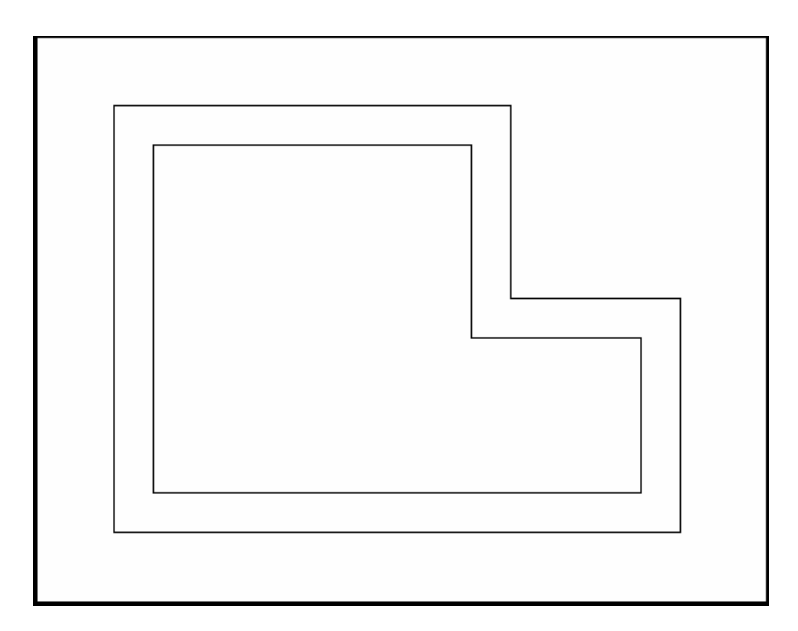

### **Multiline Justifications**

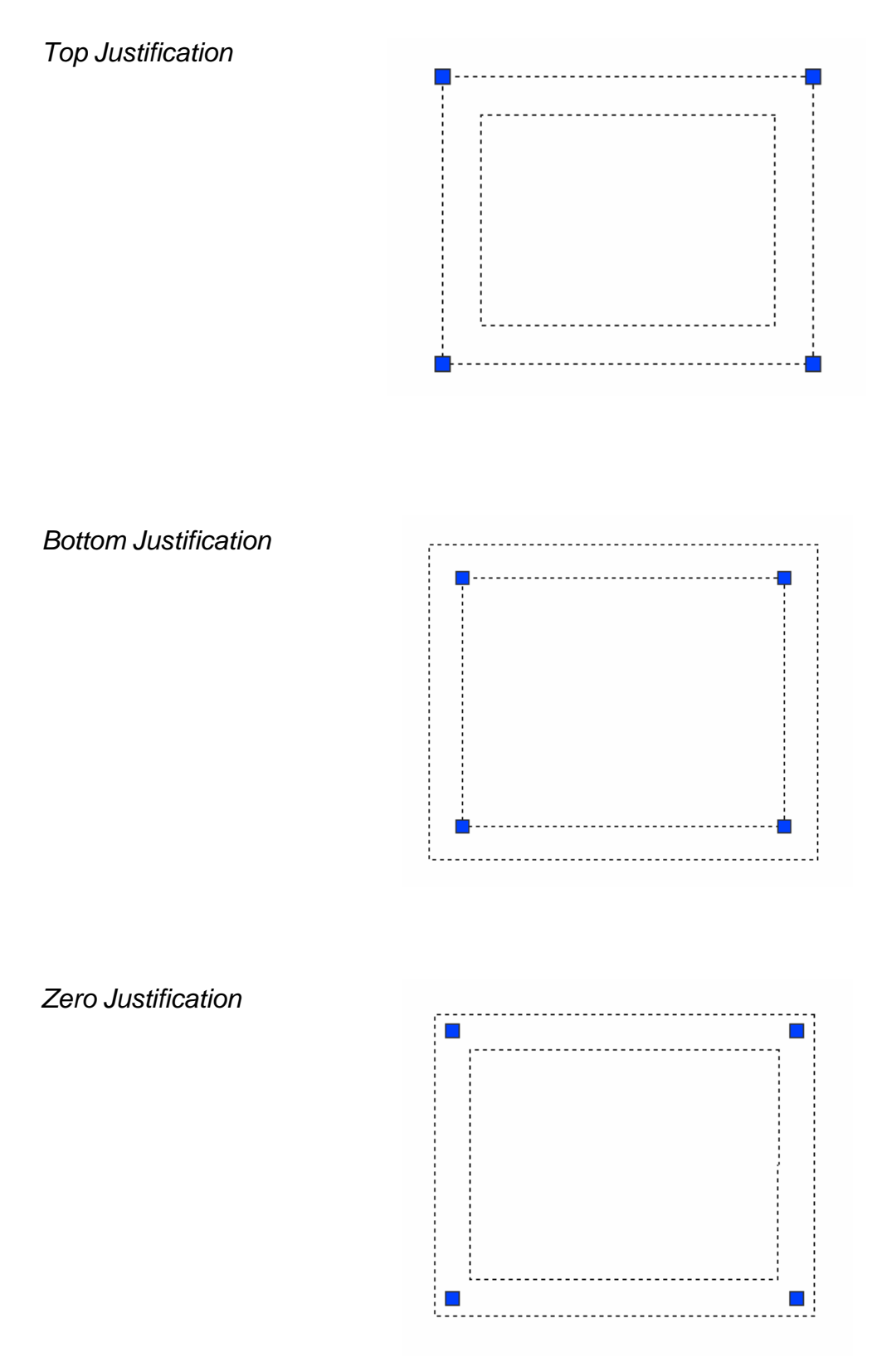

# **Multiline Styles 16.9**

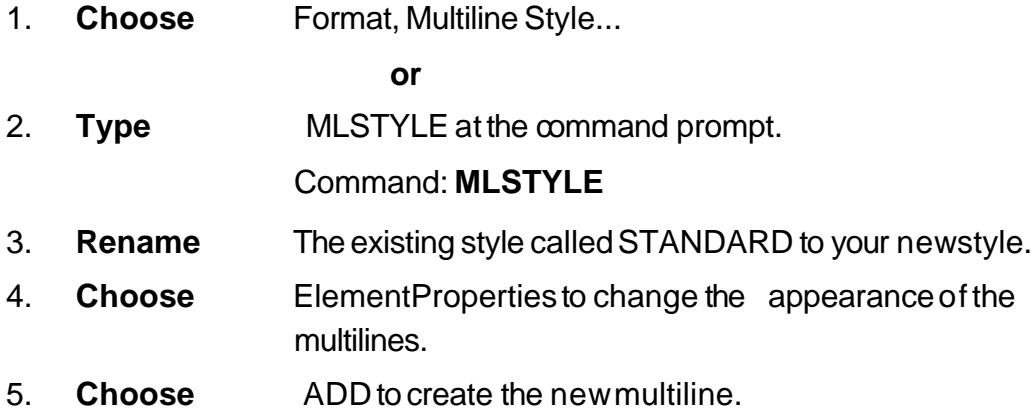

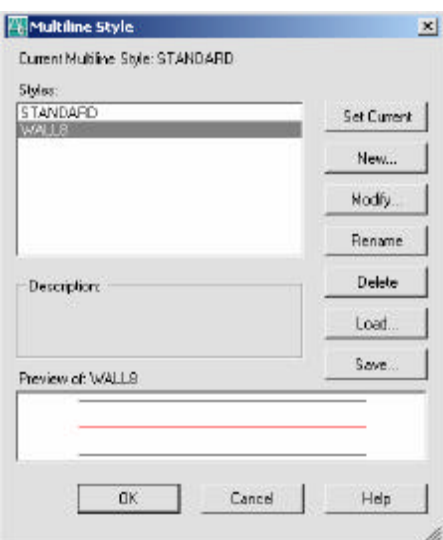

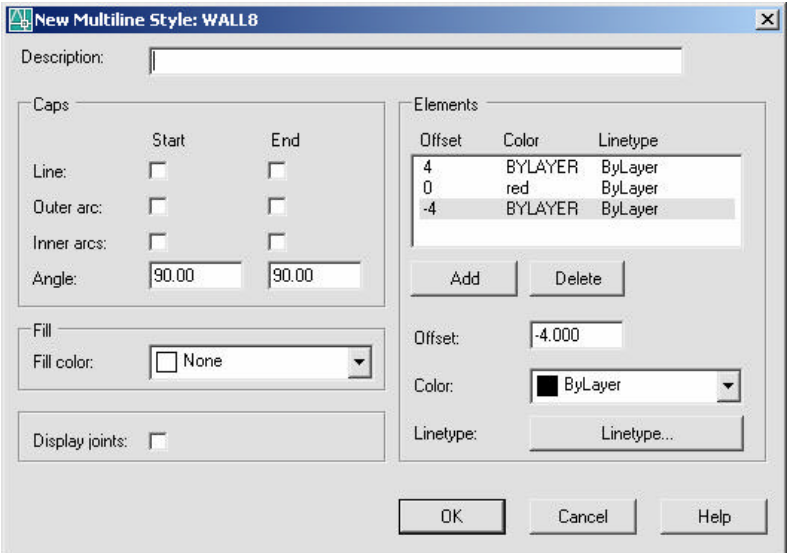

### **Editing Multilines 16.10**

1. **Choose** Modify, Multiline...

**or**

2. **Type** MLEDIT at the command prompt

Command: **MLEDIT**

3. **Choose** Fromone of the mleditoptions:

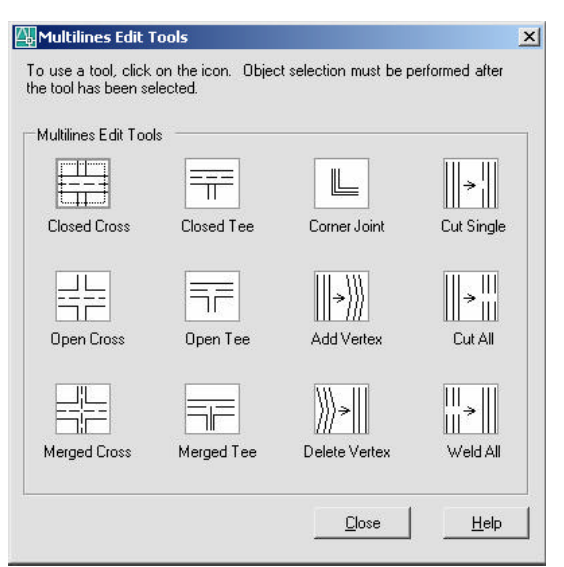

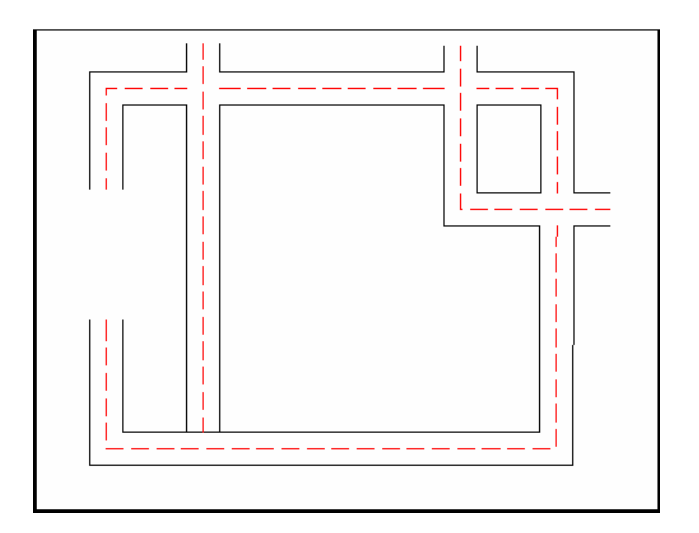

### **Construction Line 16.11**

Creates an infinite line.

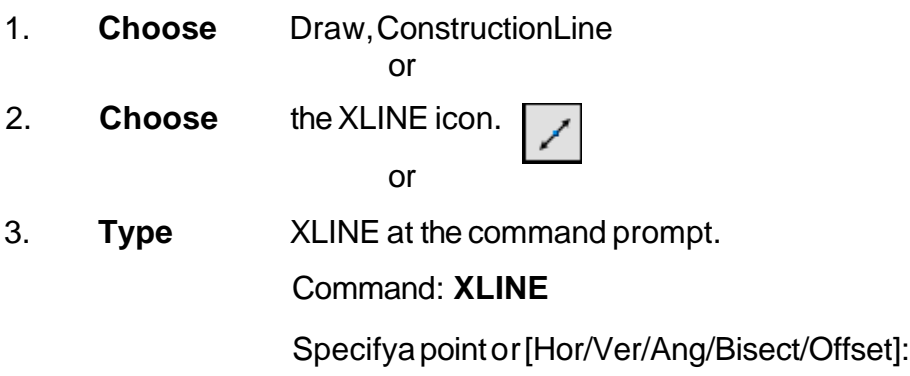

### **XLINE Options**

- **HOR** Creates a horizontal xline passing throug haspecified point.
- **VE R** Creates a vertical xline passing throug h aspecified point **ANG** Creates an xline at a specified angle.
- 
- **BISECT** Creates an xline thatpasses throughthe selected angle vertex and bisects the angle between the first and second line
- **OFFSET** Creates an xline parallelto another object.

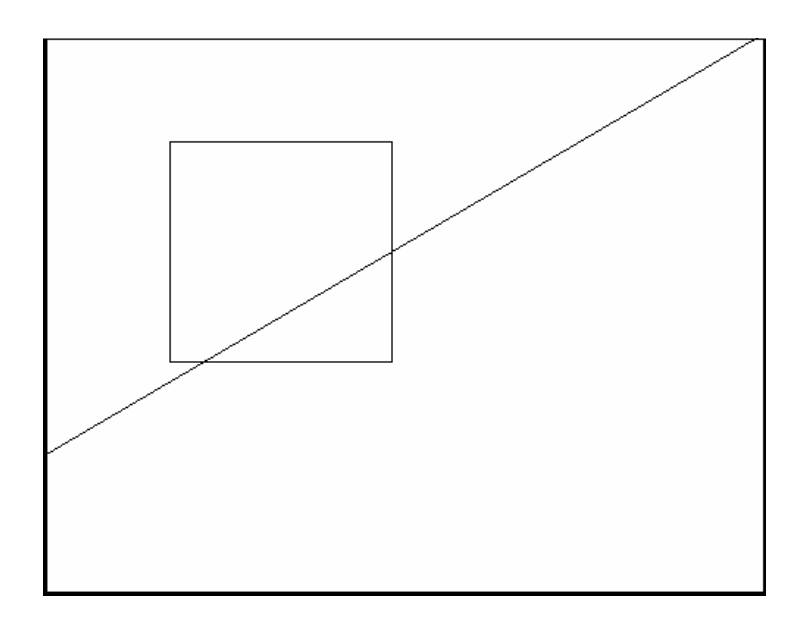

# **Ray Command 16.12**

Creates an infinite line in one direction.

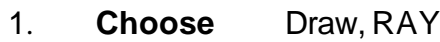

**or**

2. **Type** RAYat the command

prompt.

Command: **RAY**

Specify a point :**(pick through point)**

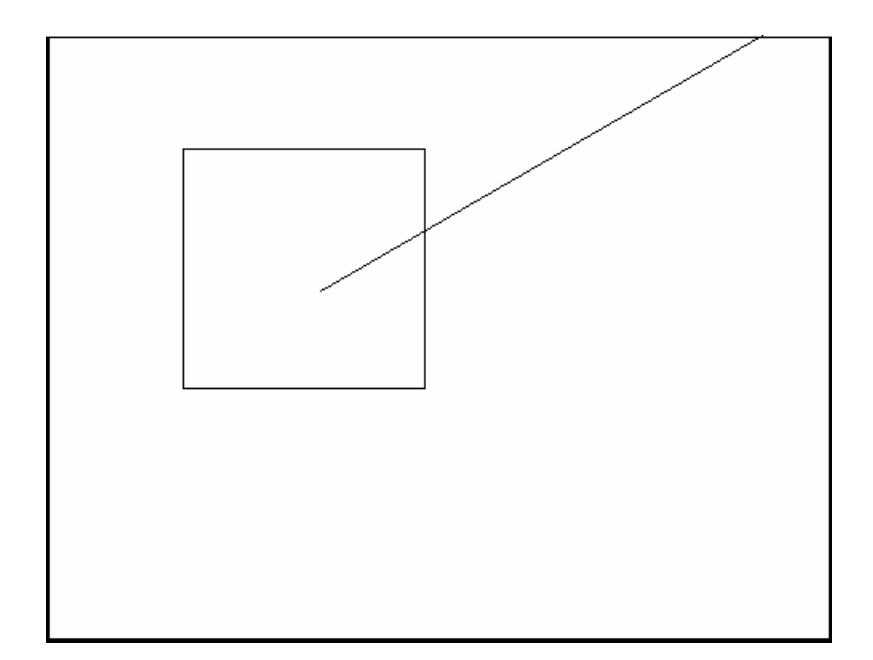

# **Chapter 17 Crosshatching**

### **BHATCH Command 17.1**

1. **Choose** Draw,Hatch...

**or**

2. **Click** the Hatchicon.

**or**

3. **Type** BHATCH at the command prompt Command: **BHATCH**

域

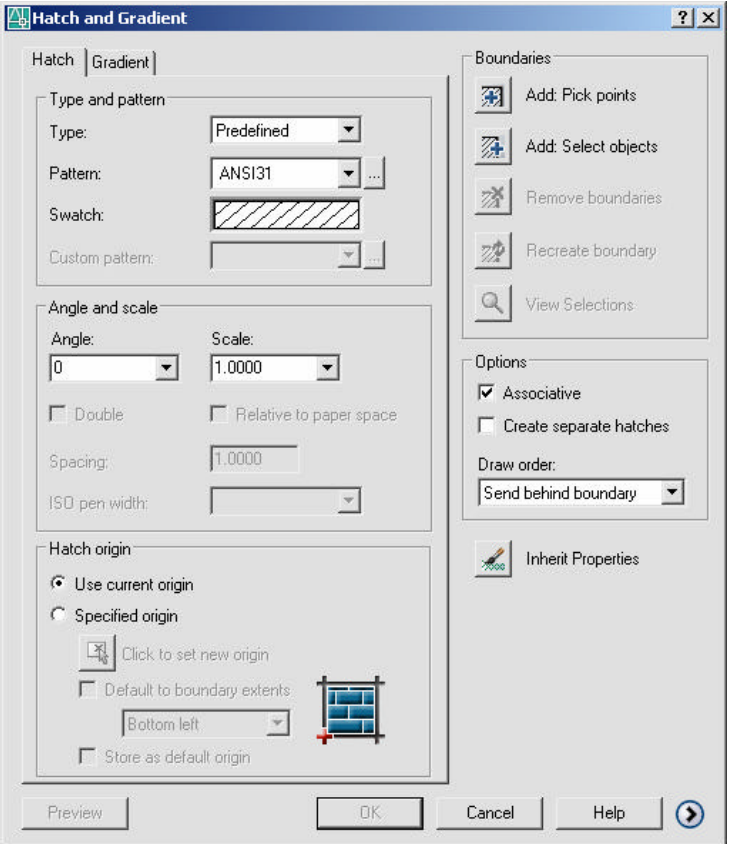

# **AutoCAD 2D Tutorial**

### **BHATCHoptions:**

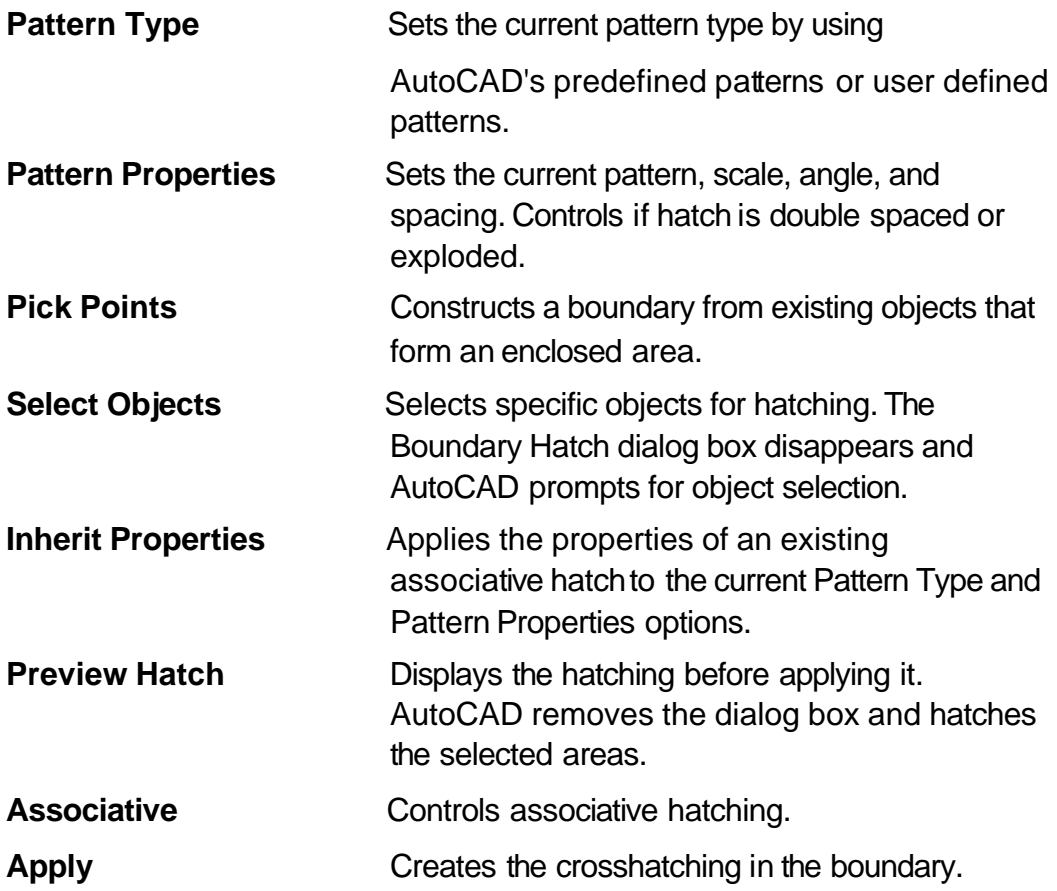

### **Advanced Hatch Options 17.2**

- 1. **Choose** the **Advanced...** TABfrom the BHATCH dialog.
- 2. **Choose** one of the following advancedoptions:

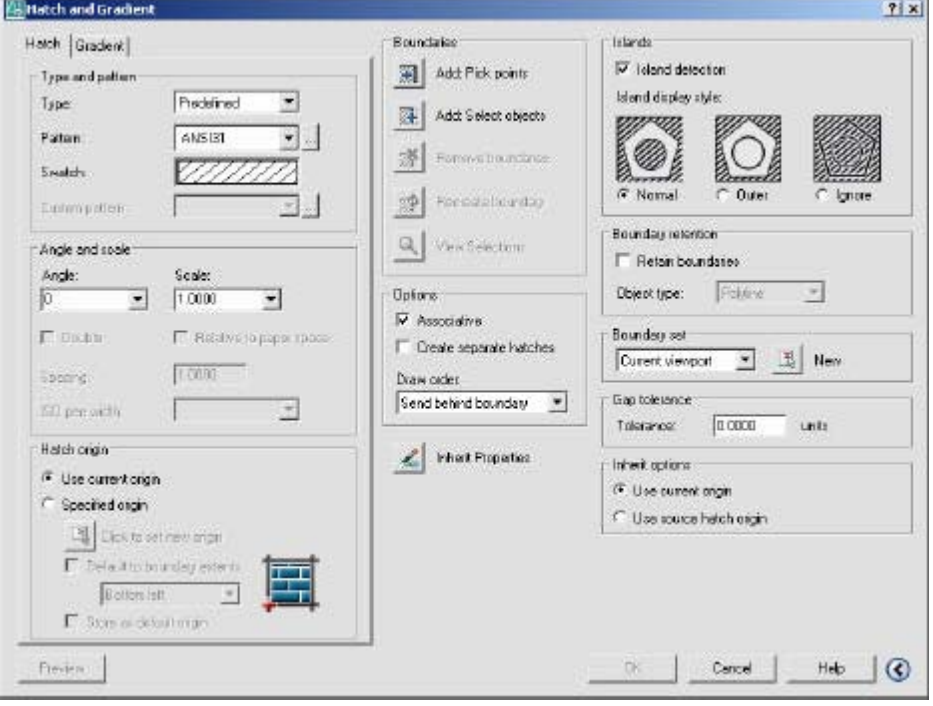

### **Define Boundary Set**

Defines the set of objects AutoCAD analyzes when defining a boundary from a specified pick point.

### **Hatchstyle**

Specifies the method used to hatch objects within the outermost hatch bound- ary. If there are no internal objects selected, specifying a hatching style has no effect.

### **Boundary Options**

Specifies whether or not the temporary boundary objects will be added to the drawing.

### **Gradient Hatch 17.3**

- 1. **Choose** the **Gradient...**TABfrom theBHATCH dialog.
- 2. **Choose** one of the following advancedoptions:

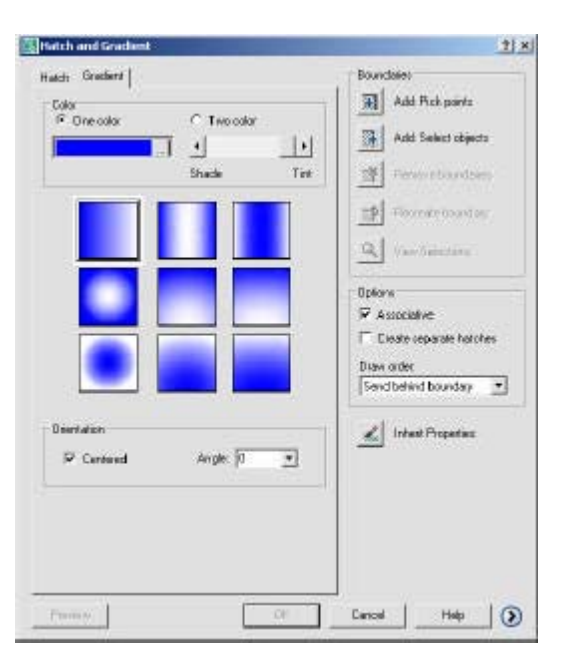

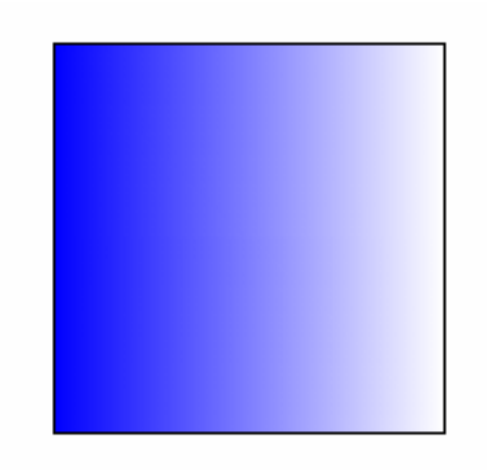

# **HATCHEDIT 17.4**

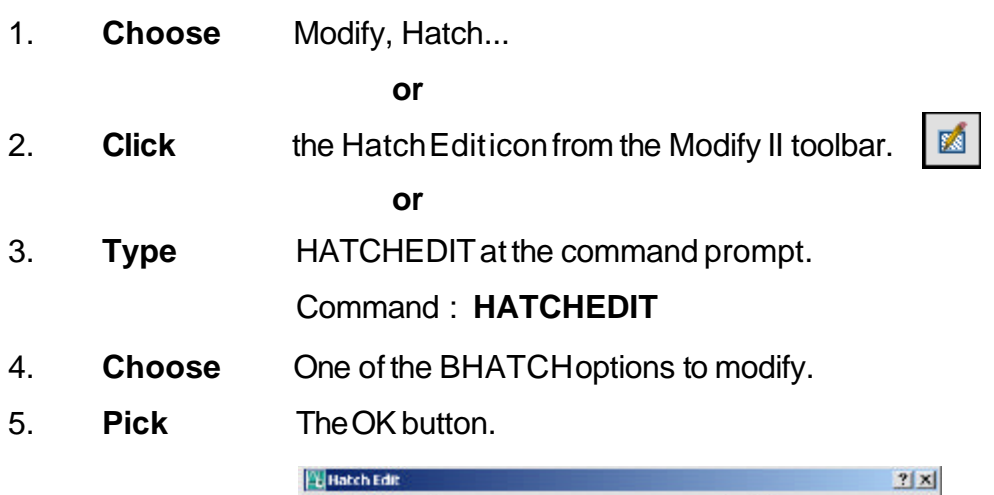

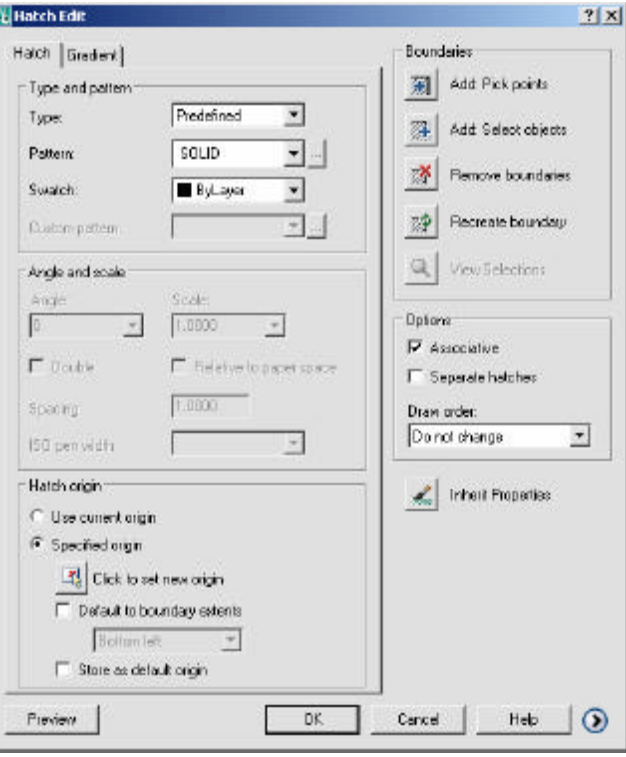

# **Inherit Hatch 17.5**

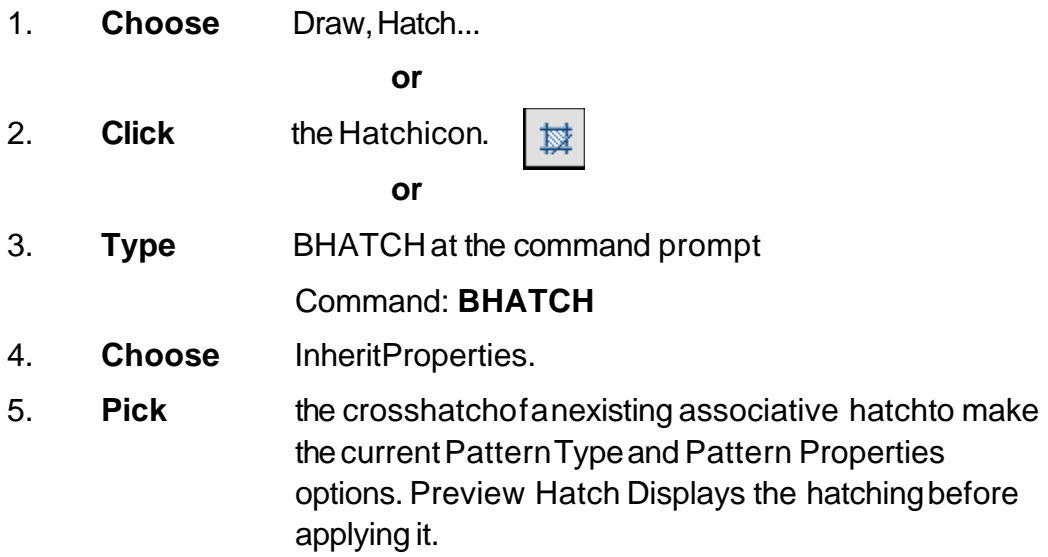

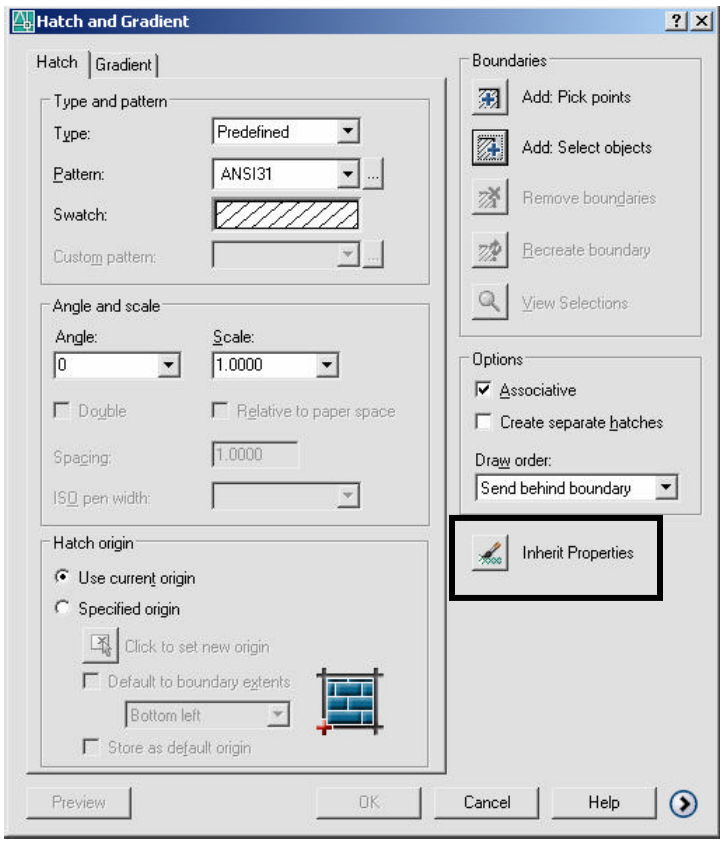

# **Chapter 18 Regions and Boundaries**

### **Boundary Command 18.1**

Defines the object type,boundaryset, and island detectionmethod for defining boundaries from points youspecify.

1. **Choose** Draw,Boundary **or** 2. **Type** BOUNDARYat the command prompt. Command: **BOUNDARY Boundary Creation**  $|?| \times |$ Pick Points  $\mathbb{E}$  $\nabla$  Island detection Boundary retention Ⅳ Retain boundaries Object type: Polyline ᅬ Boundary set: Current viewport  $\overline{\phantom{a}}$ 【 New  $OK$ Cancel Help

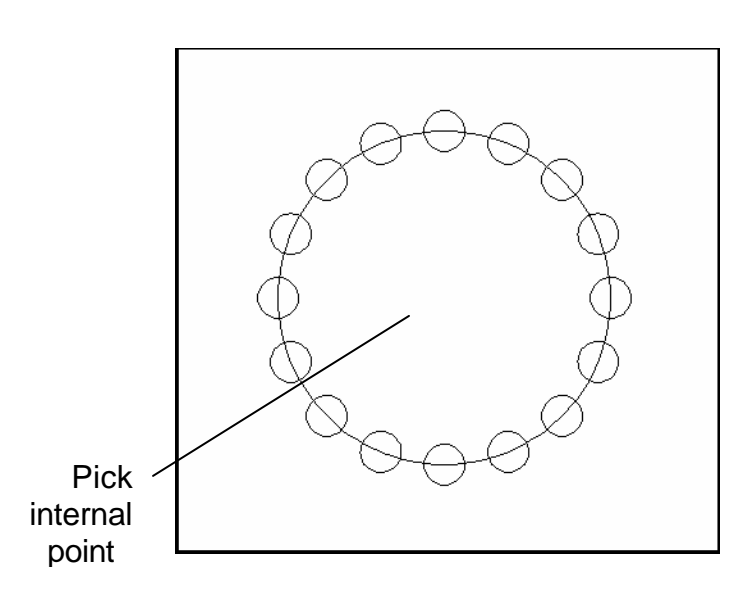

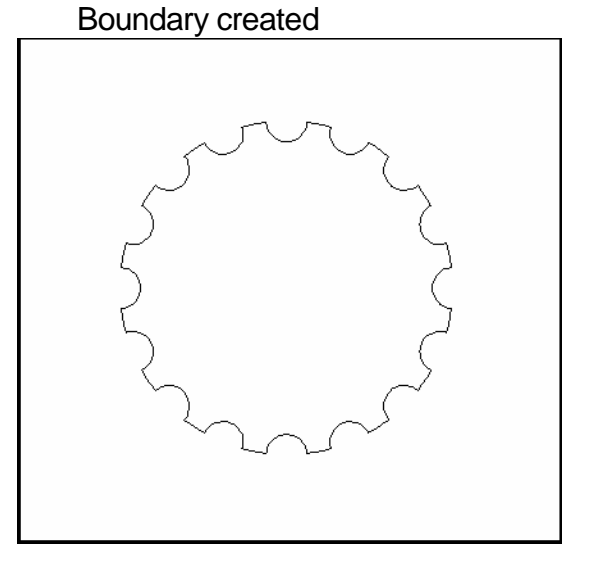

### **Region Command 18.2**

Regions are two-dimensional areas you create from closed shapes or loops. Closed polylines, lines, and curves are valid selections. Curves include circular arcs, circles, elliptical arcs, ellipses, and splines.

- 1. **Choose** Draw, Region
- 2. **Type** REGION at the command prompt.

Command: **REGION**

Select objects: **(pick boundary)**

Select objects:1 found

1 loop extracted.

1 Regioncreated.

### Object created as a region

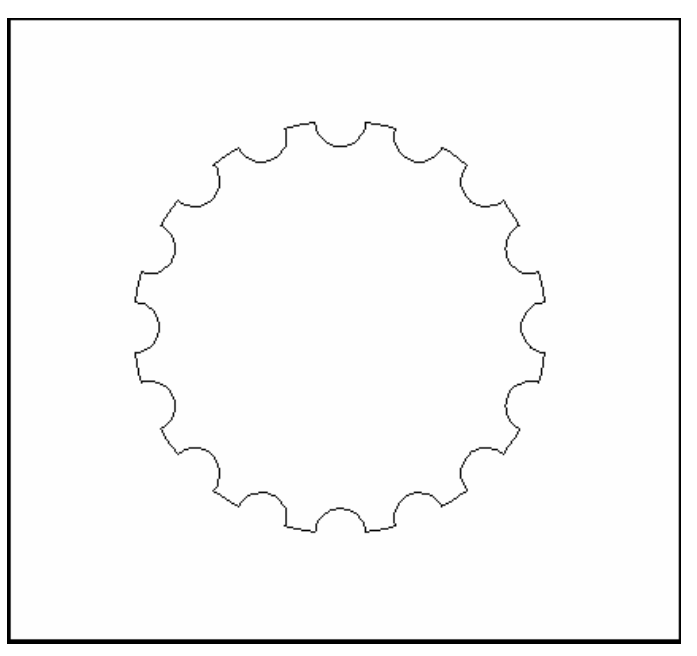

### **Mass Properties 18.3**

Calculates the mass properties of regions or solids.

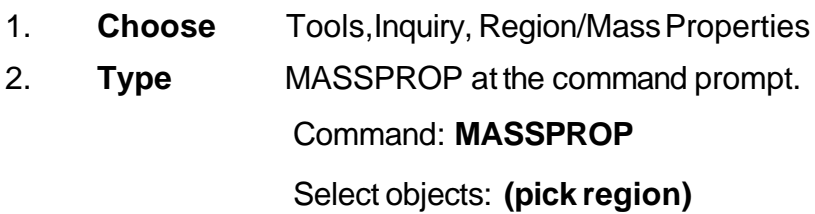

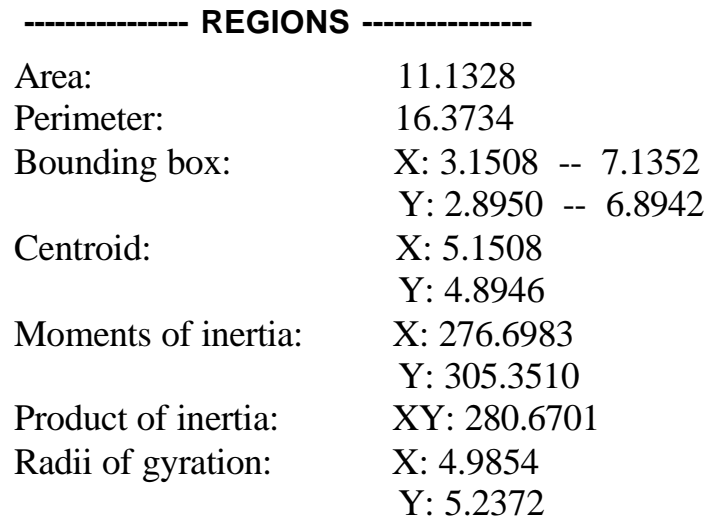

Principal moments and X-Y directions about centroid: I: 9.9891 along [1.0000 0.0000] J: 9.9891 along [0.0000 1.0000]

Write analysis to a file? [Yes/No] <N>:

# **Chapter 19 Blocks and Attributes**

## **Creating Local Blocks (BMAKE) 19.1**

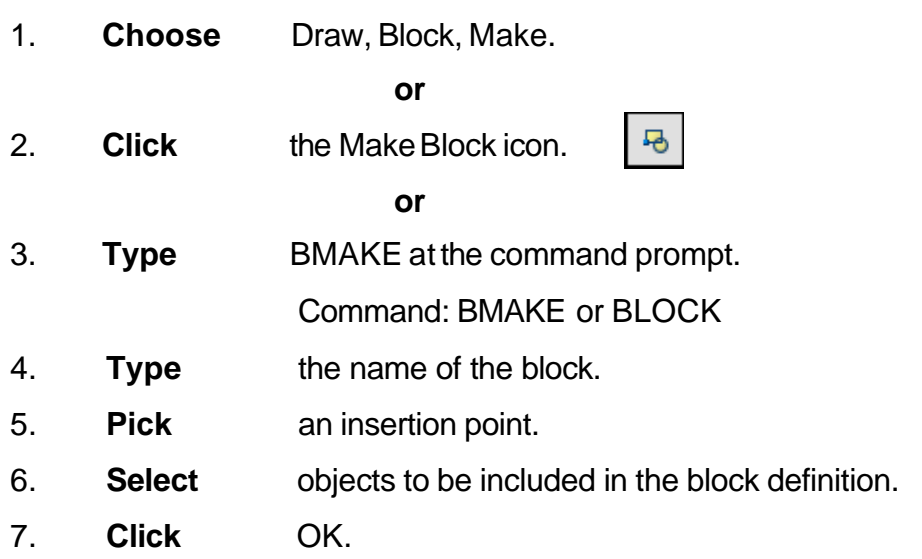

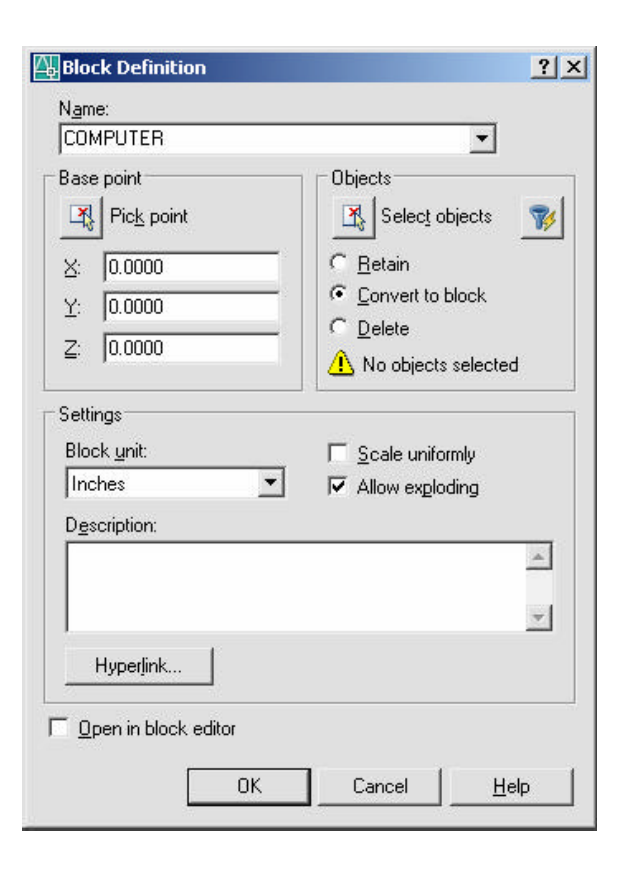

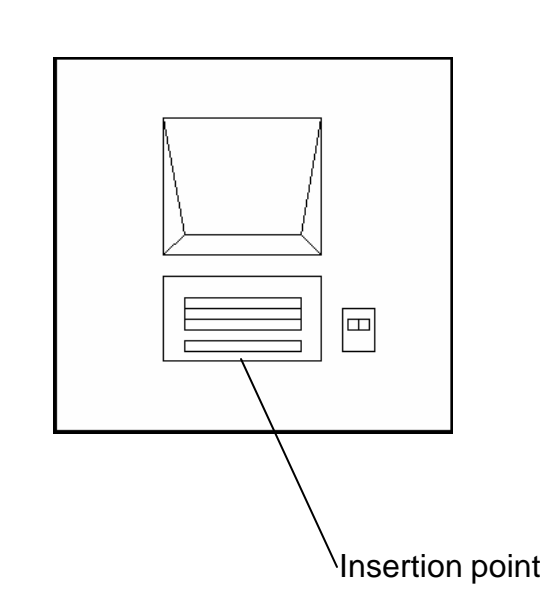

**Note** You cannot use DIRECT, LIGHT, AVE\_RENDER, RM\_SDB, SH\_SPOT, and OVERHEAD as valid block names.

### **Inserting Blocks 19.2**

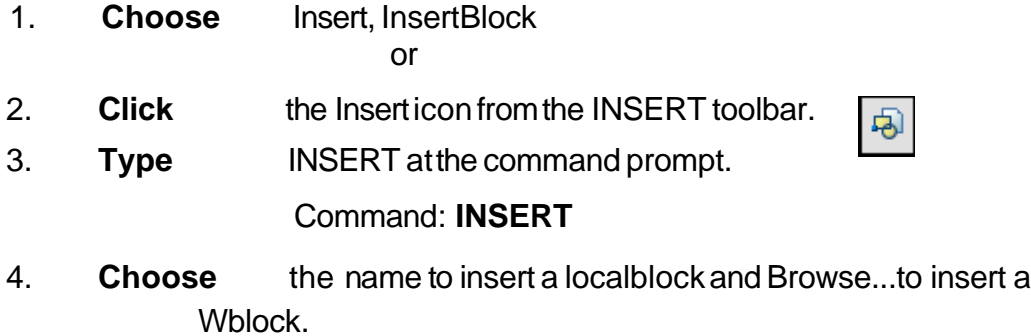

5. **Choose** the insertion point, scale, and rotation of the block.

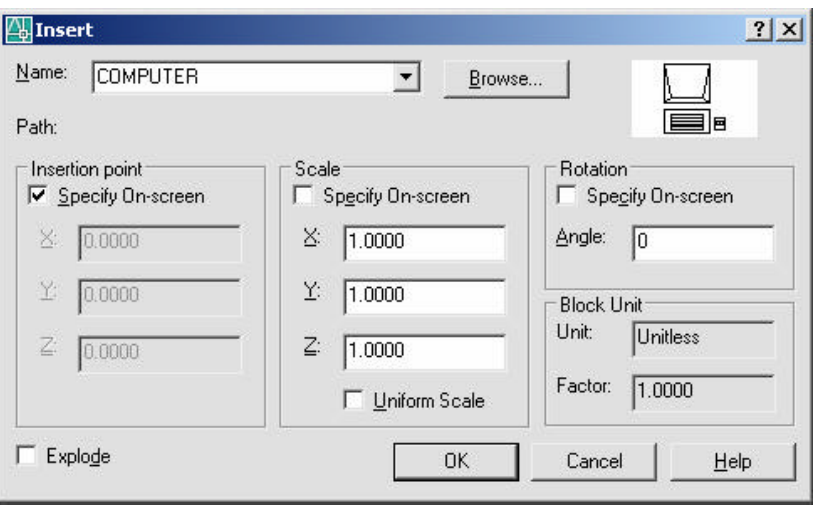

*Block Inserted with Block Inserted with a ninety degree rotation angle a zero degree rotation angle*

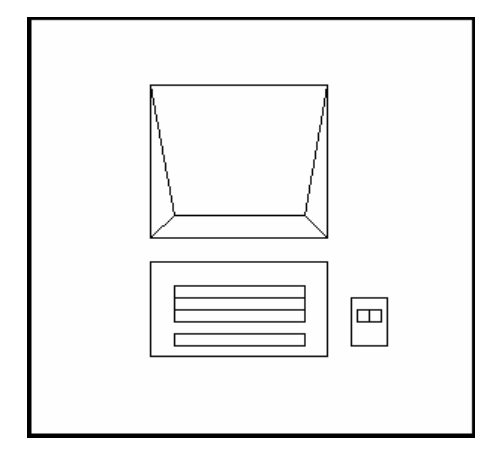

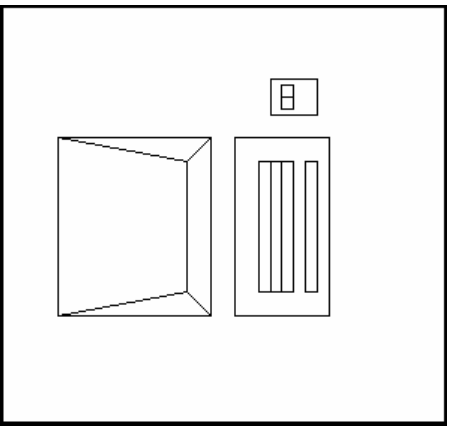

### **Typing Insert (-INSERT)**

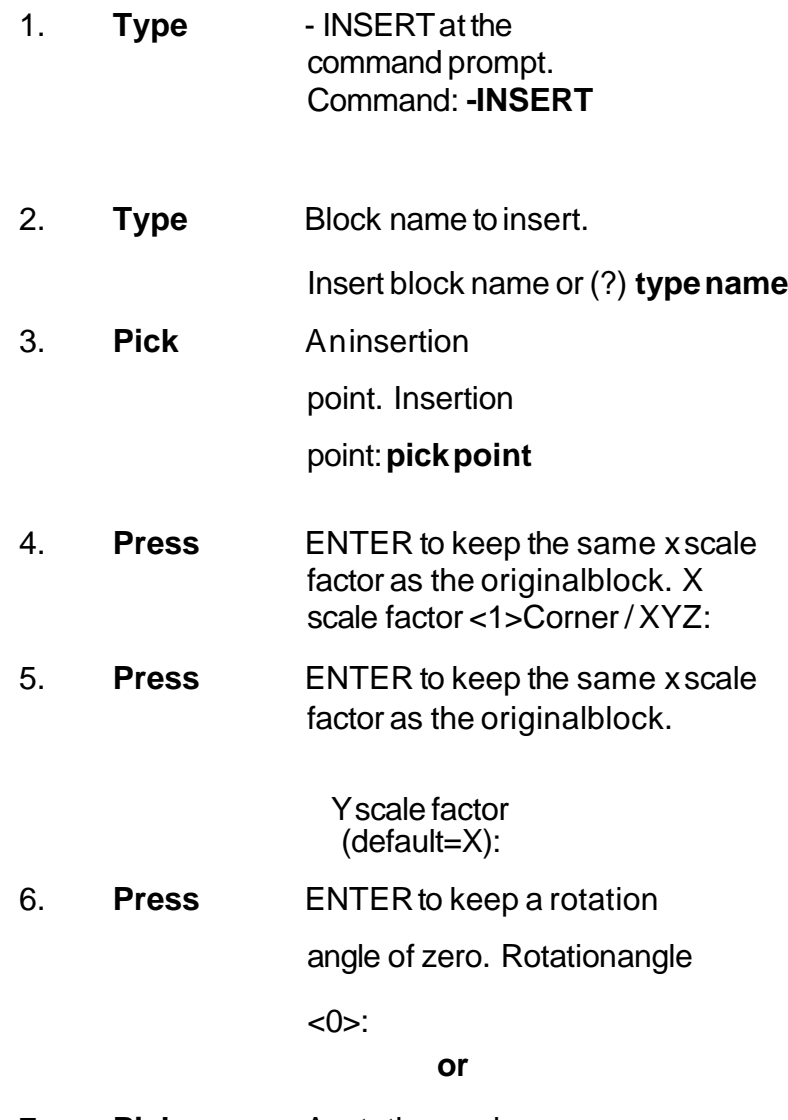

7. **Pick** Arotationangle.

### **Control the Color and Linetype of Blocks 19.3**

The objects in an inserted block can retain their original properties, can inherit properties from the layer on which they are inserted, or can inherit the properties set as current in the drawing.

You have three choices for how the color, linetype, and lineweight properties of objects are treated when a block reference is inserted.

- Objects in the block do not inherit color, linetype, and lineweight properties from the current settings. The properties of objects in the block do not change regardless of the current settings.
- For this choice, it is recommended that you set the color, linetype, and lineweight properties individually for each object in the block definition: do not use BYBLOCK or BYLAYER color, linetype, and lineweight settings when creating these objects.
- Objects in the block inherit color, linetype, and lineweight properties from the color, linetype, and lineweight assigned to the current layer only.
- For this choice, before you create objects to be included in the block definition, set the current layer to 0, and set the current color, linetype, and lineweight to BYLAYER.
- Objects inherit color, linetype, and lineweight properties from the current color, linetype, and lineweight that you have set explicitly, that is, that you have set to override the color, linetype, or lineweight assigned to the current layer. If you have not explicitly set them, then these properties are inherited from the color, linetype, and lineweight assigned to the current layer.
- For this choice, before you create objects to be included in the block definition, set the current color or linetype to BYBLOCK.

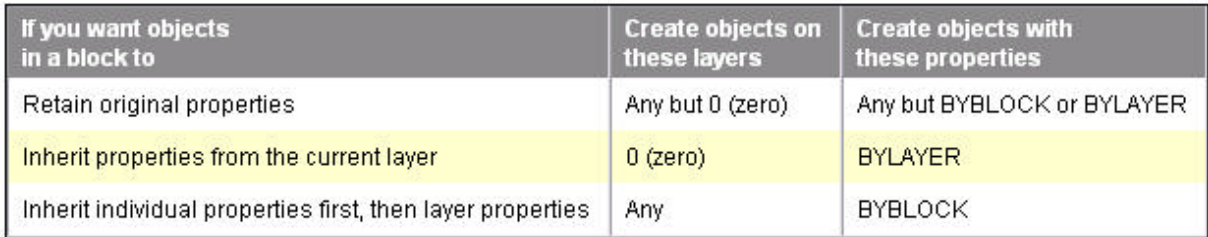

# **Wblock Command 19.4**

Writes objects to a new drawing file.

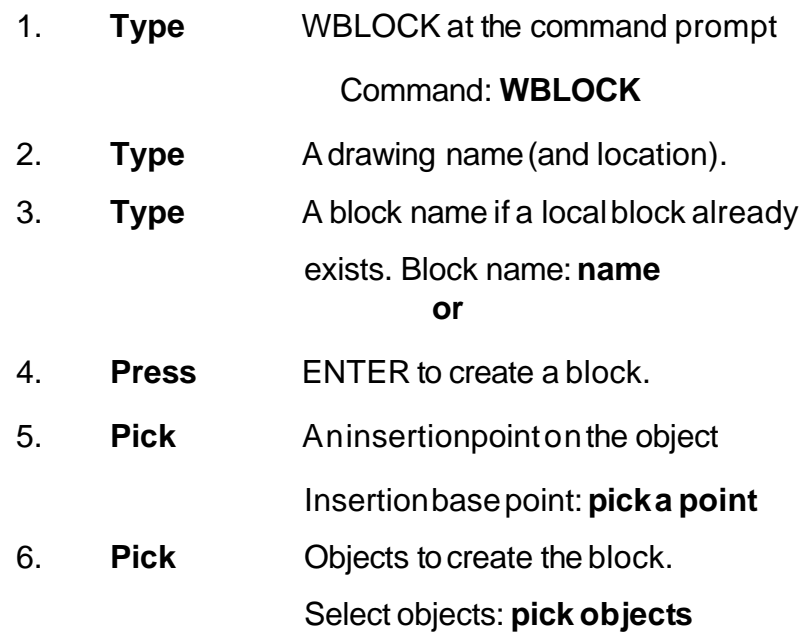

7. **Press** ENTERto end the selectionset.

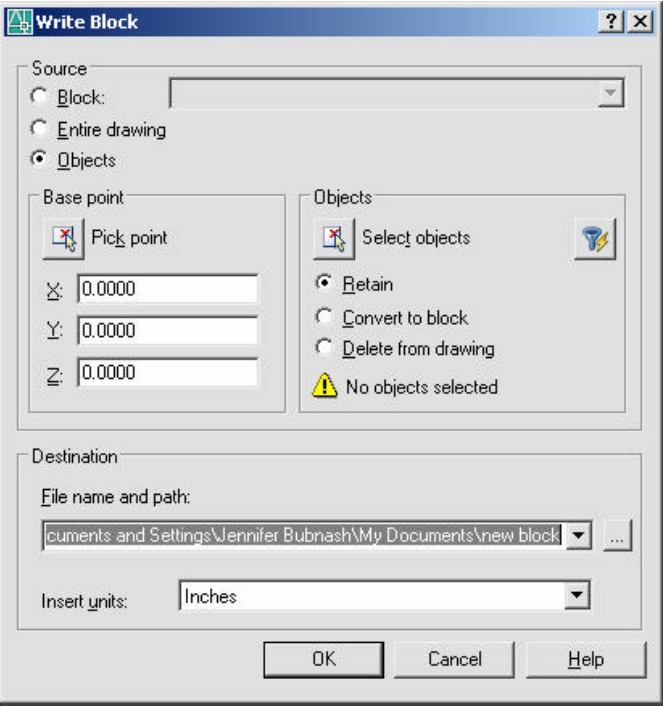

### **Purge 19.5**

- 1. **Choose** File, Drawing Utilities, Purge. or
- 2. **Type** PURGE at the command prompt Command: **PURGE**
- 3. **Choose** One of the following purge options: Purge unused Blocks/Dimstyles/LAyers/ LTypes/ SHapes/STyles/Mlinestyles/All:

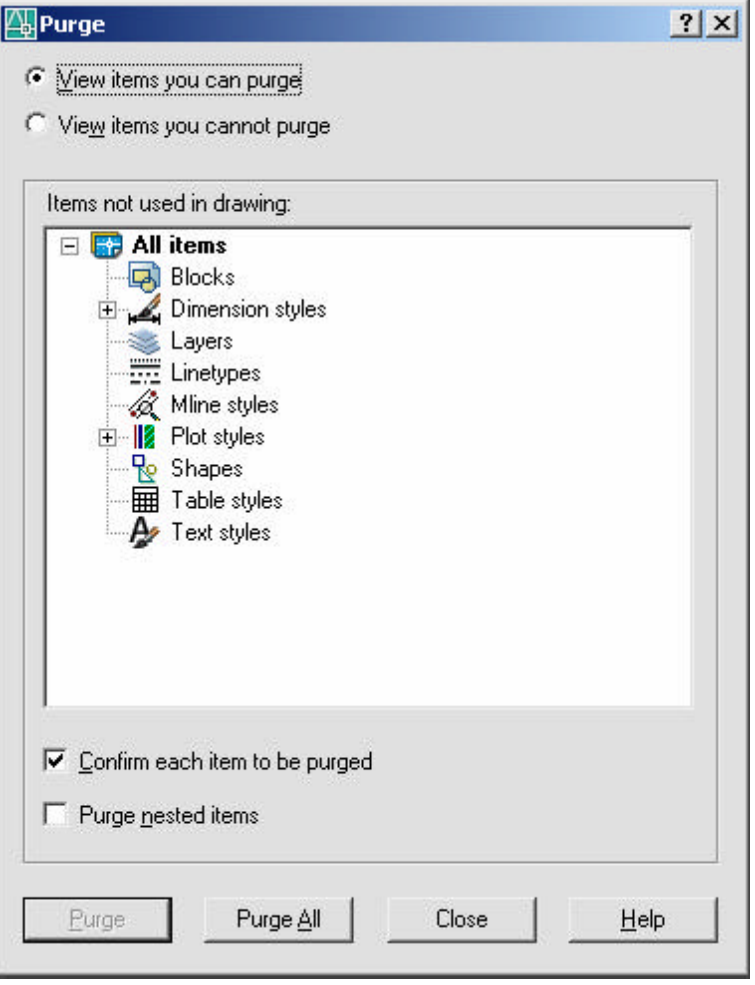

### **Defining Attributes 19.6**

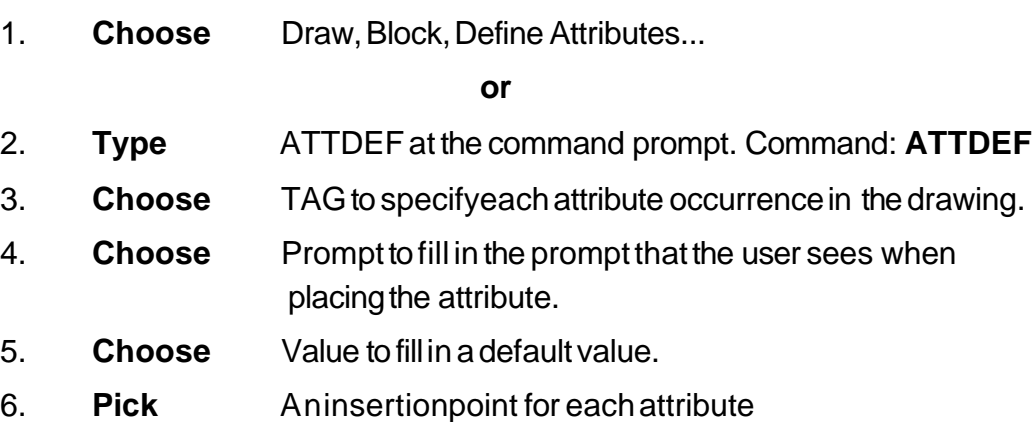

7. **Create** A blockwhichincludesthe newattributes.

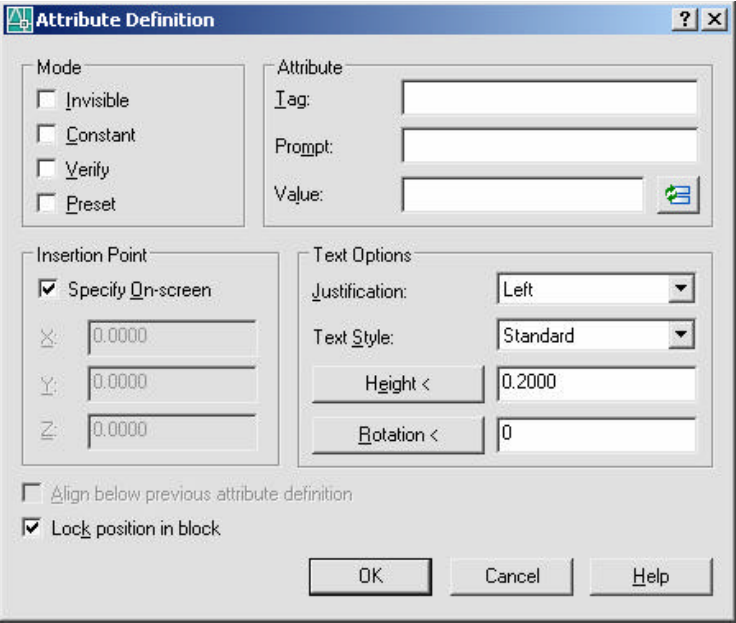

Toggle the following modesettings toonor off .

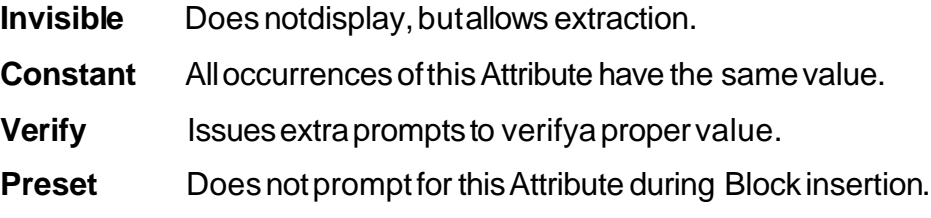

# **Editing Attributes 19.7**

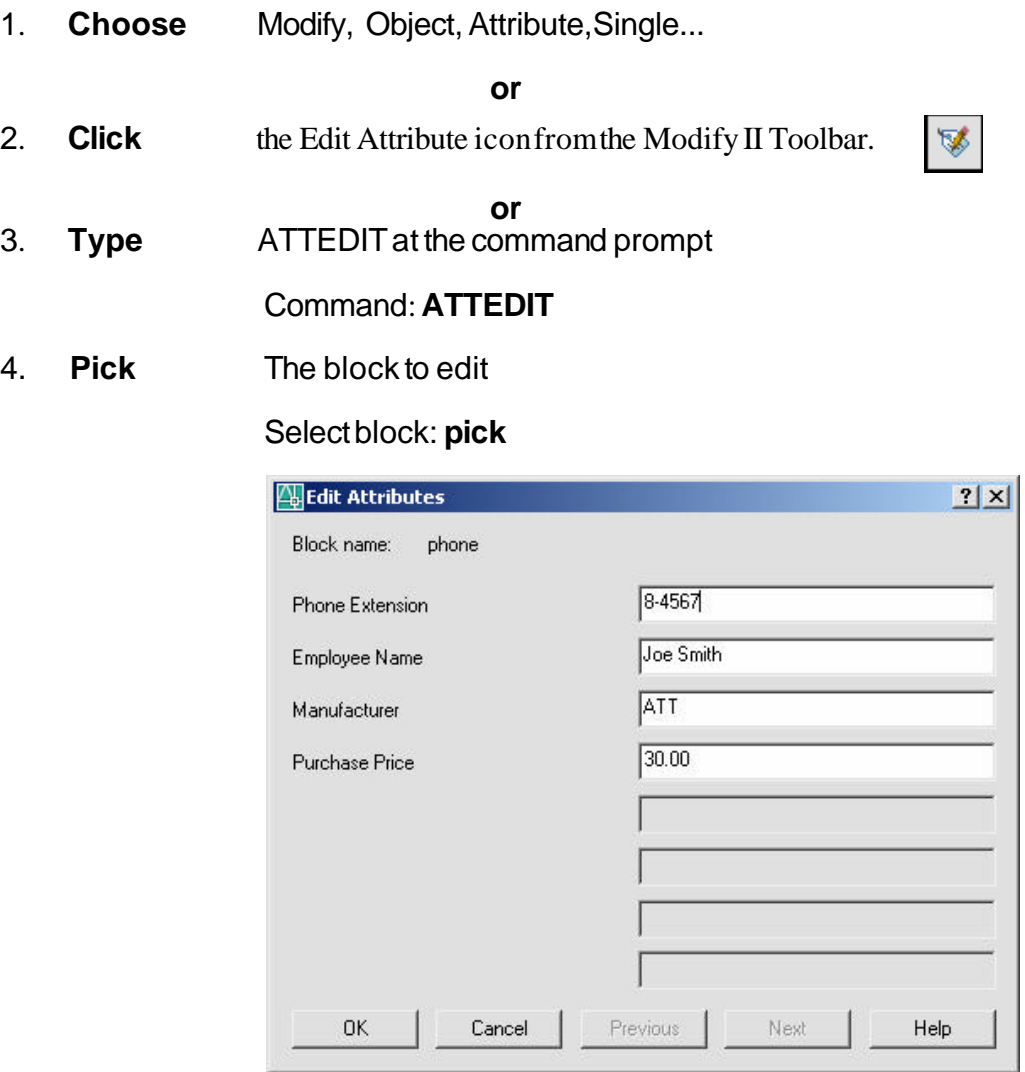

# **Block Attribute Manager 19.8**

- 1. **Open** adrawing withattributes.
- 2. **Type** BATTMAN at the command prompt.

#### Command:**BATTMAN**

#### **or**

- 3. **Choose** Modify, Object, Attribute, Block Attribute Manager **or**
- 4. **Click** the Block Attribute Manager icon from the Modify II Toolbar

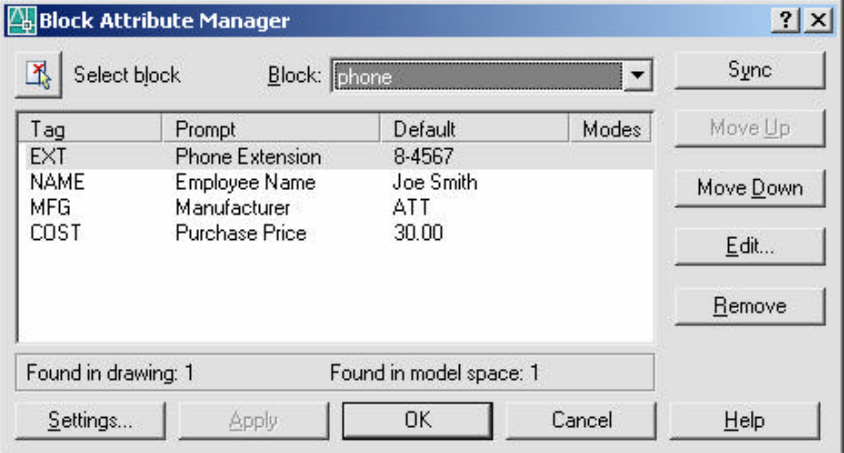

感

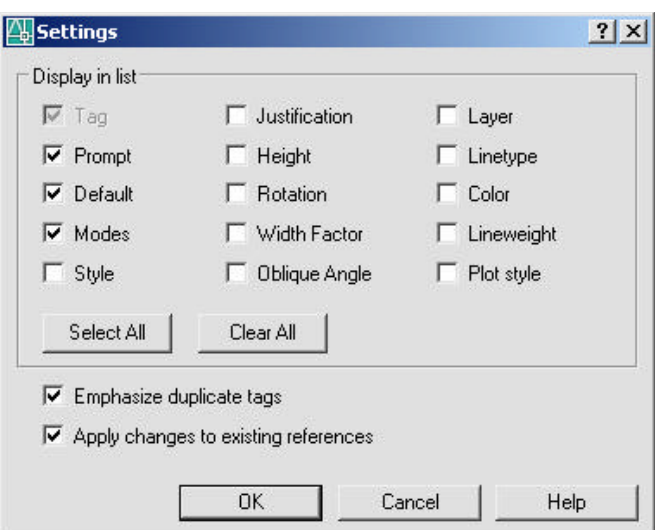

# **Synchronize Attributes 19.9**

Updates all instances of a specified block with the current attributes defined for the block

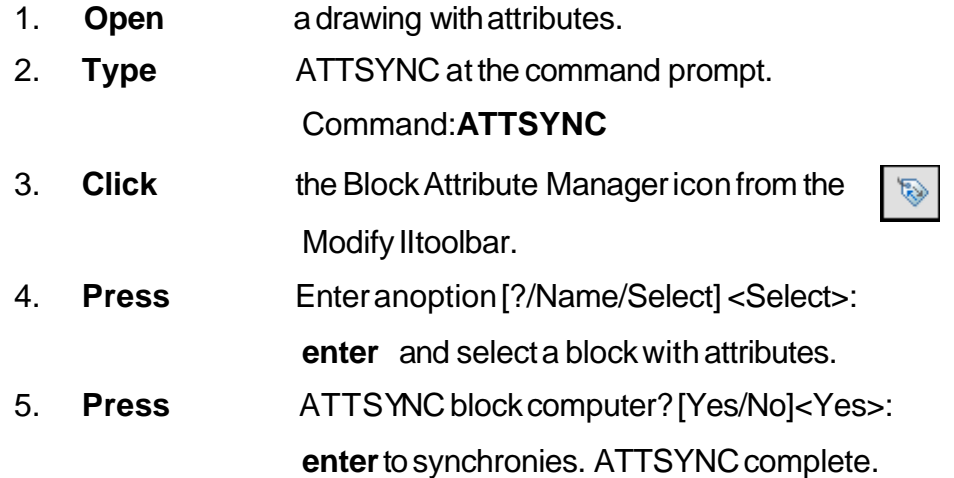

### **Enhanced Attribute Extract 19.10**

The Editor enables you to edit the attributes in an individual block as opposed to the Block Manager whichis used to Block Definitions.

- 1. **Open** a drawing with block attributes.
- 2. **Choose** Tools, Attribute Extraction...

#### **or**

3. **Click** the Attribute Extract icon from the Modify II toolbar.

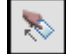

4. **Choose** the Current Drawing radio button and Next.

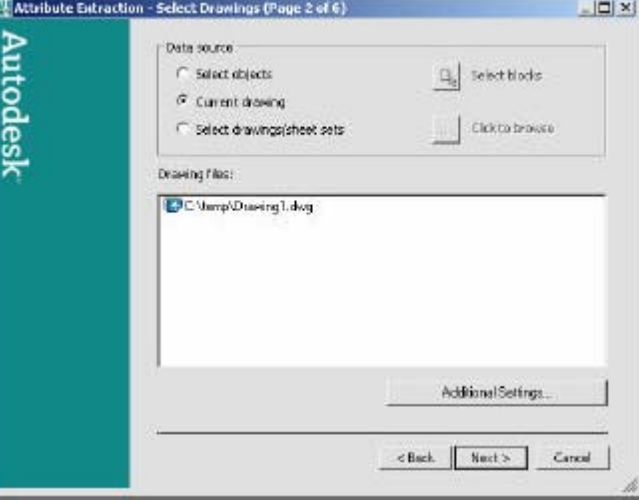

- 5. **Click** Next to choose Xrefs and nested blocks from the Settings window.
- 6. **Click** Next to not choose an existing template.
- 7. **Choose** the Blocks and Attributes to extract and Next.

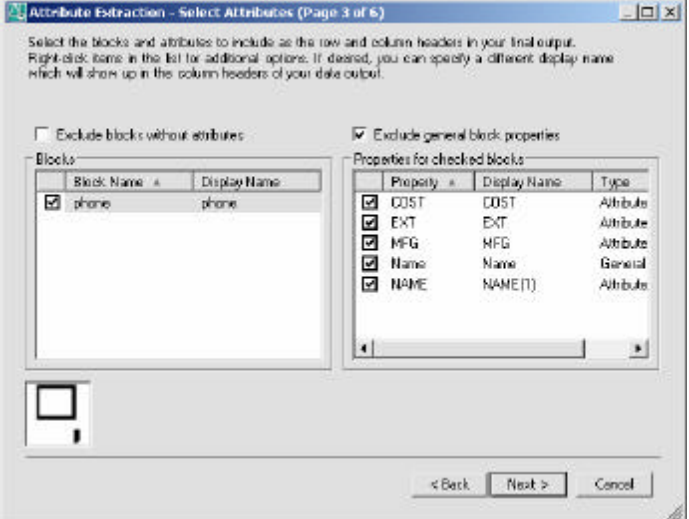

### 8. **Choose** the View output.

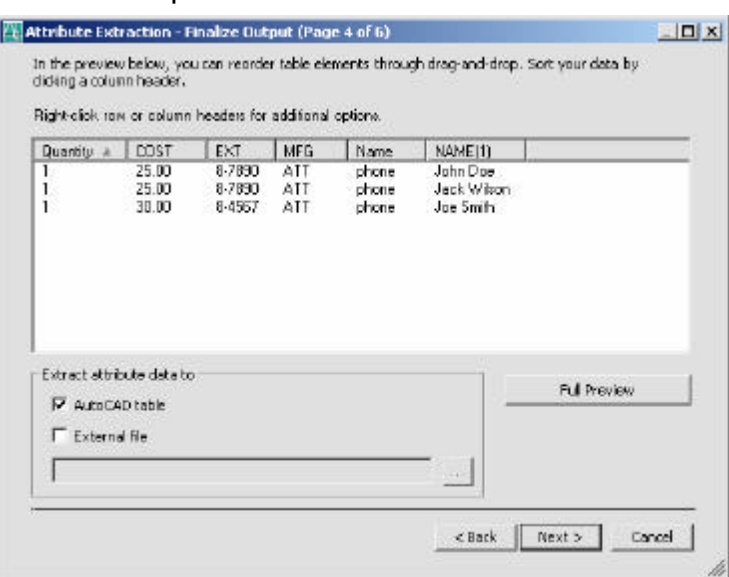

- 9. **Click** Next.
- 10. **Save** the file phone.xls
- 11. **Open** the template in Excel.

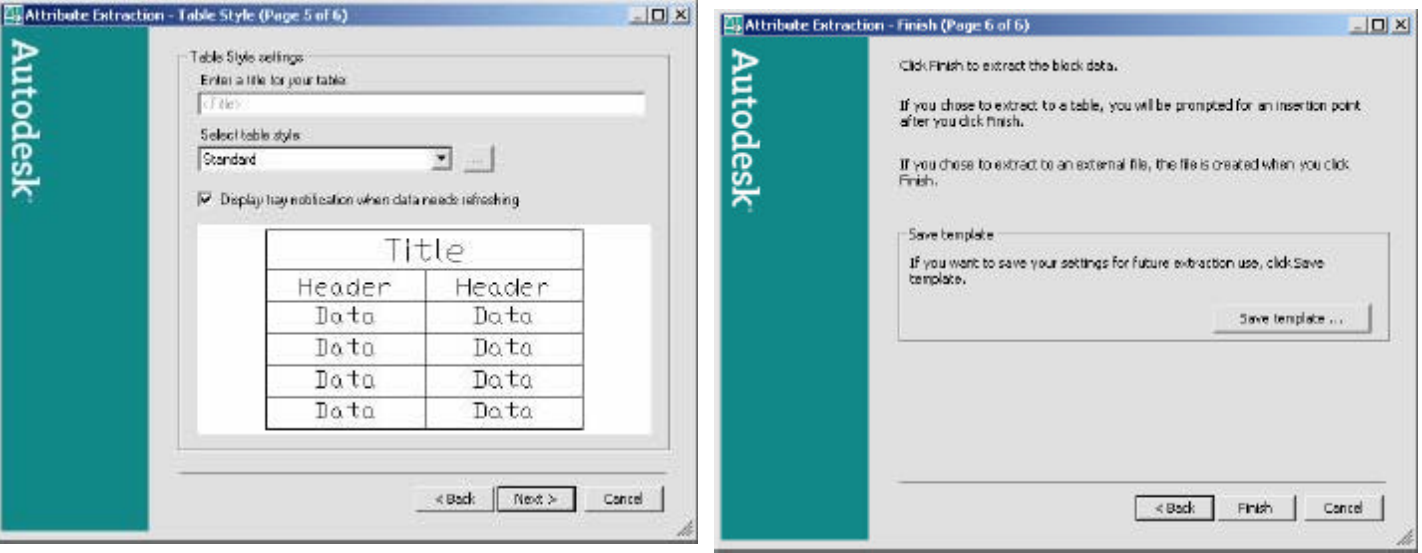

# **Chapter 20 Design Center and Tool Palettes**

### **Design Center Overview 20.1**

The AutoCAD DesignCenter finds and tranfers blocks, text styles, layers, dimensionstyles, etc from drawings, WEB

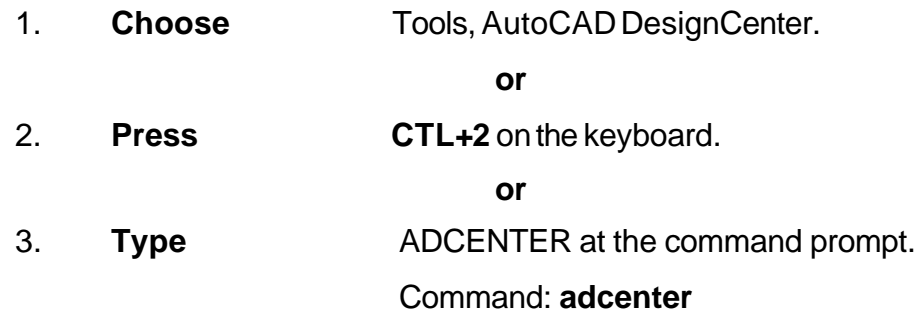

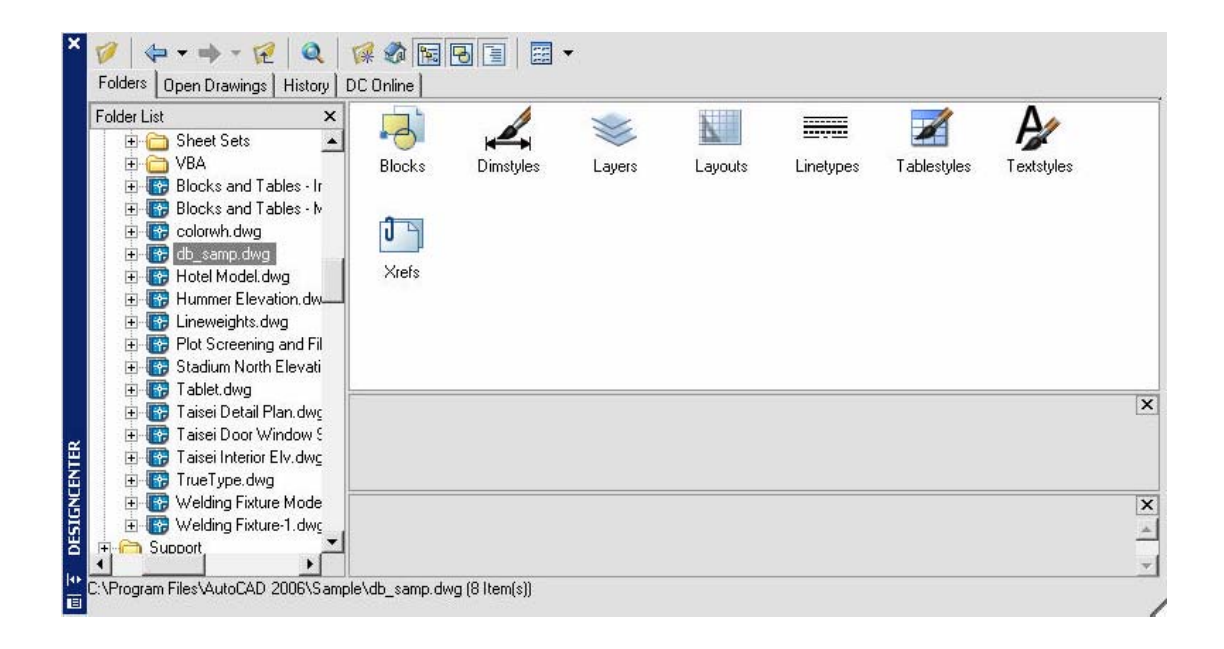

### **Design Center Blocks 20.2**

- 1. **Choose** Blocks **For Blocks** from one of the Design Center menus.
- 2. **Drag** and drop a block from the Design Center into a drawing.

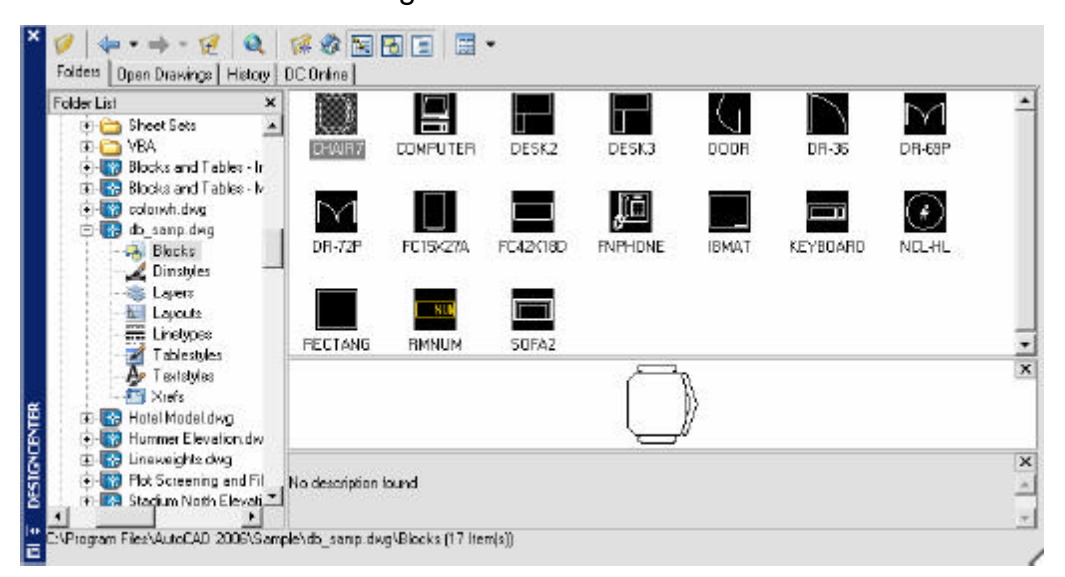

TIP:

• Blocks with attributes will be prompted as they are inserted into the drawing

### **Hatching from the Design Center 20.3**

- 1. **Choose** acrosshatchpatternfromthe following AutoCAD directory \AutoCADxxxx\Support\acad.pat or \AutoCADxxxx\Backup
- 2. **Drag** and drop apatterninto a drawing.

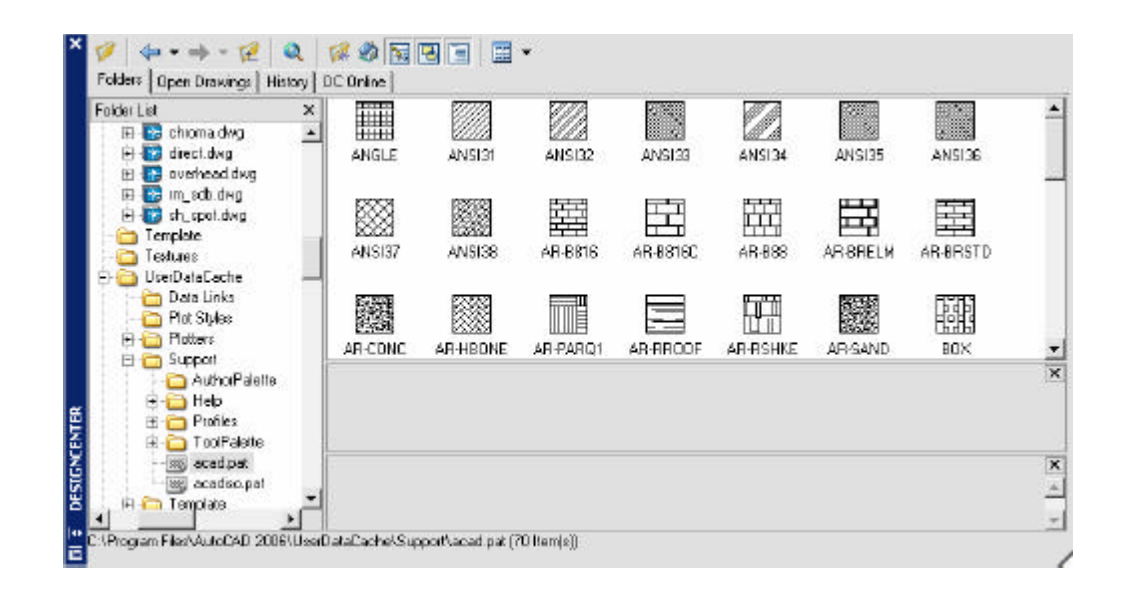

**TIP:**

• Be sure the HPSCALE is set before dropping a hatch patterninto a drawing.

### **20.4 Tool Palettes**

- 1. **Choose** Tool, ToolPalettes Window
- 2. **Choose** Palettesiconfrom the Standard Toolbar

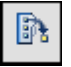

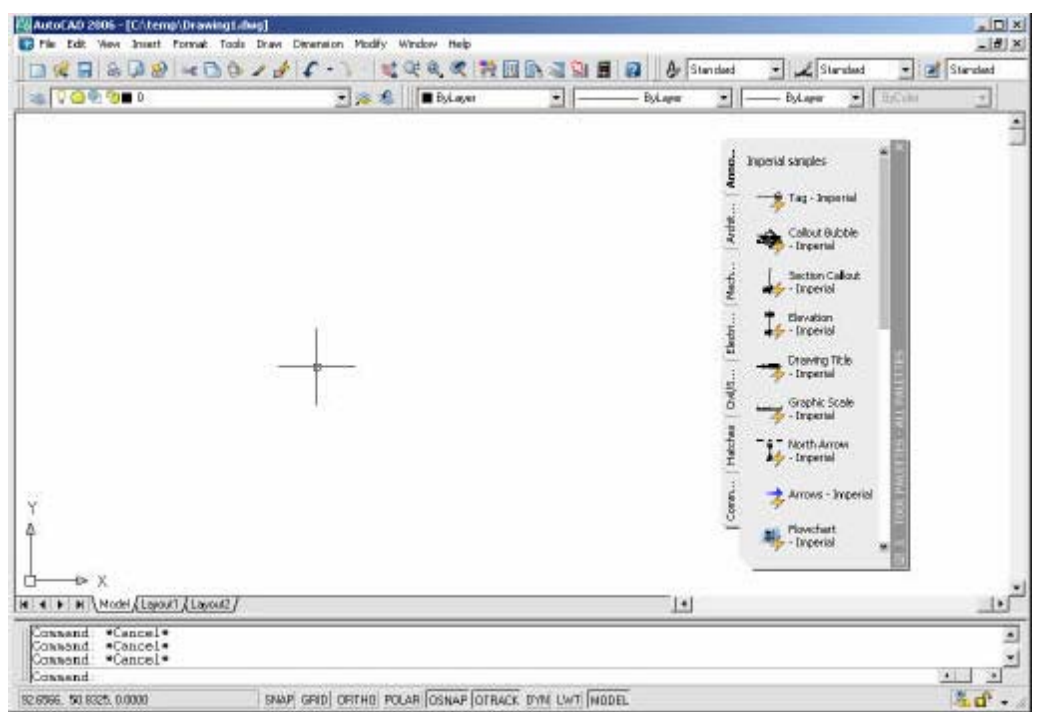
# **Chapter 21 Point, Divide, Measure**

# **Point Styles 21.1**

Changes the appearance of pointsand point sizes.

- 1. **Choose** Format, Point Style... **or**
- 2. **Type** DDPTYPE at the command prompt.

Command : **DDPTYPE**

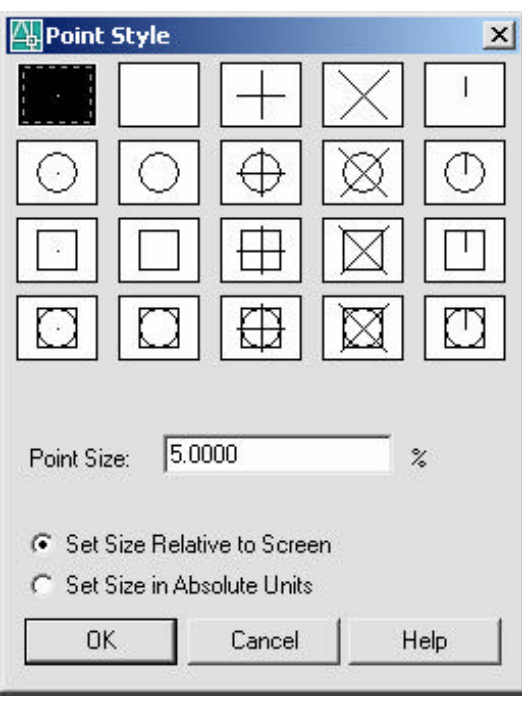

# **Point Command 21.2**

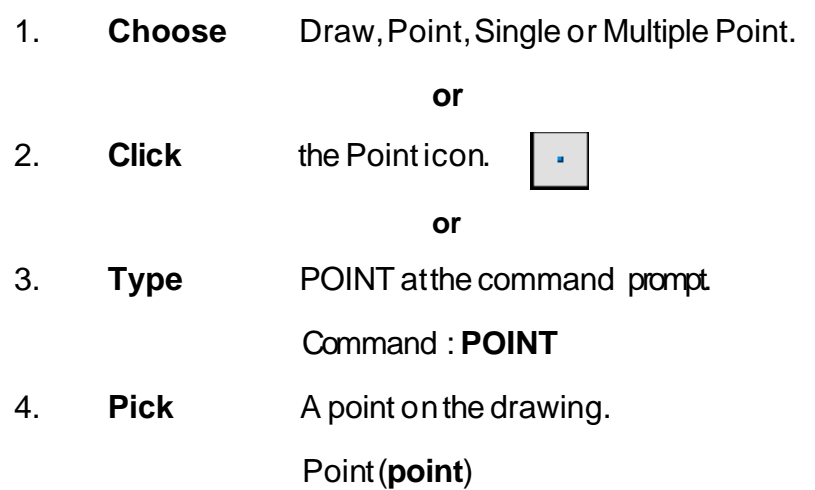

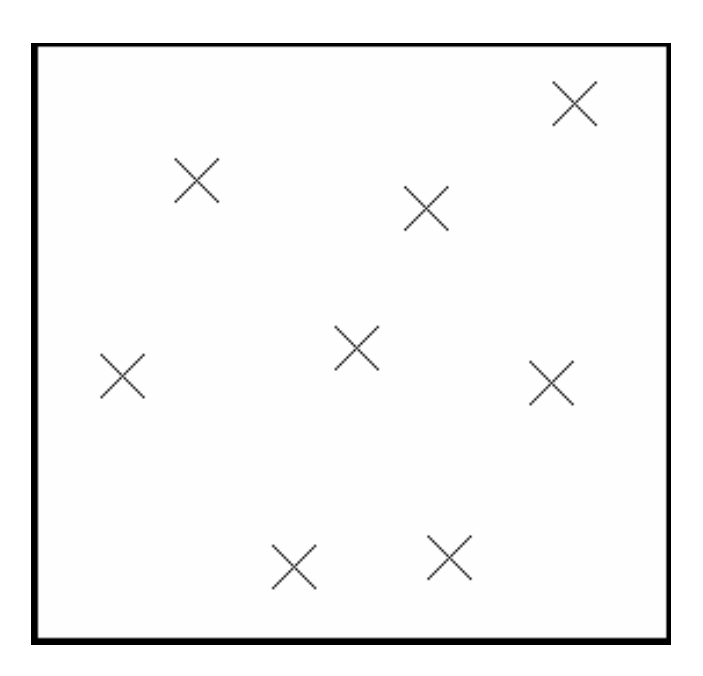

# **Divide 21.3**

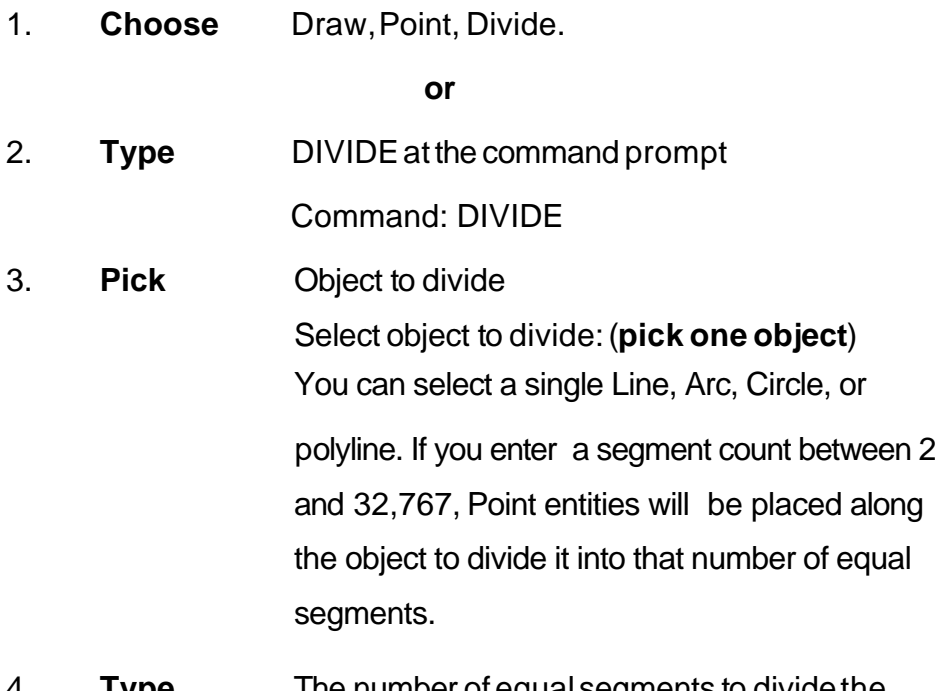

4. **Type** The number of equal segments to divide the object into<Number of segments>/Block: (**number**)

*Objects divided using points*

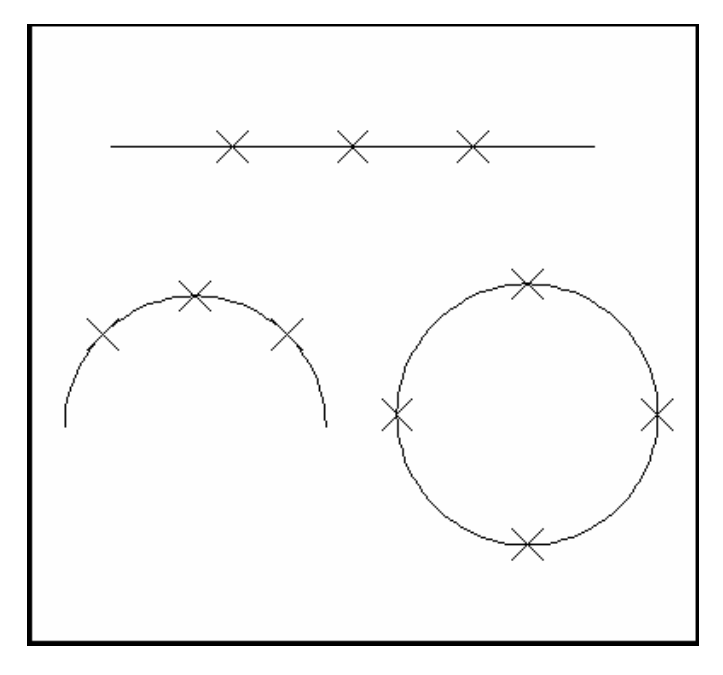

# **AutoCAD 2D Tutorial**

### **or**

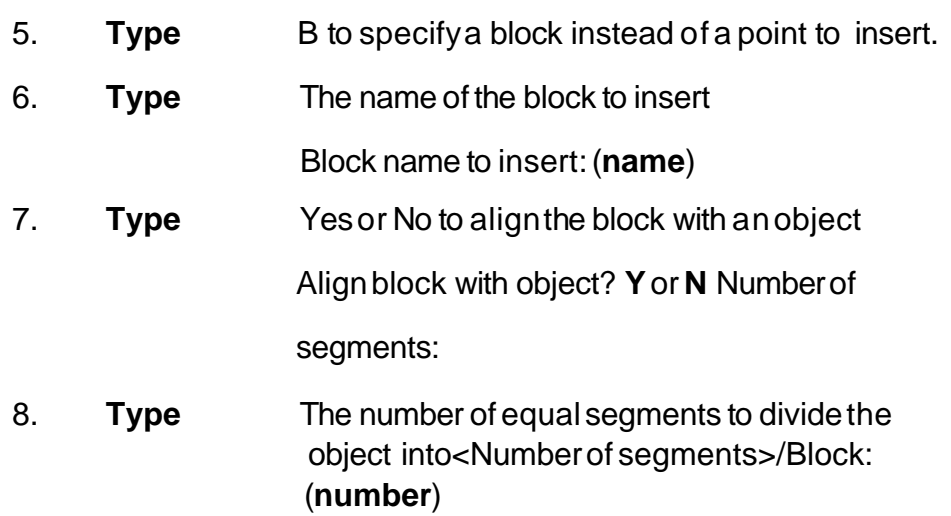

**TIP:** The Block must currently be defined within the drawing. If you answer yes to the Align block? prompt, the Block will be rotated round its insertion point so that it is drawn tan- gent to the object being divided.

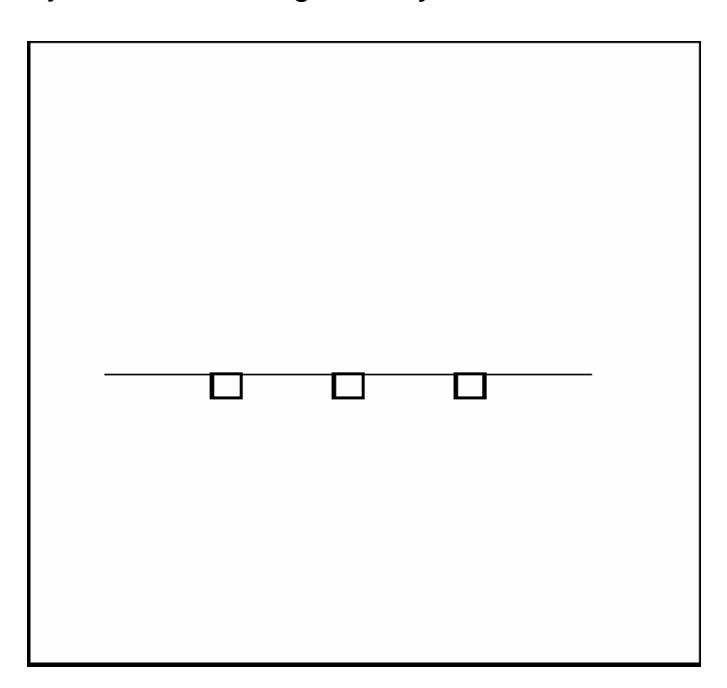

*Objects divided using block symbols*

# **AutoCAD 2D Tutorial**

## **Measure 21.4**

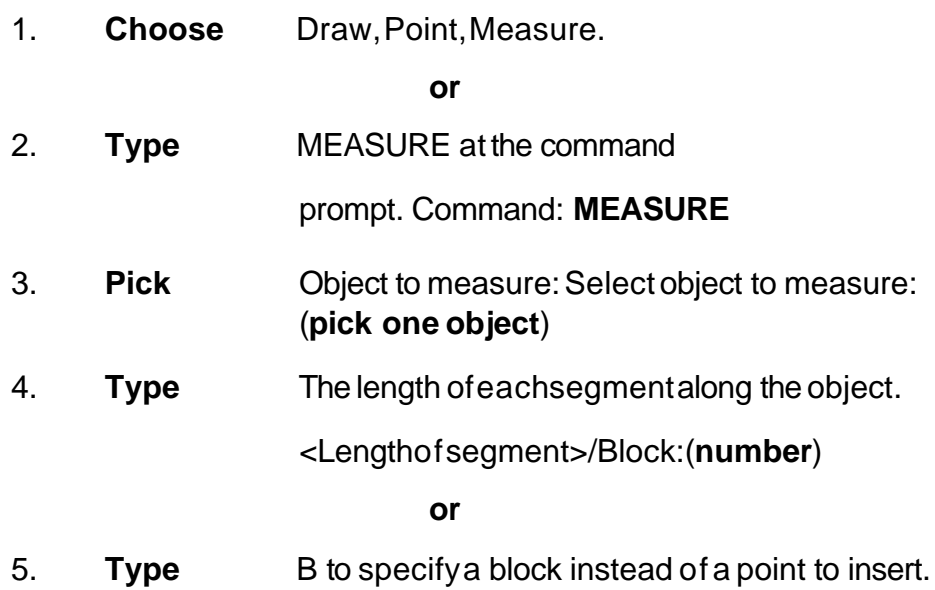

*Points placed along measured distance (remaining length is on the right side of the line)*

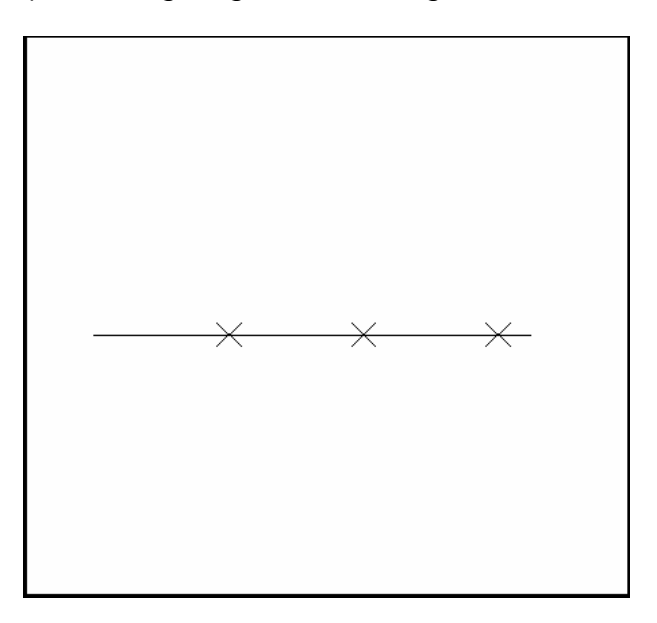

# **Chapter 22 Grips**

### **Grips Overview 22.1**

### **EntityGrips**

Entity grips allow AutoCAD drawings to be edited in an entirely new way. Without entering any edit commands, you can stretch, move, copy, rotate, scale, and mirror entities. You can also snap to geometric features such as endpoints, midpoints, centers, quadrants withoutentering object snaps.

Grips are the small squares that appear whenobjects are selected with the crosshairs directly from the command prompt.

### **Unselected Grip**

An unselected grip is one that has not yet been picked with the cursor, but is an item in the current selection set (it is highlighted).Pick anobject to see grips.

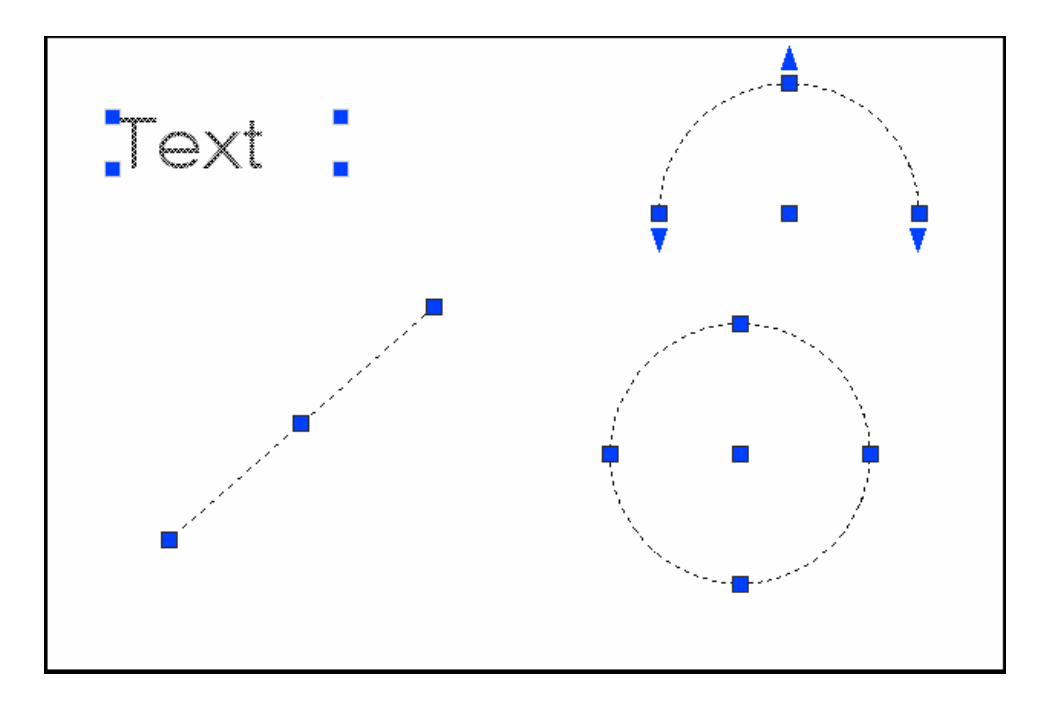

### **Selected Grip**

A selected grip is the grip box that you select with the cursor to define the base point to edit from. It has a solid filled color and is the grip location that editing is done from.

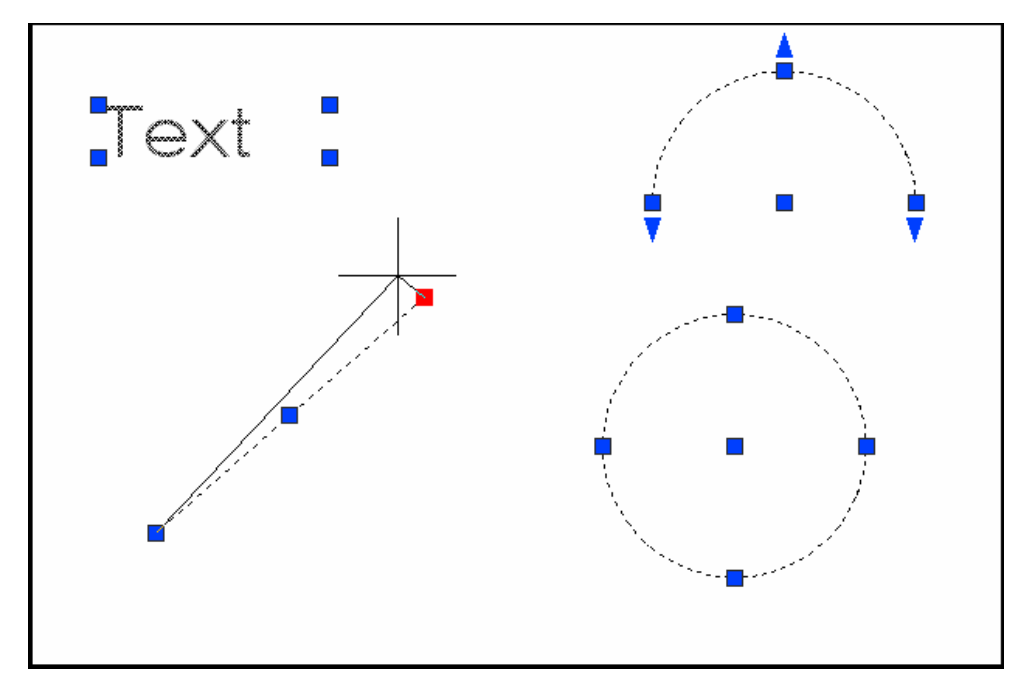

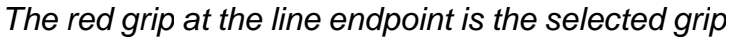

### **Cancelling Grips**

1. **Press** ESC to clear GRIPS.

**TIP:** If grips are visible on an object, pressing the DEL key or ERASE will delete the selected object.

# **How To Use Grips 22.2**

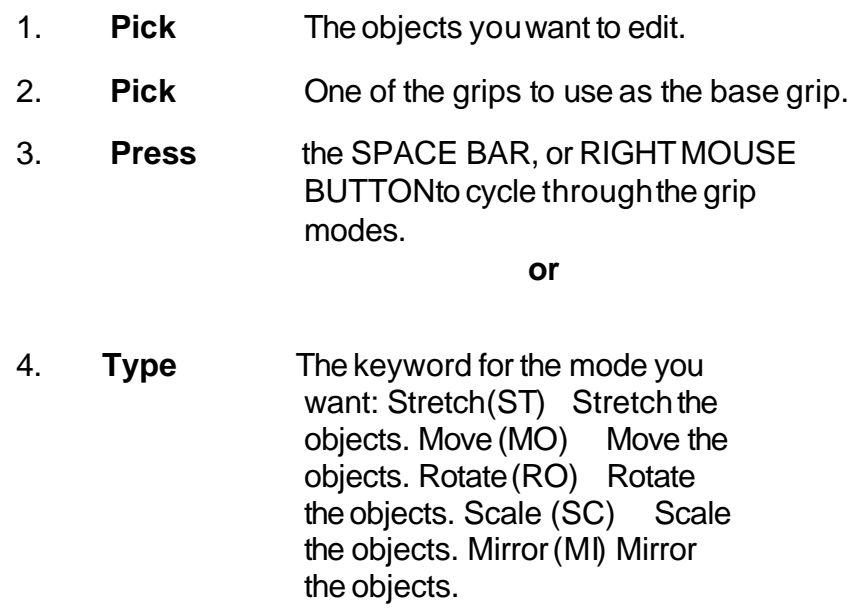

- 5. **Drag** The mouse toperform the operation.
- 6. **Type** C to create a new copy of the selection set enter C.
- 7. **Type** X to exit Grip mode.

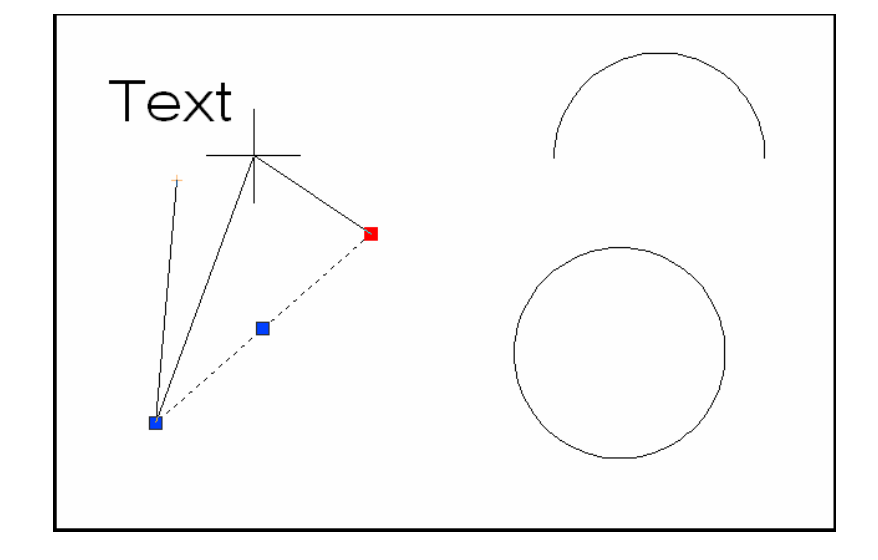

## **Copy Multiple with Grips 22.3**

If you use the COPYoption with any one of the edit commands, a temporary auxiliary snap grid is created. To invoke the grid, hold the SHIFT keyafter specifying the location of the first copy. AutoCAD then uses the X and Yoffsets from the originalentity to define the snap,grid,and rotation of the remaining entities.

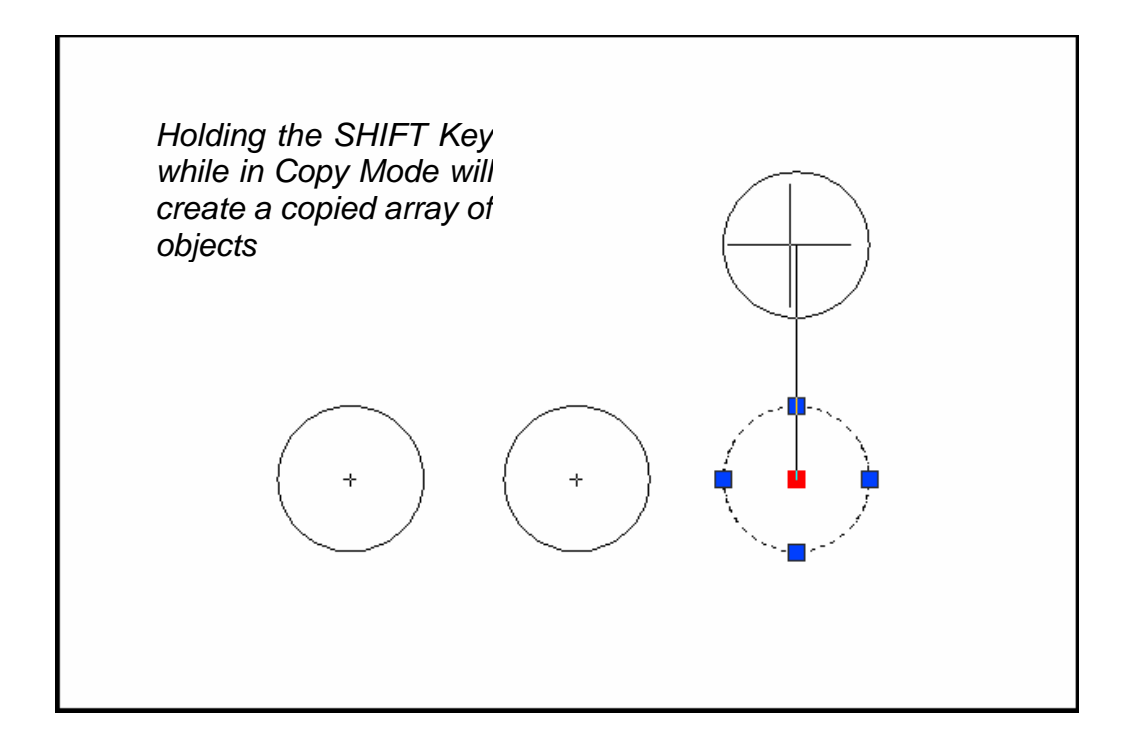

# **Grips Settings (DDGRIPS Command) 22.4**

1. **Choose** Tools,Options...

**or**

2. **Type** DDGRIPS at the command

prompt.

Command: **DDGRIPS**

3. **Choose** the Selectiontab from the dialog box.

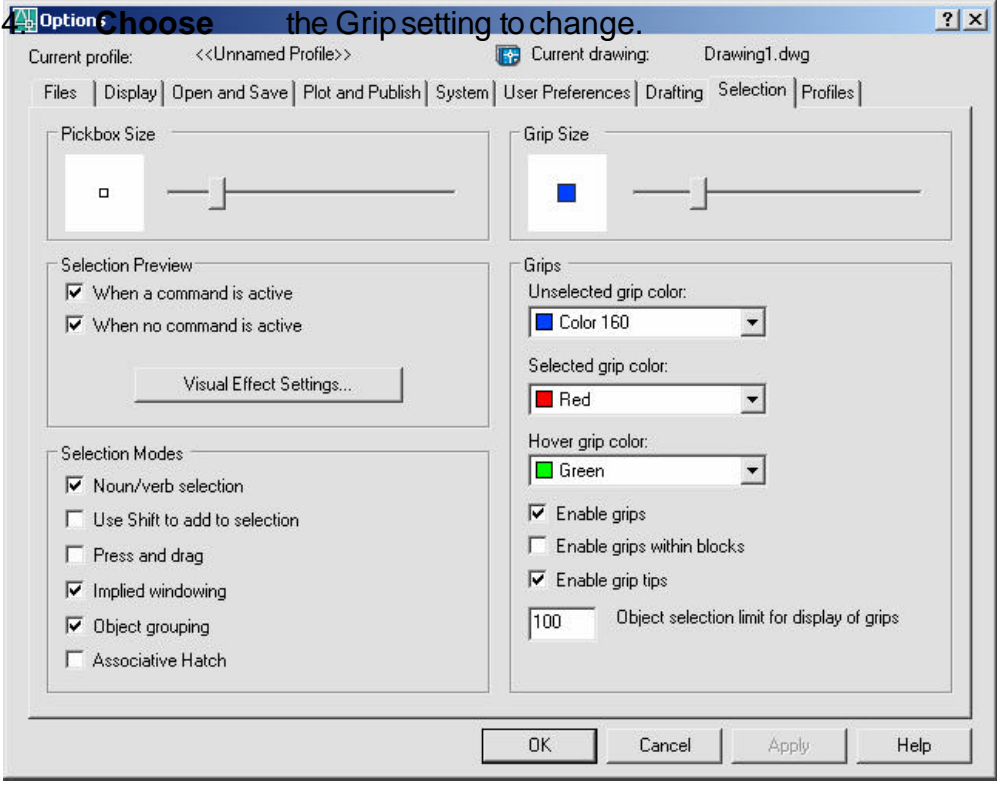

### **Enable Grips**

Enables the display of grips. AutoCAD stores this setting in the GRIPS system variable.

### **Enable Grips Within Blocks**

Enables the display of grips on objects within blocks. If you disable this setting (but have Enable Grips selected), blocks are assigned one grip at their insertion point. Disable this setting to work on blocks with many objects. AutoCAD stores this setting in the GRIPBLOCK system variable.

## **Unselected**

Sets the color of unselected (unfilled) grips. Choosing this button displays the Select C olor dialog box, in which you set the grip color. AutoCAD stores the color in the GRIPCOLOR system variable.

### **Selected**

Sets the color of selected (filled) grips. Choosing this button displays the Select Color dialog, in which you set the grip color. AutoCAD stores the color in the GRIPHOT system variable.

# **Grip Size**

Changes the size of grips. To adjust the size of grips, move the slider box left or right. AutoCAD stores the pixel size (1-255) of the grips in the GRIPSIZE system variable. Changes the size of grips. To adjust the size of grips, move the slider box left or right. AutoCAD stores the pixel size  $(1-255)$  of the grips in the GRIPSIZE system variable.

# **Chapter 23 Advanced Selection Commands**

## **Selection Modes 23.1**

- 1. **Choose** Tools,Options...
- 2. **Choose** the SelectionTAB from the following dialog.

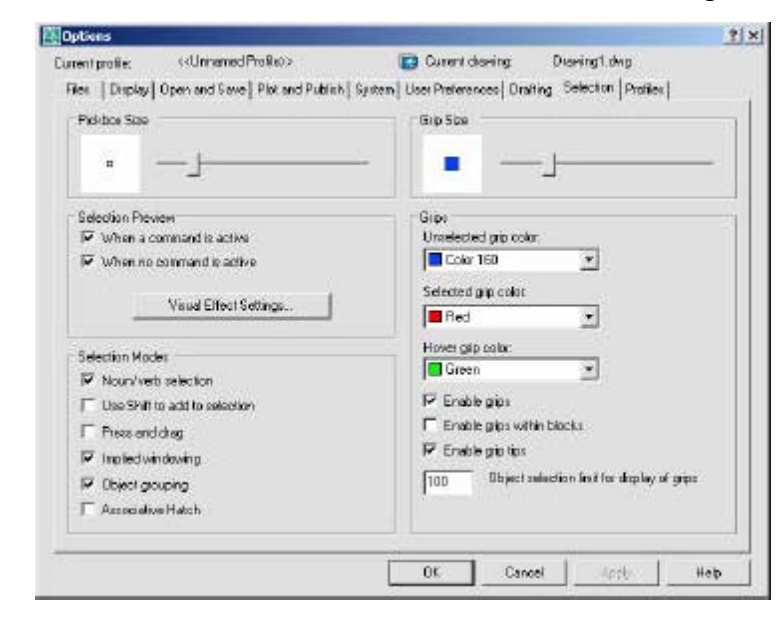

3. **Change** the settingsas desired.

### **Noun/VerbSelection**

Allows you to select an object before starting a command. The command affects the previously selected object or objects. You can also set this option by using the PICKFIRST system variable.

### **Use Shift to Add to Selection**

Adds or removes an object to the selection set when you press SHIFTand select an object.

### **Press and Drag**

Draws a selection window by selecting a point and dragging the pointing device to a second point.

### **Implied Windowing**

Initiates the drawing of a selection window when you select a point outside anobject.

### **ObjectGrouping**

Selects all objects in a group when you select one object inthat group. With GROUP you can create and name a setof objects for selection.

### **Associative Hatch**

Determines which objects are selected when you select an associative hatch. If this option is selected, boundary objects are also selected when you select an associative hatch.

## **Groups 23.2**

- 1. **Type** GROUP at the command prompt. Command:**GROUP**
- 2. **Type** a name for a newgroup.
- 3. **Choose** the Newbutton under Create Group.
- 4. **Pick** objects to be included in the group.
- 5. **Press** ENTER whendone choosing objects.
- 6. **Pick** OK.

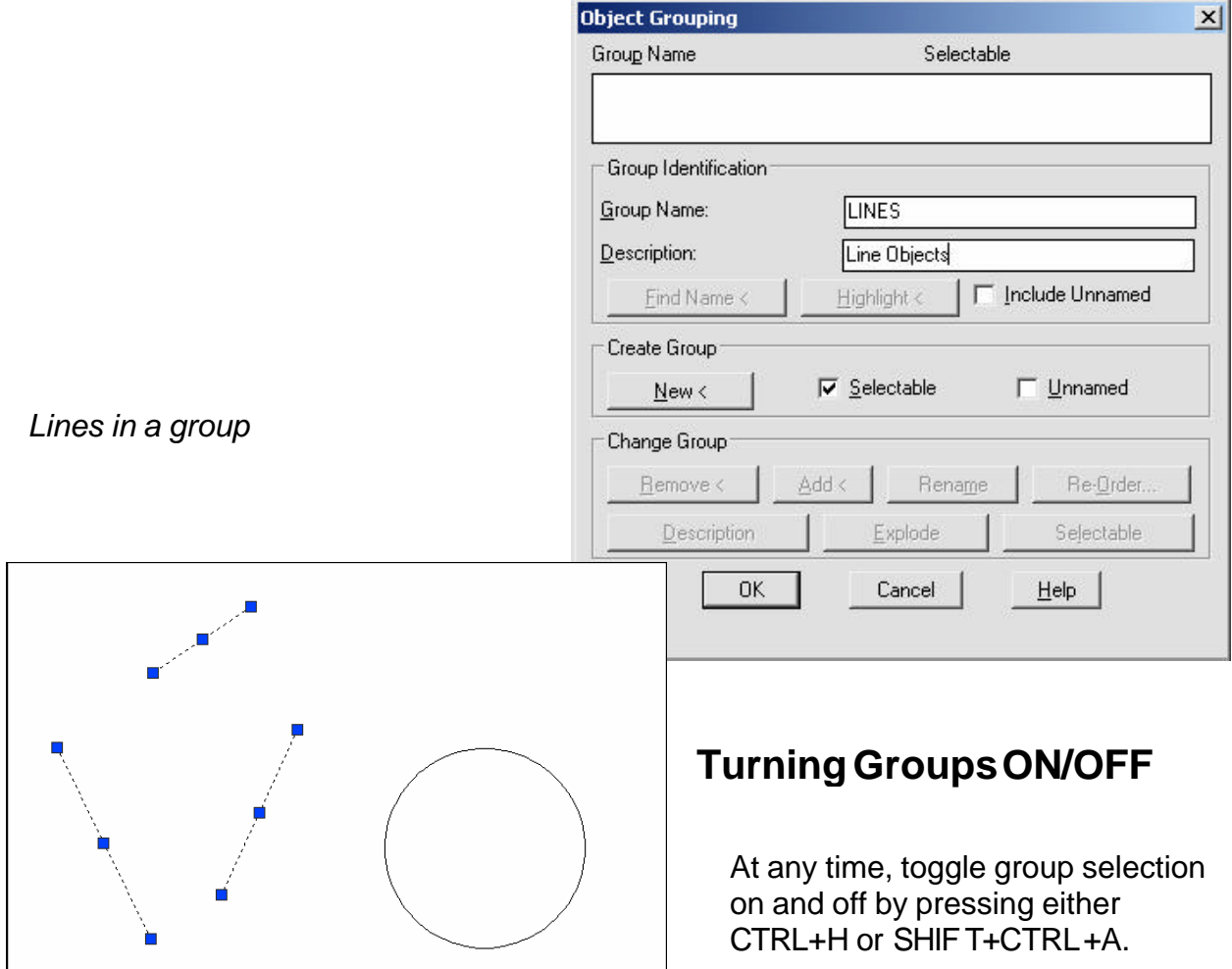

# **Object Selection Cycling 23.3**

It is difficult to select objects that are close together or lie directly on top of one another. The following example shows two lines and a circle that all lie within the selection pickbox

1. **Press** the CTRL keybeforechoosing objectsat the

Select Objects prompt.

- 2. **Pick** repeatedly in the area where multiple objects are located. AutoCAD will cycle throughall objects that were touching the pickbox.
- 3. **Press** ENTER whenthe desired object highlights.
- 4. **Press** ENTER again.

*Objects touching pickbox First object selected highlights*

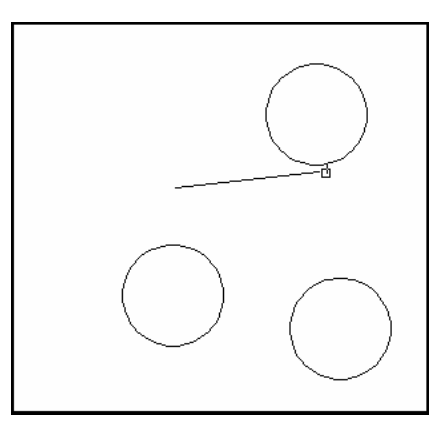

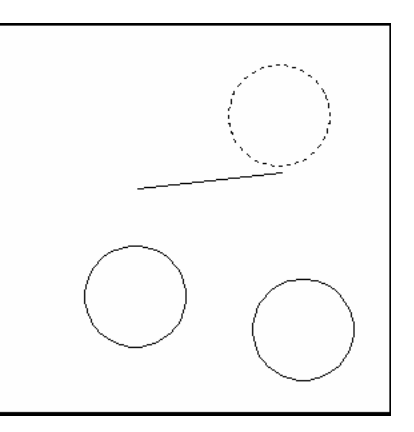

*Second object selected*

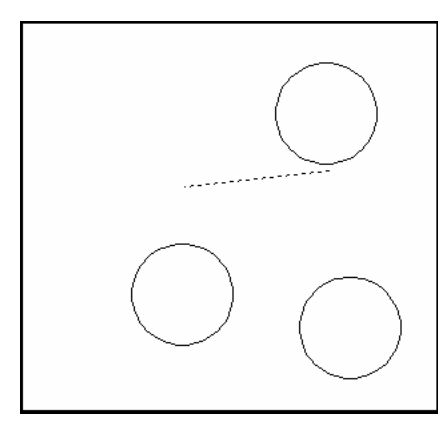

# **Double-Click Edit 23.4**

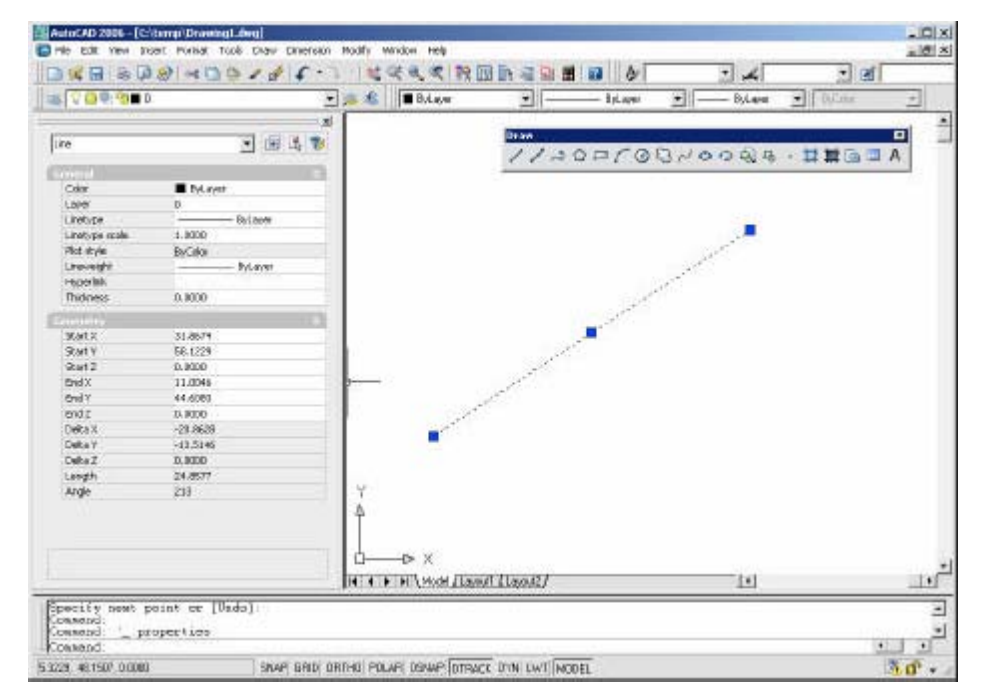

1. **Double-Click** an object to edit.

# **Draw Order 23.5**

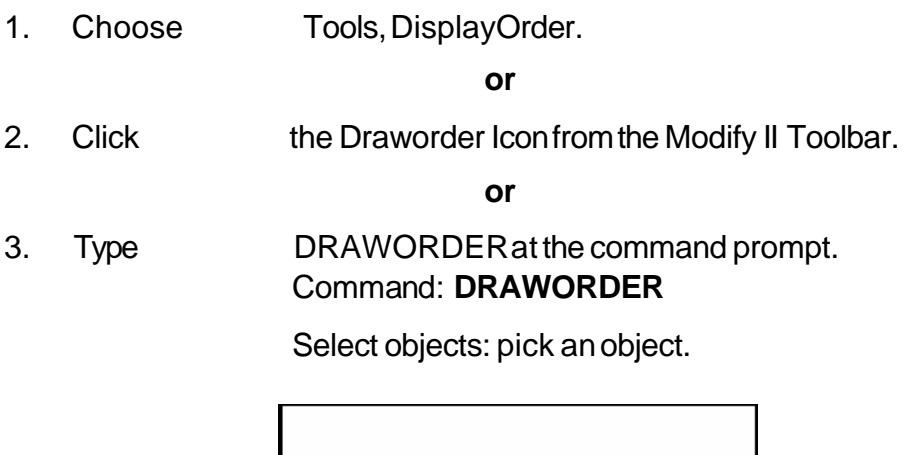

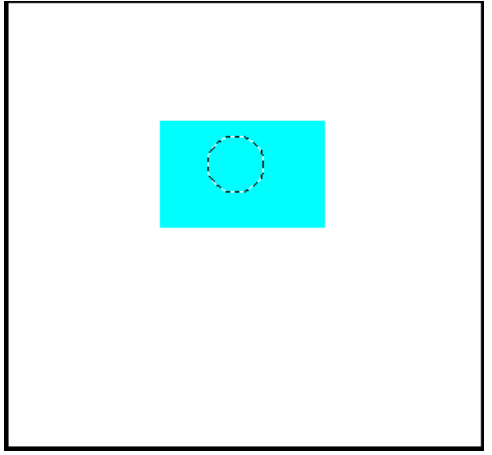

# **Object Filters 23.6**

- 1. **Type** FILTER at the Command prompt.
- 2. **Select** Line in the Object Selection Filters dialog box under Select Filter.
- 3. **Choose** Add to List.
- 4. **Choose** Apply.
- 5. **Type** ALL at the Select Objects prompt or select a window.

Command:

FILTER Applying filter to selection.

Select objects: **all**

### 6 found

### 3 were filtered out.

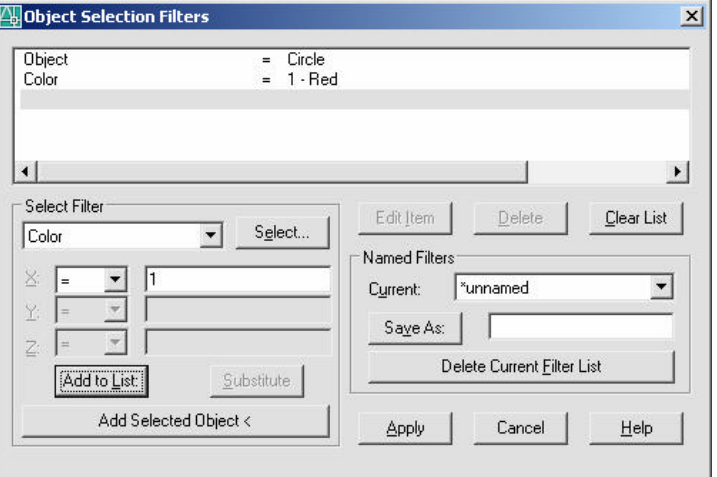

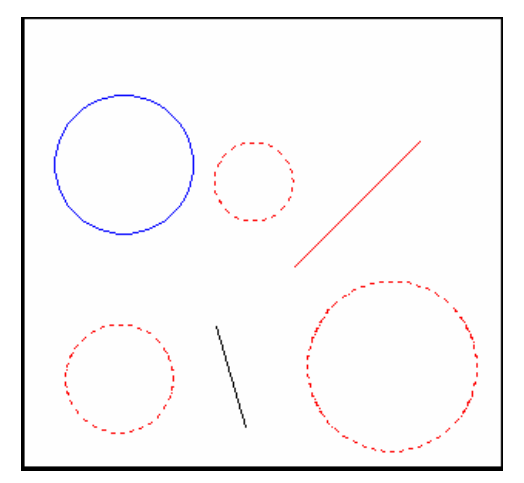

### **Quick Select 23.7**

- 1. **Type** QSELECT at the command prompt. Command: **QSELECT**
- 2. **Enter** the selection criteria (i.e. TEXT HEIGHT < .5)
- 3. **Choose** OK.

**TIP:** AutoCAD puts those object(s) into a selection set. Use the "P" previous option to select these objects. Quick Select

 $|?|X|$ 

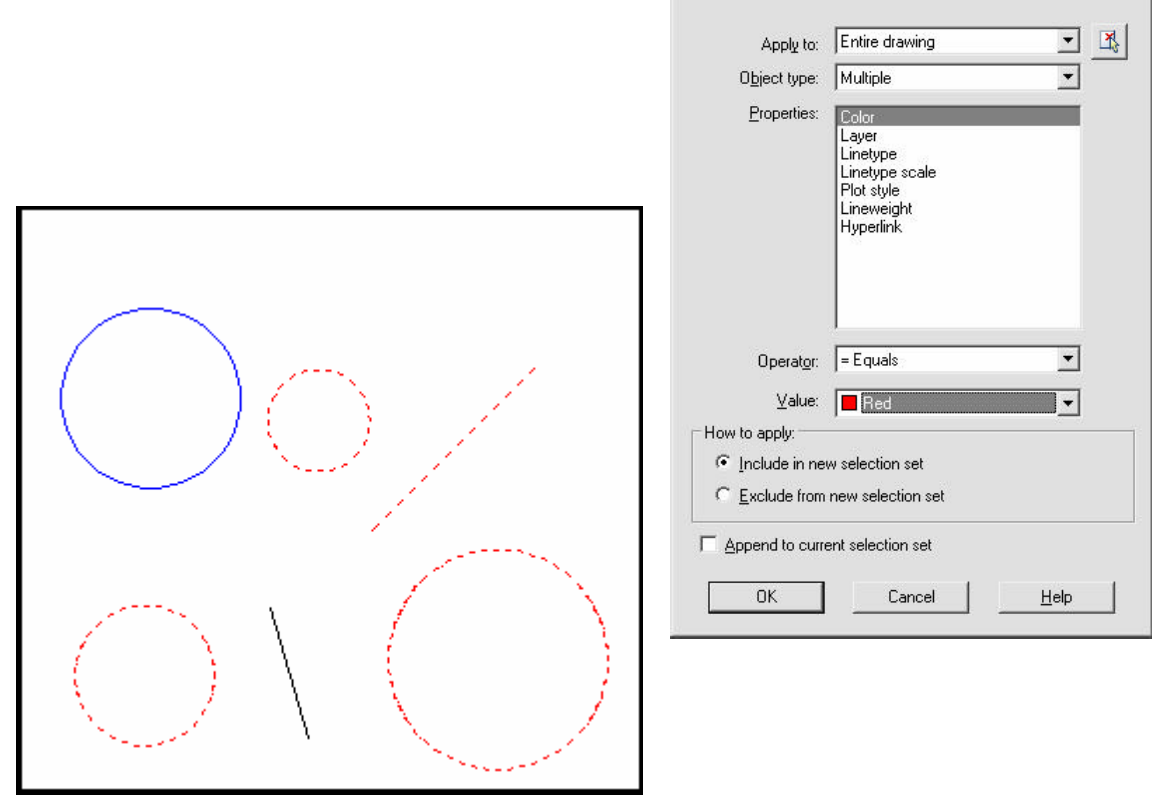

## **Layer Filters 23.8**

- 1. **Choose** the layerdialogbox.
- 2. **Choose** the threedots (...) to invokethe filterdialog for layers.

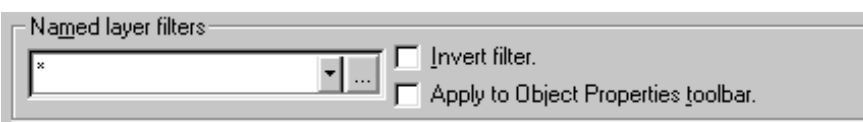

3. **Choose** the type of filter youwould liketo use(e.g. layer name = 1st\*)

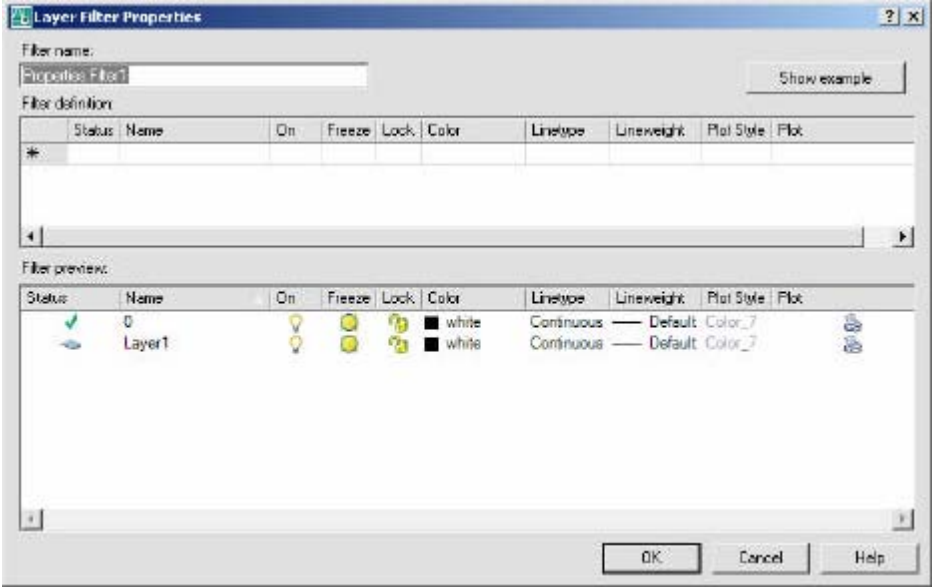

## **Point Filters 23.9**

AutoCAD point filters allow the user to specify one coordinate, such as the X, with one pick and a second coordinate, such as the Y, with another pick. The point filters are .X, .Y, .XY,.XZ and .YZ. Only .X and .Y are used for two dimensional drawings.

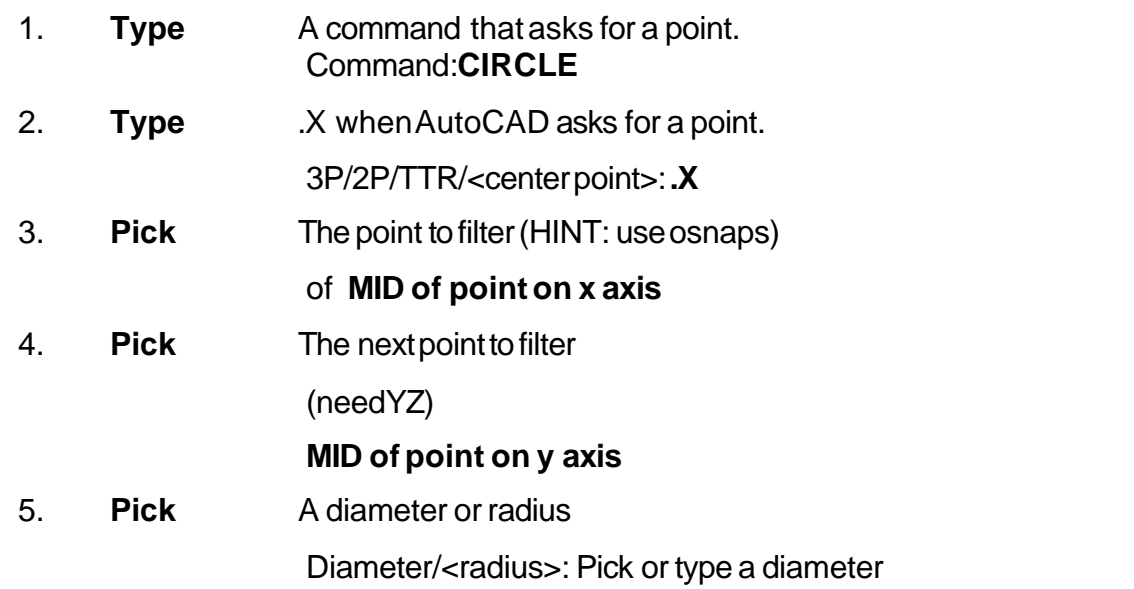

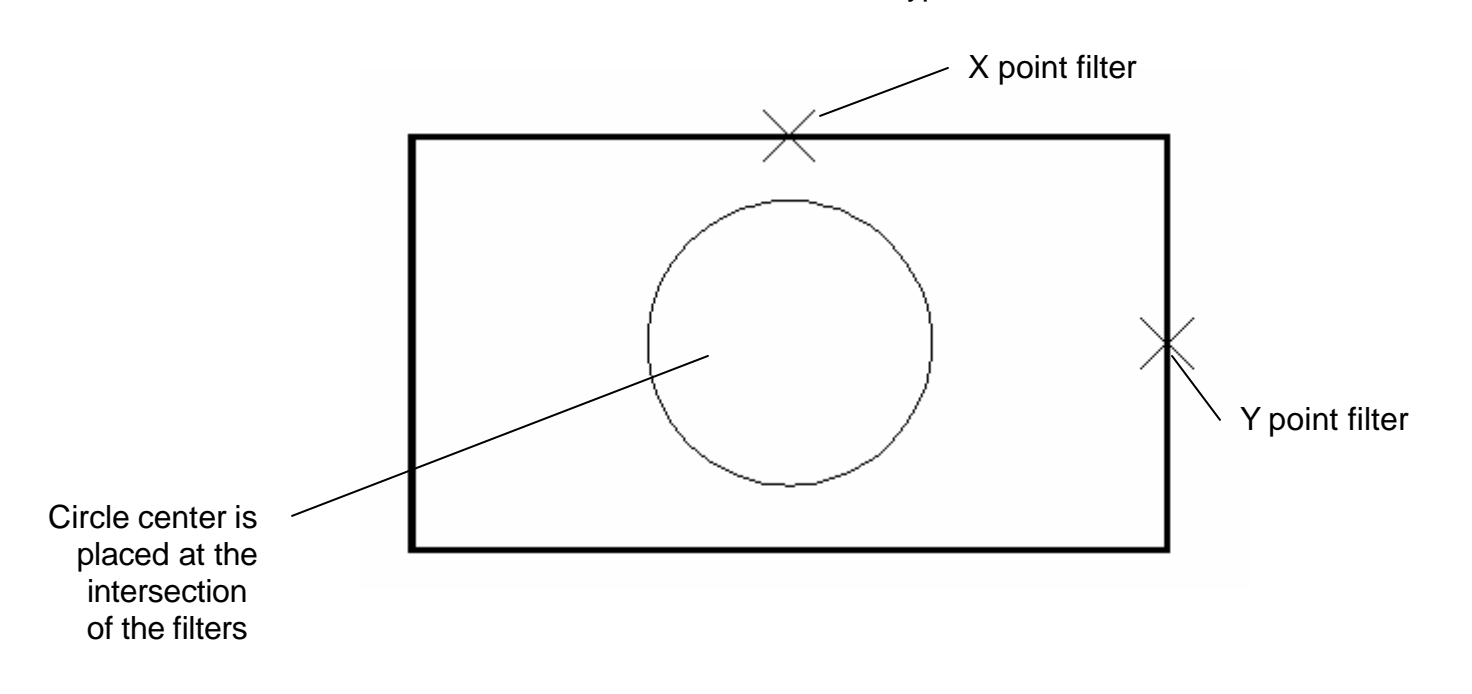

# **Chapter 24 External References**

### **External Reference Files Overview**

Attaches, overlays, lists, binds, detaches, reloads, unloads, renames, and modifies paths to external references (xrefs) in the current (or host) drawing.

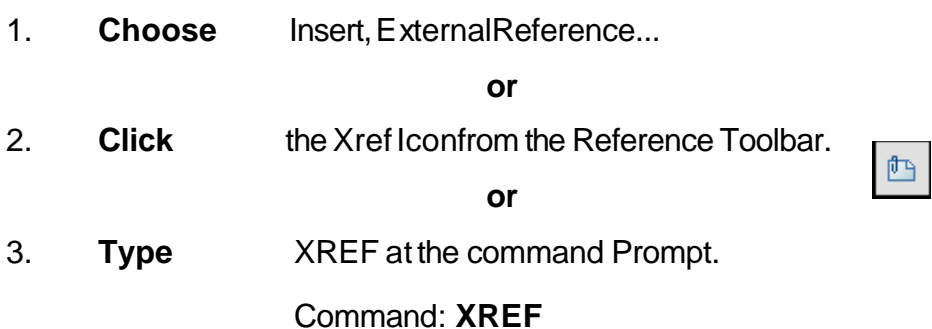

### **The following are Xref characteristics:**

-An external reference file is known as an "Xref".

-Current drawing contains only a "pointer", the path and filename, to the Xref.

-The current drawing does not increase much in size when it contains an Xref.

-The Xref is reloaded each time the current drawing is loaded, thus always showing the latest revision of the Xref.

-Xrefs import their linetypes, layers, text styles, dimstyles, views, ucs's,

vports, and blocks into their current drawing.

-Each Xref named object is p refixed with the xref drawing name and a pipe "|" symbol.

(i.e. HOUSE|A-WALL for drawing house.dwg and layer a-wall)

- Xdep stands for external reference dependent objects.
- Xref's layers can be turned on/off in the current drawing.
- Layer zero(0) resides on layer zero(0) of the current drawing.
- Xrefs can be bound to the current drawing, in which case they become blocks.

-Xref layers cannot be made current the the drawing they are xreferenced into.

- Xrefs can be snapped to.
- -Xref entities cannot be individually modified in the current drawing.
- -Xrefs can be plotted.
- -Xrefs can be detatched from the current drawing and will disappear.
- -The current drawing pointer, file and pathname can be changed.
- -Xrefs can be re-loaded during the current drawing session.
- -Xrefs can be nested.
- -Xrefs can be clipped to show parts of the reference files.

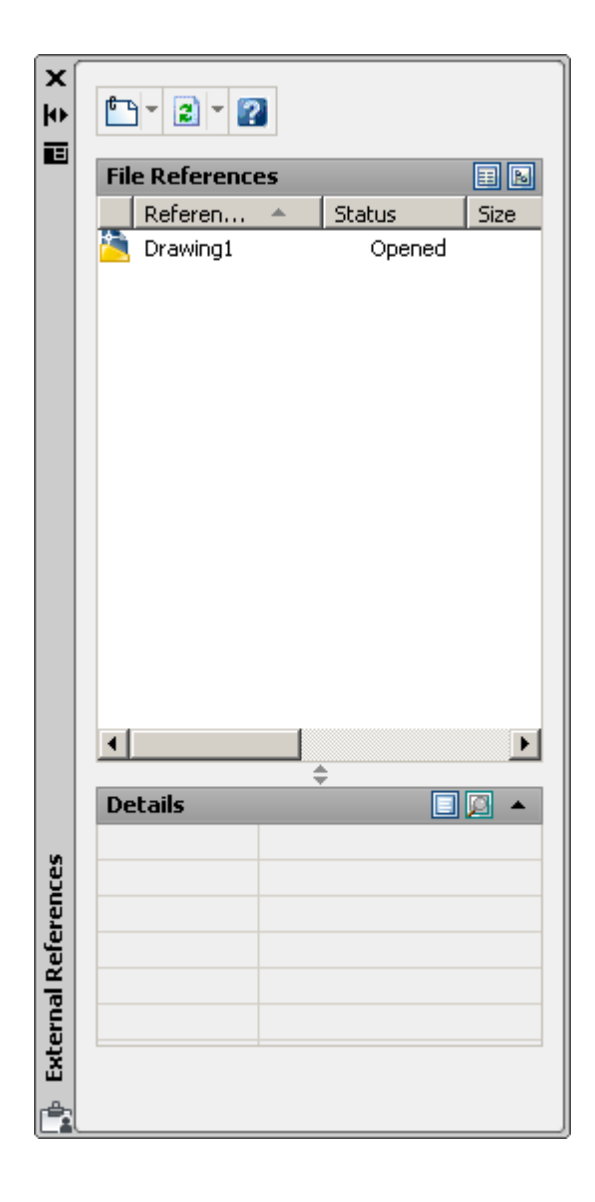

### **Attaching Xrefs 24.1**

Attaches, overlays, lists, binds, detaches, reloads, unloads, renames, and modifies paths to external references (xrefs) in the current (or host) drawing.

1. **Choose** Insert,ExternalReference

**or**

2. **Type XATTACHat the command prompt.** 

**or**

- 3. **Click** the Xref Attach Iconfrom the Reference Toolbar.
- 4. **Choose** a drawing name toattach.

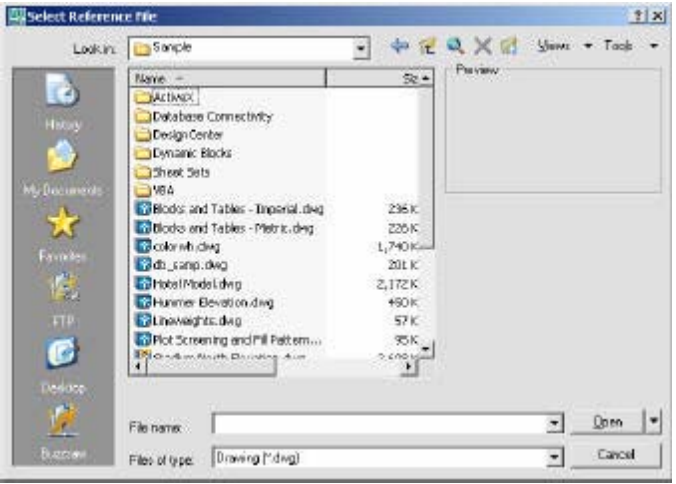

凸

5. **Specify** the insertionparameters.

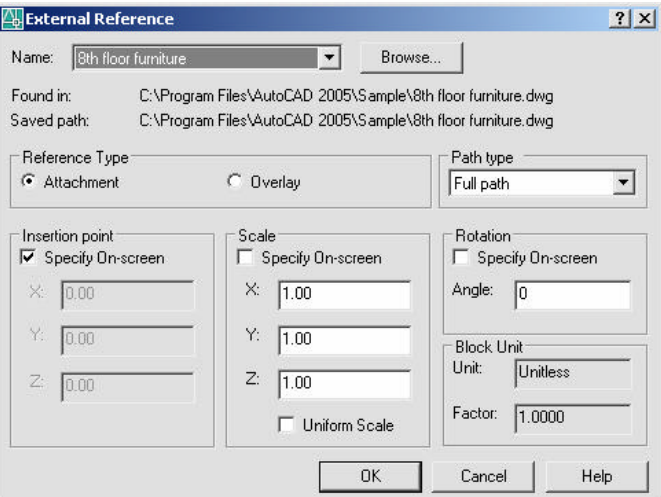

### **Xref Layers 24.2**

### **Layer Dialog Box**

-Each Xref named object is prefixed with the xref drawing name and a pipe "|" symbol. (i.e. HOUSE|A-WALL for drawing house.dwg and layer a-wall)

-Xdep stands for external reference dependent objects.

-Xref's layers can be turned on/off in the current drawing.

-Layer zero(0) resides on layer zero(0) of the current drawing.

-Xref layers cannot be made current the the drawing they are xreferenced into.

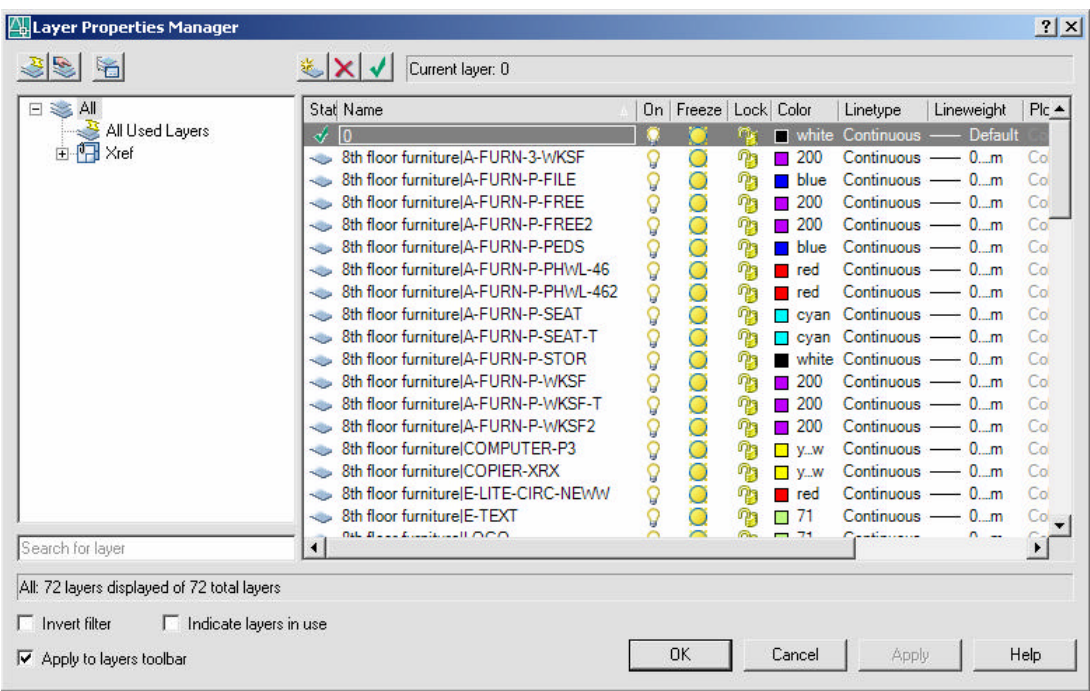

# **Xclip 24.3**

Defines an xref or block clipping boundary and sets the front or back clipping planes.

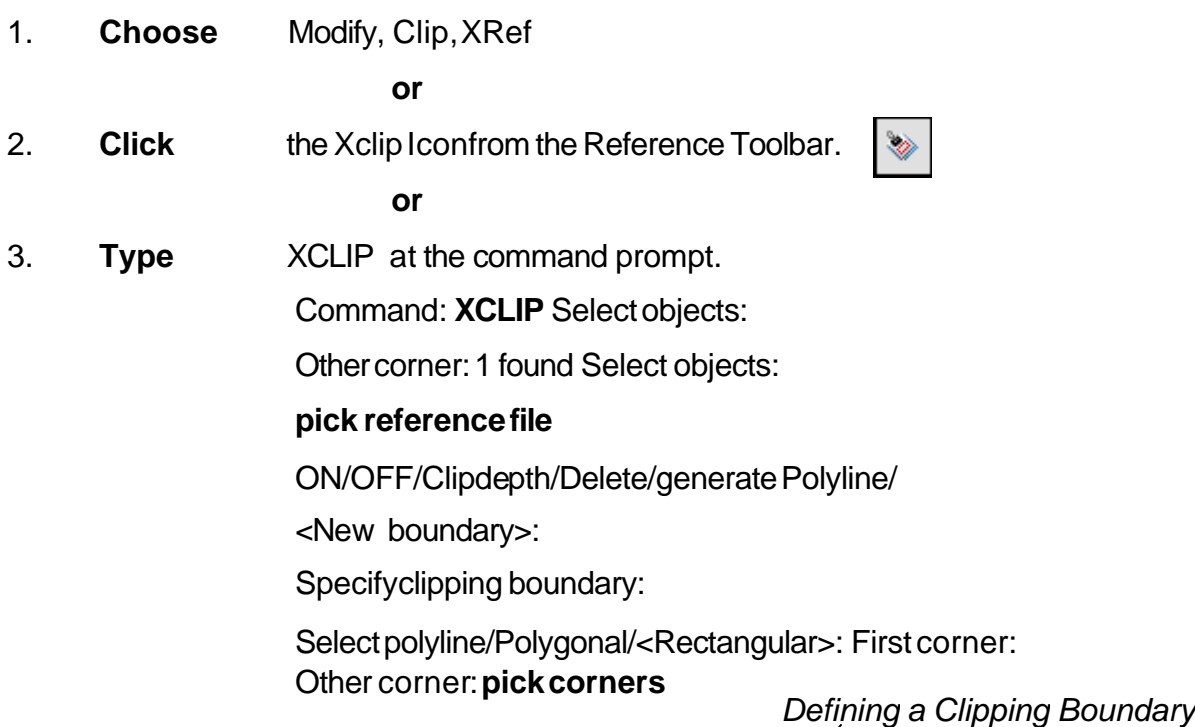

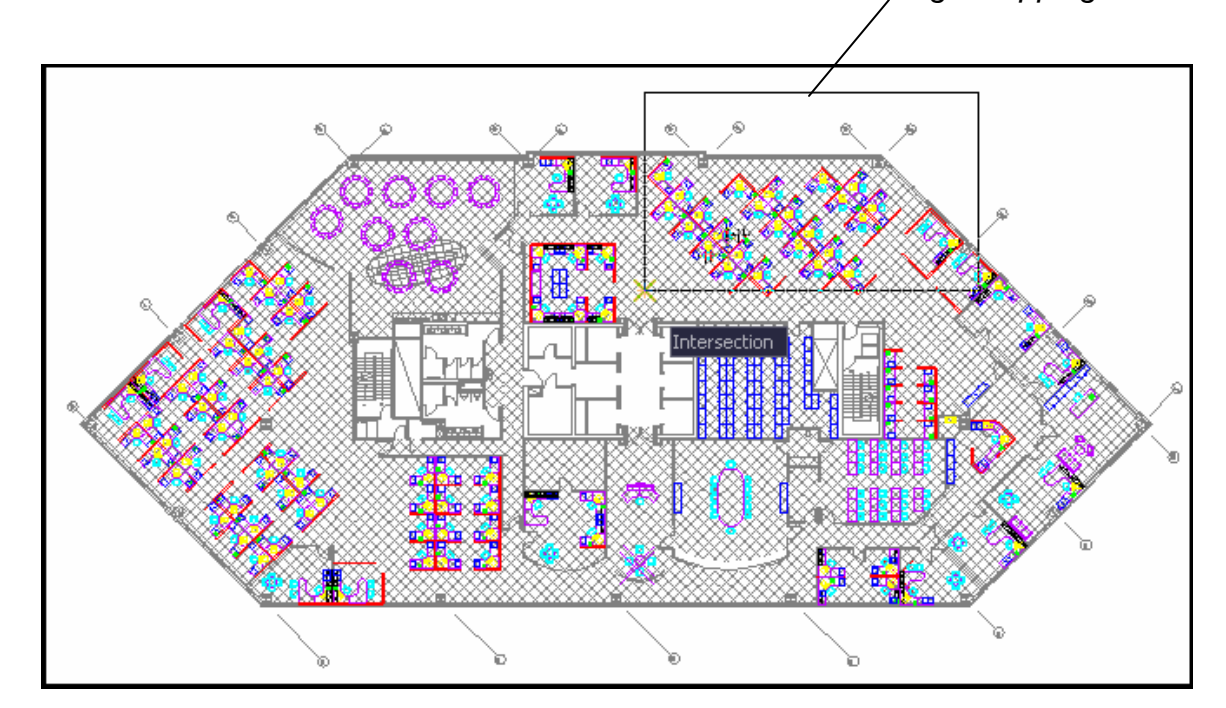

# **Xclipframe 24.4**

Controls visibility of xref clipping boundaries.

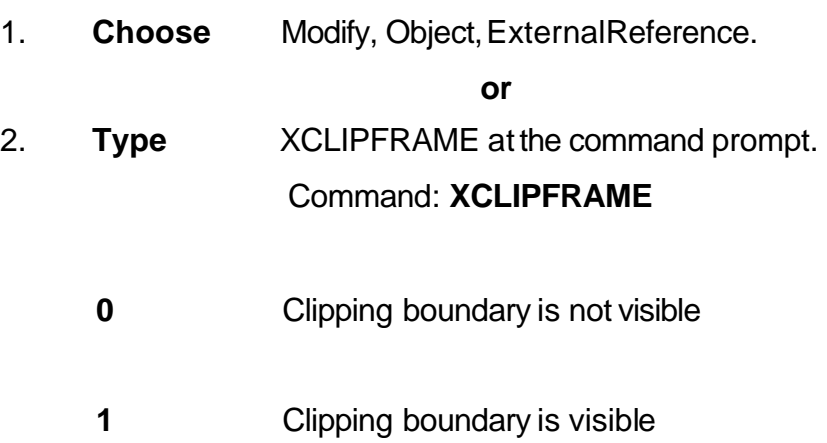

### *Turning xclip frame on/off*

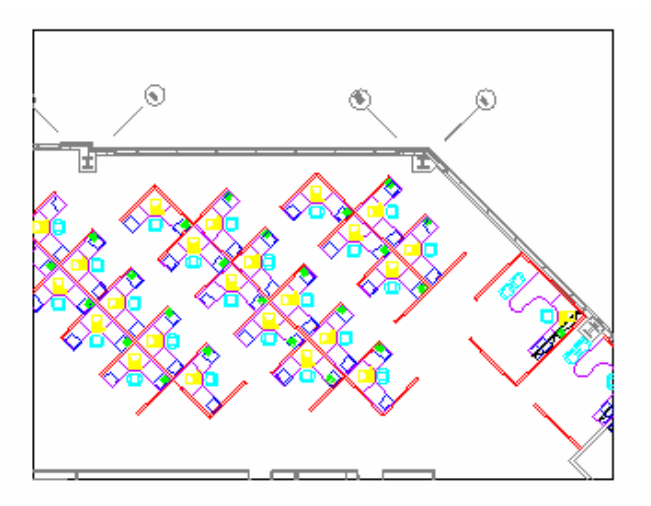

### **Binding an Xref 24.5**

Converts Xreference files to block definitions in the current drawing. Associ- ated objects change names (i.e. the layer called HOUSE|A-WALL becomes HOUSE\$0\$A-WALL). Binding looses the connection to the referenced file. Xrefs can also be inserted like Wblocks.

### **To Bind an Xref:**

- 1. **Choose** Insert,Xref Manager
- 2. **Choose** an xref name.
- 3. **Choose** the Bind option.

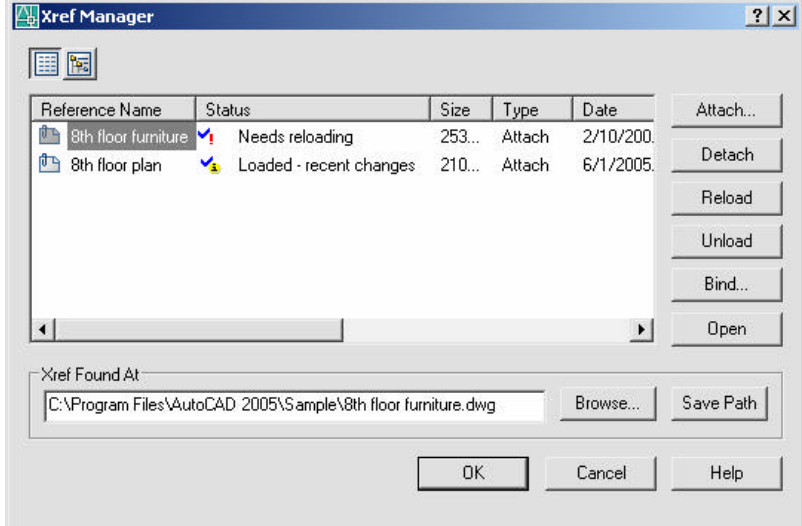

- 4. **Choose** Bind or Insert.
- 5. **Choose** OK.

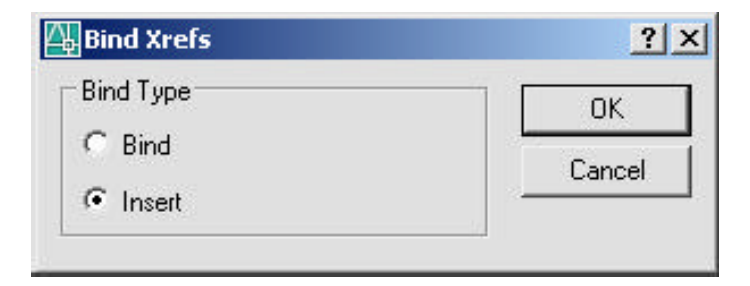

## **Xbind 24.6**

The XBIND command is used to bind layers, blocks, linetypes, styles, and dimstyles of an attached xref without binding the entire xref.

1. **Choose** Modify,Object,External Reference,Bind... **or**  $\langle \rangle$ 2. **Click** the Xbind Iconfromthe Reference Toolbar. 3. **Type** XBIND at the command prompt. Command: **XBIND** Block / Dimstyle / LAyer / LType / Style:

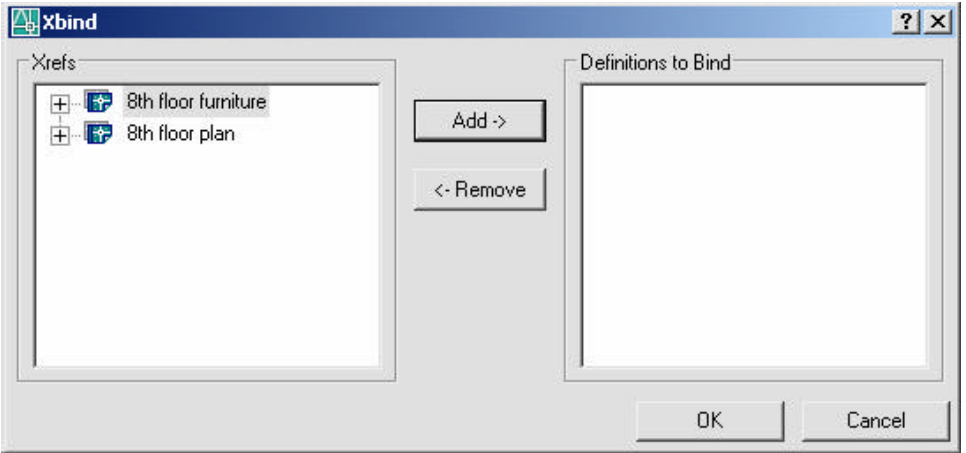

# **Editing Xrefs (Xref Manager) 24.7**

### **DetachingXrefs**

Detaches one or more xrefs from your drawing, erasing all instances of a specified xref and marking the xref definition for deletion from the symbol table.

- 1. **Choose** a drawing name to detach from the Xref Dialog.
- 2. **Choose** the Detachoption.

### **Unload an Xref**

Unloads one or more xrefs. Unloaded xrefs can be easily reloaded. Unlike detach,unloading does not remove the xref permanently. It merely sup- presses the display and regeneration of the xref definition, to help current session editing and improvement of performance.

- 1. **Choose** a drawing name to unloadfrom the Xref Dialog.
- 2. **Choose** the Unloadoption.

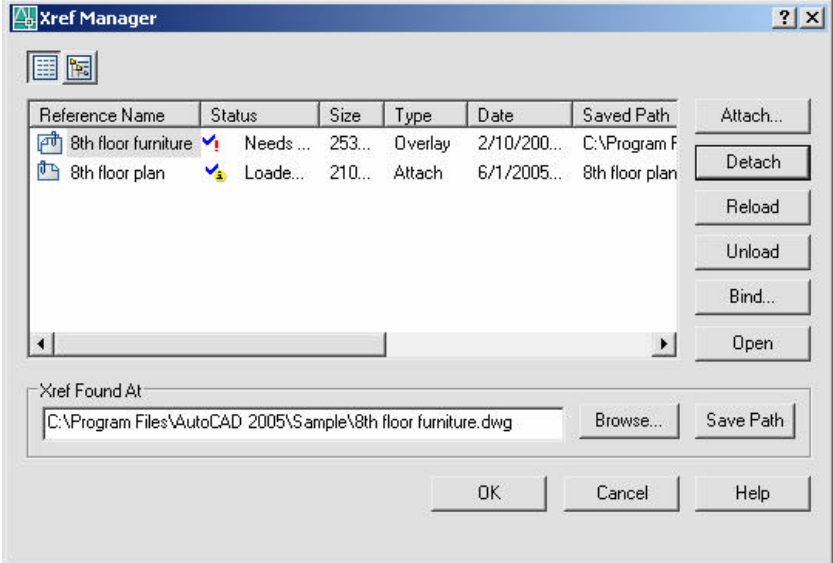

### **Reload an Xref**

Marks one or more xrefs for reloading. This option re-reads and displays the most recently saved version of the drawing.

- 1. **Choose** a drawing name to reload from the Xref dialog.
- 2. **Choose** the Reloadoption.

### **Opening Xrefs to Edit**

1. **Choose** Modify, Xrefand BlockEditing,OpenReference.

**or**

- 2. **Choose** Modify, Xref and Block Editing, Edit Xreference in Place.
- 3. **Edit** the objects as desired.
- Refedit 4. **Save** the edits withthe following icons. 8th floor plan こうちょう

53

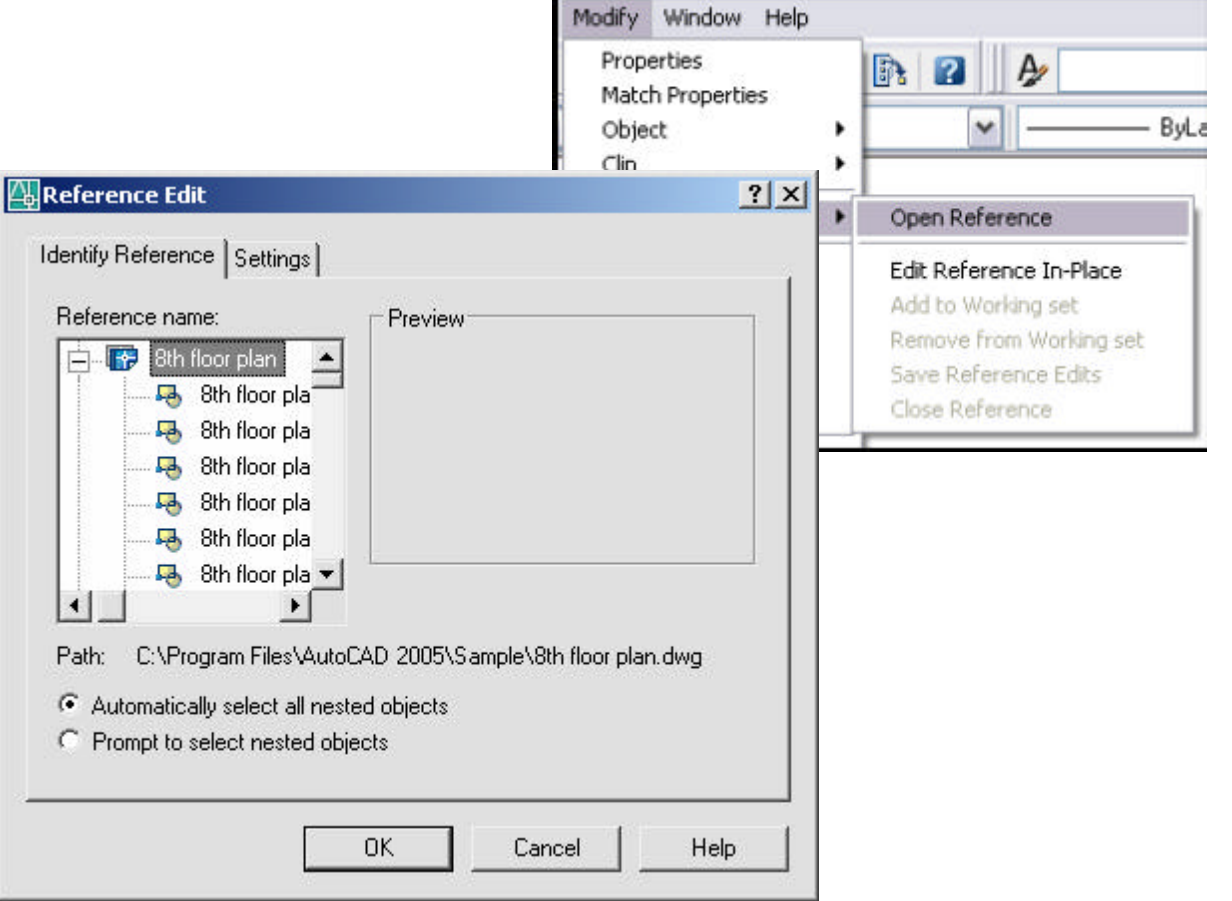

### **Overlay an Xref 24.8**

Overlays are typically used when you need to view another drawing's geometry temporarily, but don't plan to plot using that data. In the following illustration, several people are working on drawings referenced by master.dwg. The person working on a.dwg needs to see the work being completed by the person working on b.dwg, but does not want to xref b.dwg because it would then appear twice in master.dwg. Instead, the person overlays b.dwg, which is not included when a.dwg is referenced by master.dwg.

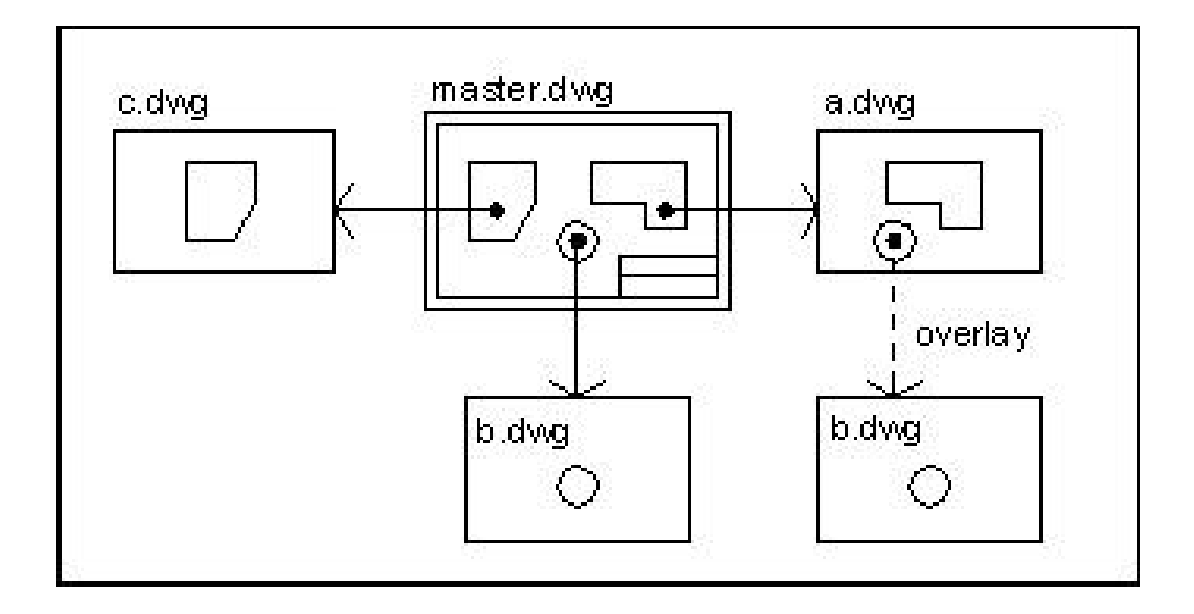

1. **Choose** theAttachoptionfrom the XrefDialog.

**or**

- 2. **Click** the Xref Attach Iconfrom the Reference Toolbar.
- 3. **Choose** a drawing name to attach.
- 4. **Choose** Overlayin the AttachXref dialog box under Reference Type.
## 5. **Specify** the insertionparameters.

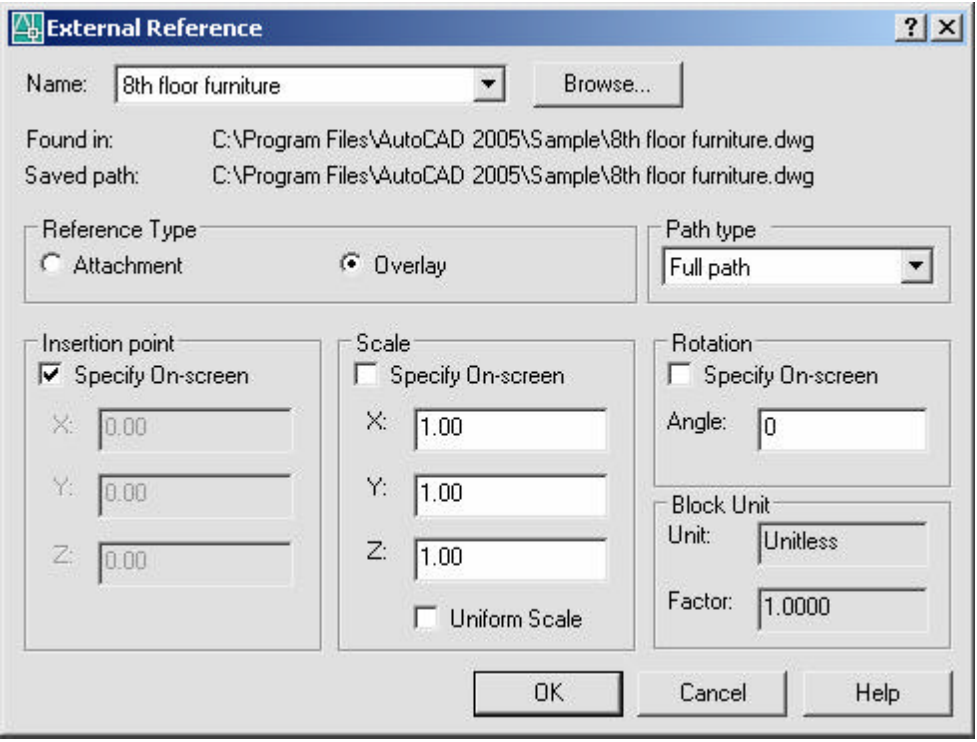

# **Chapter 25 Raster Images**

# **Inserting Images 25.1**

- 1. **Choose** Insert, RasterImage...
- 2. **Choose** a raster image file to insert.
- 3. **Specify** a locationto insert the image.

#### **or**

4. **Type** IMAGEATTACHat the command prompt. Command: **IMAGEATTACH**

**or**

5. **Click** the Imageiconfromthe ReferenceToolbar.

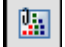

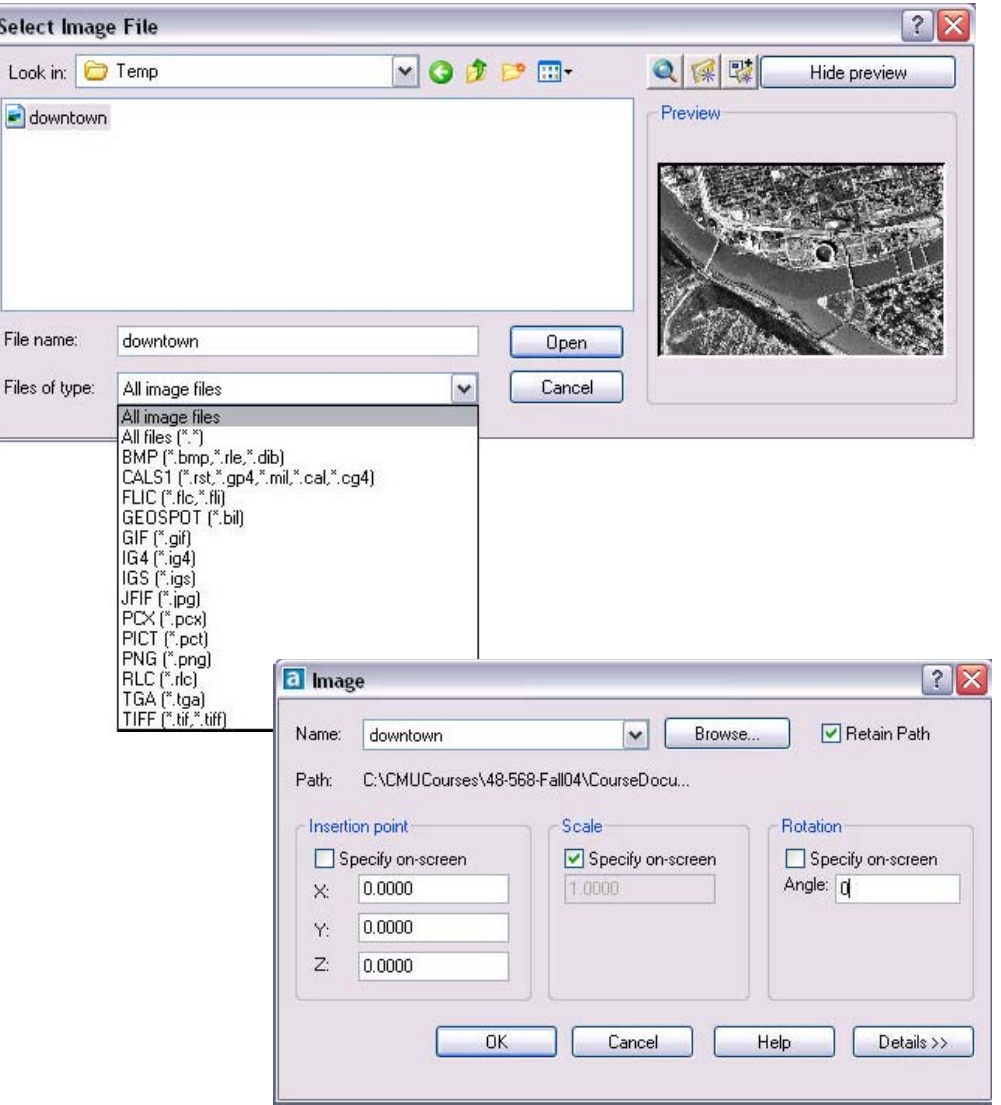

# **Image Appearance 25.2**

## **Adjusting Image Appearance**

- 1. **Choose** Modify, Object, Image,Adjust...
- 2. **Choose** a raster image file edit.
- 3. **Choose** options from the dialogboxto adjust.

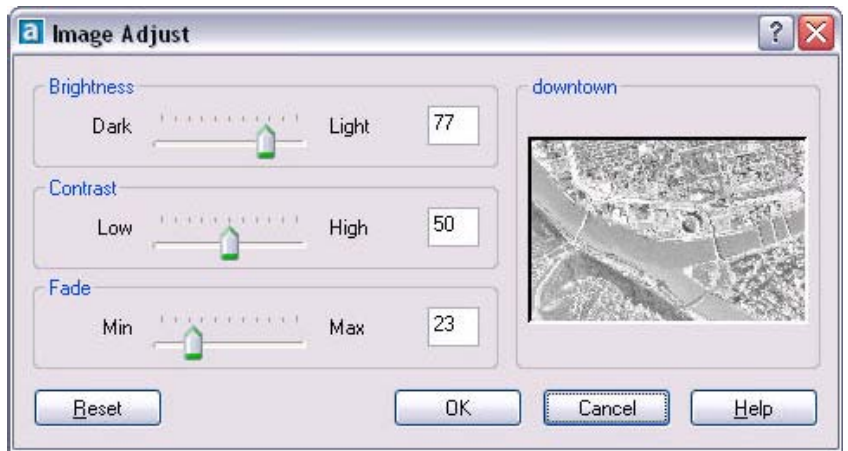

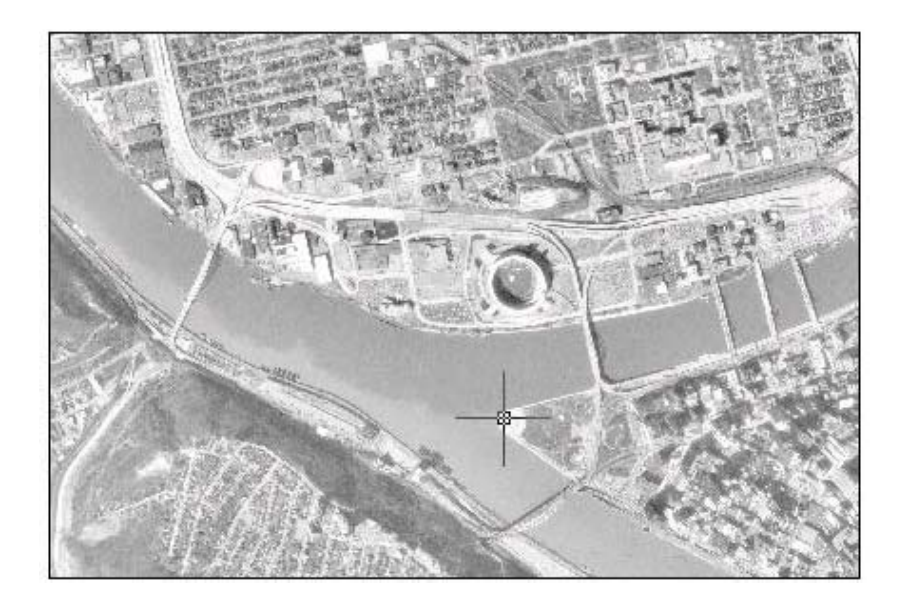

## **Image Transparency**

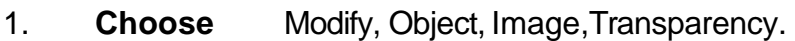

- 2. **Choose** a raster image file edit.
- 3. **Type** ONor OFF toturnanimage'stransparency on or off.

#### **Erasing Images**

- 1. **Click** once onthe image to remove.
- 2. **Choose** Edit,Cut.

## **Imagequality**

1. **Type** IMAGEQUALITY at the command prompt. Command: **imagequality** Enter image quality setting [High/Draft] <High>:

# **Clipping Images 25.3**

- $\boxed{\widehat{\phantom{a}}}%$ Ħ Y ÷ H 4 Model Layout1 Layout2  $\frac{1}{\sqrt{2}}$  $\boxed{5}$  $\boxed{\text{mm}}$
- 1. **Choose** Modify, Clip, Image.

# **Chapter 26 Dimensioning**

# **Linear Dimensions 26.1**

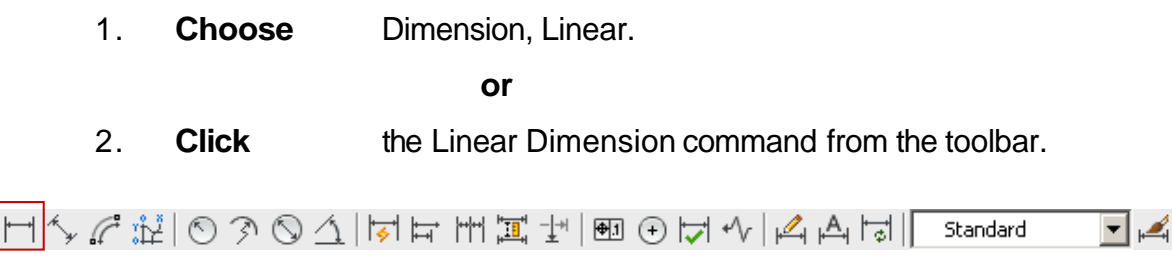

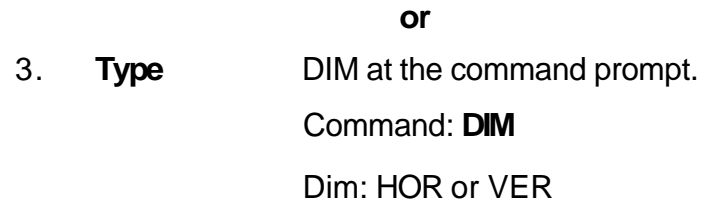

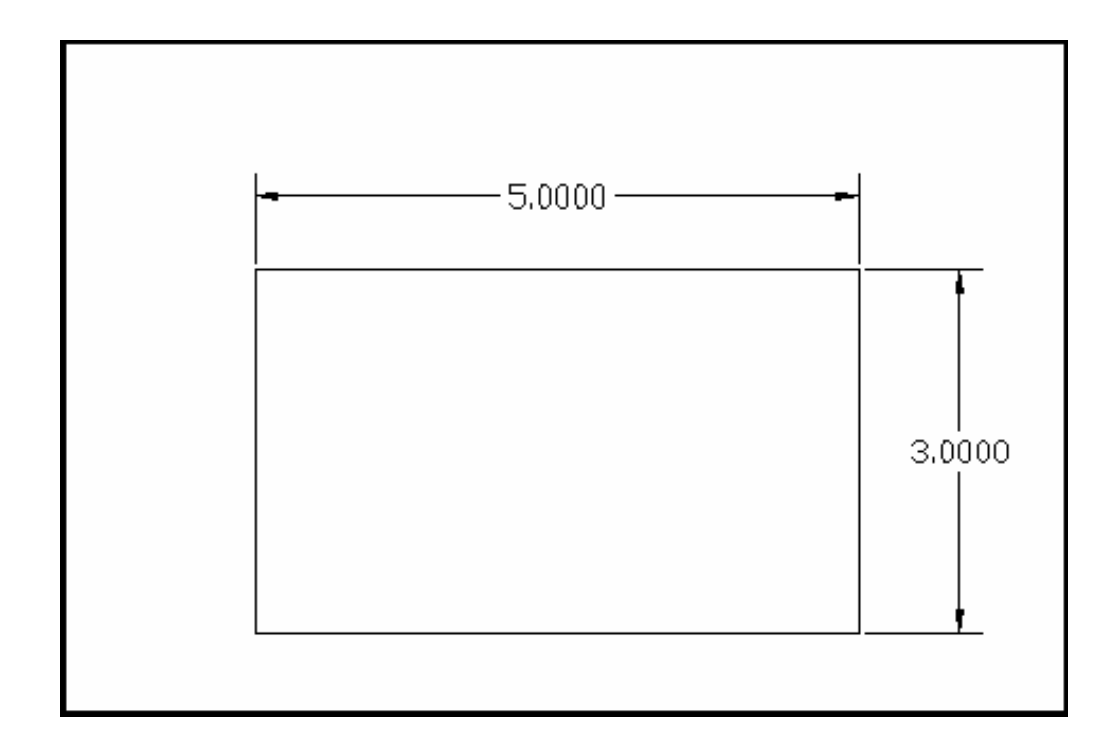

# **Aligned Dimensions 26.2**

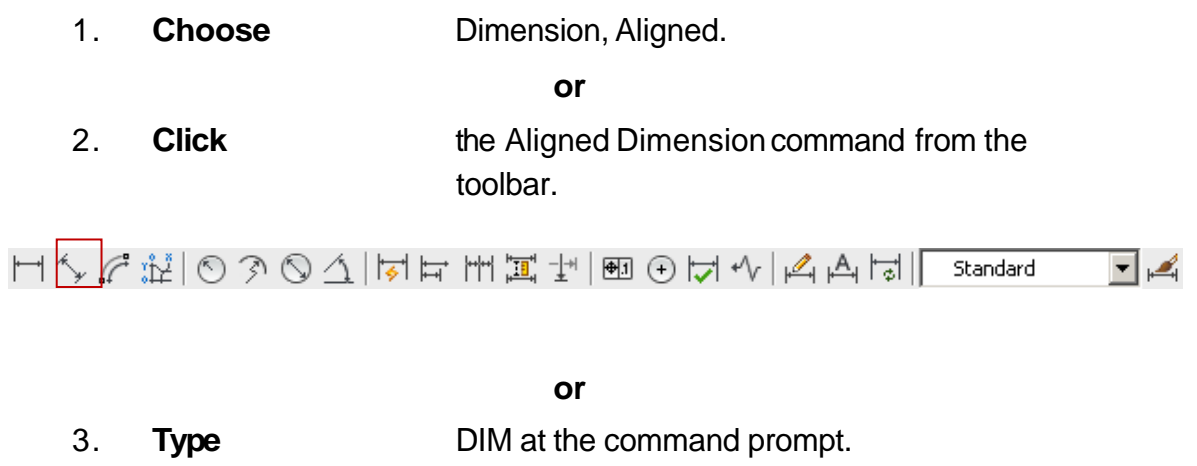

Command: **DIM**

Dim: **ALIGNED**

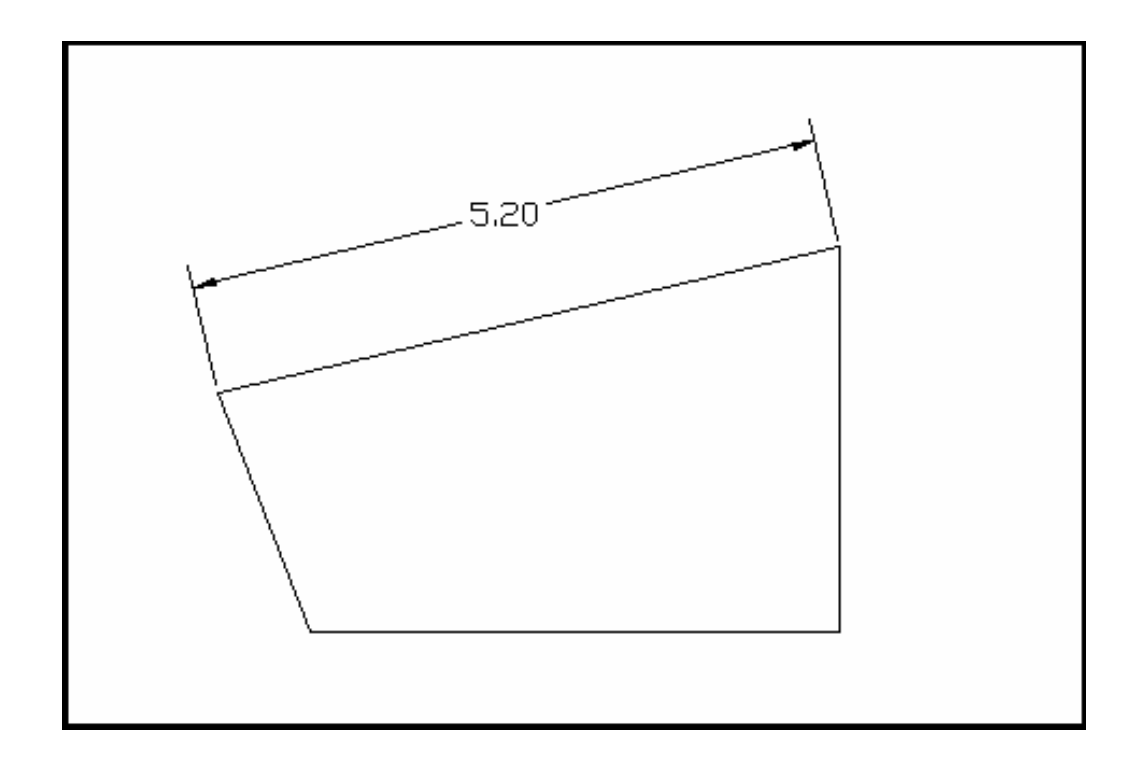

# **Radial Dimensions 26.3**

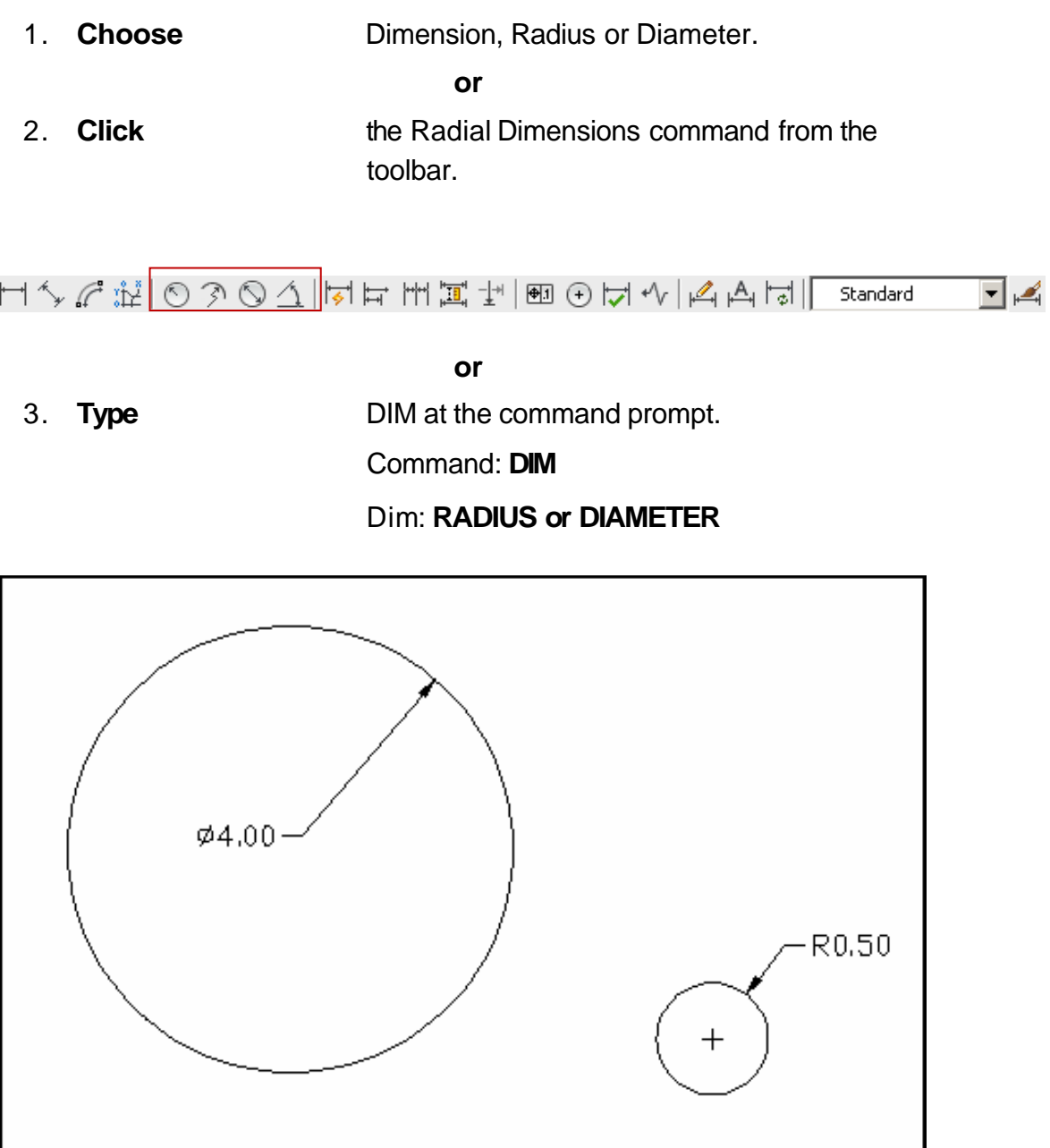

# **Angular Dimensions 26.4**

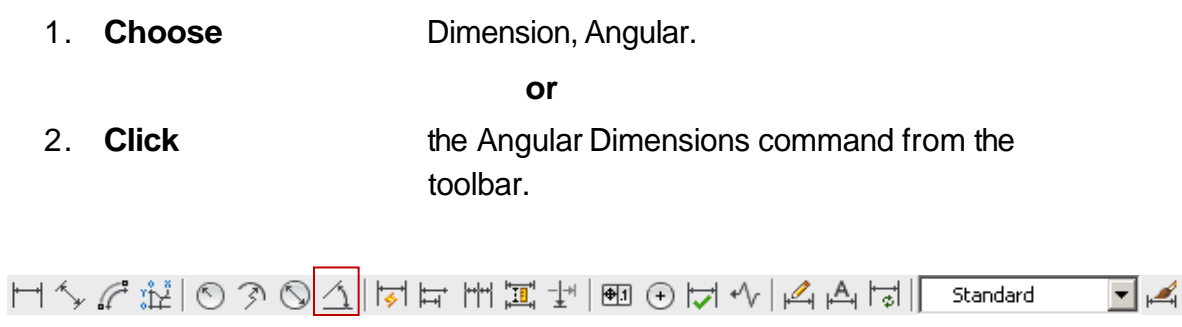

**or**

3. **Type** DIM at the command prompt.

Command: **DIM**

#### Dim: **ANGULAR**

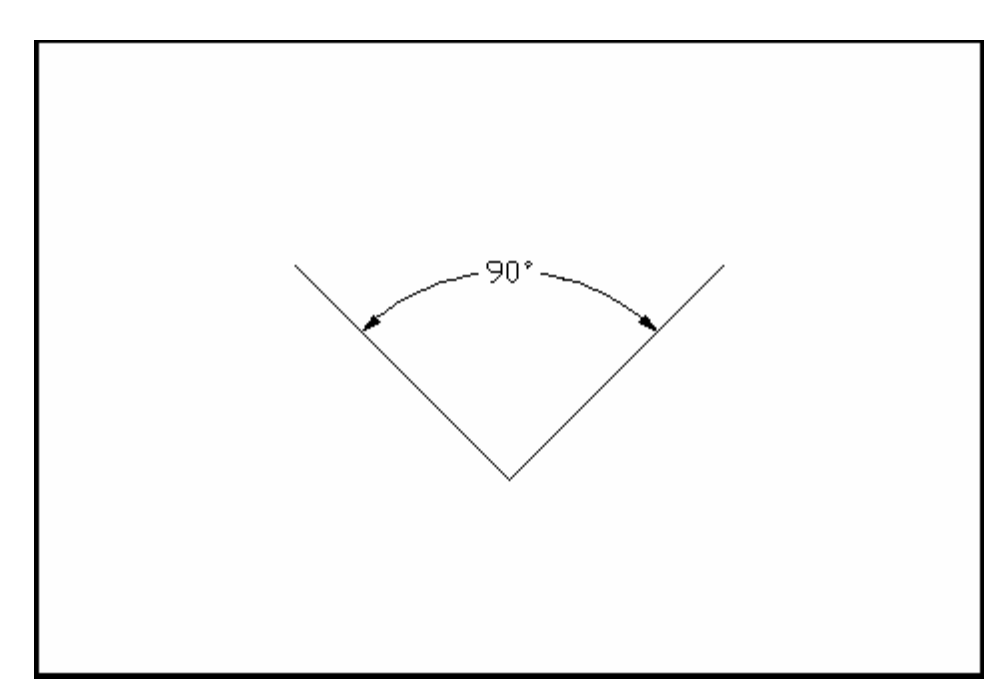

# **Continued and Baseline Dimensions 26.5**

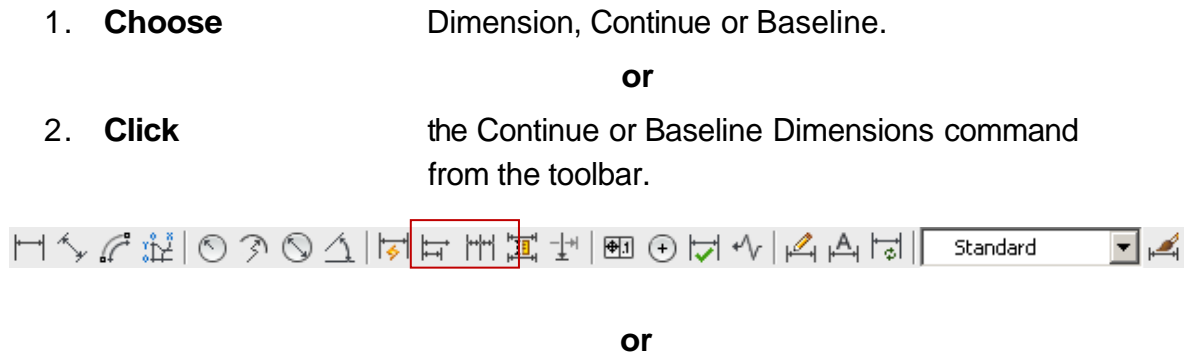

3. **Type** DIM at the command prompt.

Command: **DIM**

#### Dim: **CONTINUE or BASELINE**

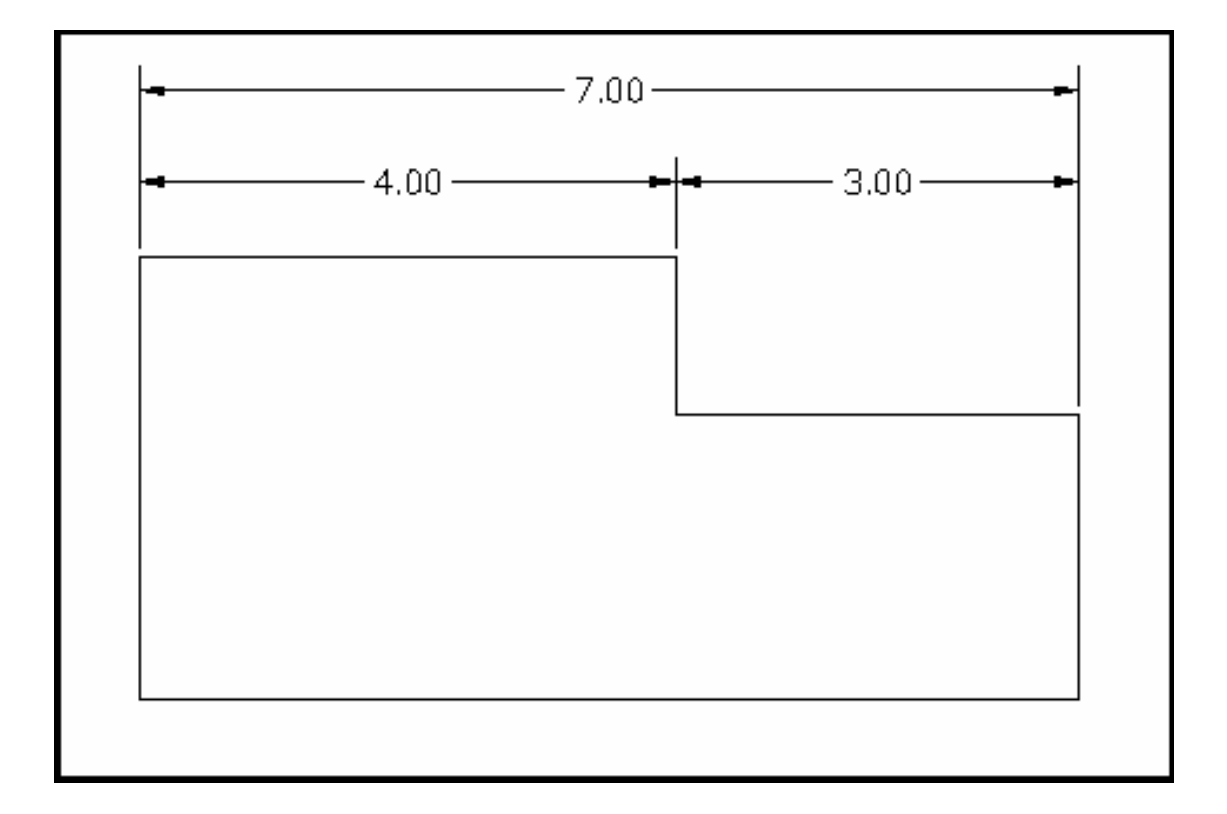

## **AutoCAD 2D Tutorial**

# **Leaders 26.6**

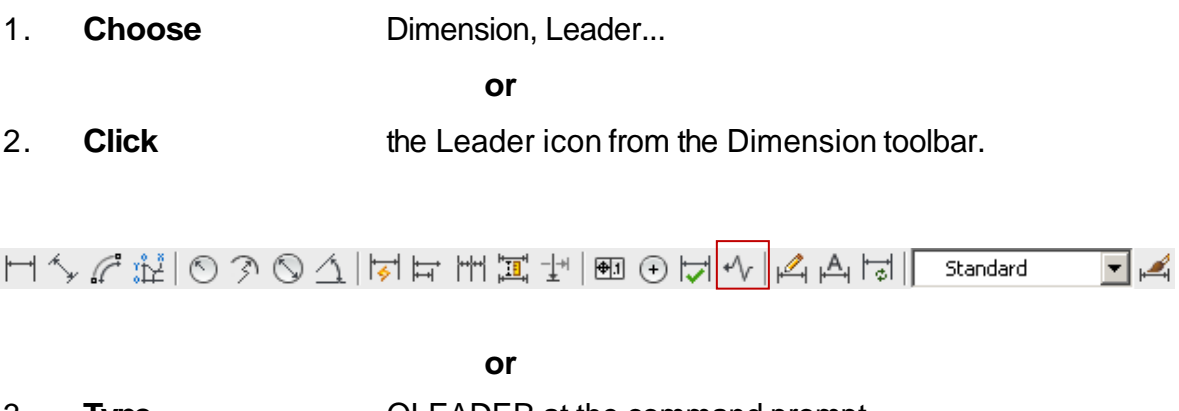

3. **Type** QLEADER at the command prompt.

Command: **QLEADER**

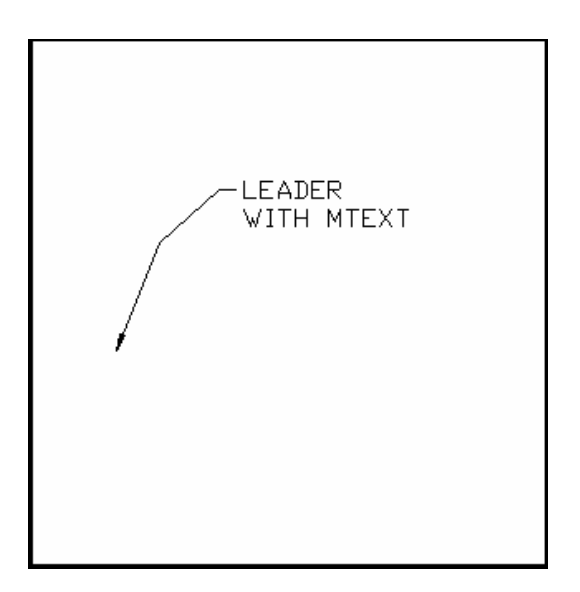

## **Leader Settings**

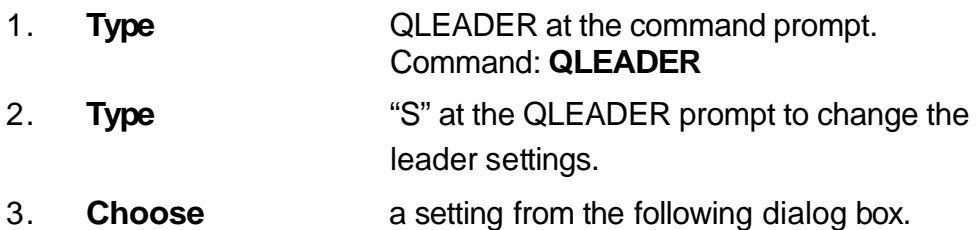

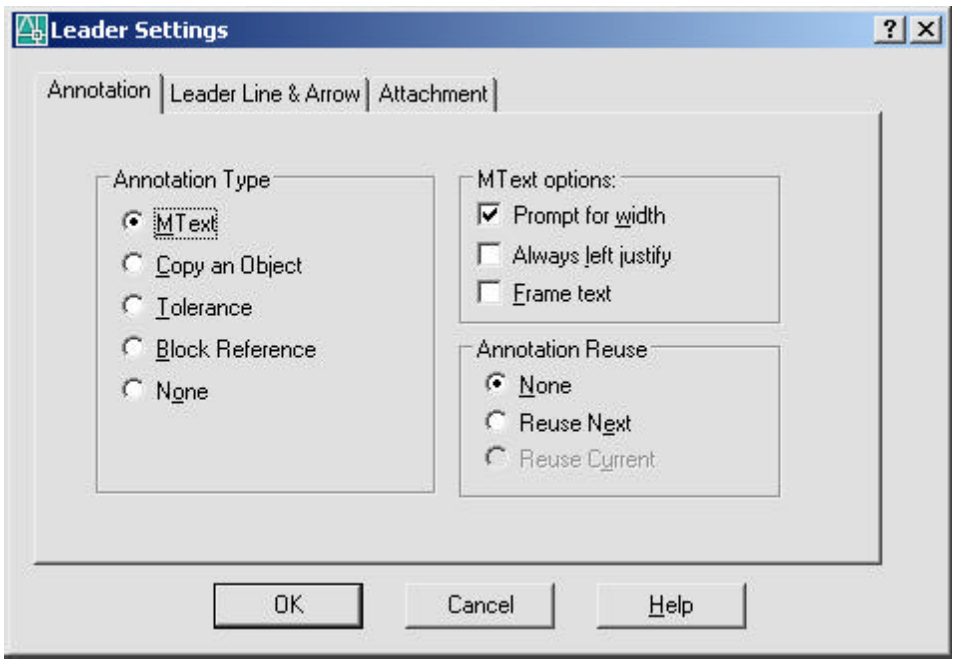

# **Quick Dimensions 26.7**

Quickly creates dimension arrangements from the geometry you select.

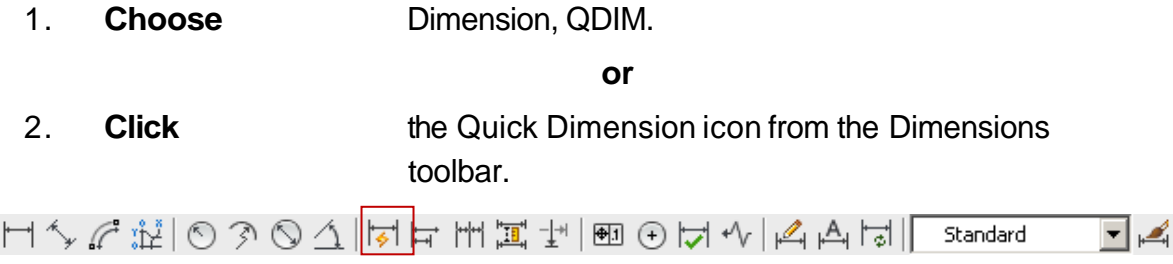

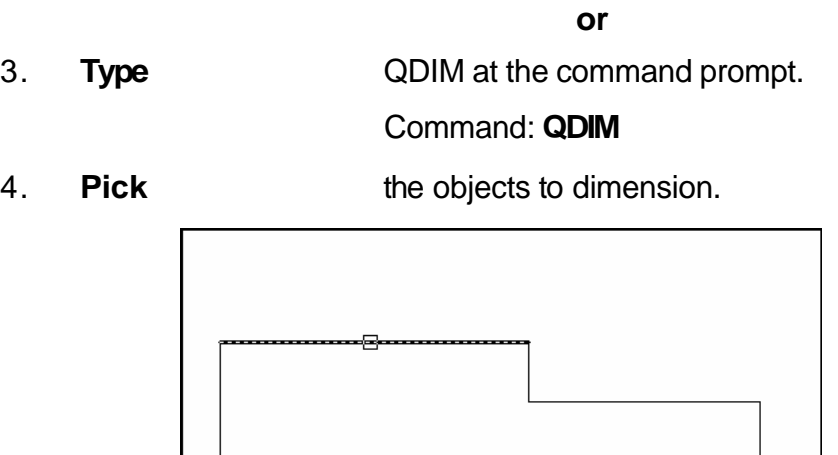

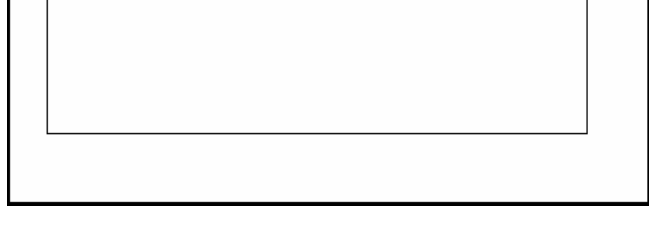

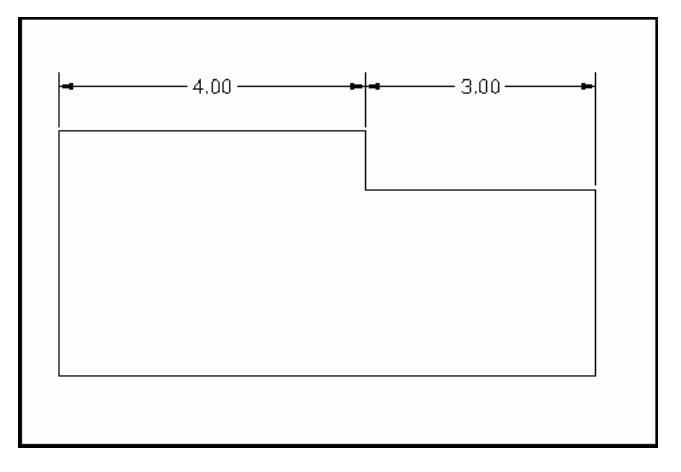

# **Modifying Dimensions 26.8**

#### **DDEDIT**

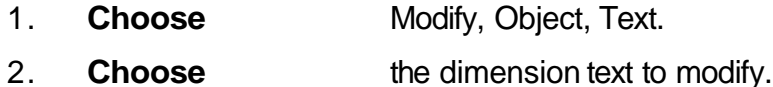

**TIP:** The actual dimension is placed in brackets <>. Text can be placed in front of or behind these brackets. If text is placed between the brackets, the dimension loses its associative properties.

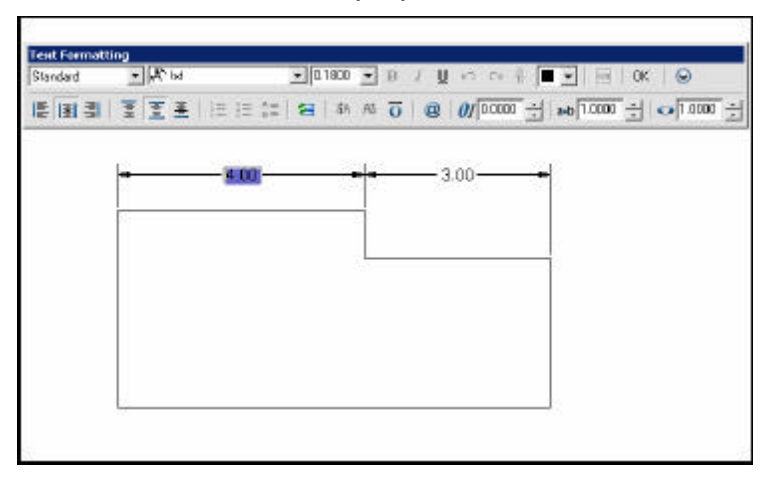

#### **Stretching Dimensions**

- 1. **Choose** Modify, Stretch.
- 2. **Choose** a crossing window around the area to stretch. Be sure to include the dimension endpoints.

#### **DIMTEDIT**

Moves and rotates dimension text

- 1. **Choose** Dimension, AlignText. or
- 2. **Type** DIMTEDIT at the command prompt.
	- Command: **DIMTEDIT**

Select dimension: select object

Enter text location (Left / Right / Angle):

#### **Dimension Edit Commands**

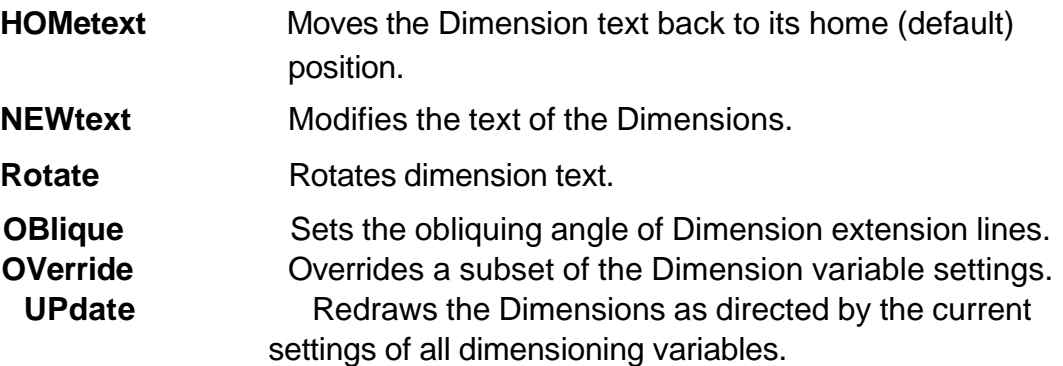

# **Ordinate Dimensions 26.9**

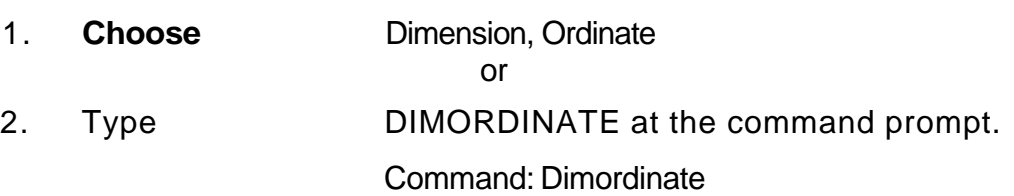

# **Chapter 27 Dimension Styles**

# **Creating Dimension Styles 27.1**

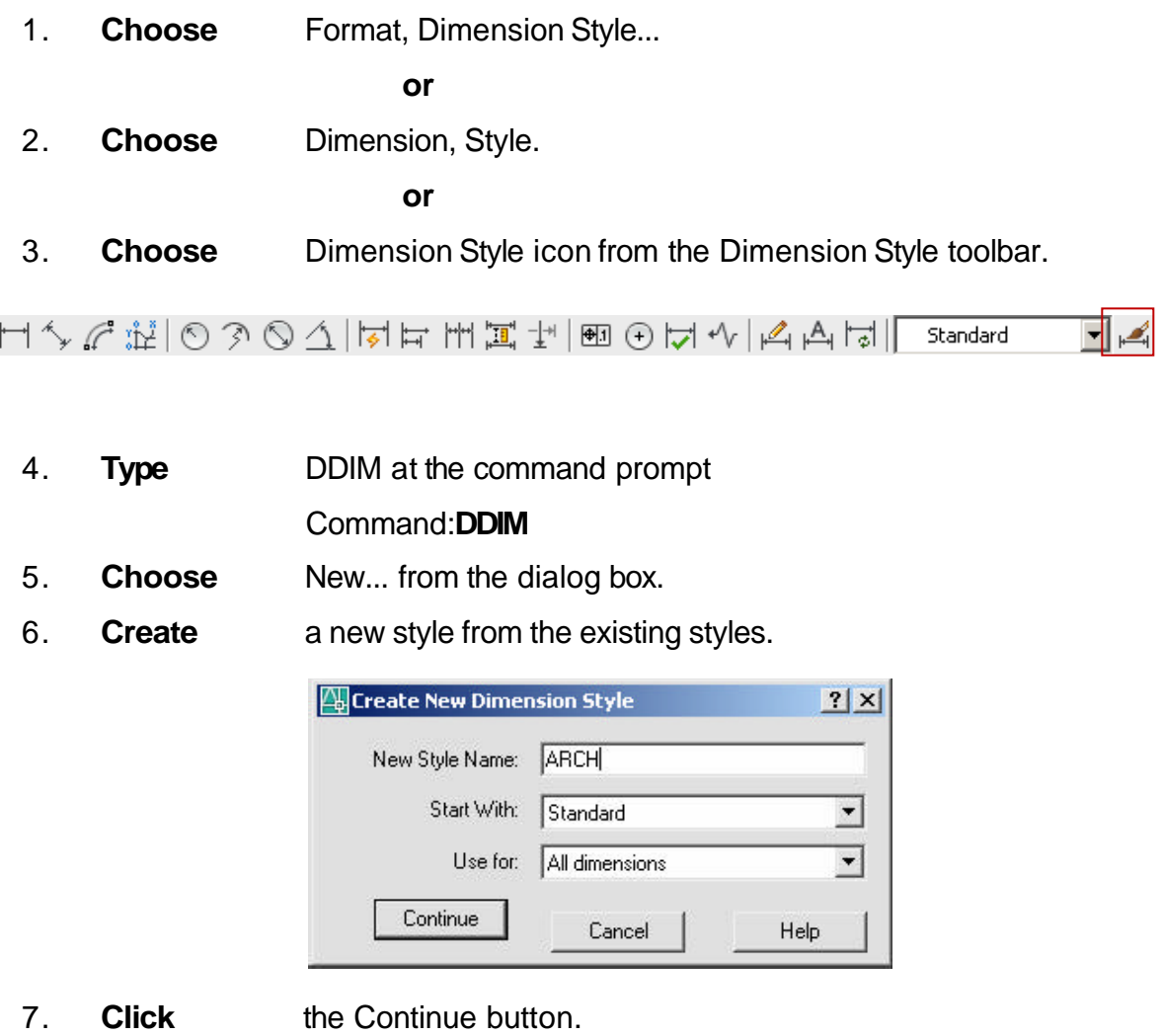

TIP:

 $\overline{\phantom{a}}$ 

All dimension variables except for DIMSHO and DIMASO canbe saved as a style.

## **Lines and Arrows 27.2**

Edits Dimension Lines, Extension Lines, and Arrows.

1. **Pick** the Lines and Arrows tab from the Dimension Variables and Styles dialog box.

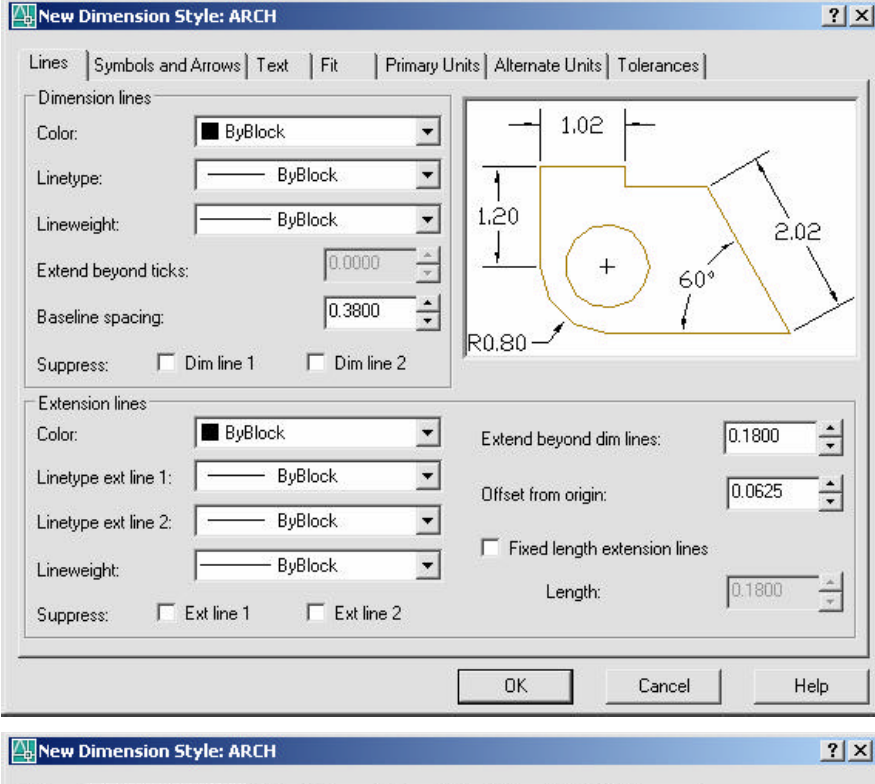

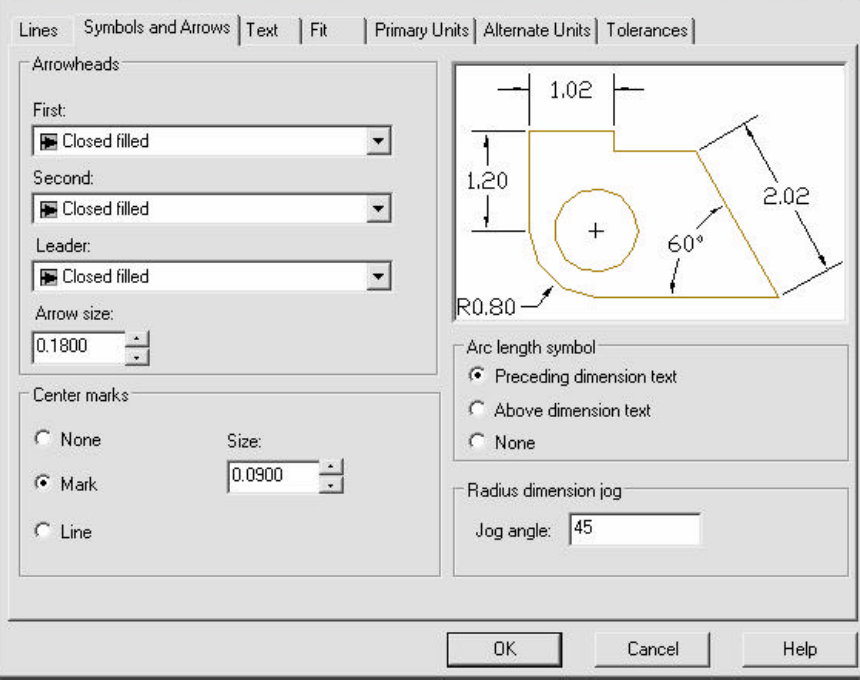

## **Text 27.3**

Edits Text Appearance, Text Placement and Text Alignment.

1. **Pick** the Text tab from the Dimension Variables and Styles dialog box.

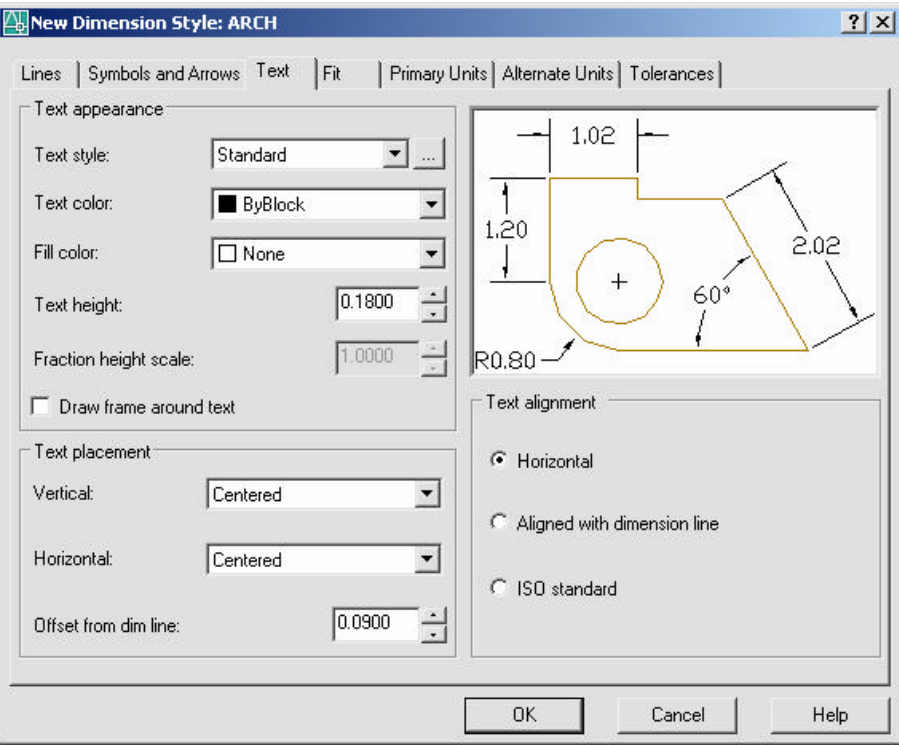

## **Primary Units 27.4**

Edits Unit options for dimension's primaryunits.

1. **Pick** the PRIMARY UNIT tab from the Dimension Variables and Styles dialog box.

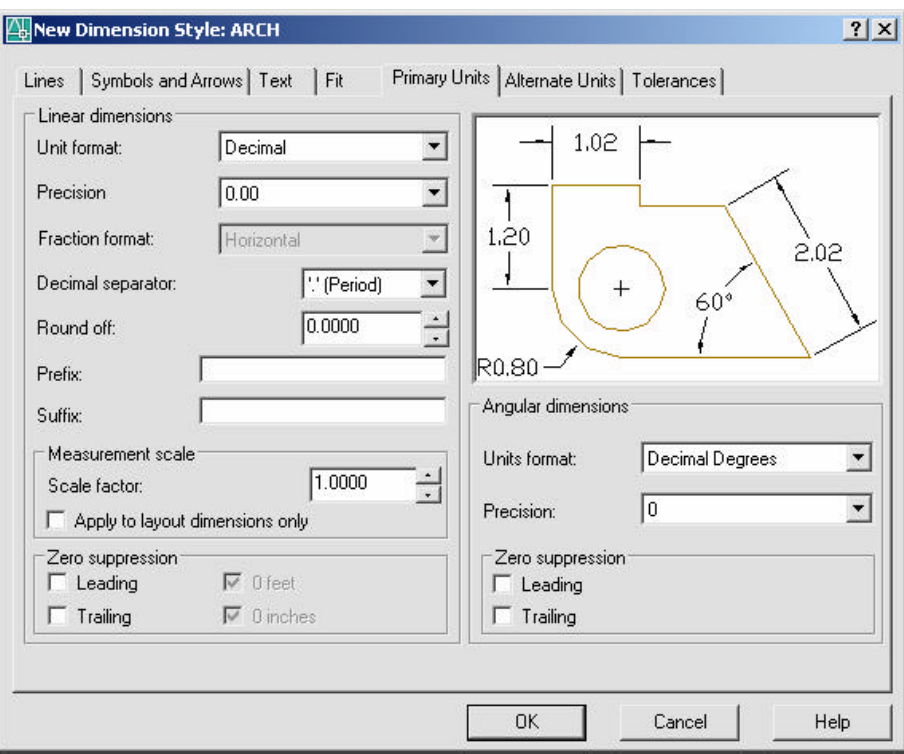

### **Alternate Units 27.5**

Edits Unit options for dimension's alternate units.

1. **Pick** the ALTERNATE UNIT tab from the Dimension Variables and Styles dialog box.

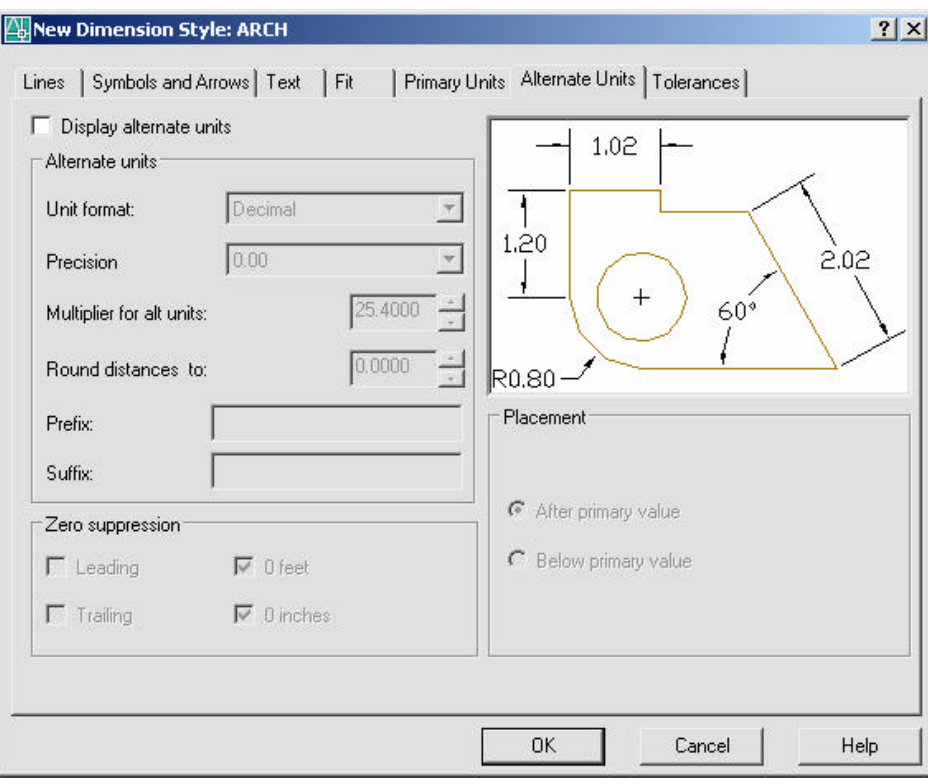

## **Tolerances 27.6**

Edits Unit options for tolerances.

1. **Pick** the TOLERANCES tab from the Dimension Variables and Styles dialog box.

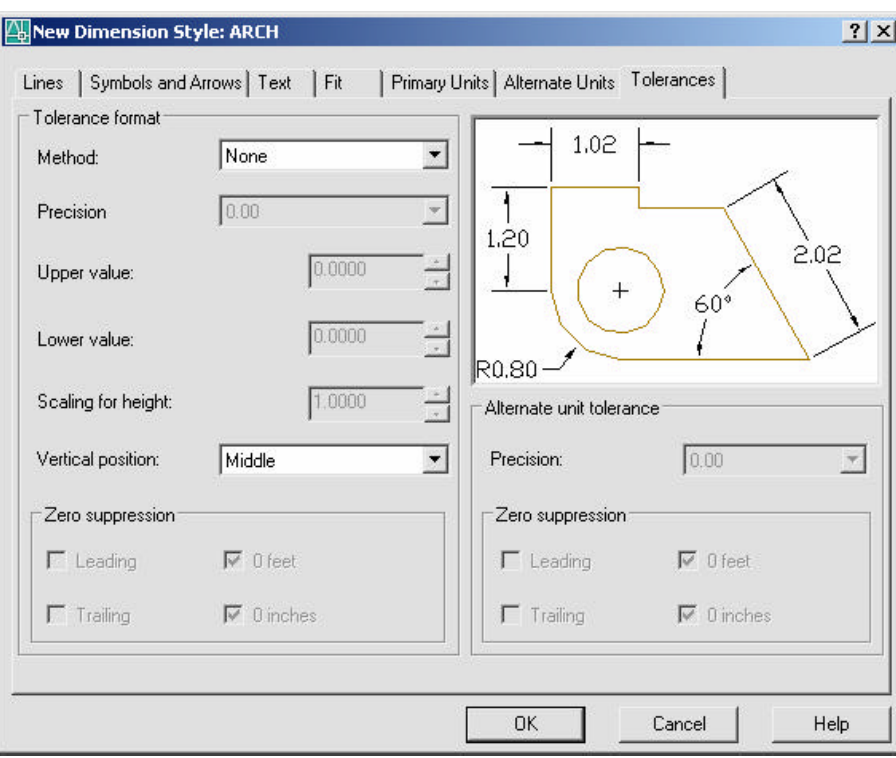

## **Fit 27.7**

Edits Unit options for fitting dimensions and dimension scales.

1. **Pick** the FIT tab from the Dimension Variables and Styles dialog box.

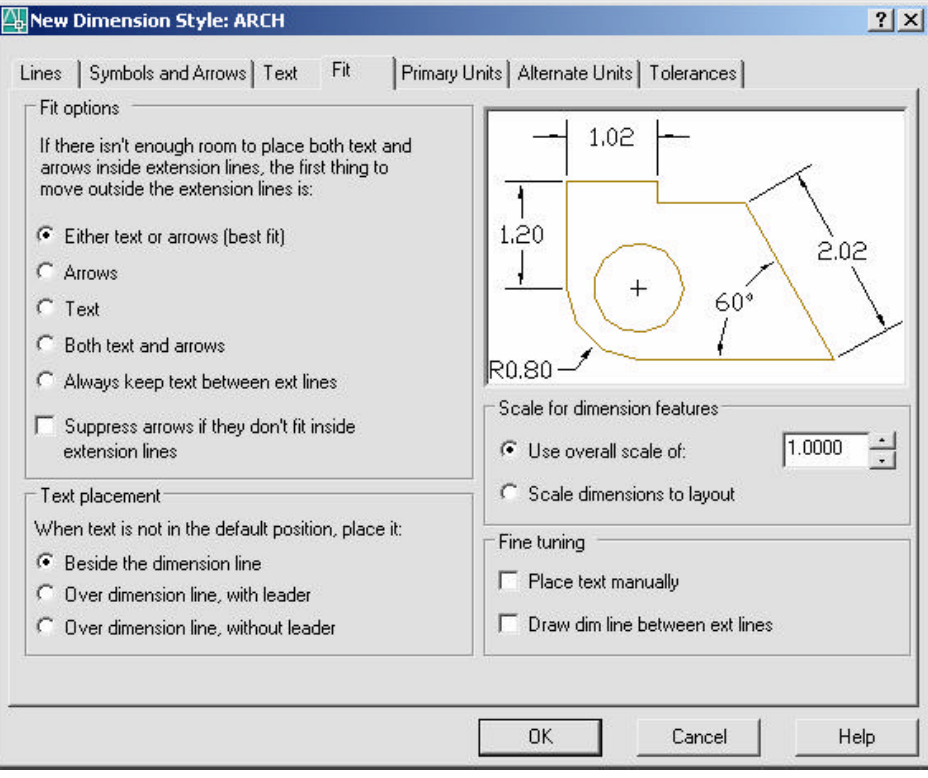

#### **Dimscale 27.8**

Edits Unit options for fitting dimensions and dimension scales.

1. **Pick** the FIT tab from the Dimension Variables and Styles dialog box.

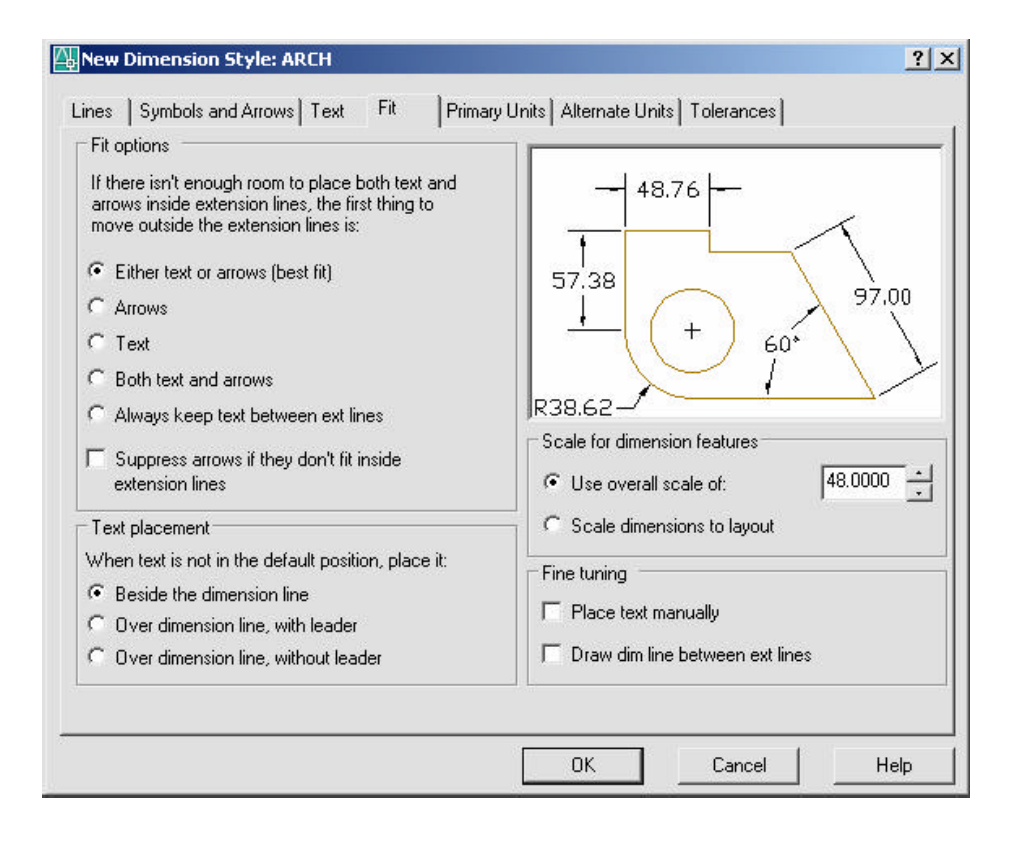

## **Dimension Overrride 27.9**

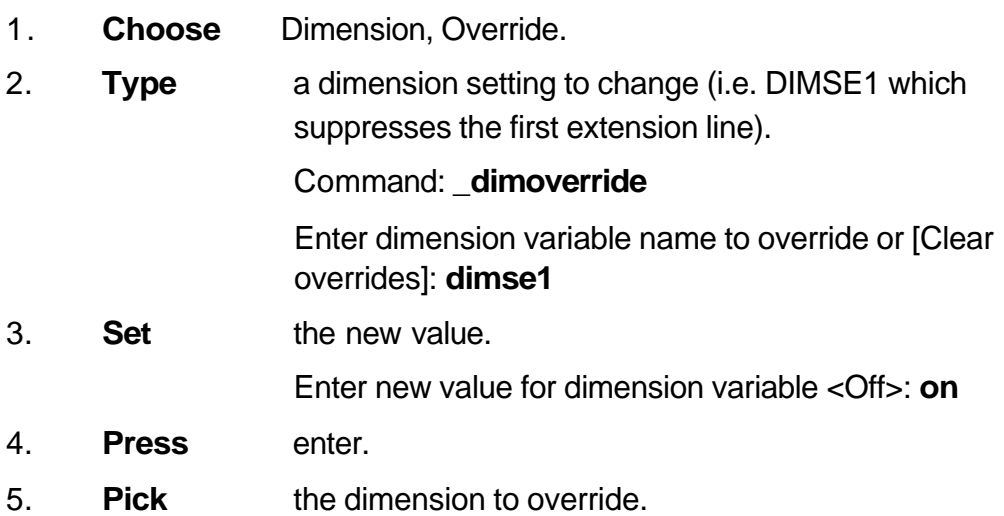

## **Dimension Variables 27.10**

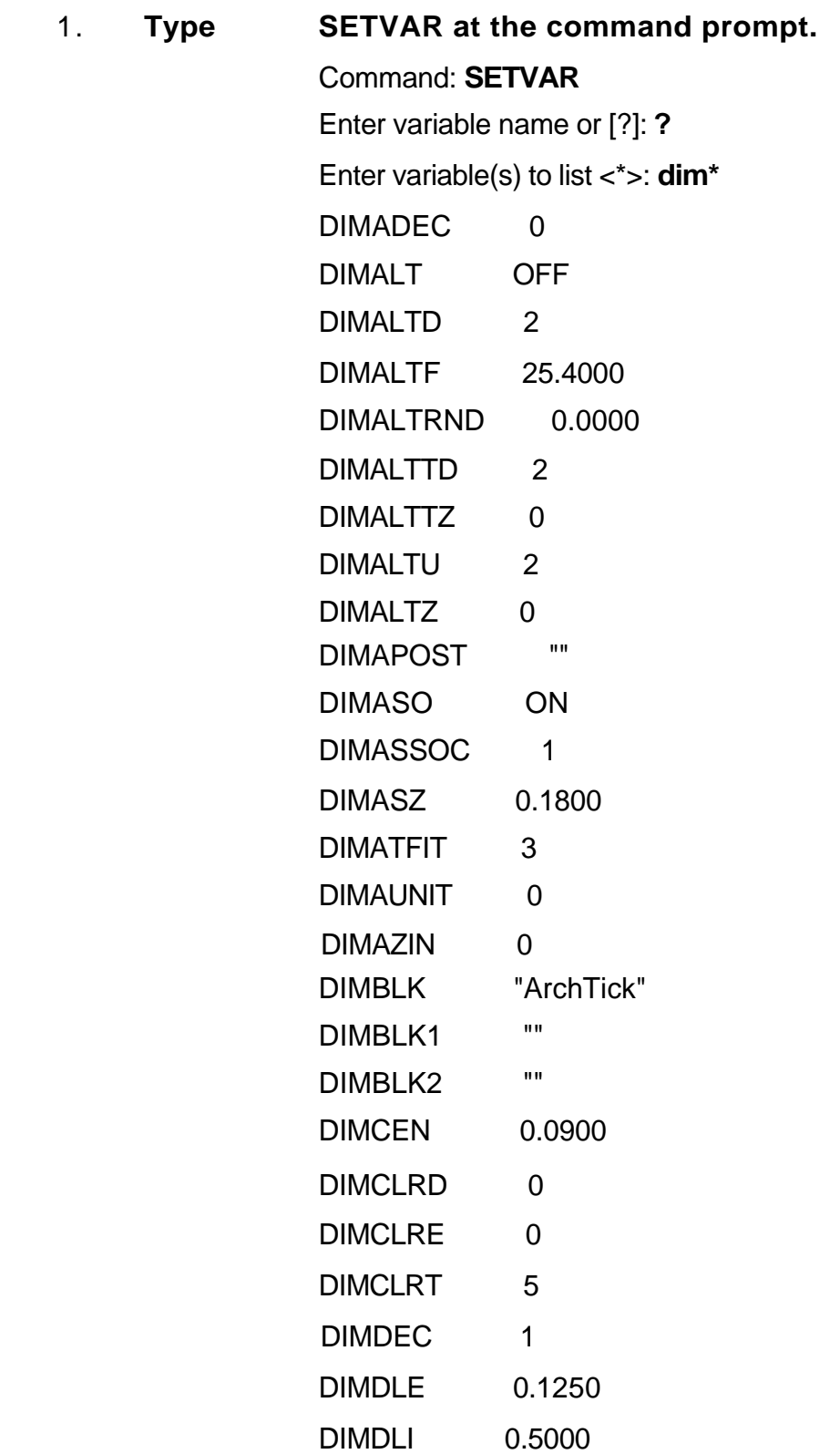

- 243 -

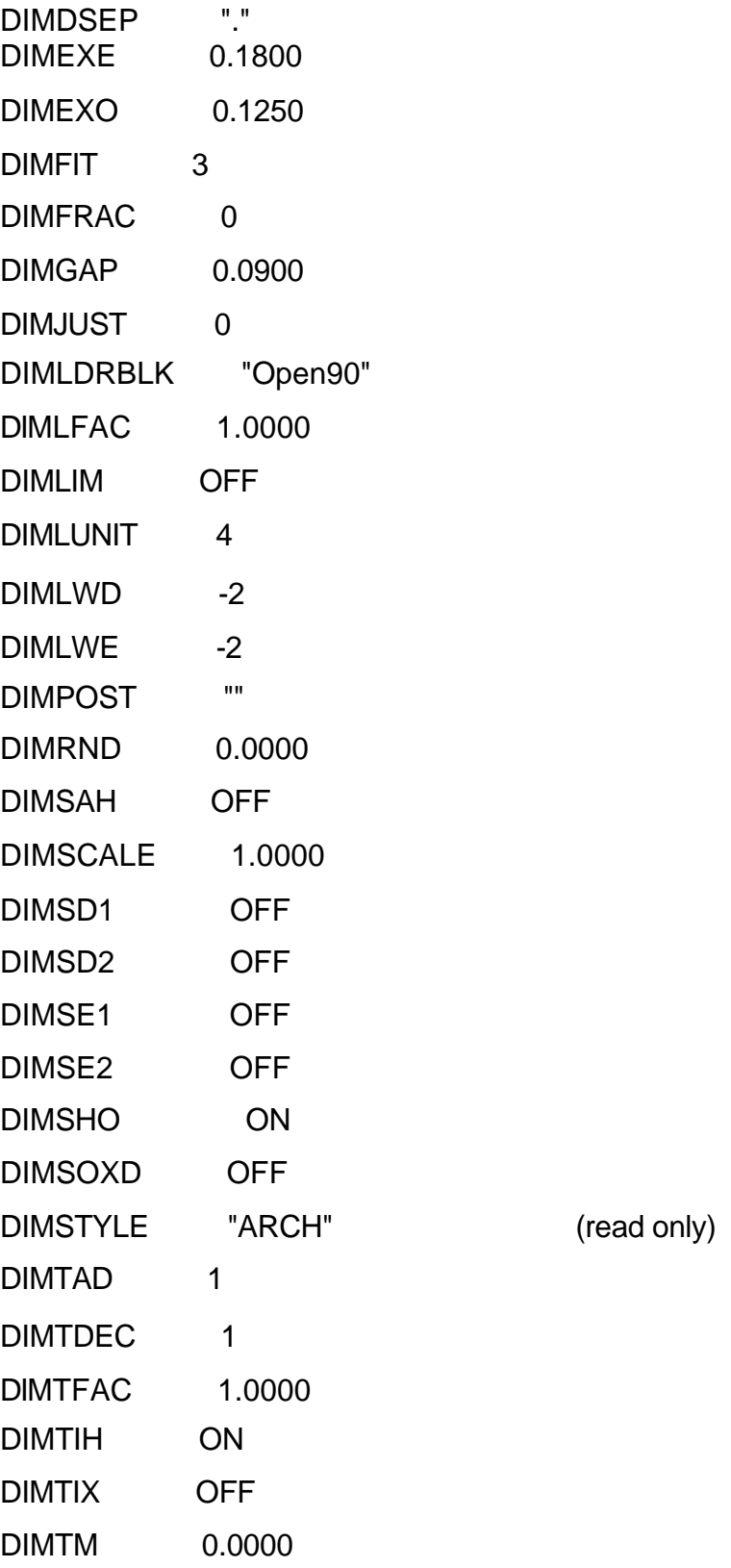

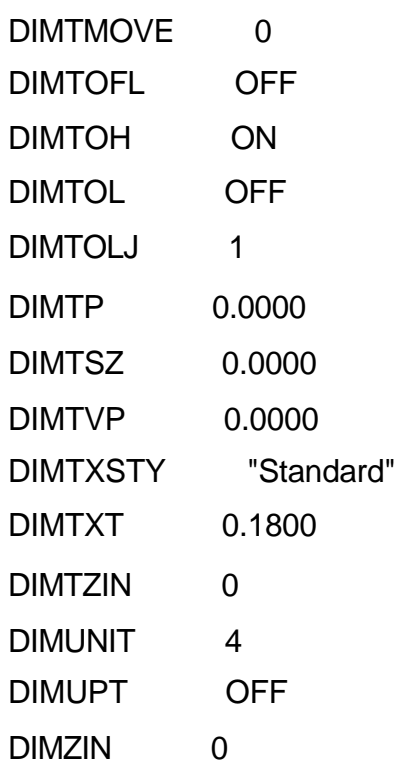

# **Chapter 28 Views and Viewports**

# **Named Views 28.1**

#### **Ddview Command**

1. **Choose** View, Named Views...

**or**

2. **Click** the Named View icon from the View toolbar.

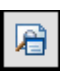

3. **Type** DDVIEW at the command prompt.

Command: **DDVIEW**

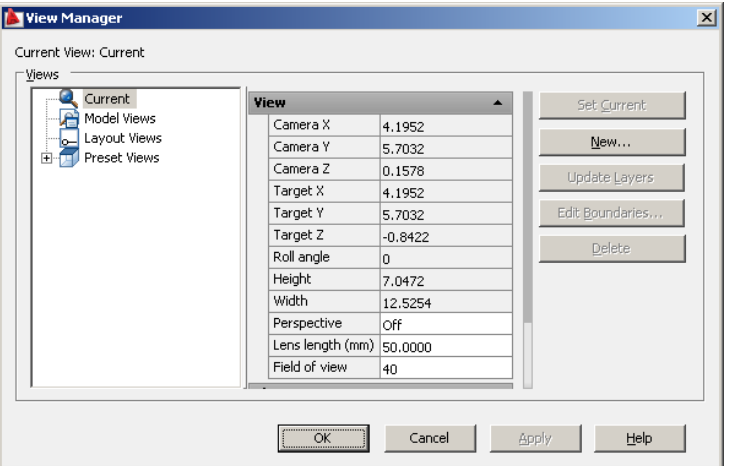

- 4. **Choose** the NEW button.
- 5. **Type** a view name.
- 6. **Choose** Current display or Define Window.

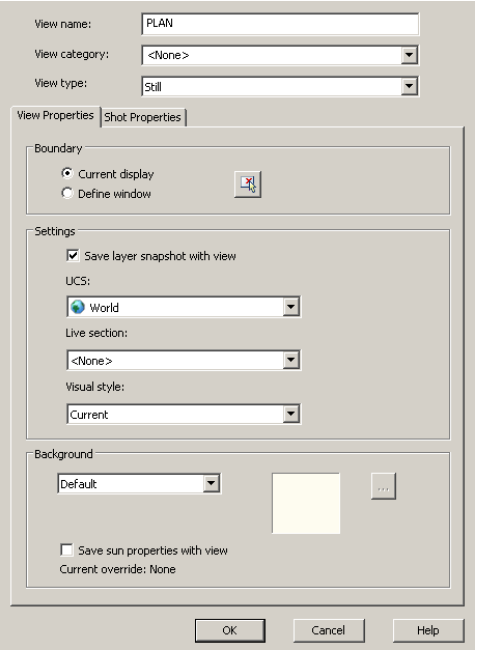

## **Typing the View Command**

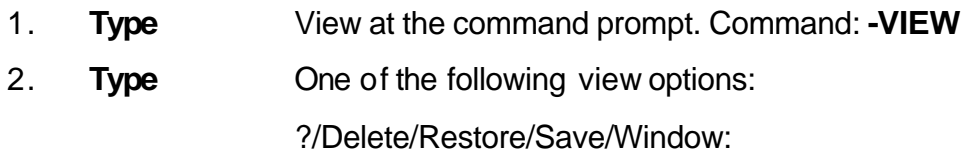

## **View options:**

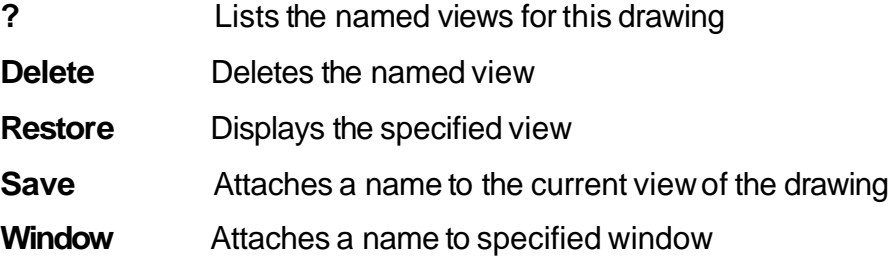

## **Plotting Named Views**

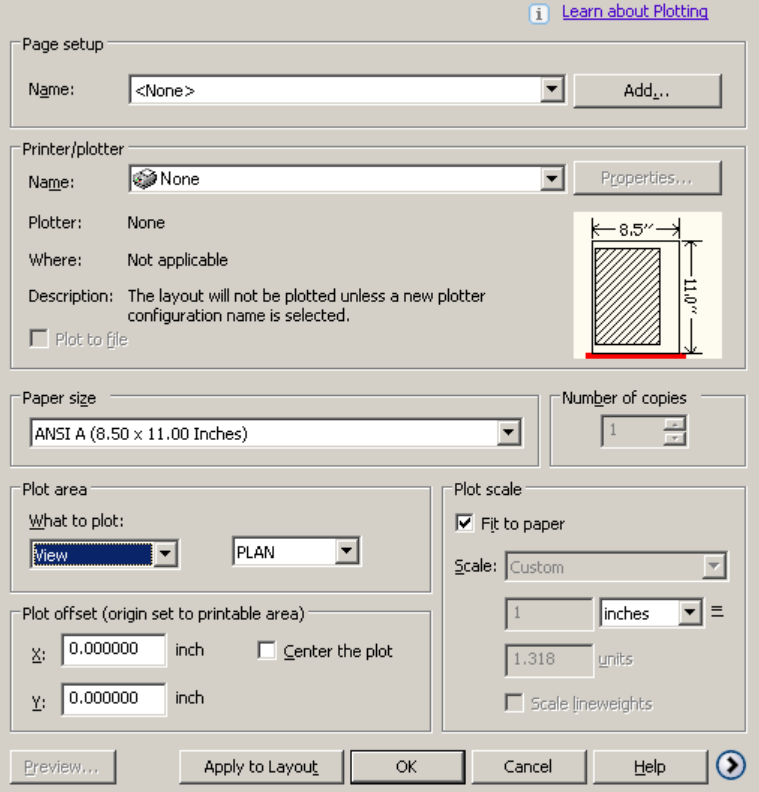

# **Viewports 28.2**

#### **Vports Command**

- 1. **Choose** View, Viewports, New Viewports...
- 2. **Choose** one of the viewports configurations
- 3. **Click** OK.

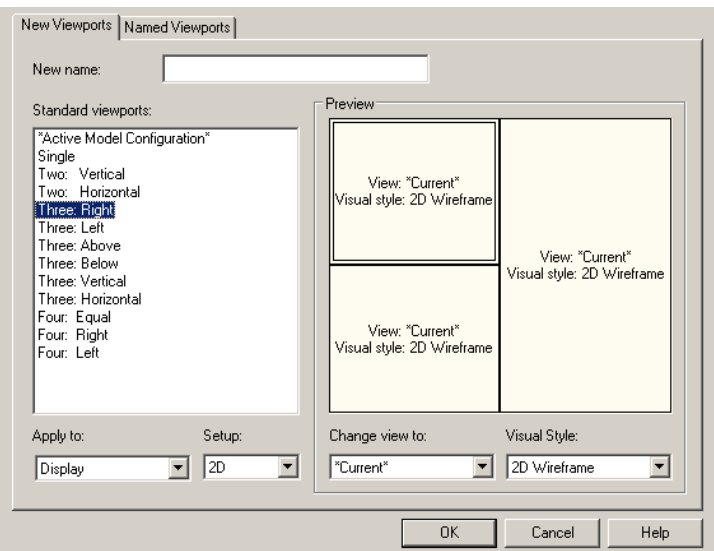

- 4. **Click** once in each vport to make it active.
- 5. **Type** a ZOOM option in each viewport.

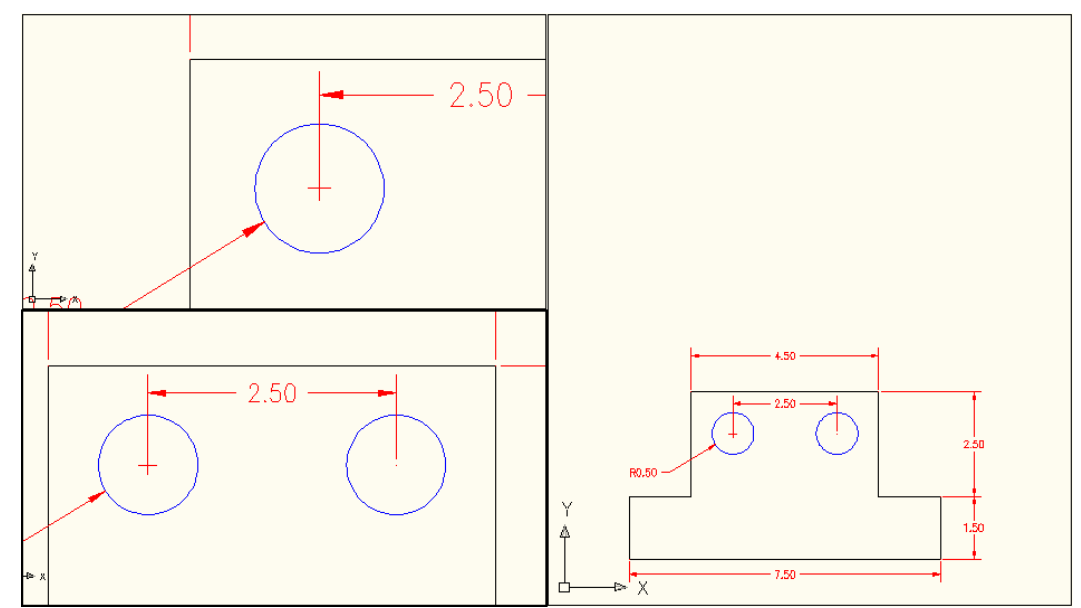

## **Viewport options**

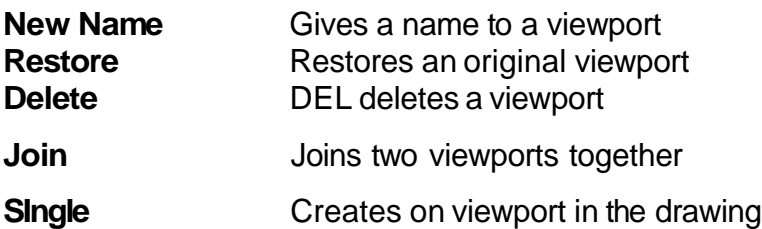

#### **TIPS:**

Viewports can be named and restored later.

AutoCAD plots only the current vport.
# **Chapter 29 Model Space and Paper Space**

# **Creating a Layout 29.1**

1. **Choose** the Layout1 TAB at the bottom of the screen.

 $||\mathbf{H}||\mathbf{A}||\mathbf{b}||\mathbf{b}||$  Model Layout1  $\langle$  Layout2  $\rangle$ 

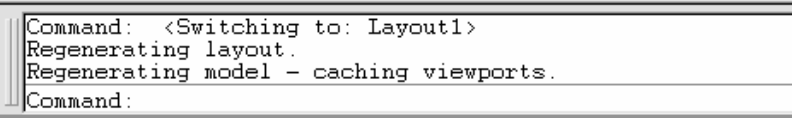

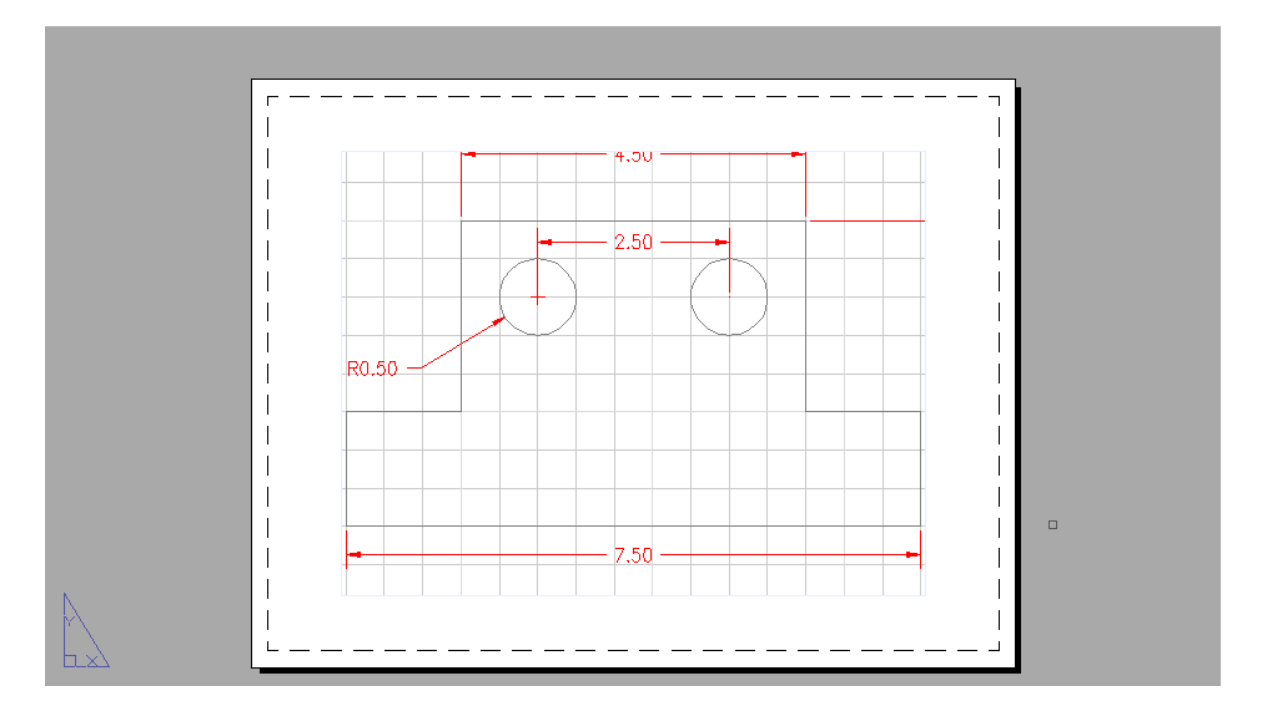

2. **Right-click** Layout 1 to change the name and other properties

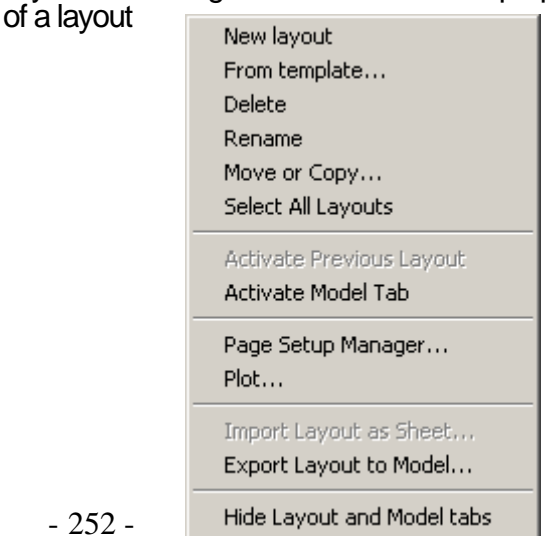

# **Creating Multiple Layouts 29.2**

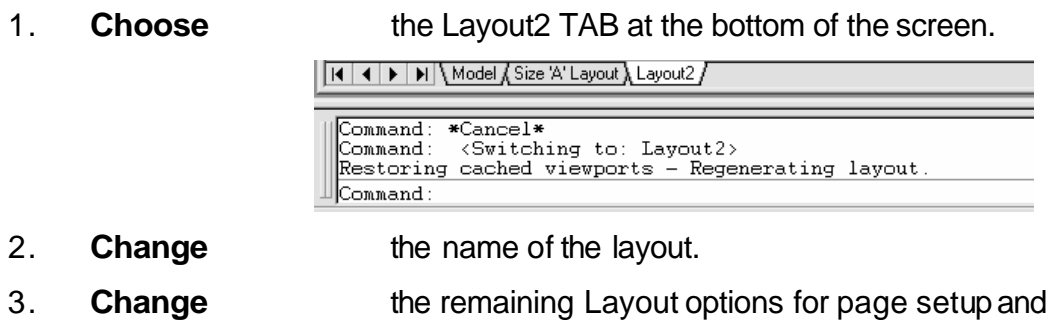

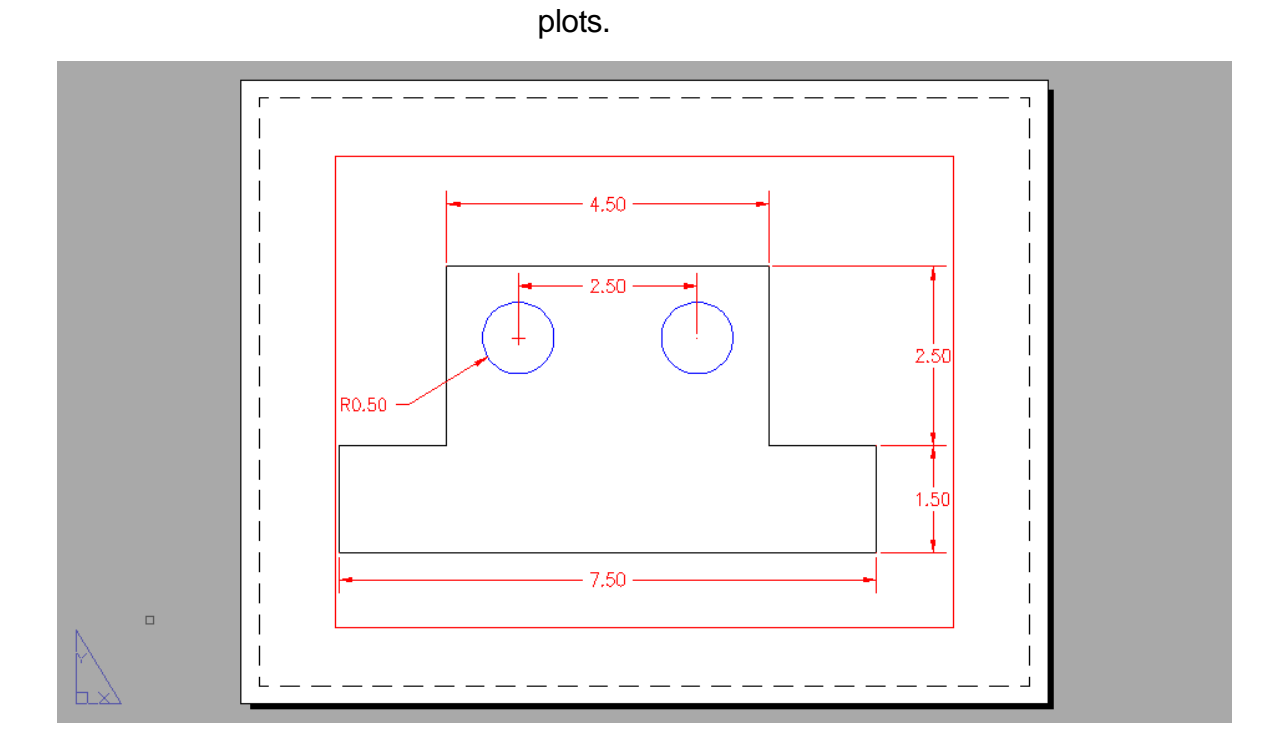

### **Quick View Layouts 29.3**

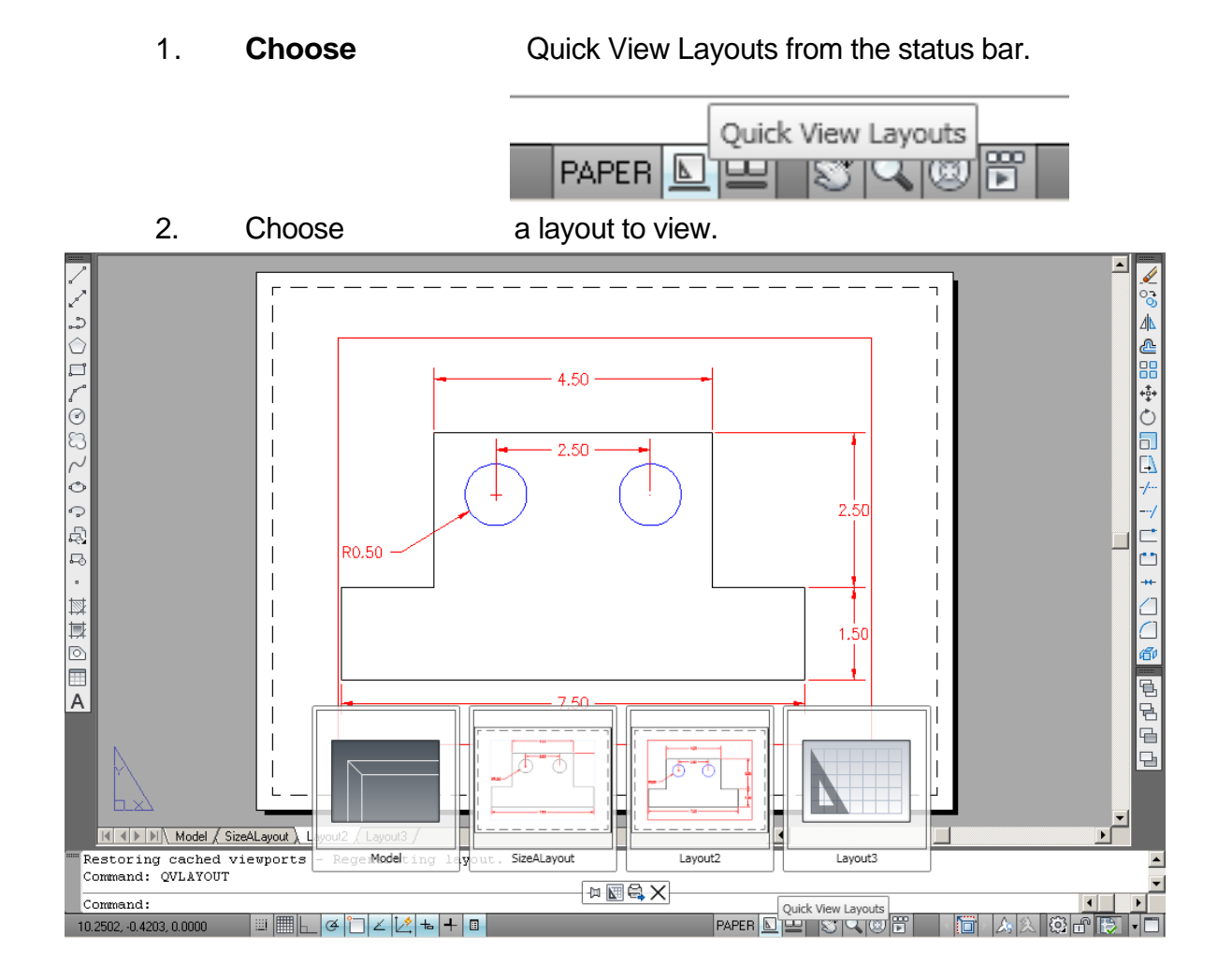

### **Mview Command 29.4**

- The MVIEW command controls the size and position of the mview viewports (from now on called mviews). Mview is to tilemode = 0 as vports is to tilemode  $= 1$ .
- Use mview when you would like to see a view of the model.
- Pspace mode must be active to use mview. AutoCAD will automatically switch to pspace when you issue the mview command.
- The default mview option is "<<first point>>" To use this option, pick a point which represents one corner of the mview. At the "other corner" prompt, pick a point which represents the opposite corner of the mview.
- 1. **Choose** View, Viewports, 1 Viewport.

**or**

2. **Type** Type MVIEW at the command prompt.

Command: **MVIEW or MV**

ON/OFF/Hideplot/Fit/2/3/4/Restore/<<First Point>>: **P1**

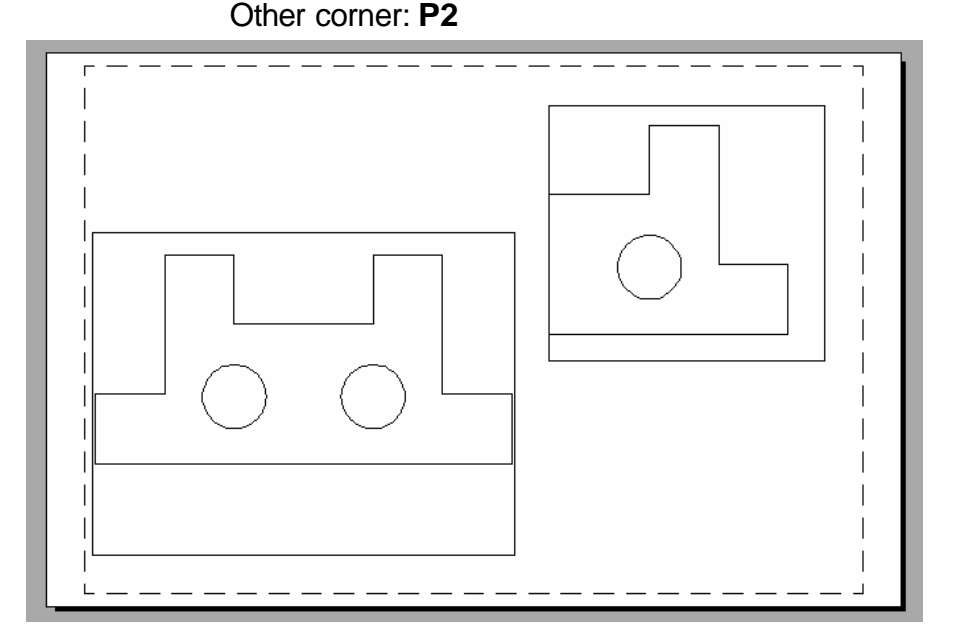

**TIP:** Mviews should be created on their own layers in order to be turned ON/OFF.

# **Irregular Shaped Viewports 29.5**

- 1. **Draw** a shape in Paper Space (e.g. circle, polygon, ellipse)
- 2. **Choose** View, Viewports, Object
- 3. **Choose** the object to make a viewport.

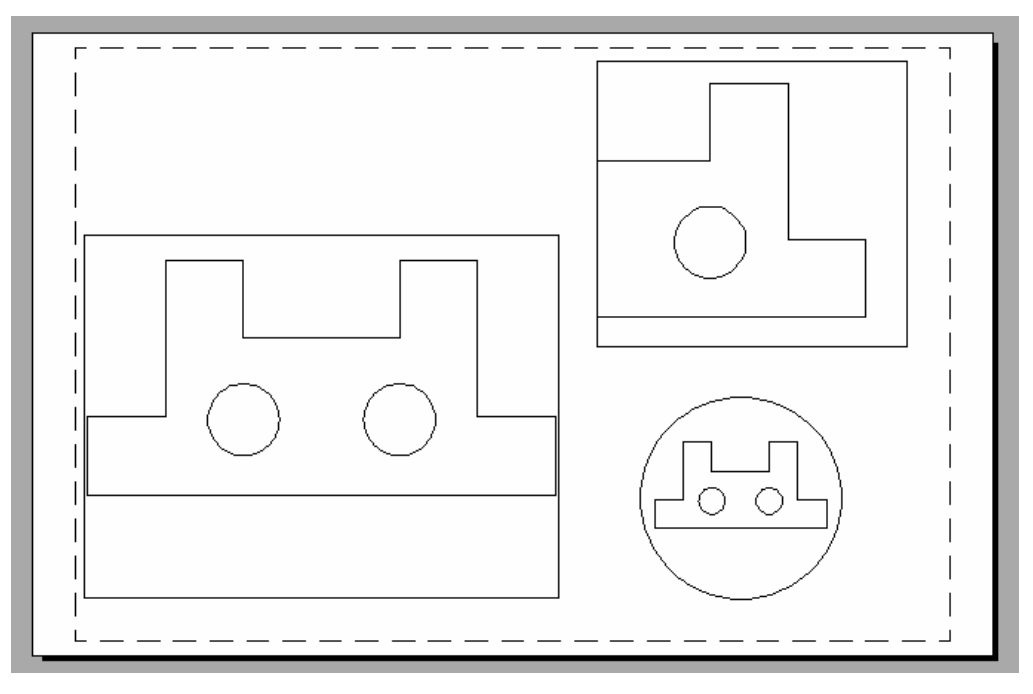

### **Model Space 29.6**

MSPACE (model space) canonly be activated if there is at least one mview. To enter model space mode use "MSPACE".

1. **Type** MSPACE at the command prompt.

Command: **MSPACEor MS**

**or**

2. **Double-Click** the word "PAPER" on the Status Bar to toggle to model space.

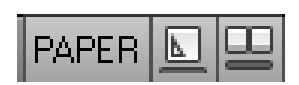

Notice the ucsiconwill appear in eachof the mviews when you enter model space.

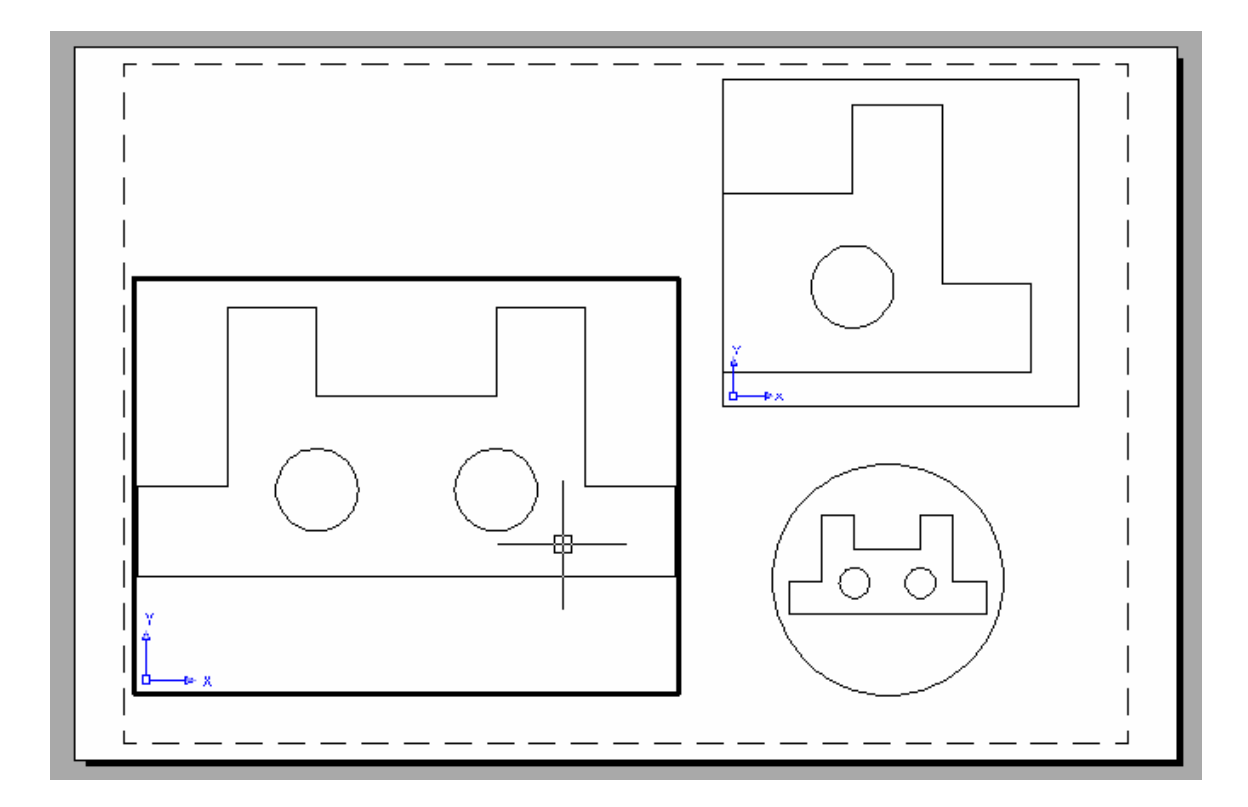

# **Paper Space 29.6**

PSPACE mode should be entered to create a border, a title, mviews, and annotations only. This environment is used to lay out a 2 dimen- sional working drawing suitable for plotting. When you plot from pspace, you should plot  $1=1$ .

1. **Type** PSPACE at the command prompt. Command: **PSPACE or PS**

**or**

2. **Double-Click** the word "MODEL" on the Status Bar to toggle to paper space.

MODEL  $\boxed{\underline{\boxtimes}}$ 

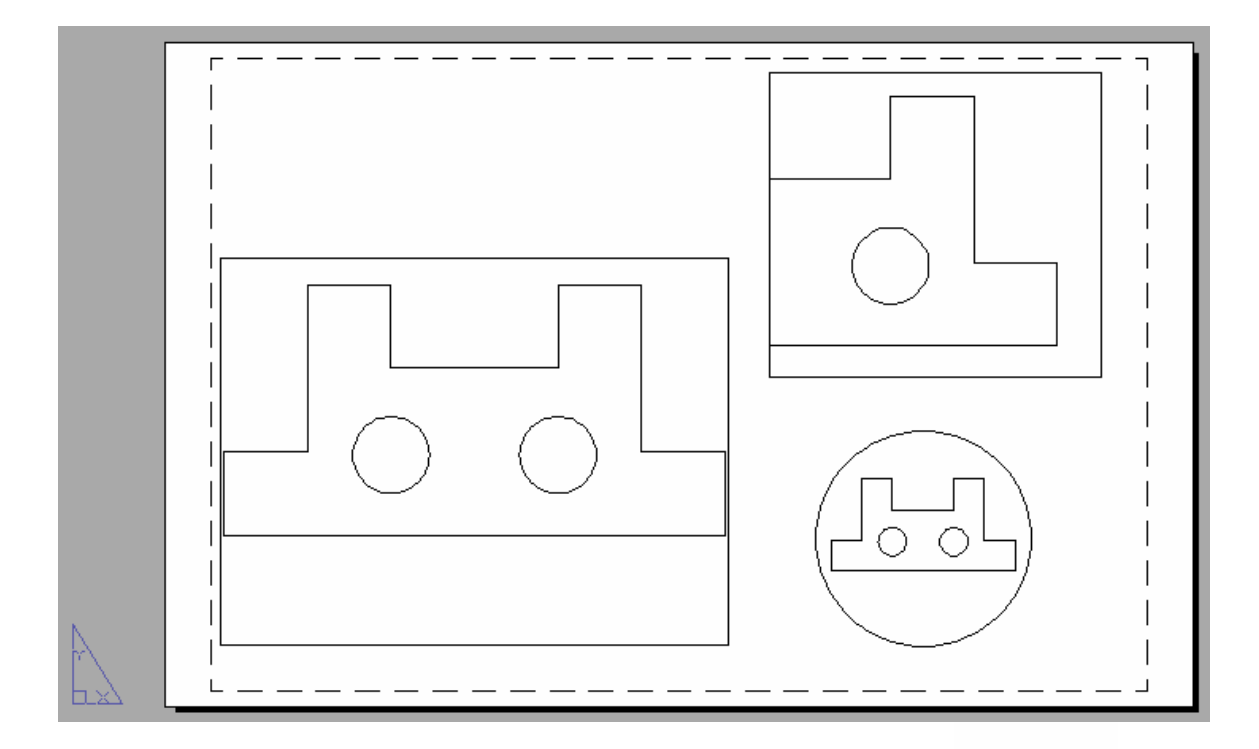

Notice the "Paper" in the status line and the pspace icon.

#### **Scales - Zooming in Model Space 29.7**

- Use ZOOM "XP" to zoom the model a certain factor of the paper.
- If you enter a value followed by xp, AutoCAD specifies the scale rela- tive to paper space units. For example, entering .5xp displays model space at half the scale of paper space units.
- If you w ant to plot the m odel at 1/4"=1', typeZOOM 1/48XP . If you want to plot a part at 3 times, type ZOOM 3XP.
- Views can also be shown in 3D by using the VPOINT command.
- 1. **Type** MS at the command prompt to enter Model Space for each individual viewport.
- 2. **Type** ZOOM at the command prompt. Command: ZOOM All/Center/Dynamic/Extents/Previous/ Scale(X/XP)/ Window/<Realtime>: **3XP**

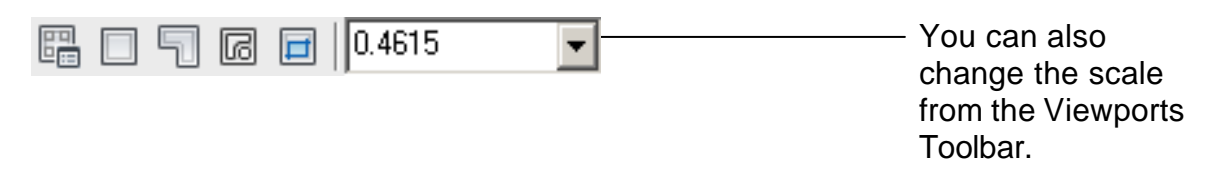

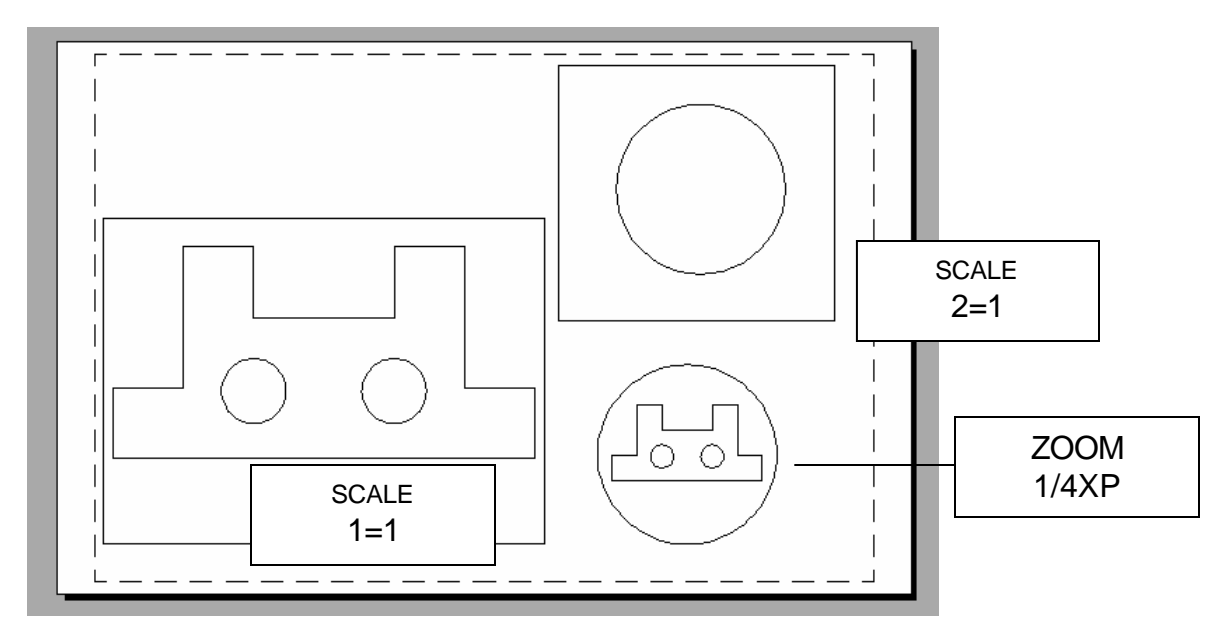

# **Adding Text in Paper Space 29.8**

Title block text and miscellaneous text can be added in Paper Space.

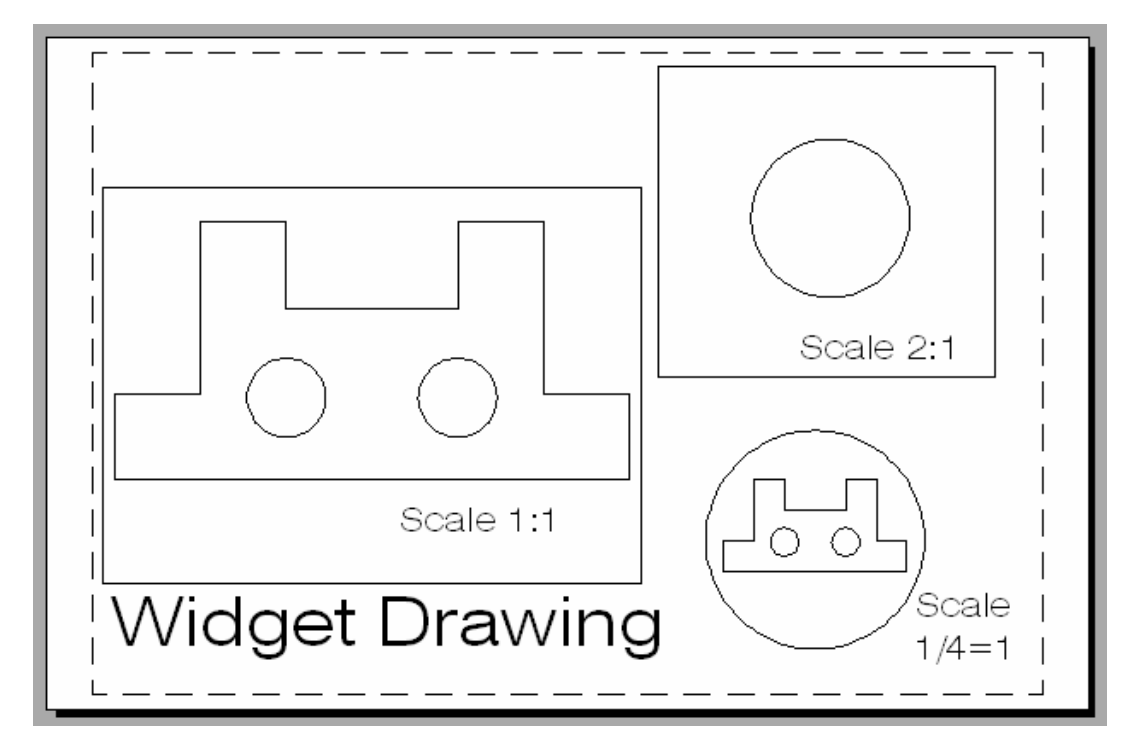

#### **Plotting in Paper Space 29.9**

- Plotting all MVIEWS should be done from Paper Space not from Model Space.
- When you plot from pspace, you should plot1=1.
- For hidden line removals, remember to use the HIDEPLOT option in the MVIEW command.
- Once a ZOOM SCALE has been defined, do not zoom again before plotting. You can change the display with the PAN command.

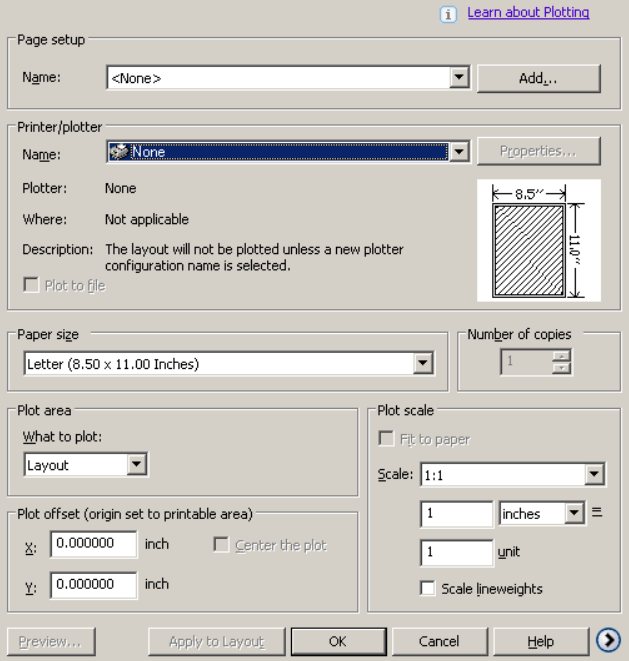

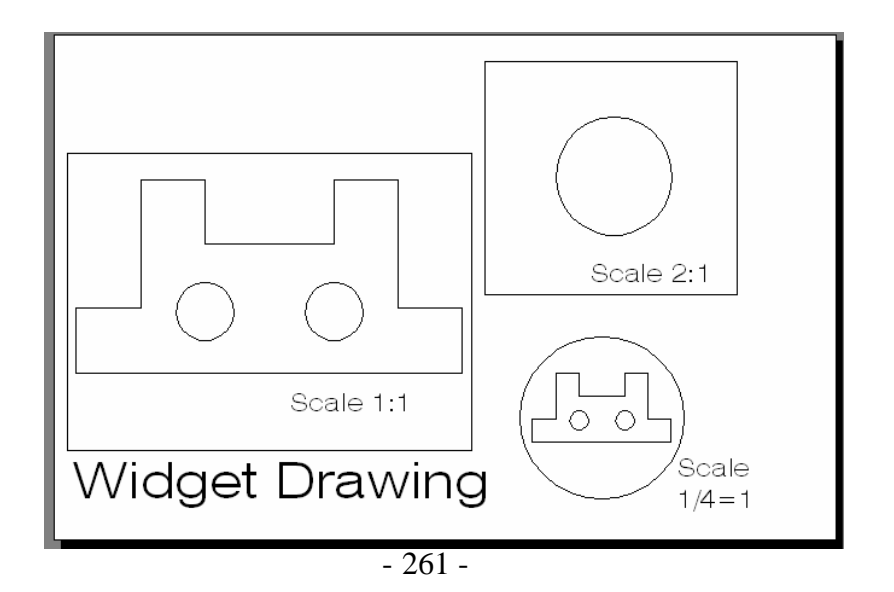

#### **Layout Wizard 29.10**

- 1. **Choose** Insert, Layout, Layout Wizard
- 2 **Change** the various options in the Layout Wizard.

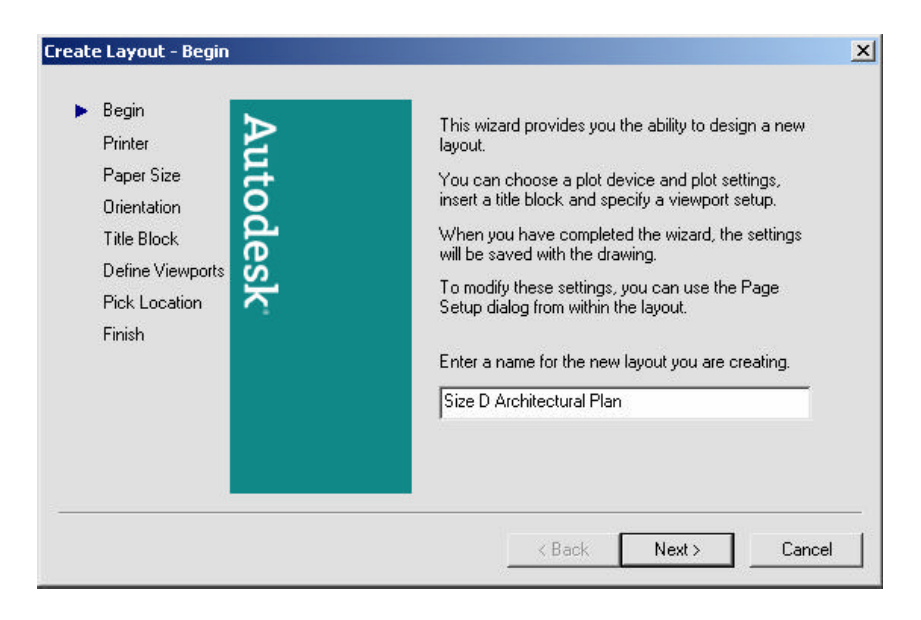

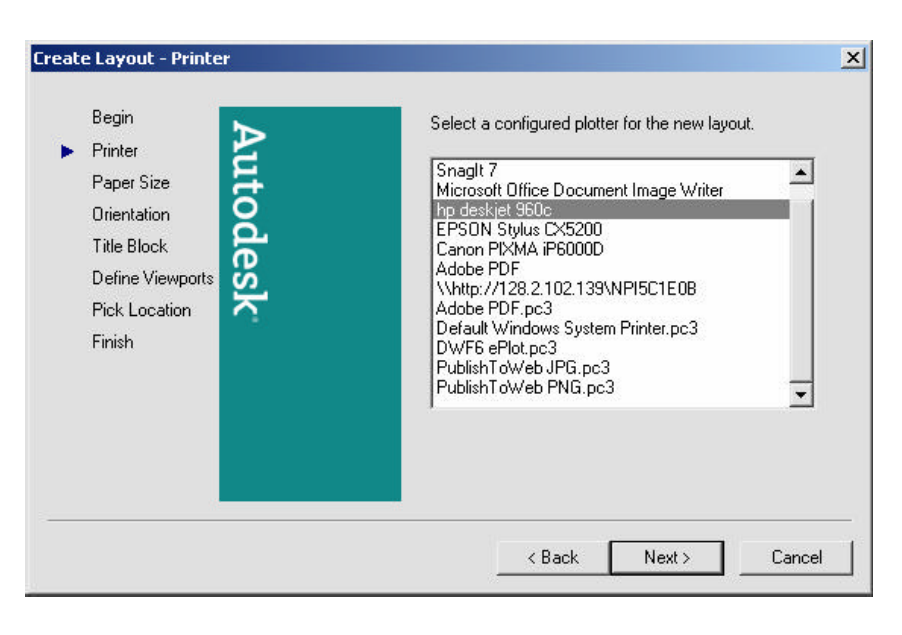

### **AutoCAD 2D Tutorial**

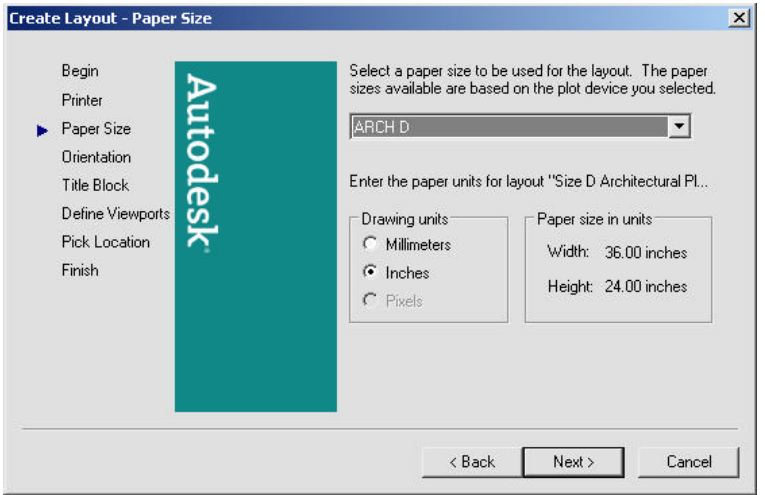

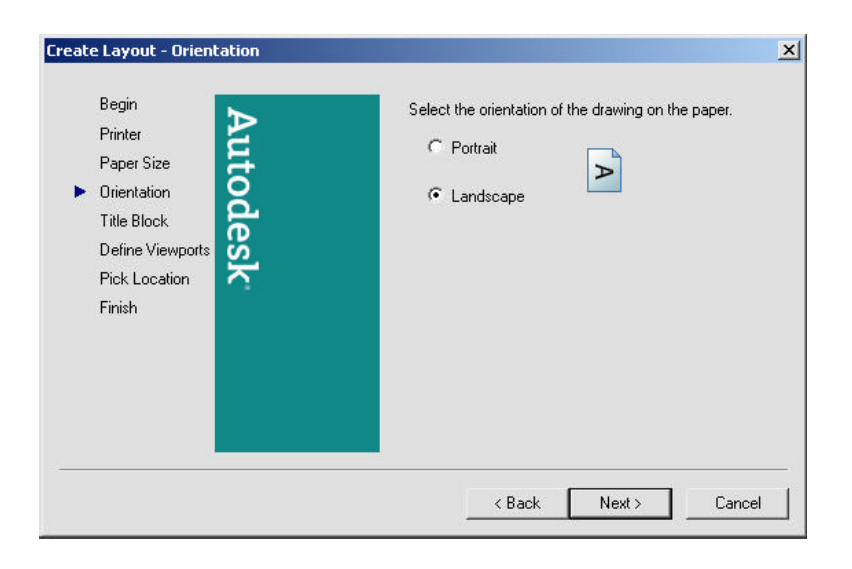

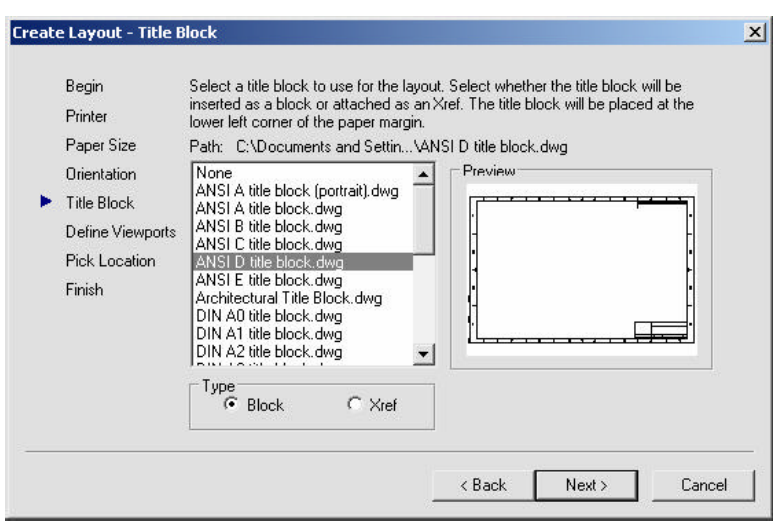

### **AutoCAD 2D Tutorial**

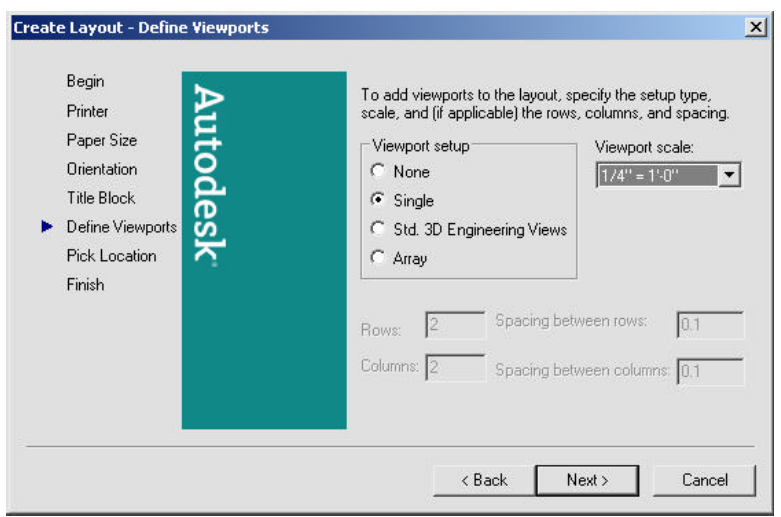

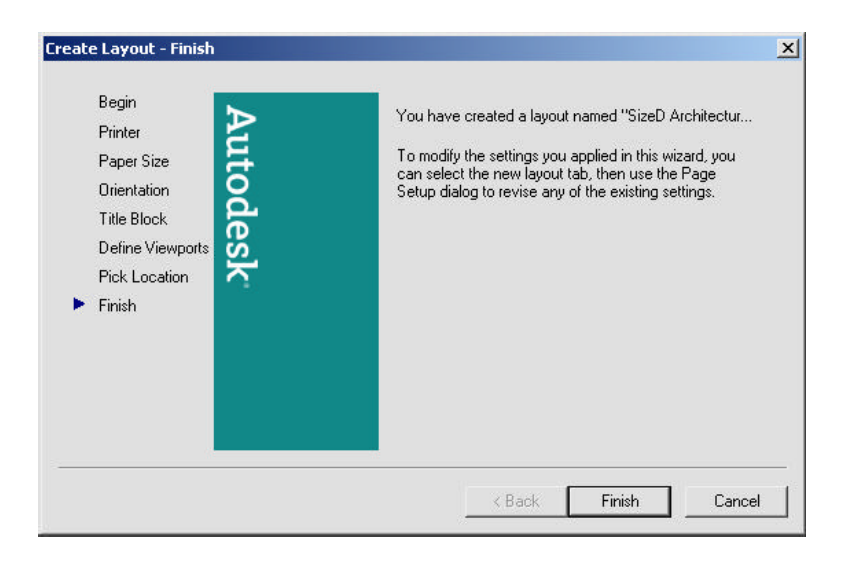

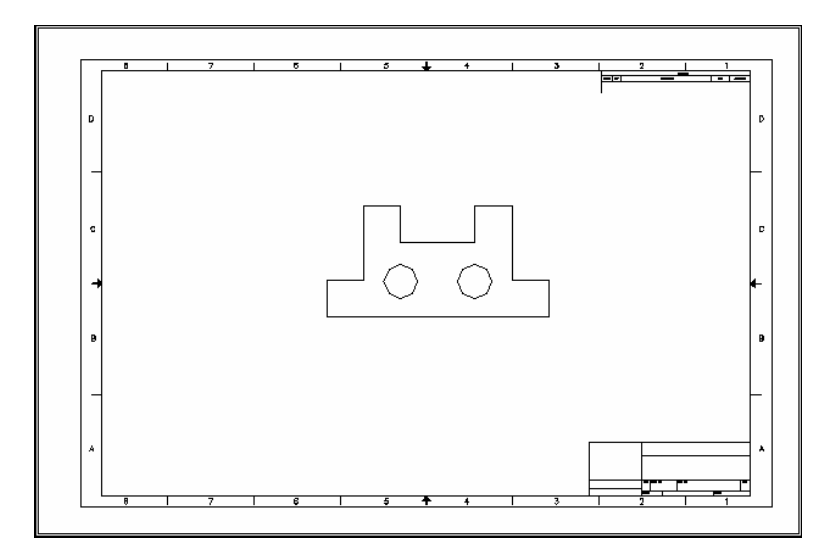

#### **Tilemode 29.11**

Tilemode is anAutoCAD system variable which can be set to 0 or 1. When tilemode is set to "1". viewportsact as they traditionally did, like floortiles. Eachviewport butts up against the next. The viewports fill the screen. They canonly be plotted one as a time. These traditional viewports are known as "tiled areas of the screen". This is the default setting.

1. **Type** TILEMODE at the command prompt. Command: **TILEMODE**

New value for tilemode <1> : **Press ENTER**

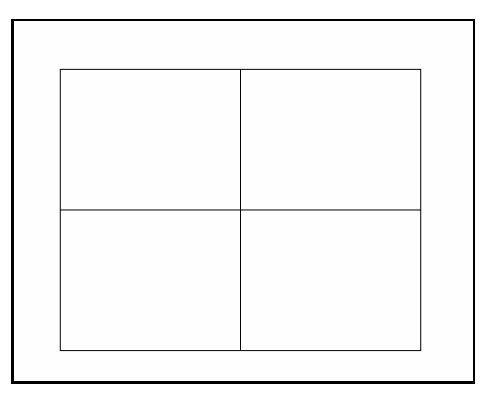

When tilemode is set to "0". The new metaview (mview) viewports can be used. Mviews can be any size or place on the screen. They may overlap. More than one mview canbe plotted at a time. Each mview can be quickly turned on or off.

1. **Type** Command: TILEMODE

New value for tilemode <1> : 0

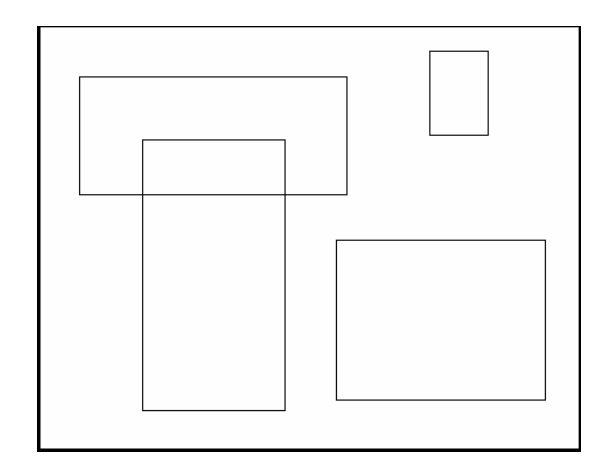

#### **Viewport Layers 29.12**

VPLAYER(viewport layer) controls layers on and off, and freeze and thaw, for each mview. Layer controls the on and off, freeze and thaw, globally. Layers must be on and thawed globally before they can be effected per mview with vplayer.

- 1. **Click** in the viewport to change layer status.
- 2. **Choose** the layer dialog box.
- 3. **Highlight** the layer to freeze or thaw in the current or new viewport.

The layer dialog boxalso allows control of layers for each viewport.

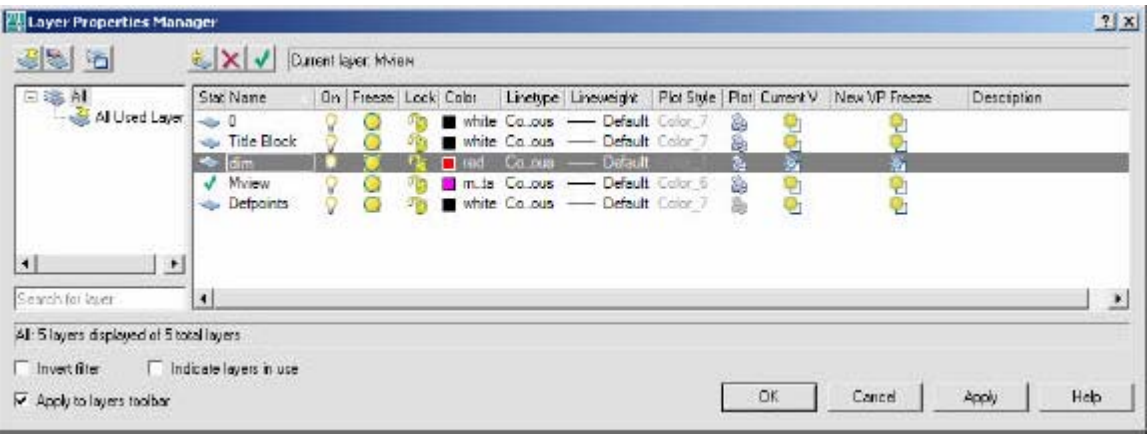

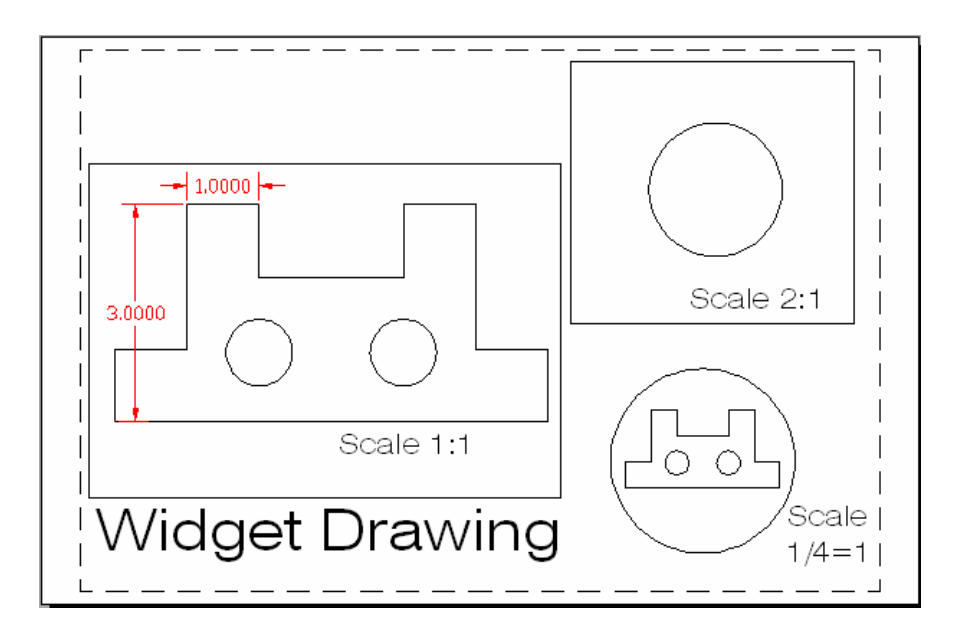

# **Chapter 30 Options Menu**

### **Files 30.1**

- 1. **Choose** Tools, Options...
- 2. **Click** the Files TAB.

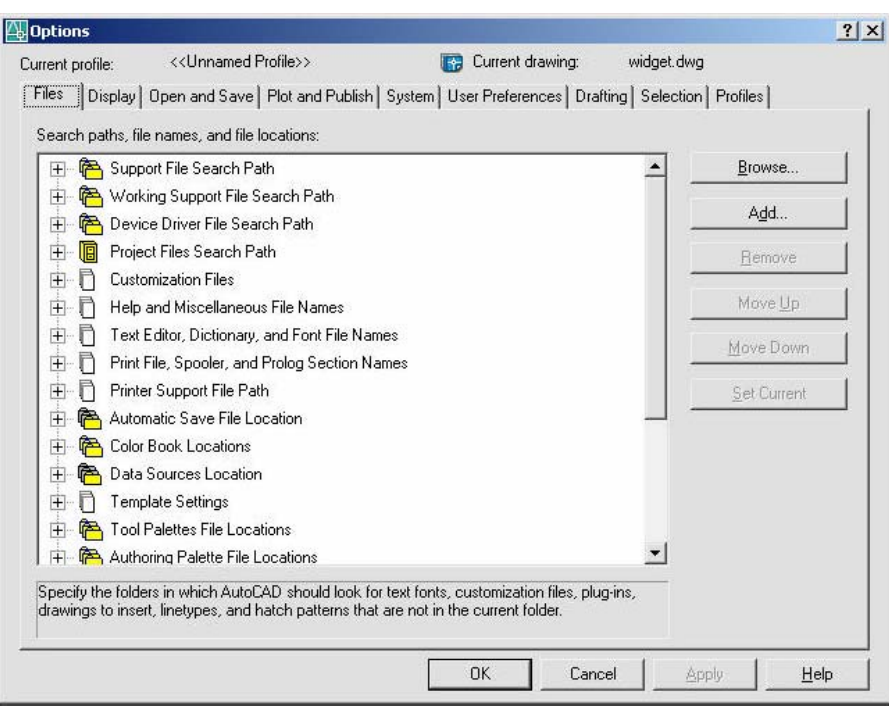

### **Display 30.2**

- 1. **Choose** Tools, Options...
- 2. **Click** the Display TAB.

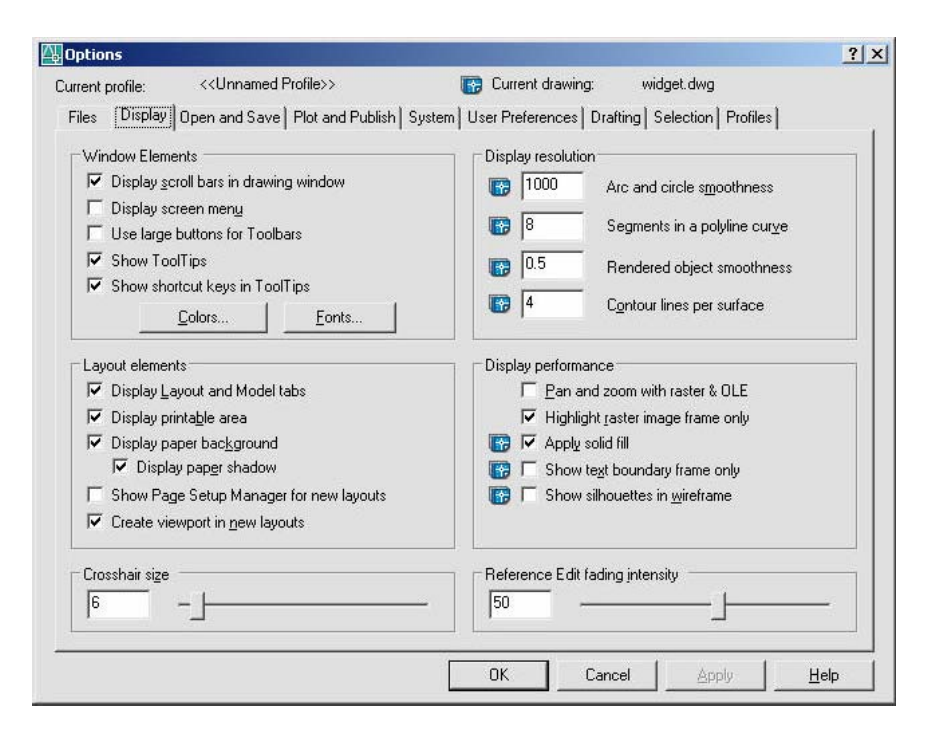

# **Open and Save 30.3**

- 1. **Choose** Tools, Options...
- 2. **Click** the Open and Save TAB.

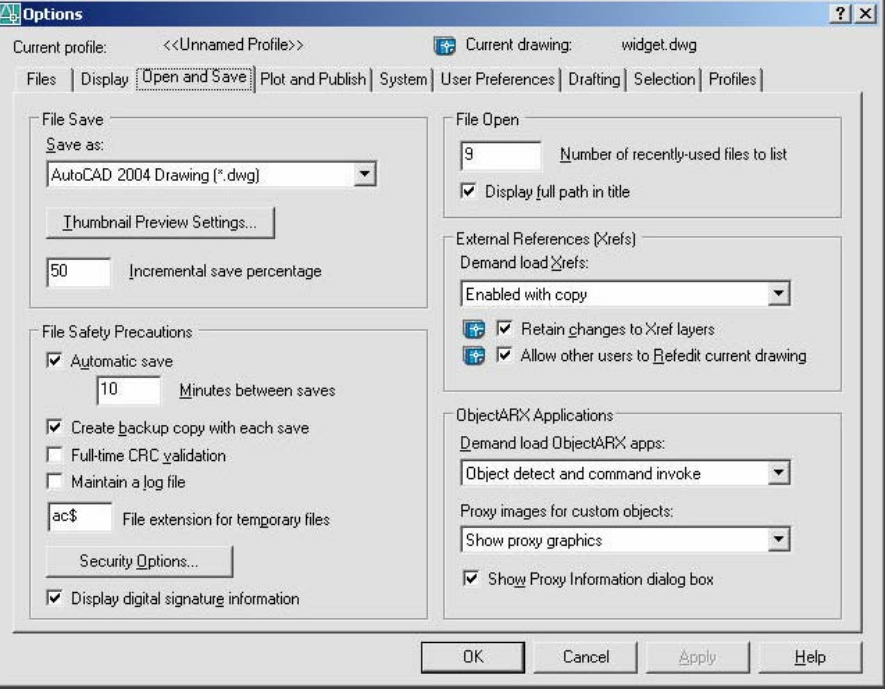

# **Plotting 30.4**

- 1. **Choose** Tools, Options...
- 2. **Click** the Plotting and Save TAB.

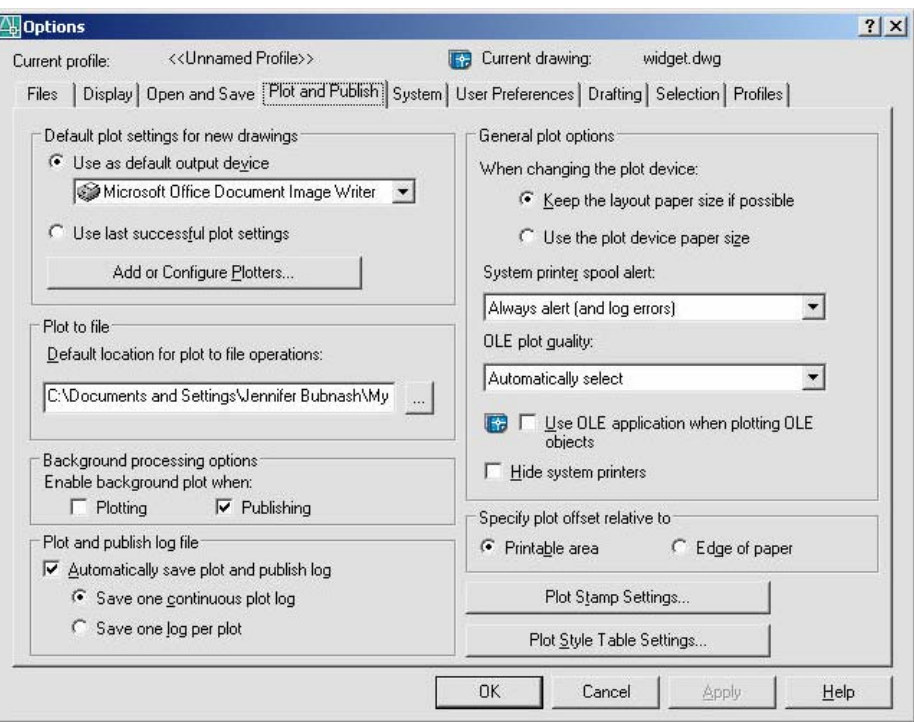

# **System 30.5**

- 1. **Choose** Tools, Options...
- 2. **Click** the System TAB.

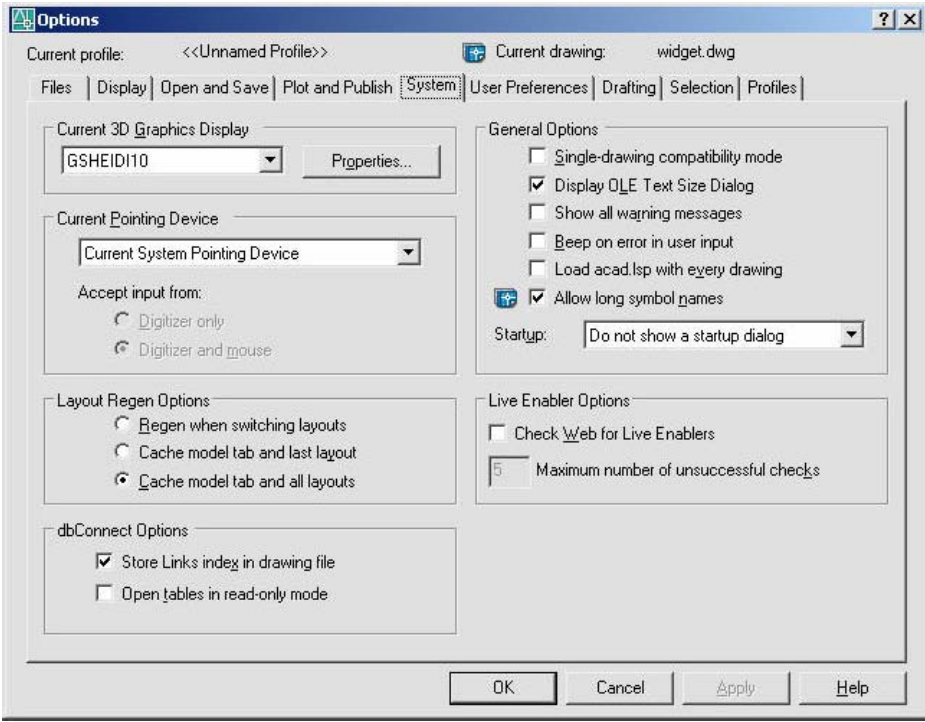

# **User Preferences 30.6**

1. **Choose** Tools, Options...

2. **Click** the User Preferences TAB.

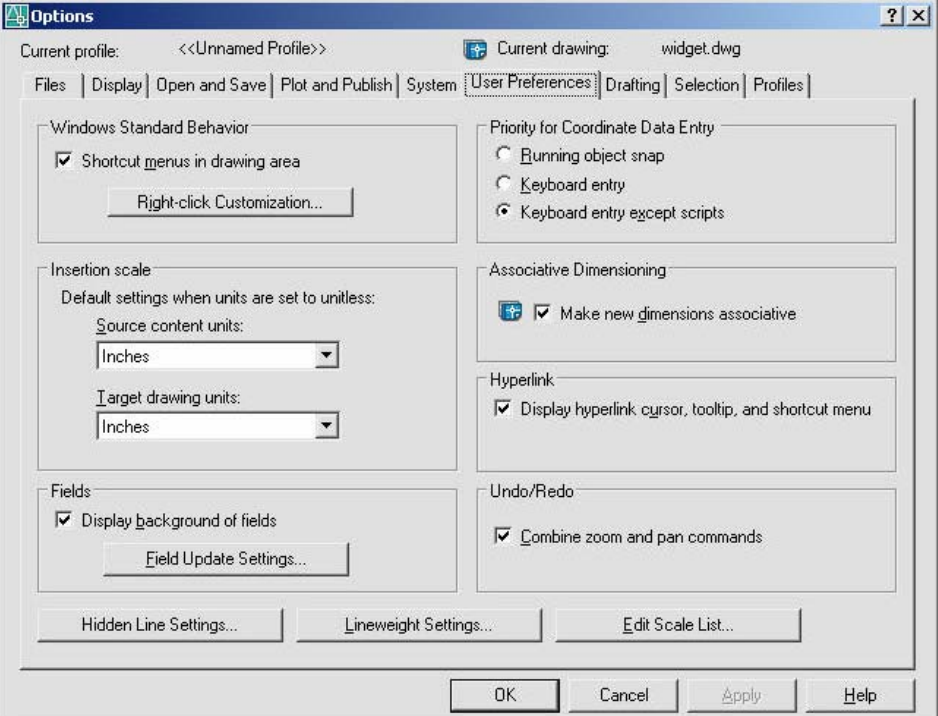

# **Drafting 30.7**

- 1. **Choose** Tools, Options...
- 2. **Click** the Drafting TAB.

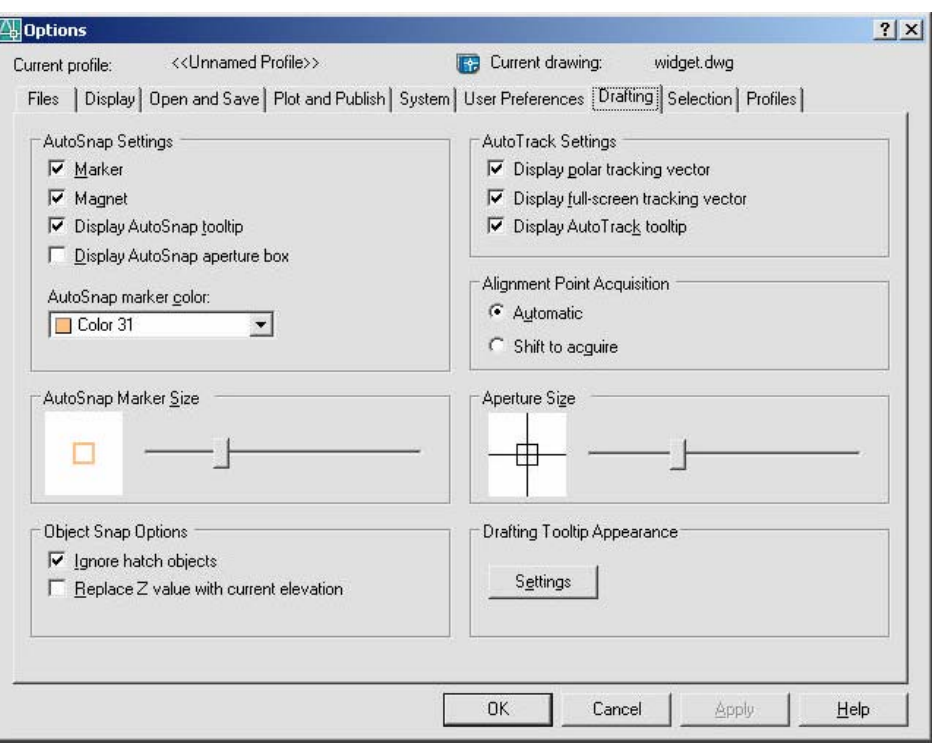

# **AutoCAD 2D Tutorial**

# **Selection 30.8**

- 1. **Choose** Tools, Options...
- 2. **Click** the Selection TAB.

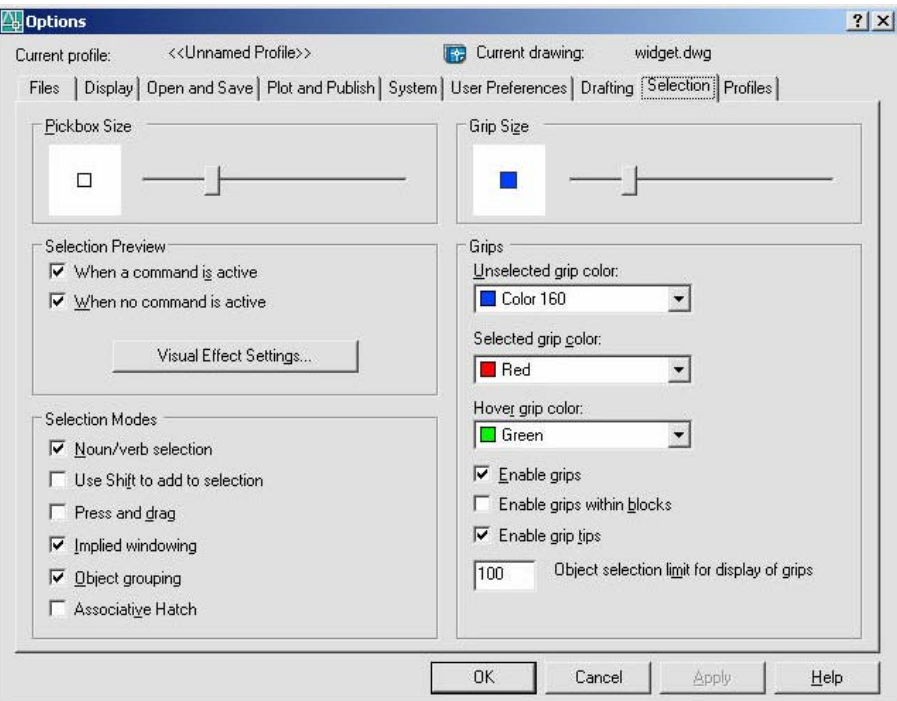

# **Chapter 31 Drawing Utilities**

# **AUDIT 31.1**

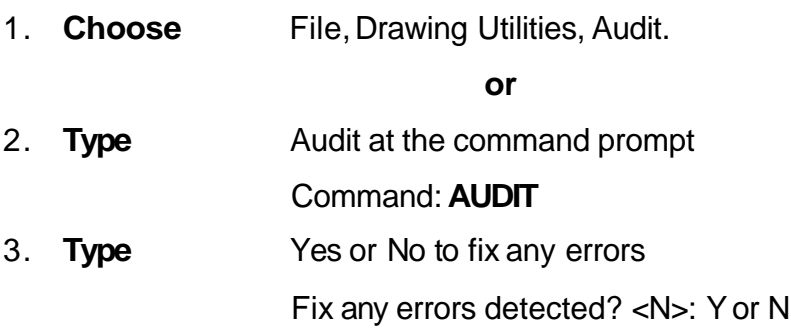

If a drawing contains errors that AUDIT can't fix, use the RECOVER command to retrieve the drawing and correct its errors.

### **RECOVER 31.2**

1. **Choose** File, Drawing Utilities, Recover....

**or**

2. **Type** RECOVER at the command prompt Command : **RECOVER**

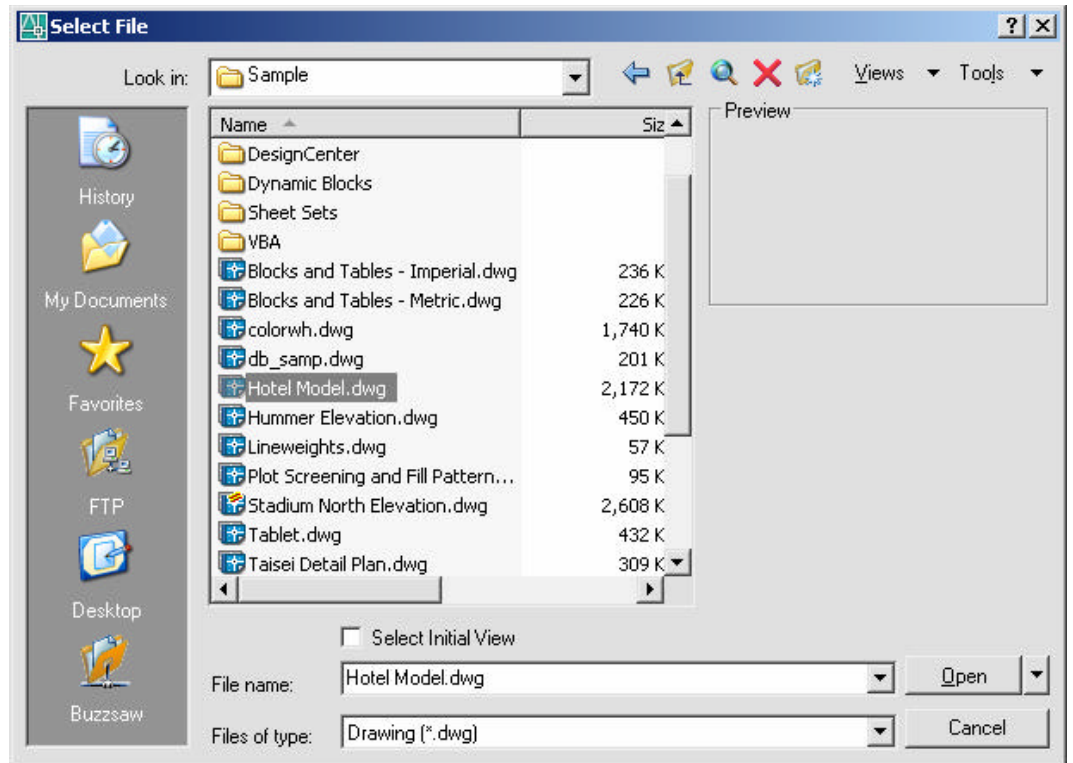

**The RECOVER command performs recoveries or audit operations on DWG files only. Performing a recover on a DXF file will only open the file.**

# **PURGE 31.3**

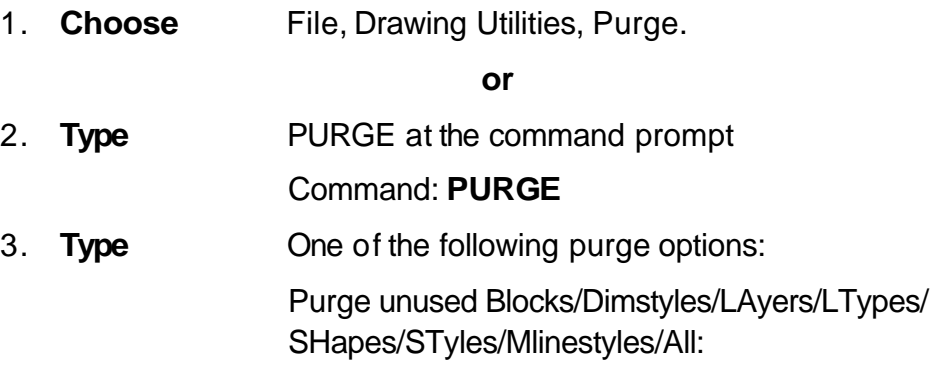

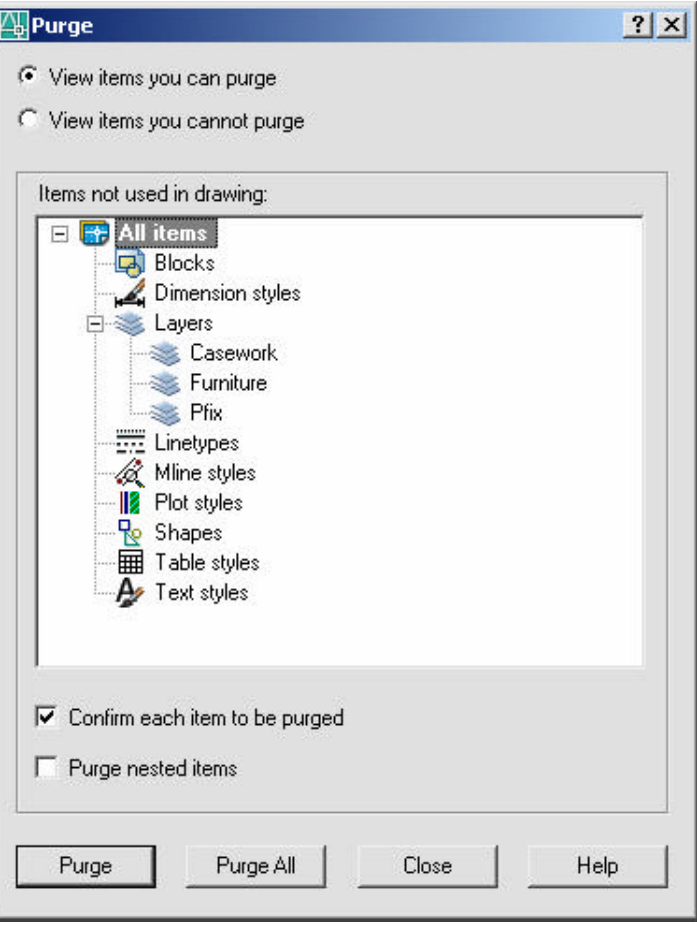

# **Rename 31.4**

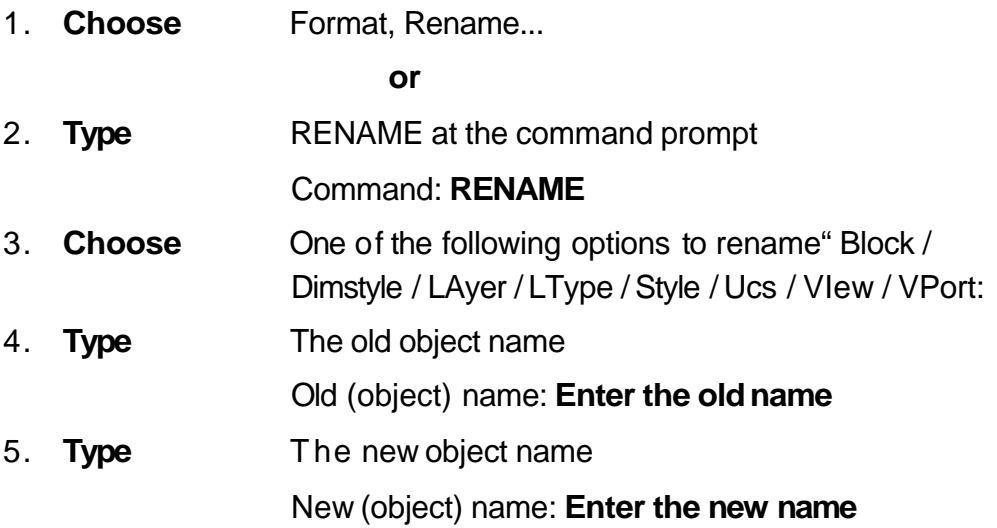

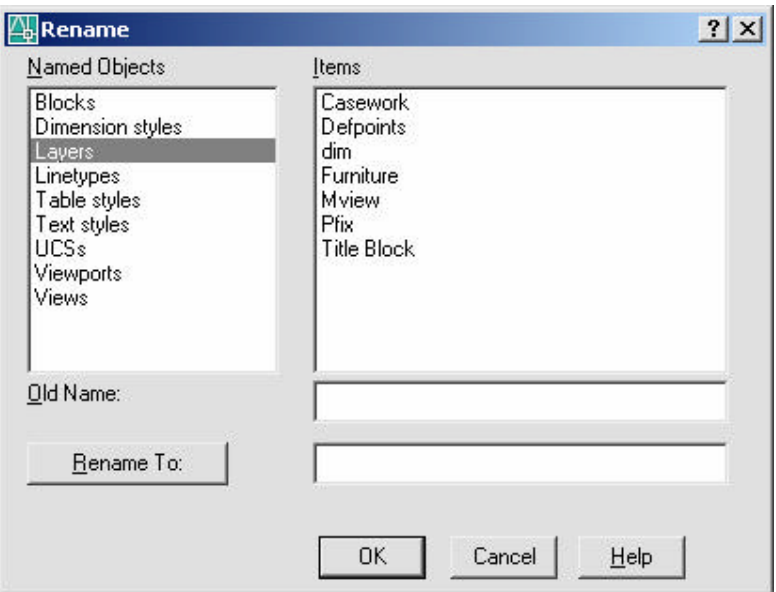

# **Chapter 32 Data Management**

#### **Importing Files 32.1**

1. **Choose** File, Open **or** 2. **Choose** Insert, 3D Studio, ACIS, DXB, WMF, or ESP **or** 3. **Type** Import at the command prompt. Command: **Import**

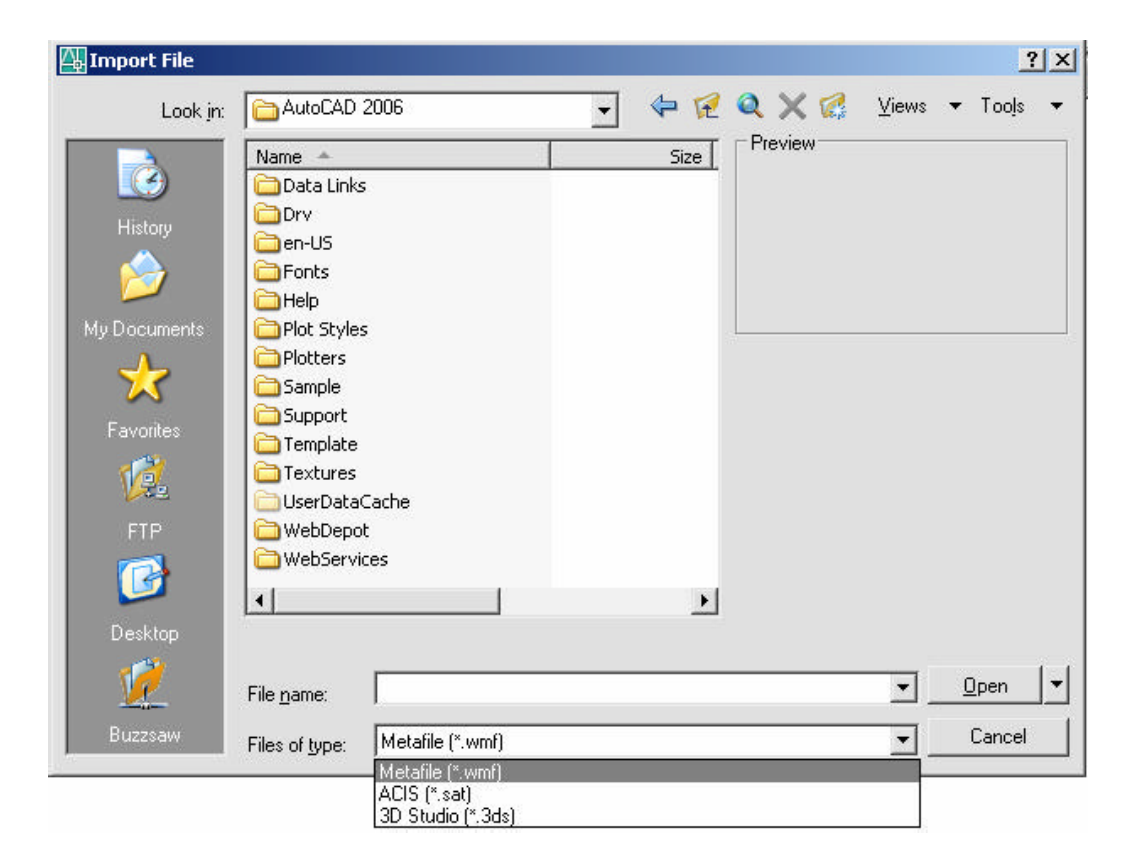

# **Exporting Files 32.2**

1. **Choose** File, Saveas

**or**

2. **Choose File, Export** 

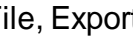

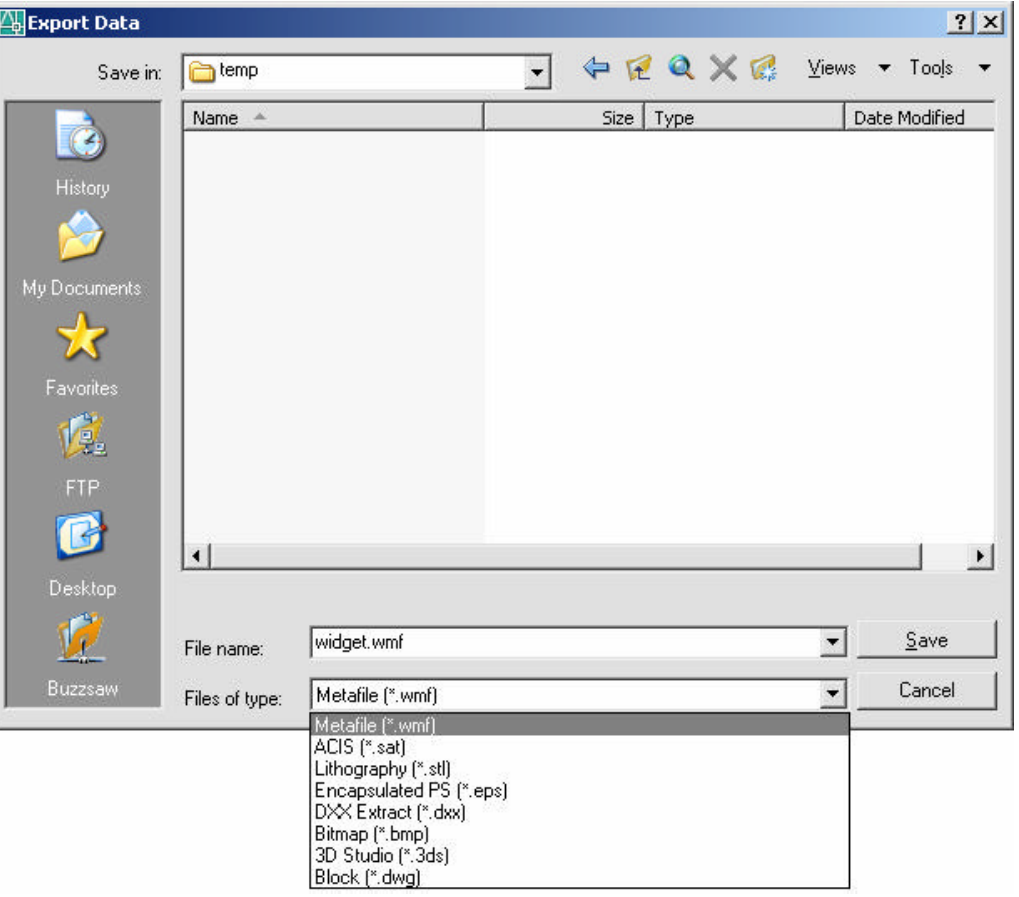

# **Chapter 33 Object Linking and Embedding**

#### **Copying from AutoCAD 33.1**

- 1. **Launch** a Windows program to link to (e.g. Microsoft Word)
- 2. **Open** an AutoCAD drawing.
- 3. **Choose** Edit, Copy.
- 4. **Pick** the AutoCAD objects to copy.
- 5. **TAB** to the Window's program.
- 6. **Choose** Edit, Paste.

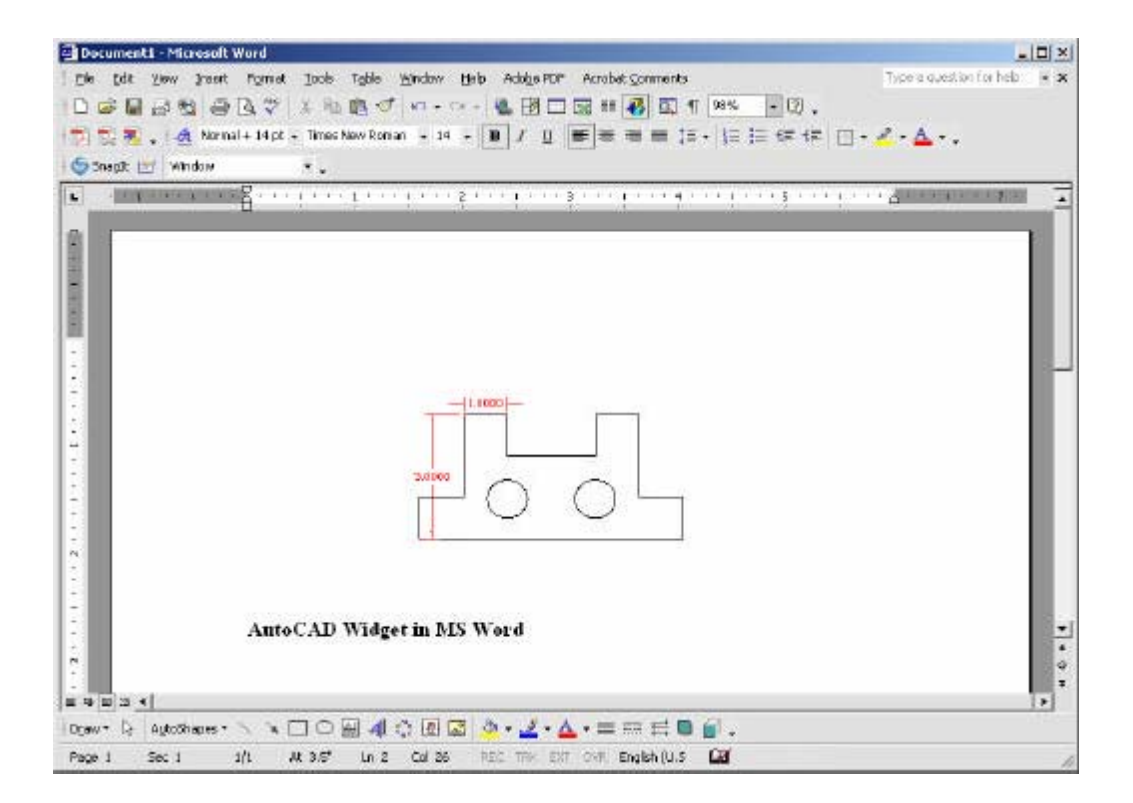

#### **Print Screen 33.2**

- 1. **Launch** a Windows program to link to (e.g. Microsoft Word)
- 2. **Open** an AutoCAD drawing.
- 3. **Press** PRINT SCREEN on the keyboard.
- 4. **TAB** to the Window's program.
- 5. **Choose** Edit, Paste.

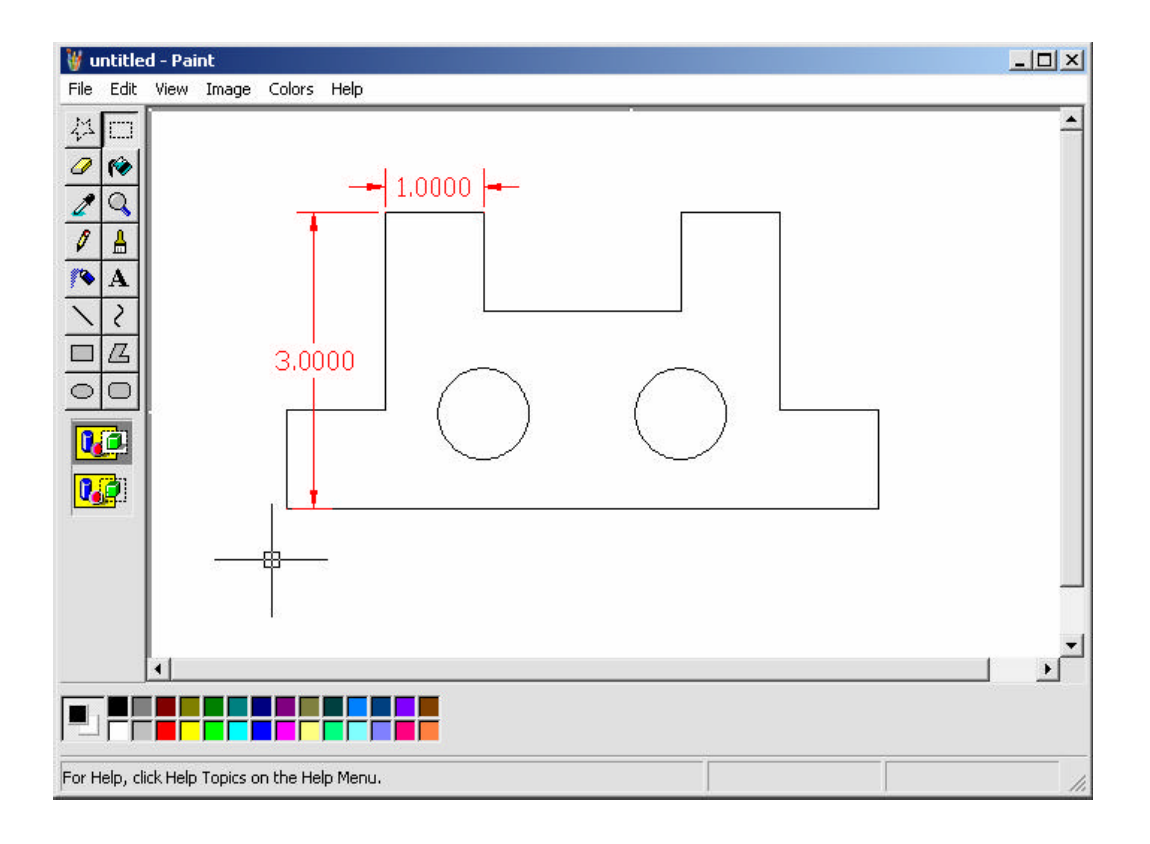
#### **OLE Linking to AutoCAD 33.3**

A linked object remains associated with its source file. When you edit a linked object in AutoCAD, the source file changes. When you edit the object in the source file, the linked object in AutoCAD changes.

- 1. **Launch** a Windows program to link from (e.g. Microsoft Excel)
- 2. **Create** a spreadsheetto bring into AutoCAD.

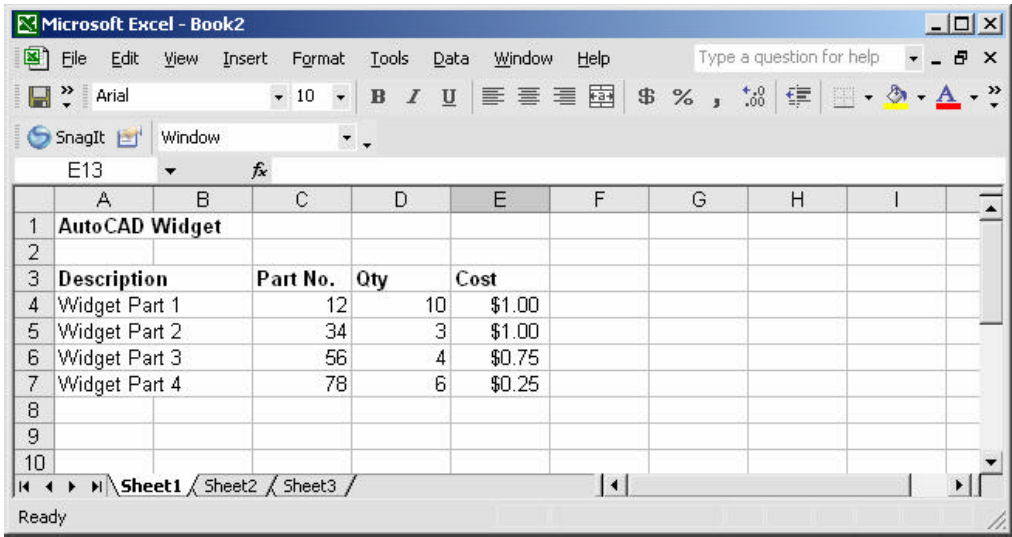

- 3. **Open** an AutoCAD drawing.
- 4. **Choose** Insert, OLE Object.
- 5. **Choose** browse to pick a file to link to AutoCAD.
- 6. **Pick** a location in the drawing to place the OLE object.

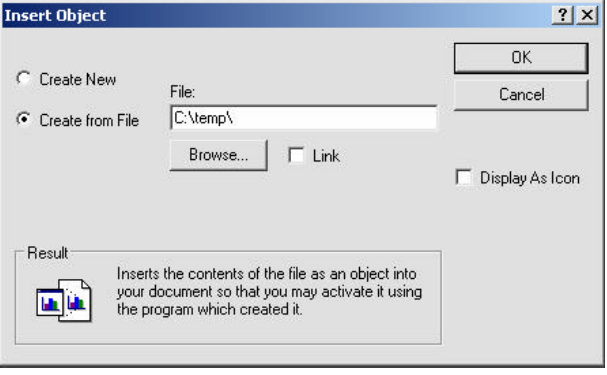

## **AutoCAD 2D Tutorial**

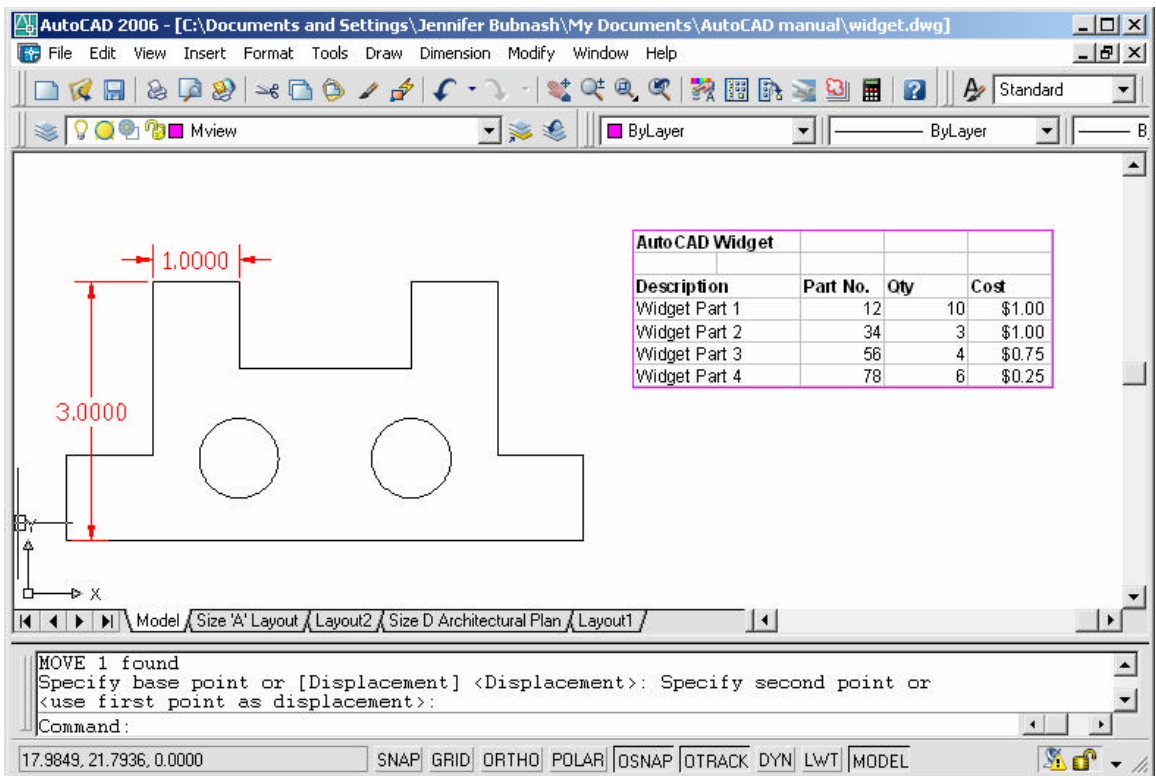

7. **Double Click** to edit that object in the original program.

#### **TIPS:**

- Spreadsheets that are imported into AutoCAD drawings with OLE are limited in size. If your spreadsheet is too large, you can reduce the column width and row height, reduce the font size, or paste the spreadsheet in separate parts to break the OLE object into smaller OLE objects.
- OLE objects are inserted in an AutoCAD drawing on the current layer. Turn off or freeze a layer to suppress the display of OLE objects on that layer.
- Set the system variable OLEHIDE to display or suppress the display of all OLE objects in paper space, model space, or both.

# **Hyperlinking 33.4**

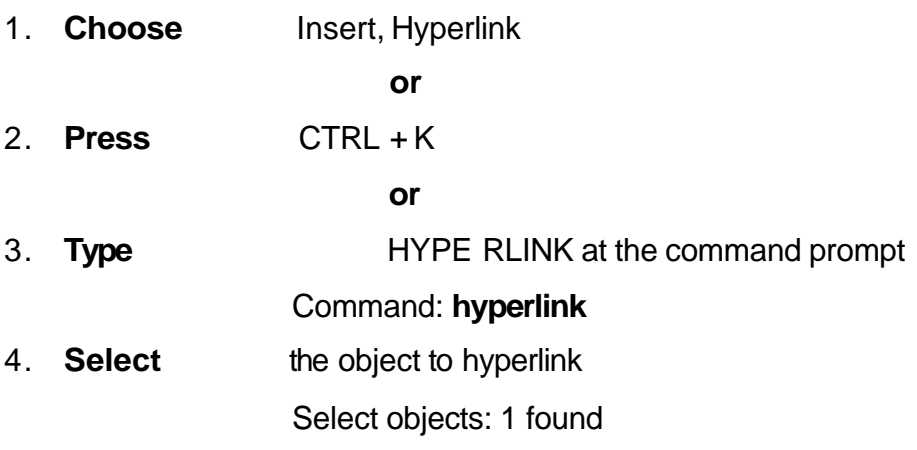

5. **Choose** an option in the hyperlink dialog box.

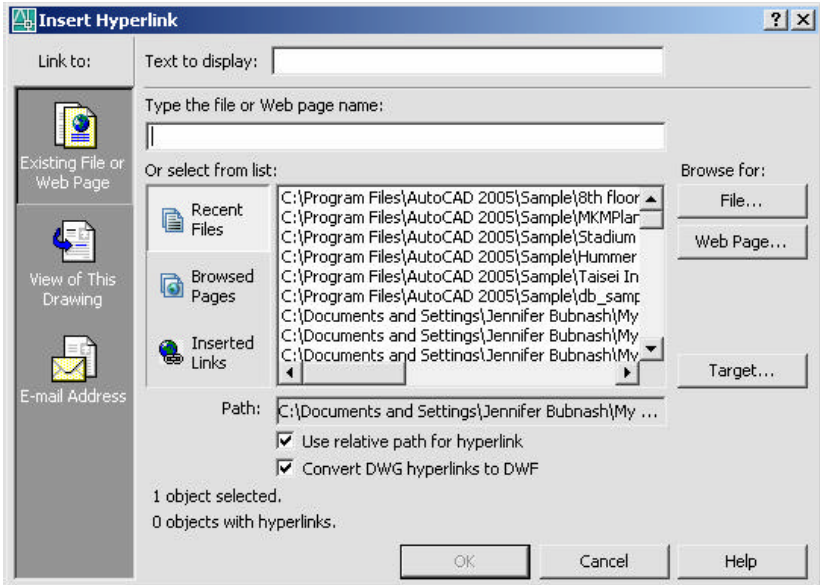

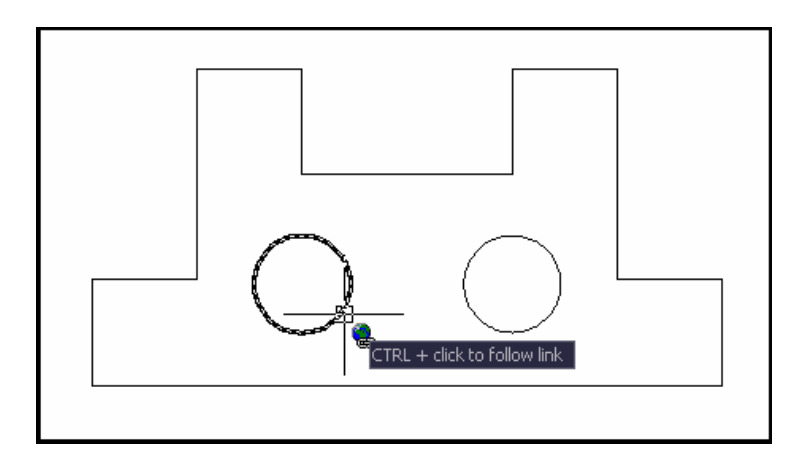

#### **Opening a Hyperlink 33.4**

- 1. **Move** the cursor to the object with the hyperlink.
- 2. **Click** with your right mouse button.
- 3. **Choose** Hyperlink from the menu.
- 4. **Open** the file from the menu.

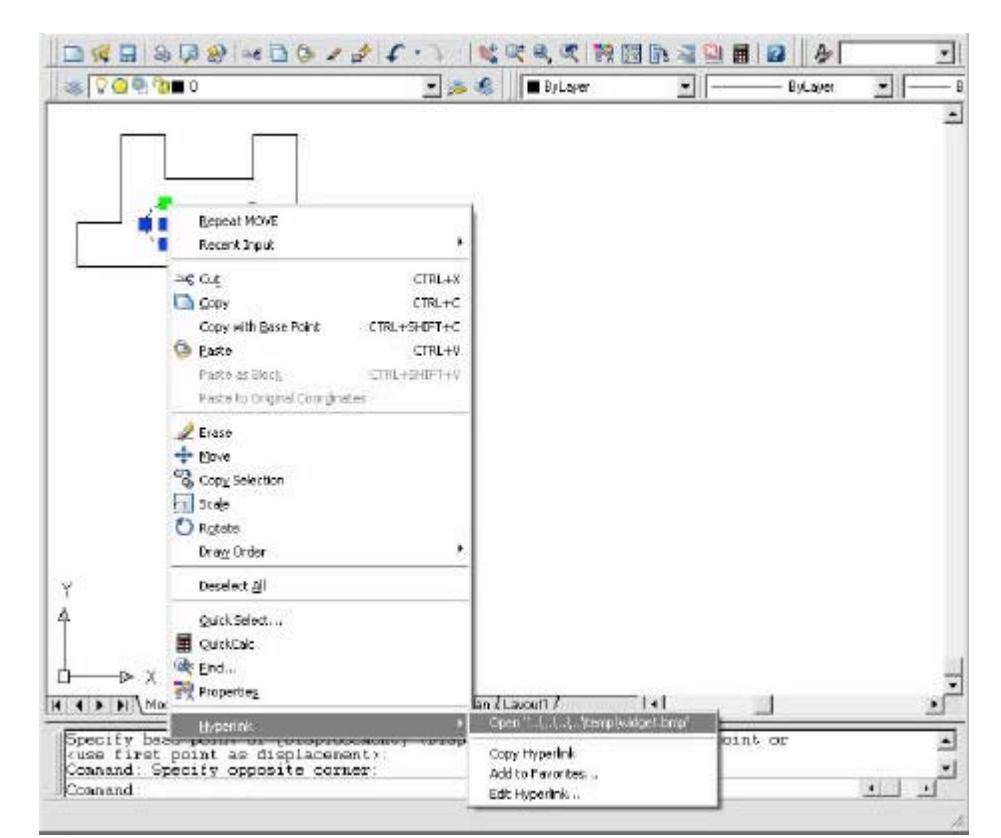

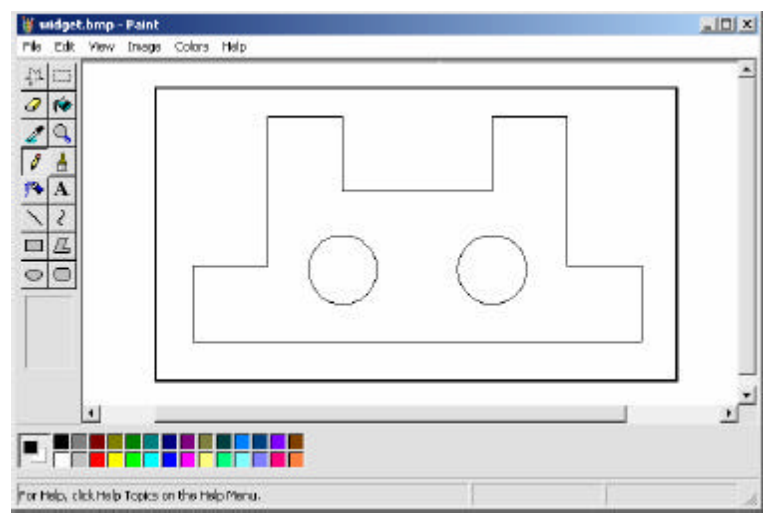

# **Chapter 34 Communication and Collaboration Tools**

#### **34.1 Plotting to the WEB**

- 1. **Type PLOT** at the command prompt. Command: **plot**
- 2. **Choose** the Plot Device TAB.
- 3. **Choose** the dropdown list for Plotter Configuration.
- 4. **Plot** to a .DWF, JPG, or PNG file.

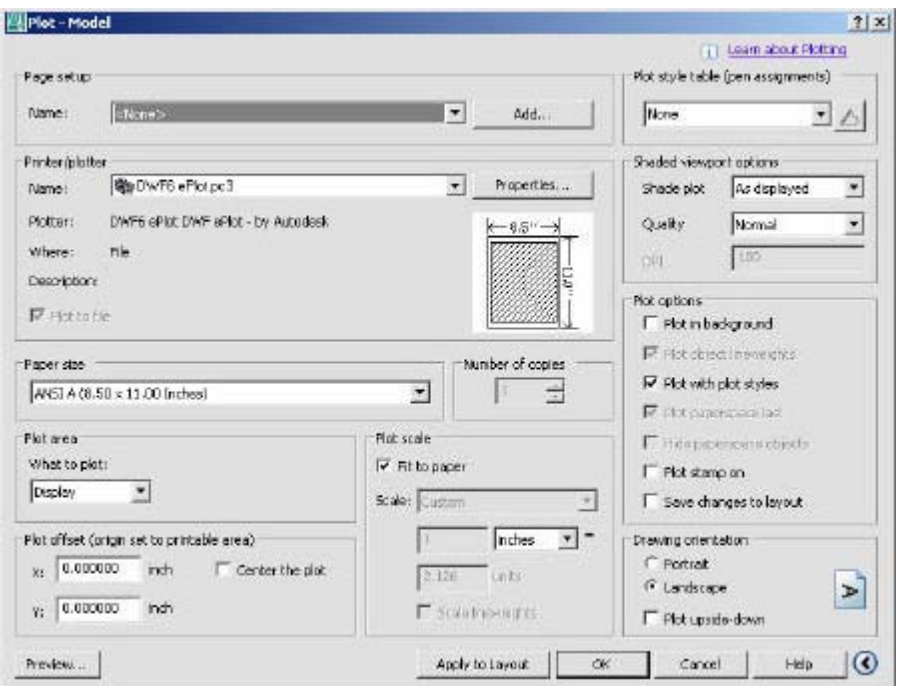

- DWF format does not compress the drawing file.
- JPEG format uses lossy compression; that is, some data is deliberately discarded to greatly reduce the size of the compressed file.
- PNG (Portable Network Graphics) format uses lossless compression; that is, no original data is sacrificed to reduce the size of the file.

## **34.2 Configuring DWF Files**

- 1. **Type** PLOT at the command prompt. Command: **plot**
- 2. **Choose** the DWF plot configuration option.
- 3. **Choose** the **Properties...**button.
- 4. **Choose Custom Properties….**
- 5. **Slide** the slider bar to extreme for a clearer resolution on the DWF file.

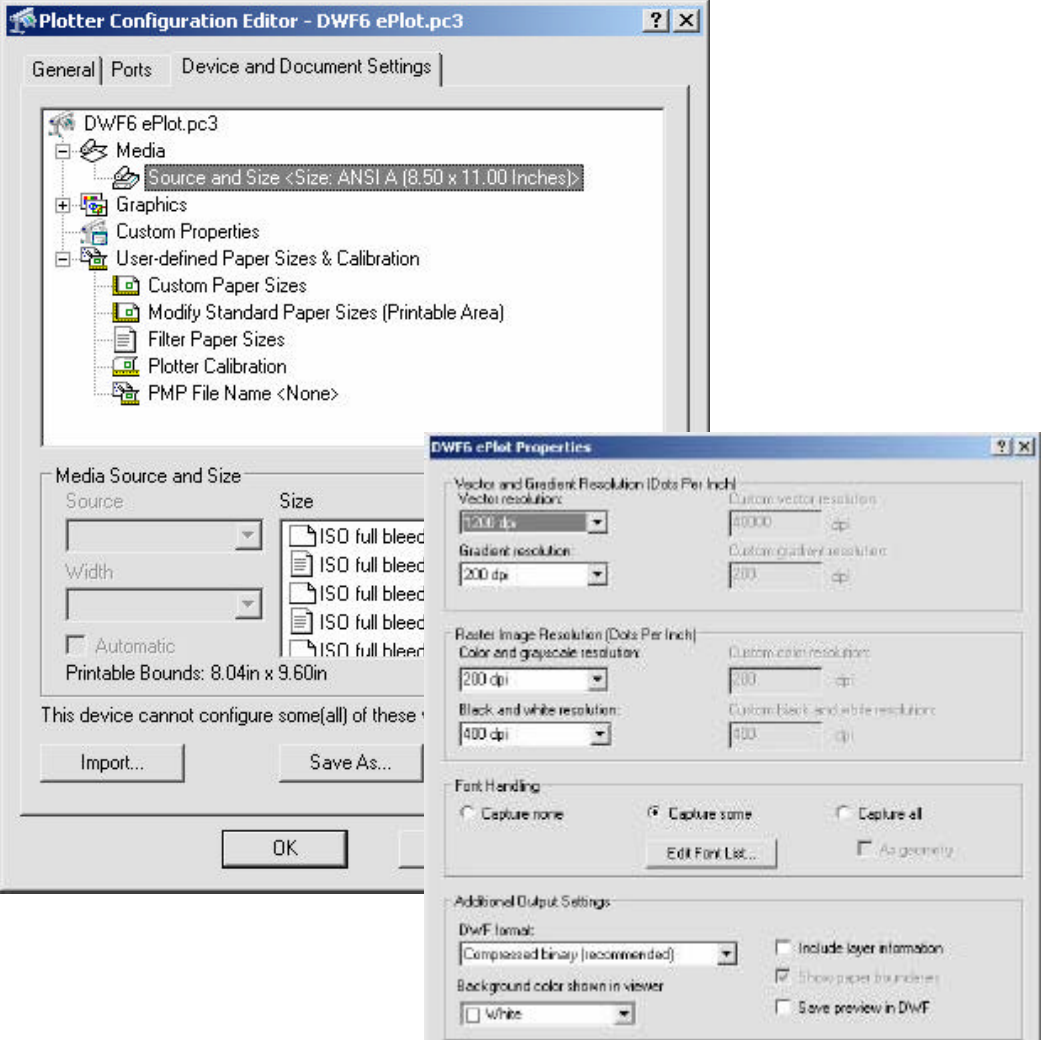

 $\Box K$ 

Carcel |

Help

#### **34.3 Publish Command**

1. **Choose** the Publish to WEB icon from the Standard Toolbar.  $\boxed{8}$ 

**or**

- 2. **Choose** File, Publish
- 3. **Type** PUBLISH at the command prompt.

Command: **publish**

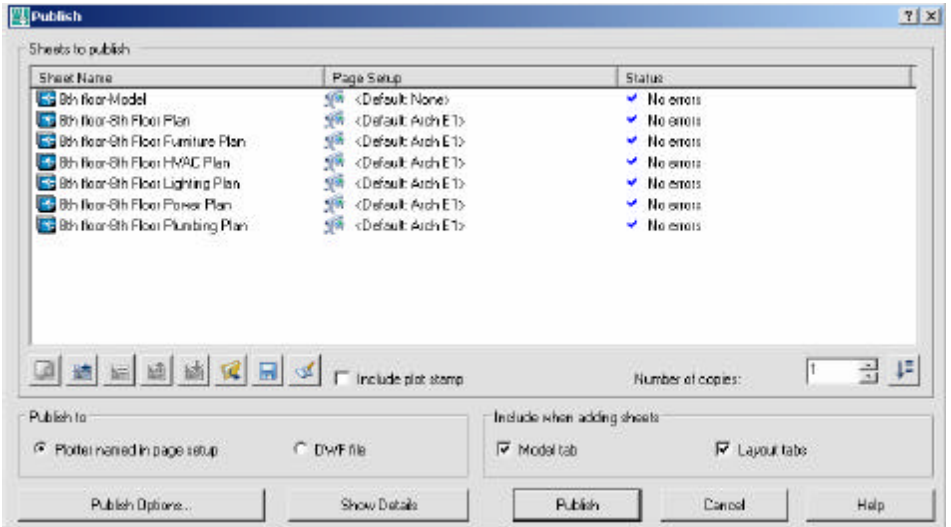

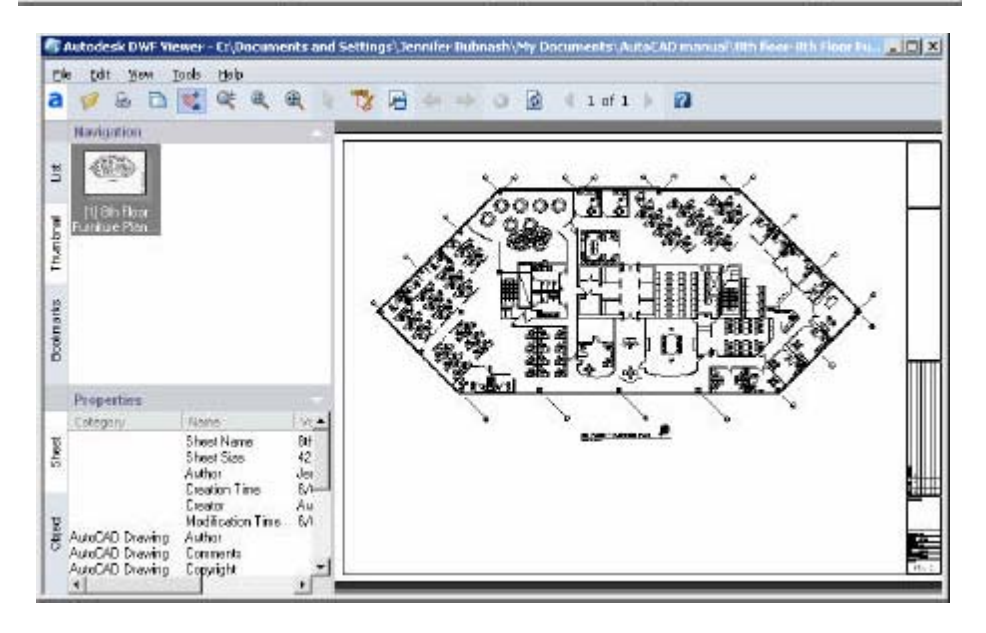

#### **34.4 Publishing WEB Pages**

- 1. **Choose** File, Publish to WEB. **or** 2. **Type** PUBLISHTOWEB at the command prompt. Command: **PUBLISHTOWEB** 3. **Click** Create New Web Page and Next. Publish to Web - Begin  $\vert x \vert$  $\blacktriangleright$  Begin This wizard creates a Web page that displays images from<br>one or more drawing files. You can control the appearance Autod Create Web Page of your Web page by choosing from a variety of templates. Edit Web Page Once you have created a Web page, you can use this<br>Wizard to update it. Describe Web Page Select Image Type Select Template Create New Web Page Apply Theme C Edit Existing Web Page Enable i-drop Select Drawings Generate Images Preview and Post  $\langle$  Back Next > Cancel
- 

4. **Specify** a name for the WEB page, location and description for the new WEB page and click Next. (NOTE: Save the WEB pages to C:\TEMP)

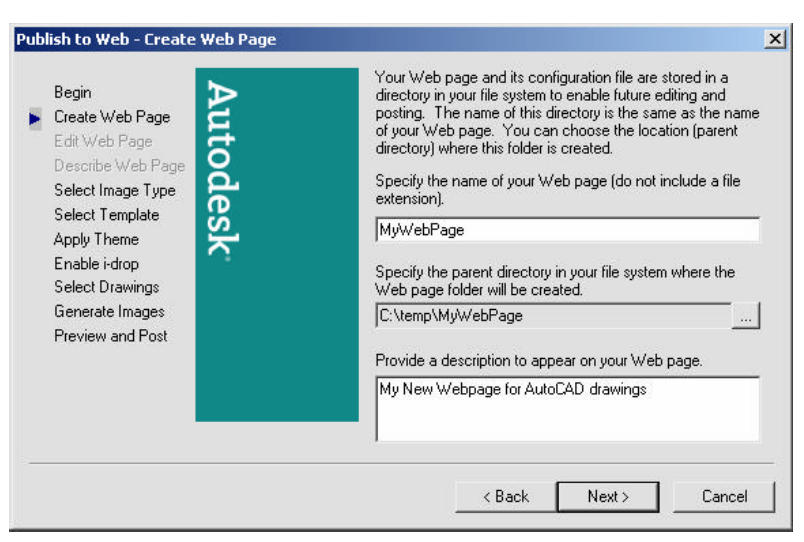

4. **Select** PNG as the image type for the drawings and Image Size "Medium" and click Next.

> NOTE: If you have the Express Viewer loaded, you can pick DWF files to view. This will allow you to zoom and pan the drawings.

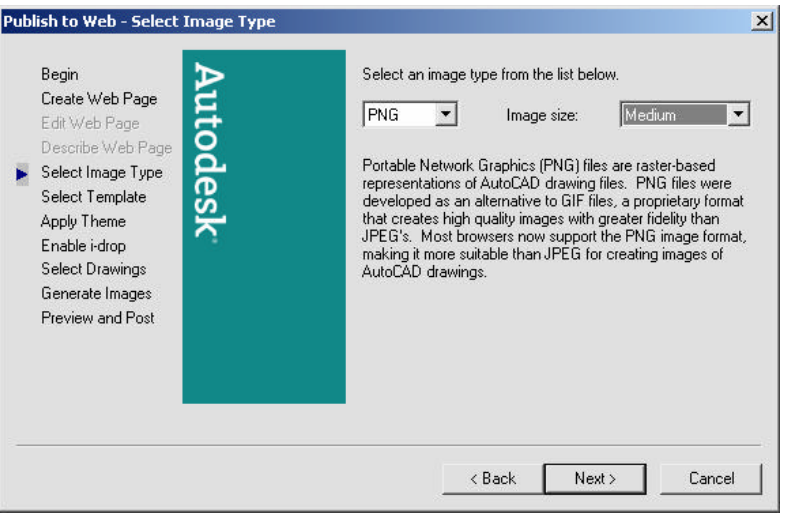

5. **Select Array of ThumbNails** as theTemplate type and click Next.

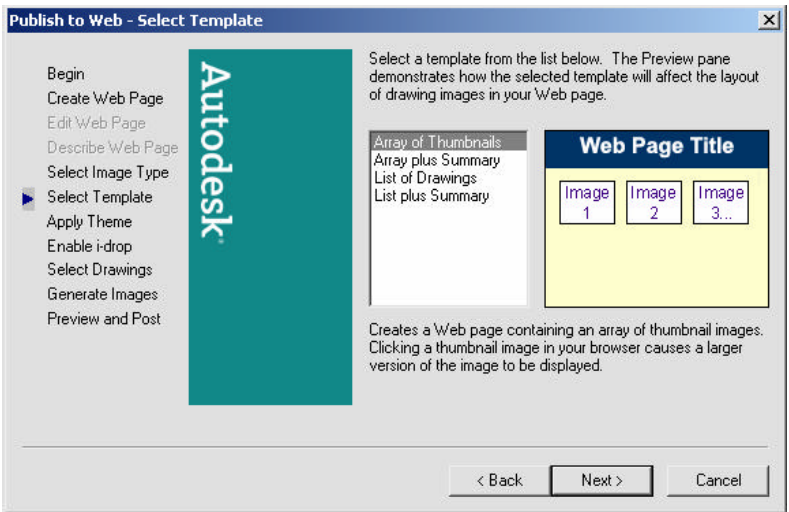

## **AutoCAD 2D Tutorial**

6. **Select** a Theme (color) and click Next.

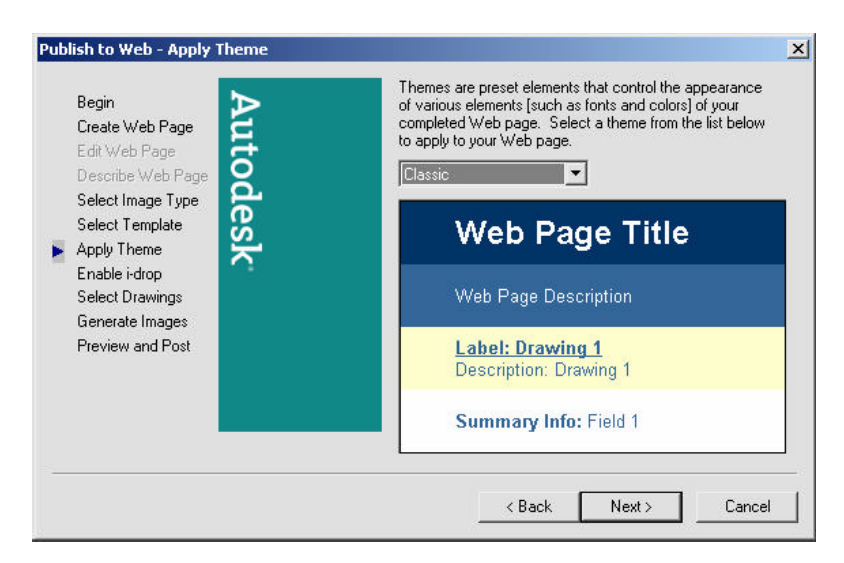

#### 7. **Select** Enable i-drop and Click Next

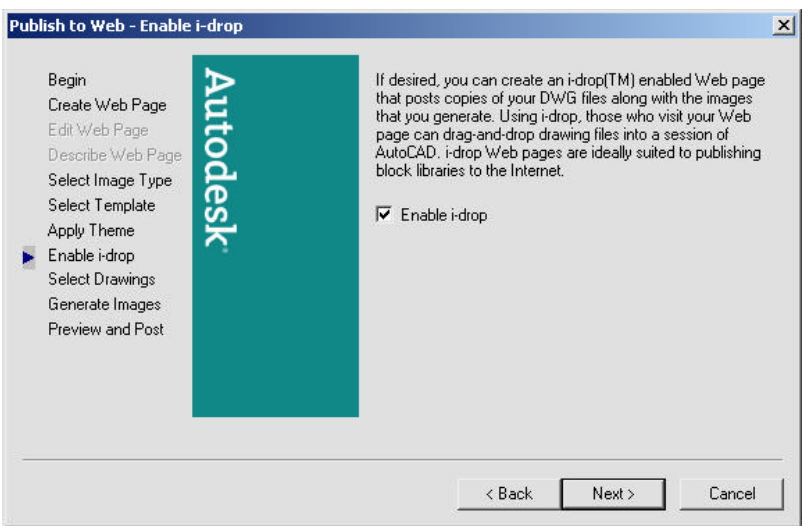

8. **Select** drawings and/or layouts to place on the WEB page.

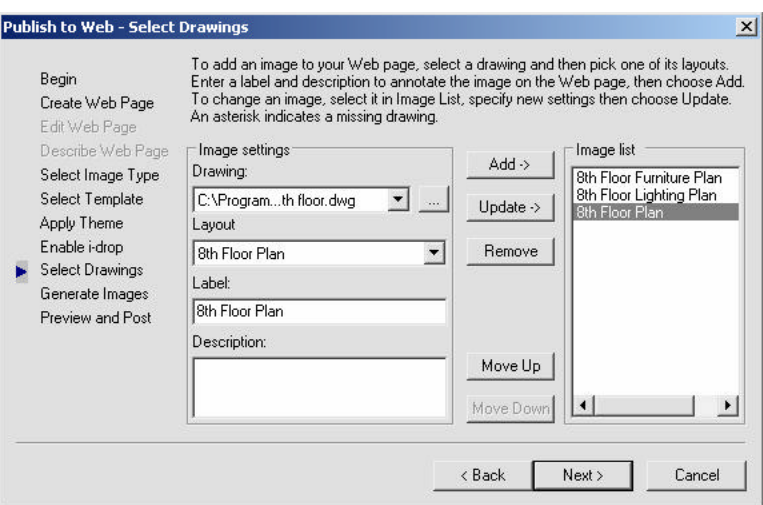

9. **Click** Regenerate all images and Next.

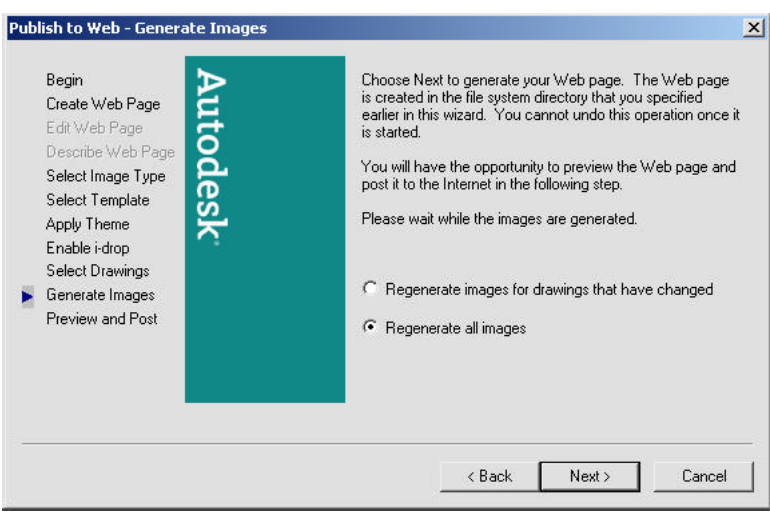

#### 10. **Click** Preview and Finish.

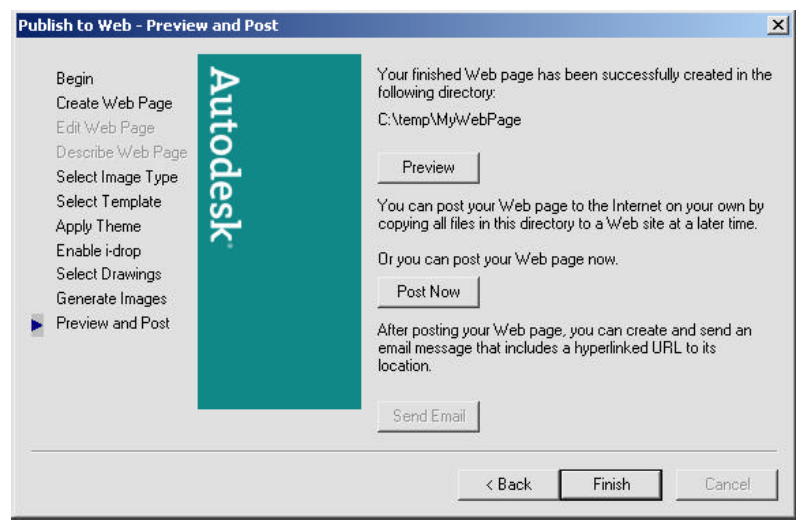

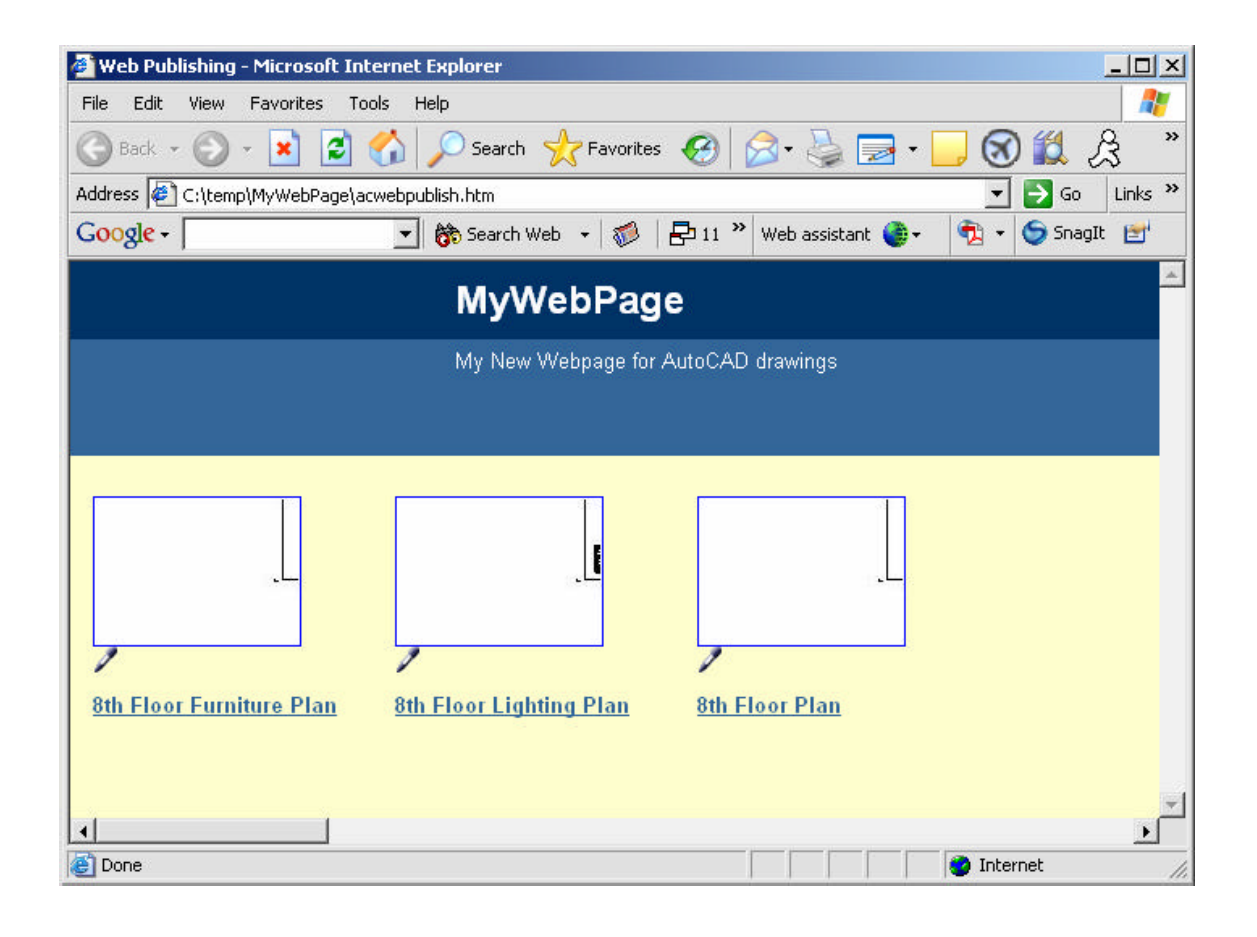

### **34.4 e-Transmit**

1. **Type ETRANSIT** at the command prompt. Command:**etransmit**

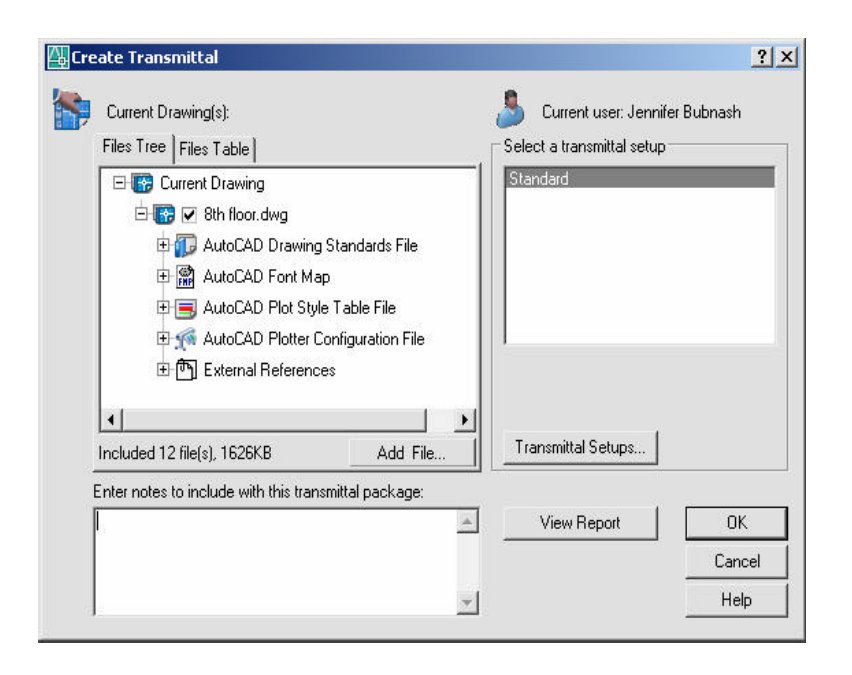

e-Transmit options

.EXE (files are self extracting)

.ZIP (PKZIP or WINZIP is needed to extract files)

#### **34.6 i-Drop**

i-drop allows users to drag a drawing from an i-drop handle on an i-drop supported WEB site to an open AutoCAD drawing. Choose the i-drop option when publishing to the WEB to create an i-drop enabled WEB page.

#### 1. **Type http://www.autodesk.com/idrop** to learn more about Autodesk's i-drop technology.

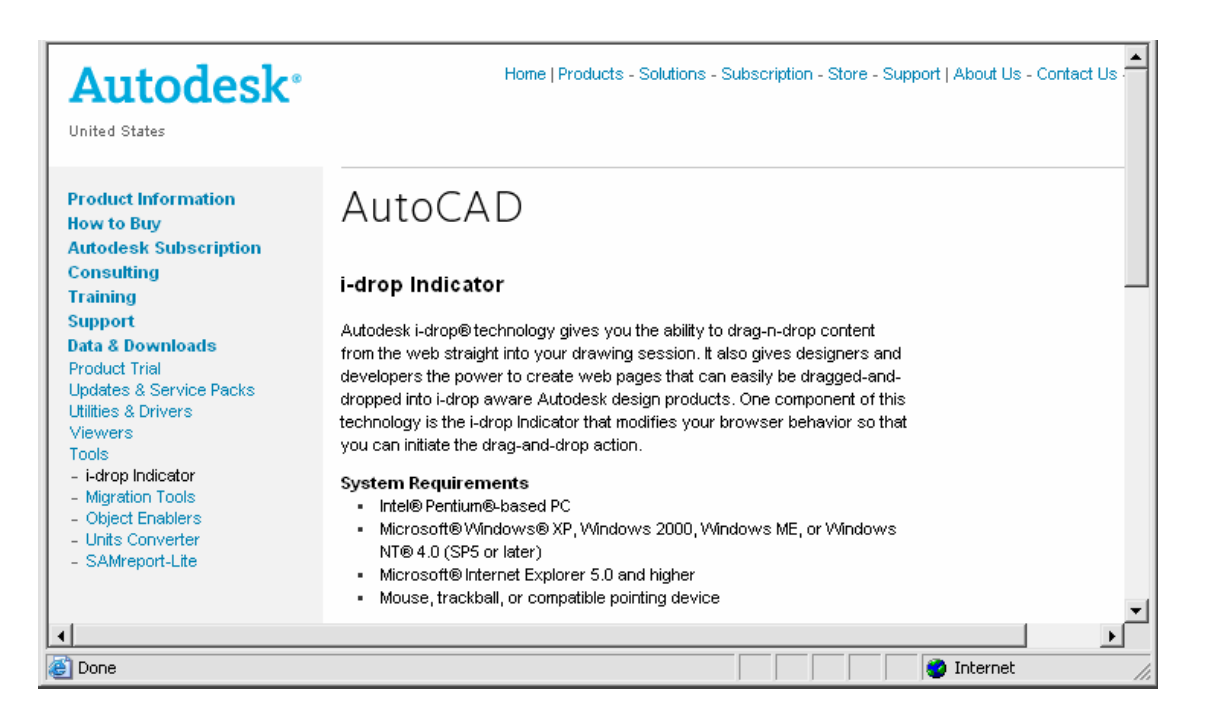

# **Chapter 35 AutoCAD WEB Viewers**

#### **AutoCAD DWF Viewer 35.1**

- 1. **Launch** Your WEB Browser.
- 2. **Type** http://www.autodesk.com/products
- 3. **Click** on Autodesk DWF View from the list of Autodesk products.
- 4. **Browse** the site for information or to download a free copy of the DWF Viewer.

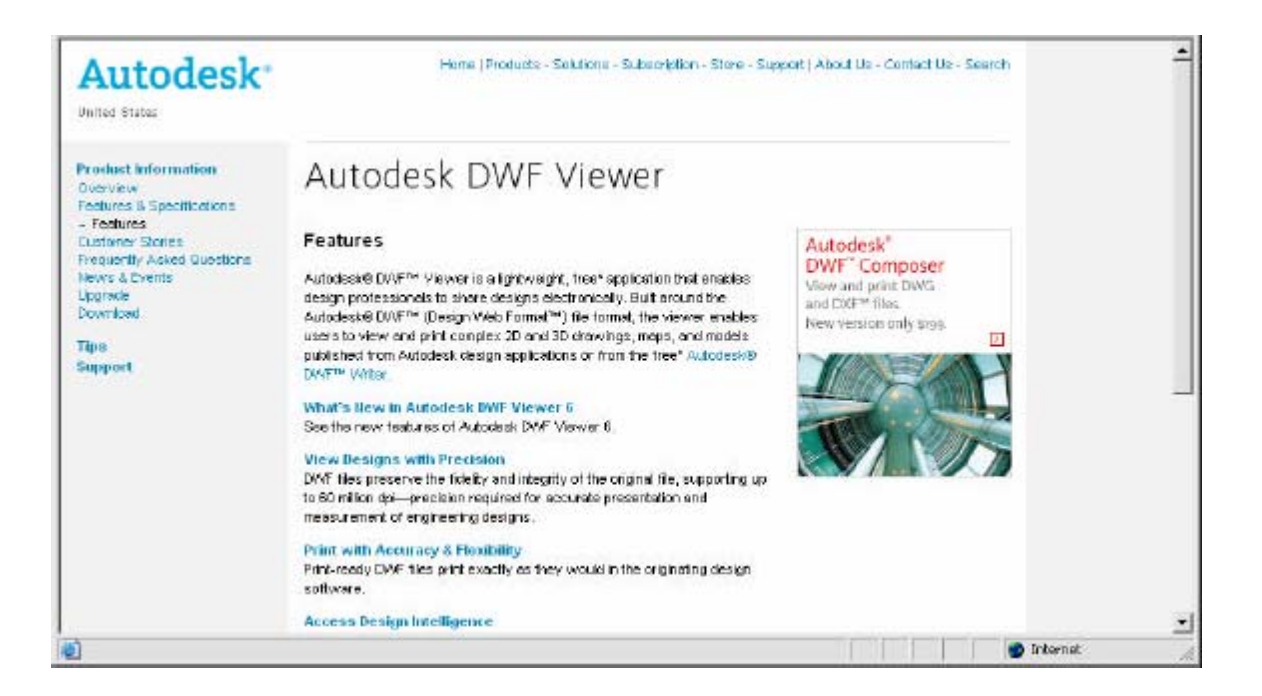

#### **Volo View 35.2**

- 1. **Launch** Your WEB Browser.
- 2. **Go to http://www.autodesk.com/products/**
- 3. **Click** Volo View to learn more about the Volo View application.

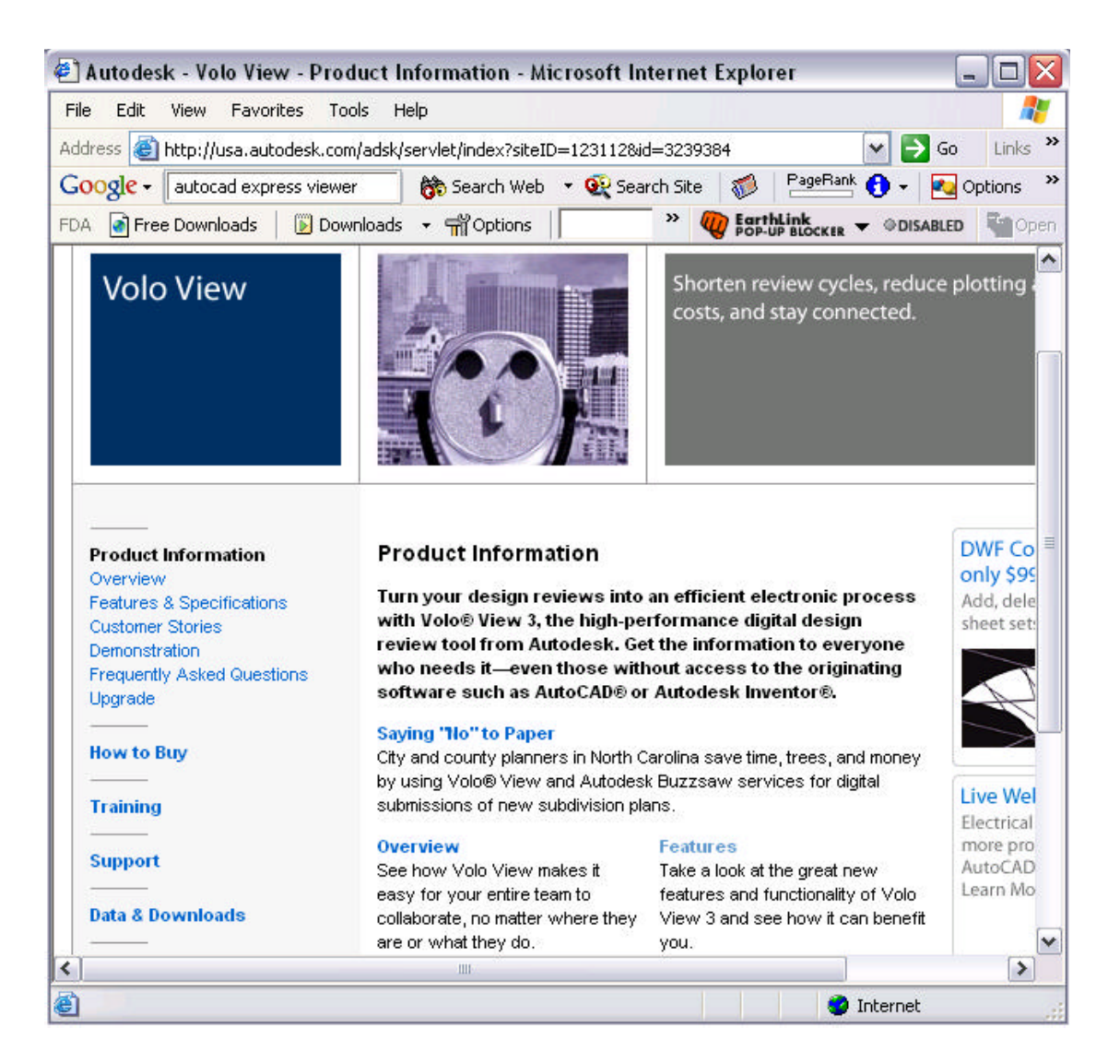

# **CAD Viewer 35.3**

- 1. **Launch** Your WEB Browser.
- 2. **Go to http://www.cadviewer.com/**

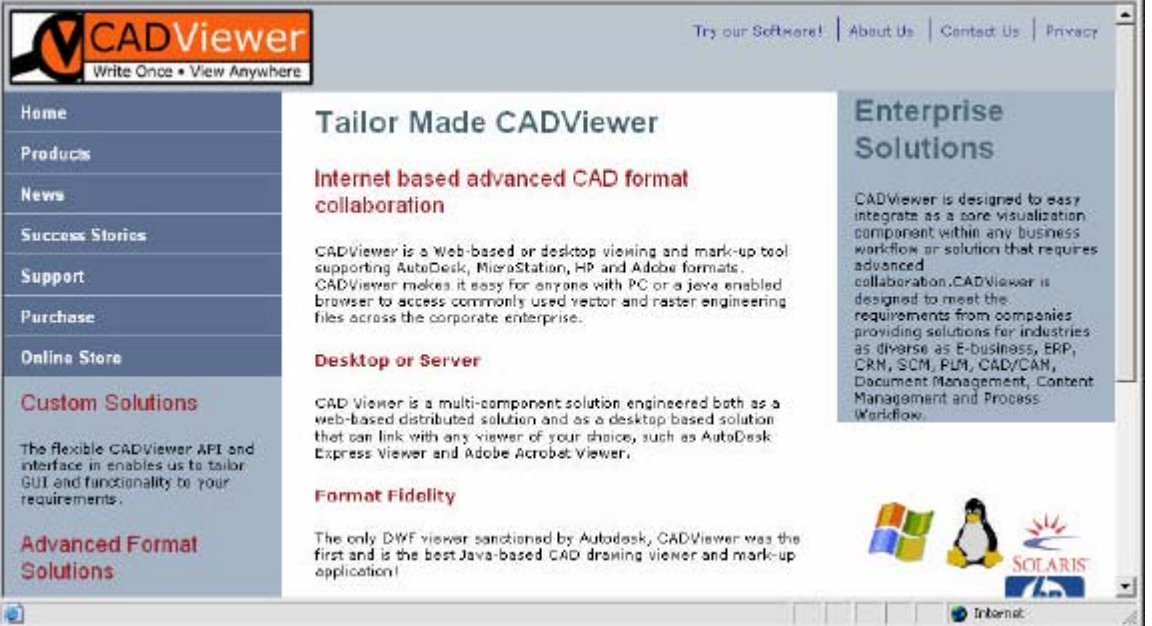

### **Internet Explorer 35.5**

- 1. **Launch** Internet Explorer 5.0 or later.
- 2. **Choose** File, Open.
- 3. **Browse** to C:\TEMP and open a .DWF file to view.

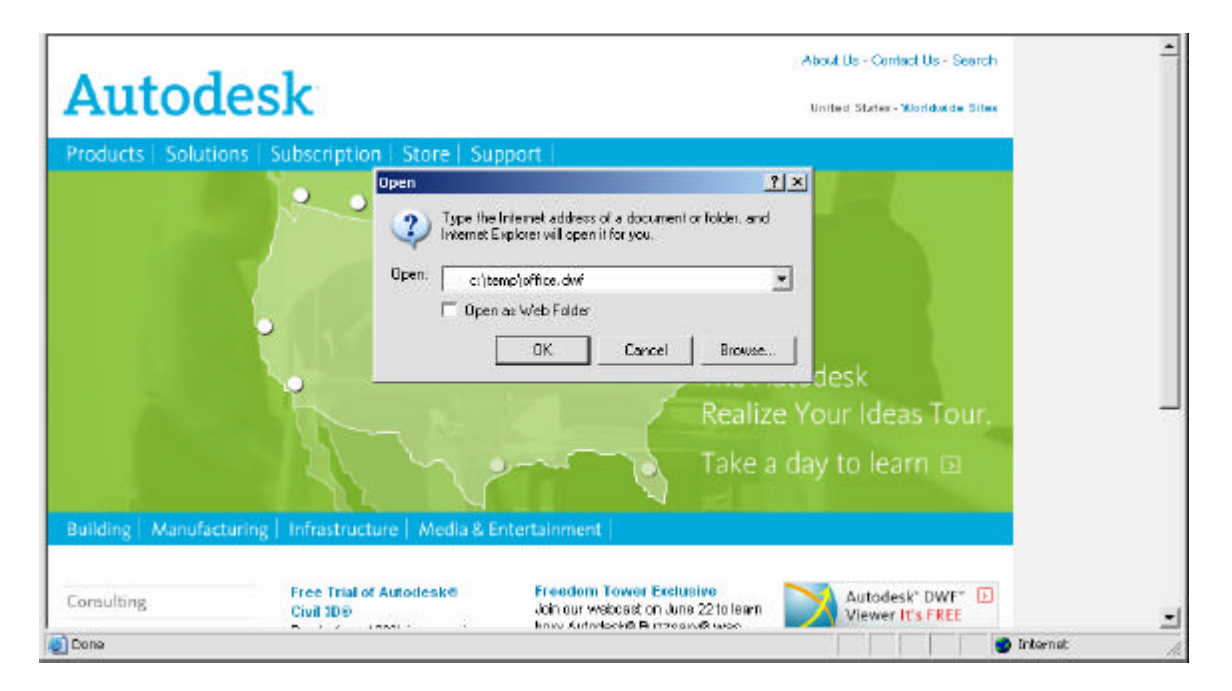

#### **AutoCAD Related WEB Sites 35.6**

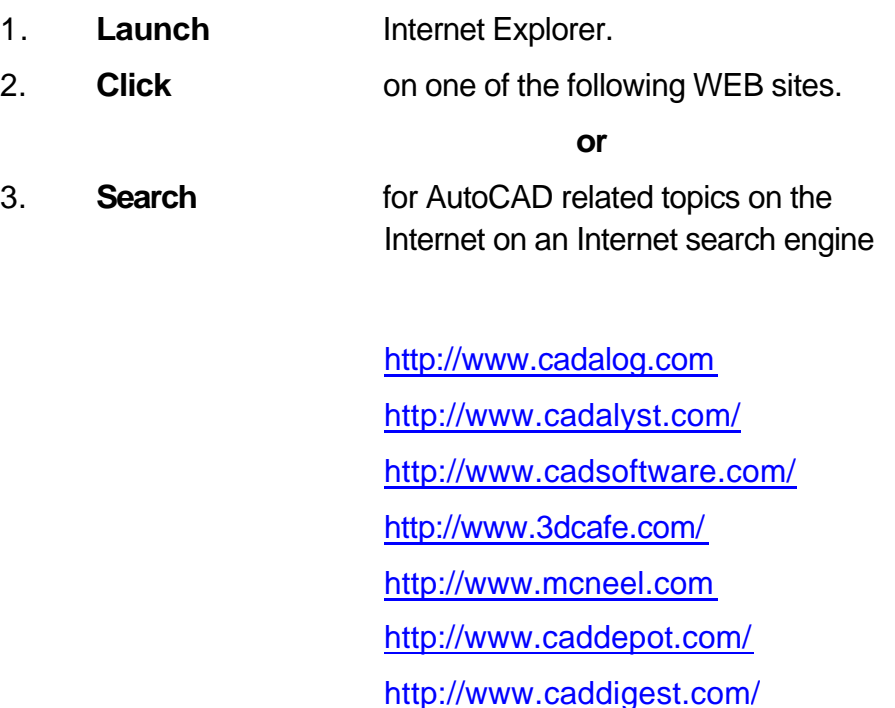

# **Chapter 36 Customization**

#### **Menu Loading 36.1**

1. **Type** MENU at the command prompt.

Command: **Menu**

2. **Choose** a menu (mnu) file to load.

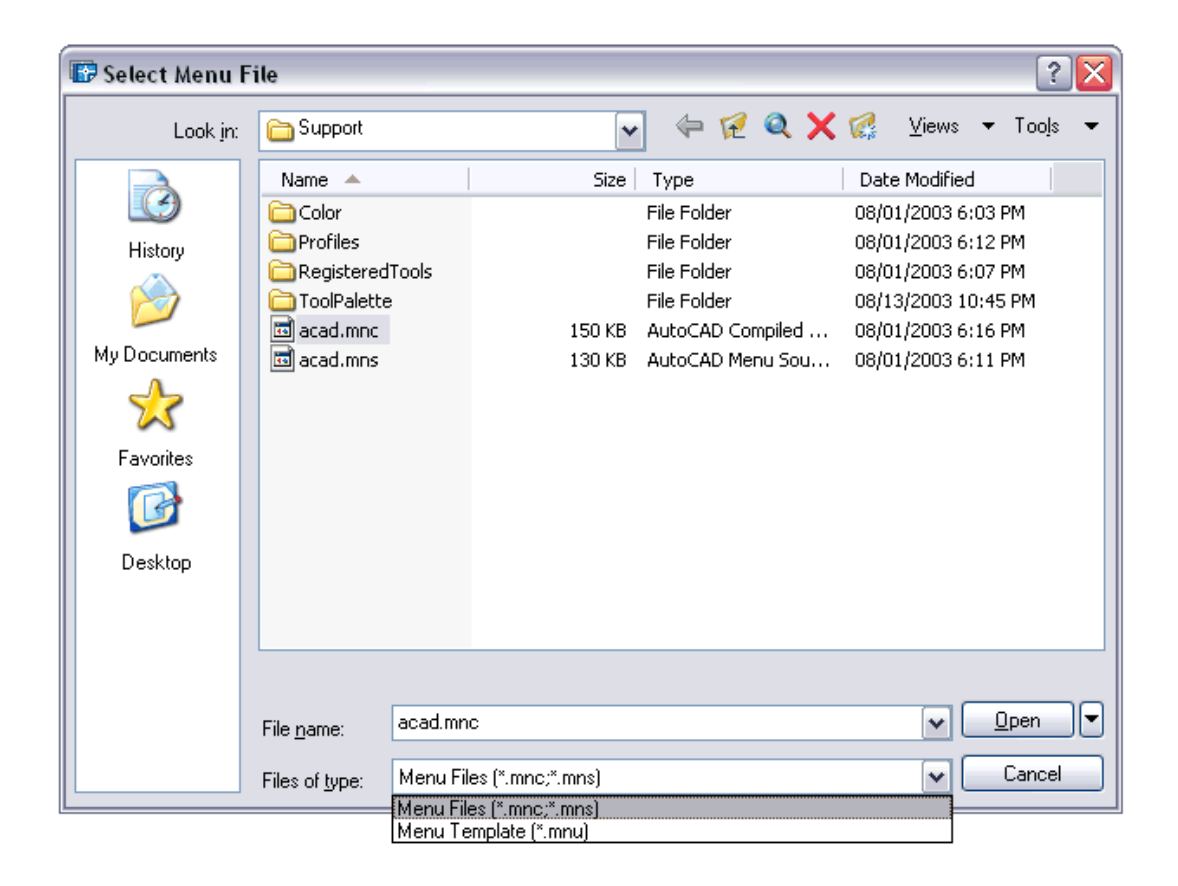

#### **Creating New Menu Files 36.2**

1. **Copy** ACAD.MNU to a new file name such as **MYACAD.mnu**

2. **Type** MENU at the command prompt to load the new menu.

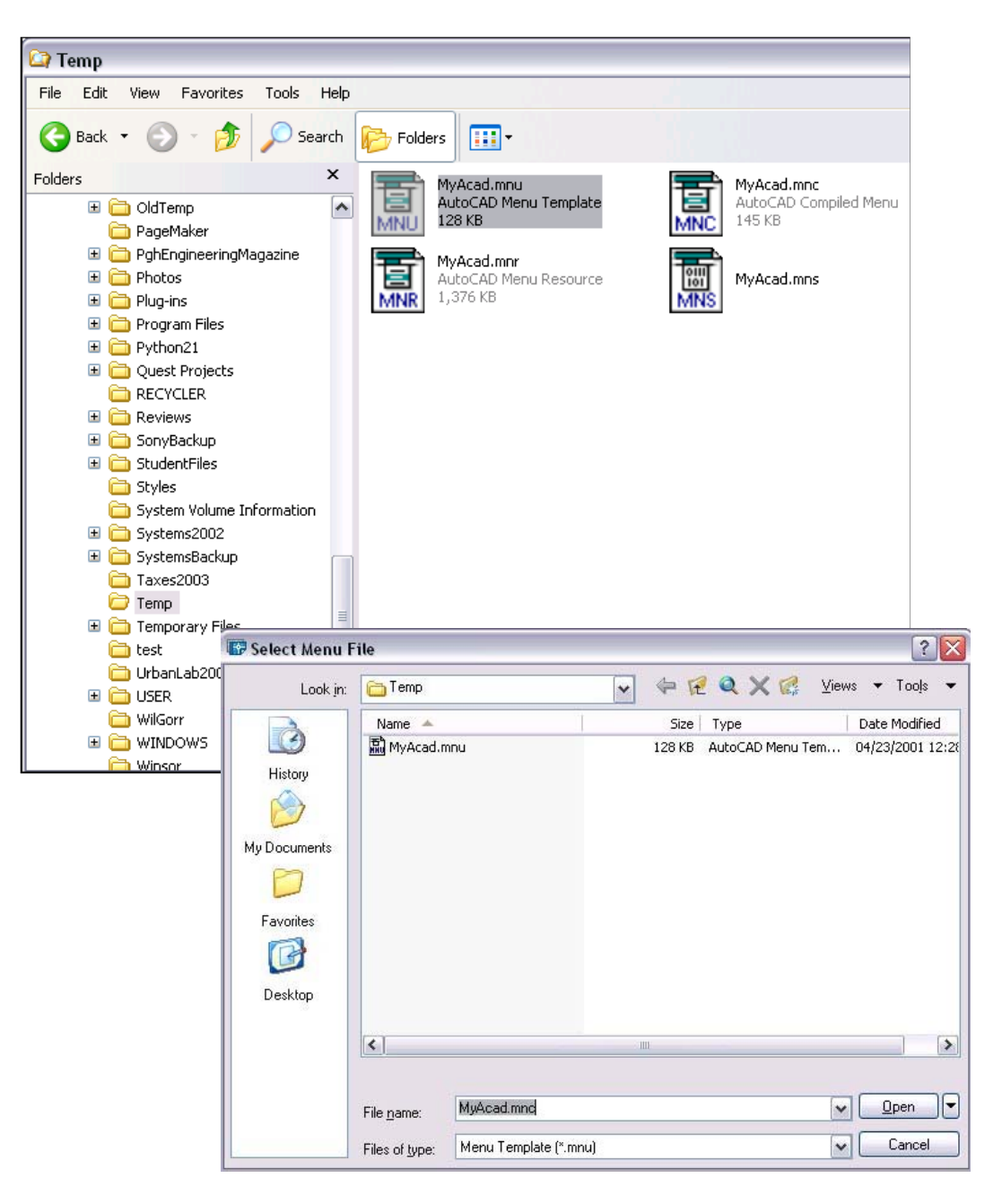

Command: MENU

### **AutoCAD 2D Tutorial**

#### **Menuload 36.3**

1. **Choose** Tools, Customize, Menus…

or and the contract of the contract of the contract of the contract of the contract of the contract of the contract of the contract of the contract of the contract of the contract of the contract of the contract of the con

2. **Type** MENULOAD at the command prompt.

Command: **MENULOAD**

- 3. **Choose** the Menu Bar Tab.
- 4. **Choose** Add or Remove to modify the appearance of the Pulldown menu.

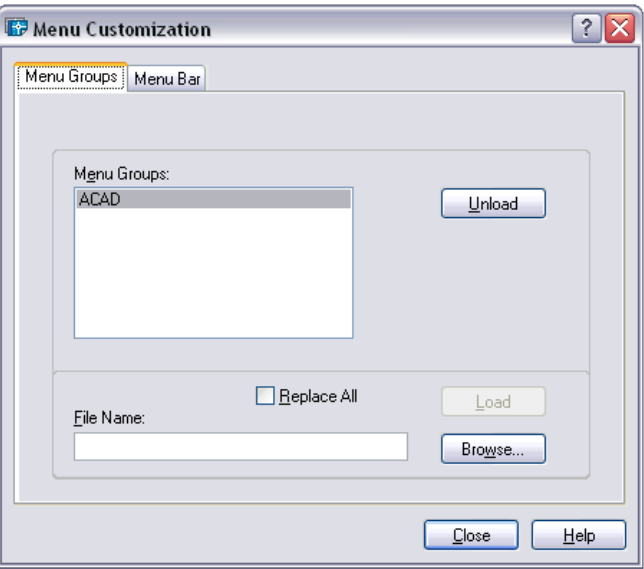

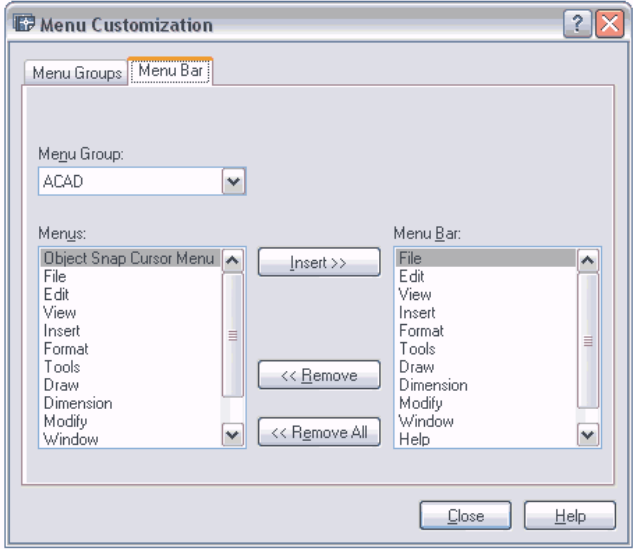

### **Customizing Toolbars 36.4**

#### **Create New Toolbars**

- 1. **Choose** View, Toolbars... or
- 2. **Type** TBCONFIG or TOOLBAR at the command prompt. Command: **TBCONFIG or TOOLBAR**

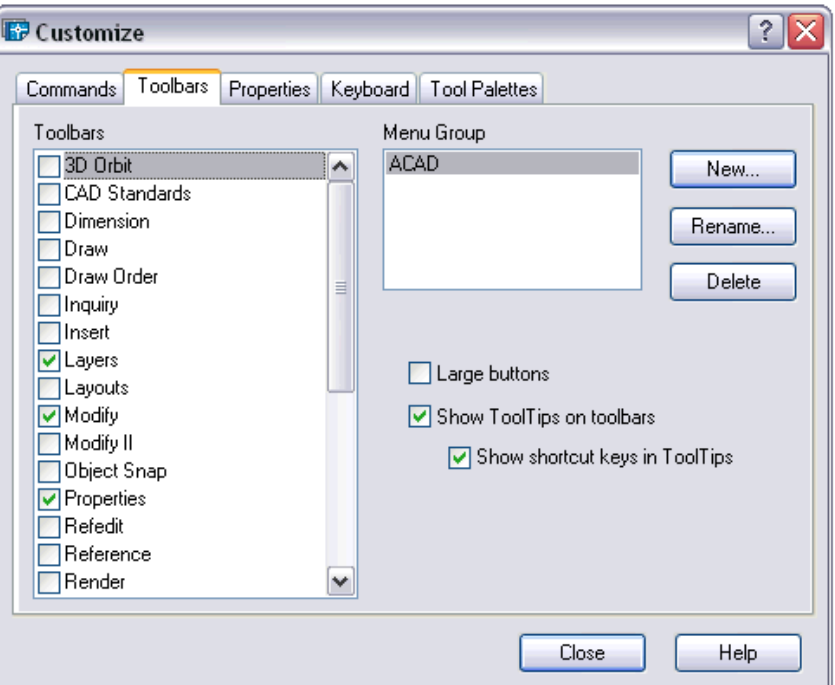

- 3. **Choose** the **New...**button.
- 4. **Type** the name of the new toolbar.
- 5. **Click** OK.

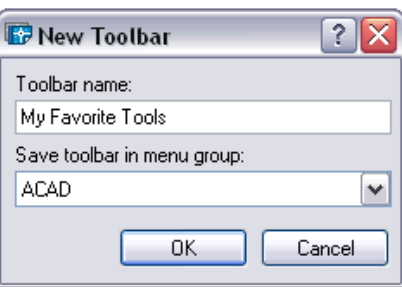

- 
- 6. Choose the Commands...TAB.

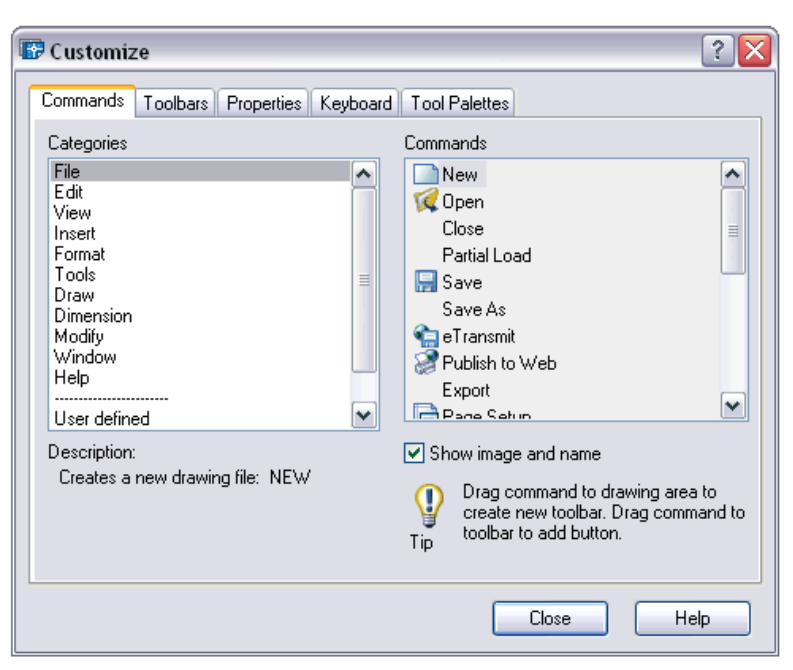

7. **Drag** commands from each menu and drop onto your toolbar.

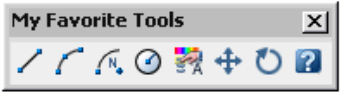

**TIP:** To copy a tool from another toolbar, press and drag the tool to the new toolbar.

8. **Choose** Close to close the Customize dialog box.

#### **User Defined Buttons 36.5**

- 1. **Choose** View, Toolbars...
- 2. **Choose** the Commands...TAB.
- 3. **Click User Defined** from the Categories section.

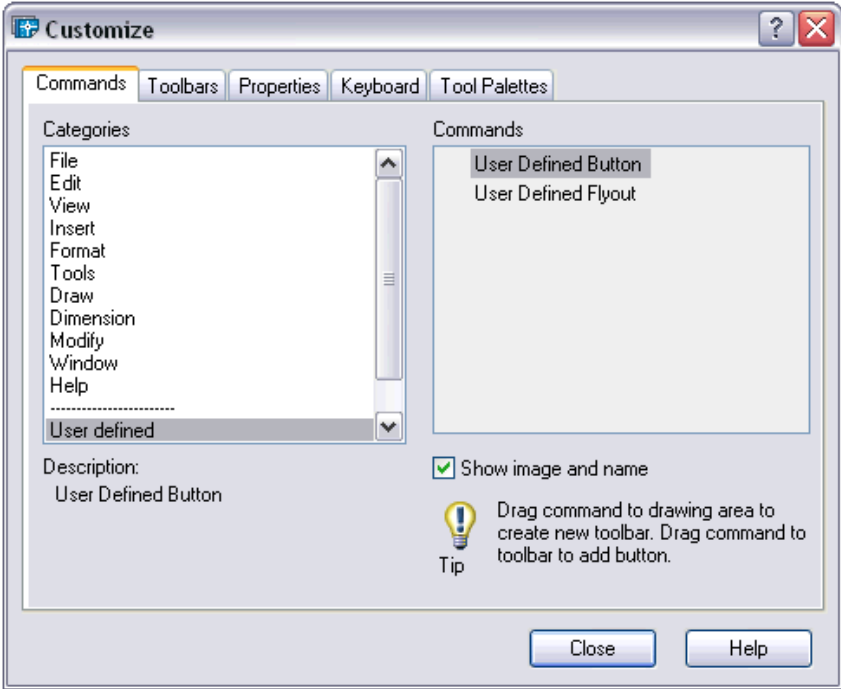

4. **Drag** a user defined button to your toolbox.

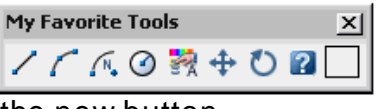

5. **Double Click** the new button.

The Button Properties dialog box will appear.

6. **Choose** Edit...from the Button Properties window.

## **AutoCAD 2D Tutorial**

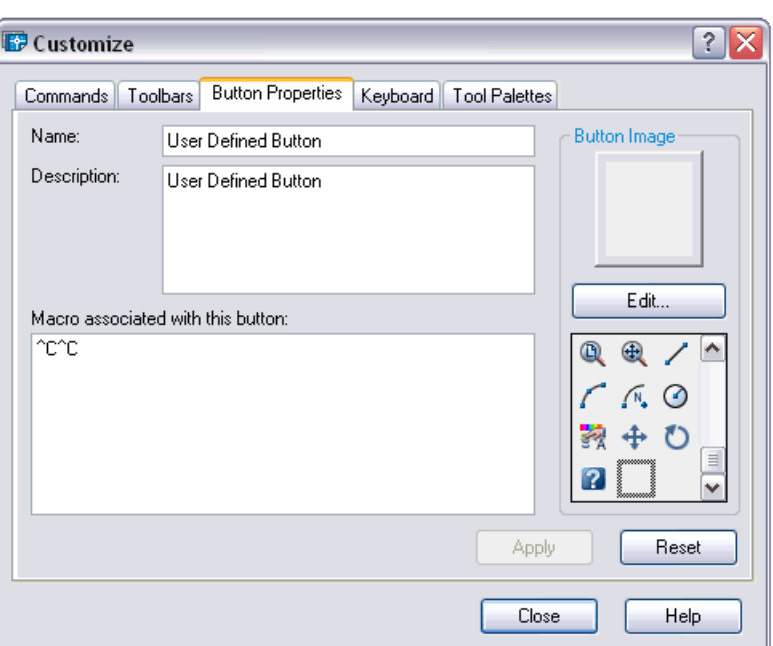

7. **Draw** the desired symbol by using the draw tools.

- 8. Close
- 9. Press Apply.

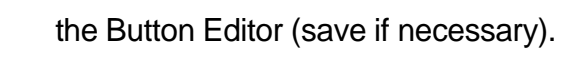

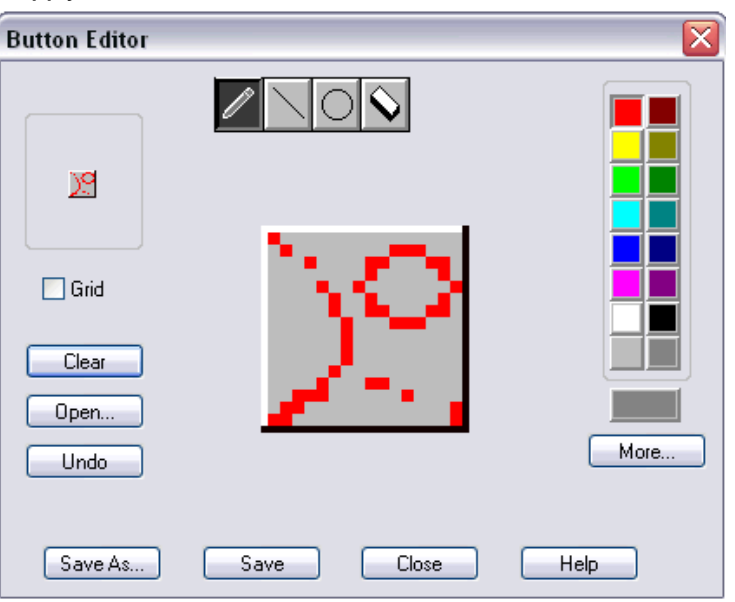

10. **Close** the button properties window by selecting the X in the upper right corner.

11. **Close** the Toolbars window.

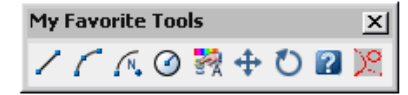

#### **Macros 36.6**

- 1. **Click** Your right mouse button on the button you wish to modify or create.
- 2. **Type** the macro command in the macro window.

Macro that inserts a block called chair

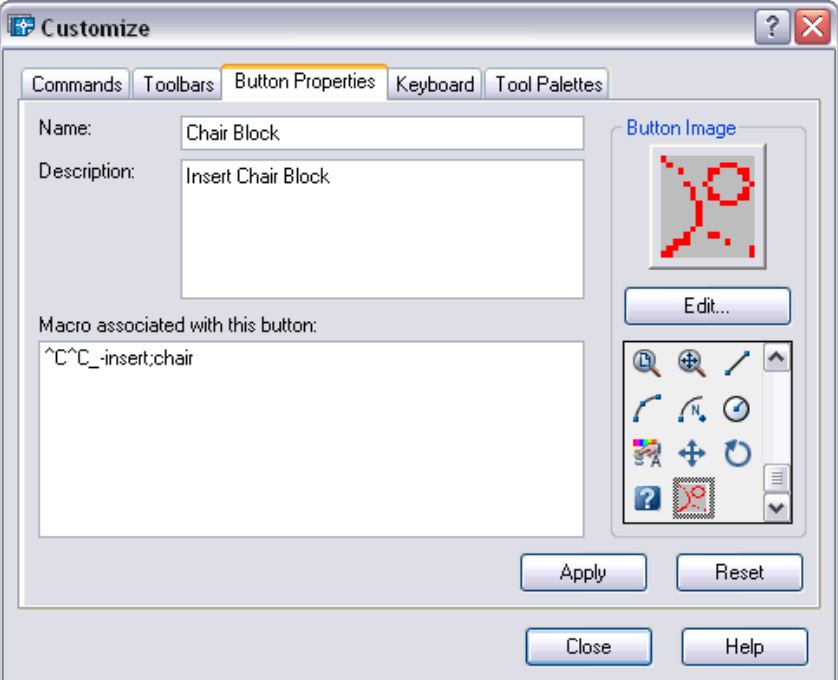

TIPS:

- Use ^C^C to cancel any previous AutoCAD command
- apostrophe (') will issue a transparent command
- Use a semicolon (;) to separate a series of commands
- a dash (-) will issue the command without a dialog box.

#### **Characters Used in Macros 36.7**

#### **Pausing for User Input Example**

To accept input from the keyboard or the pointing device in the middle of a menu macro, place a backslash (\) at the point where you want input.

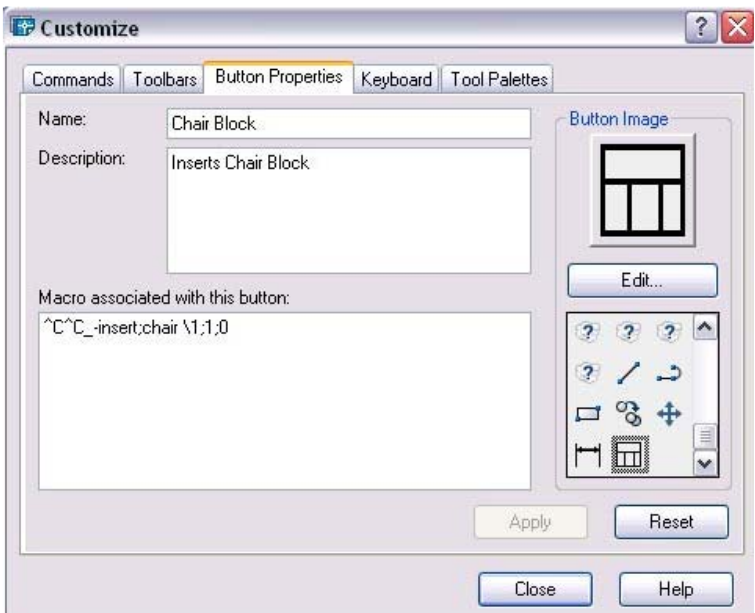

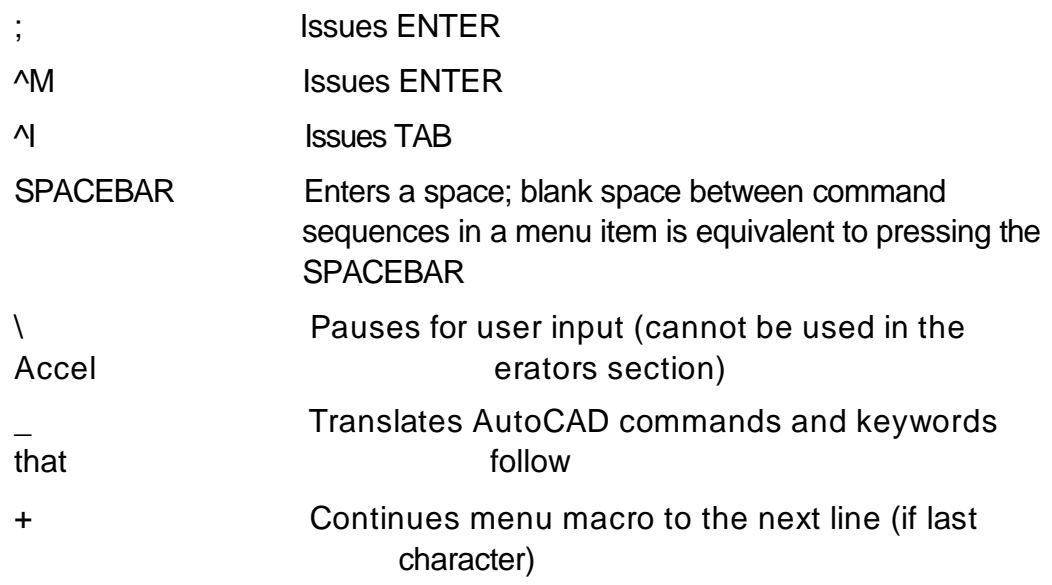

## **AutoCAD 2D Tutorial**

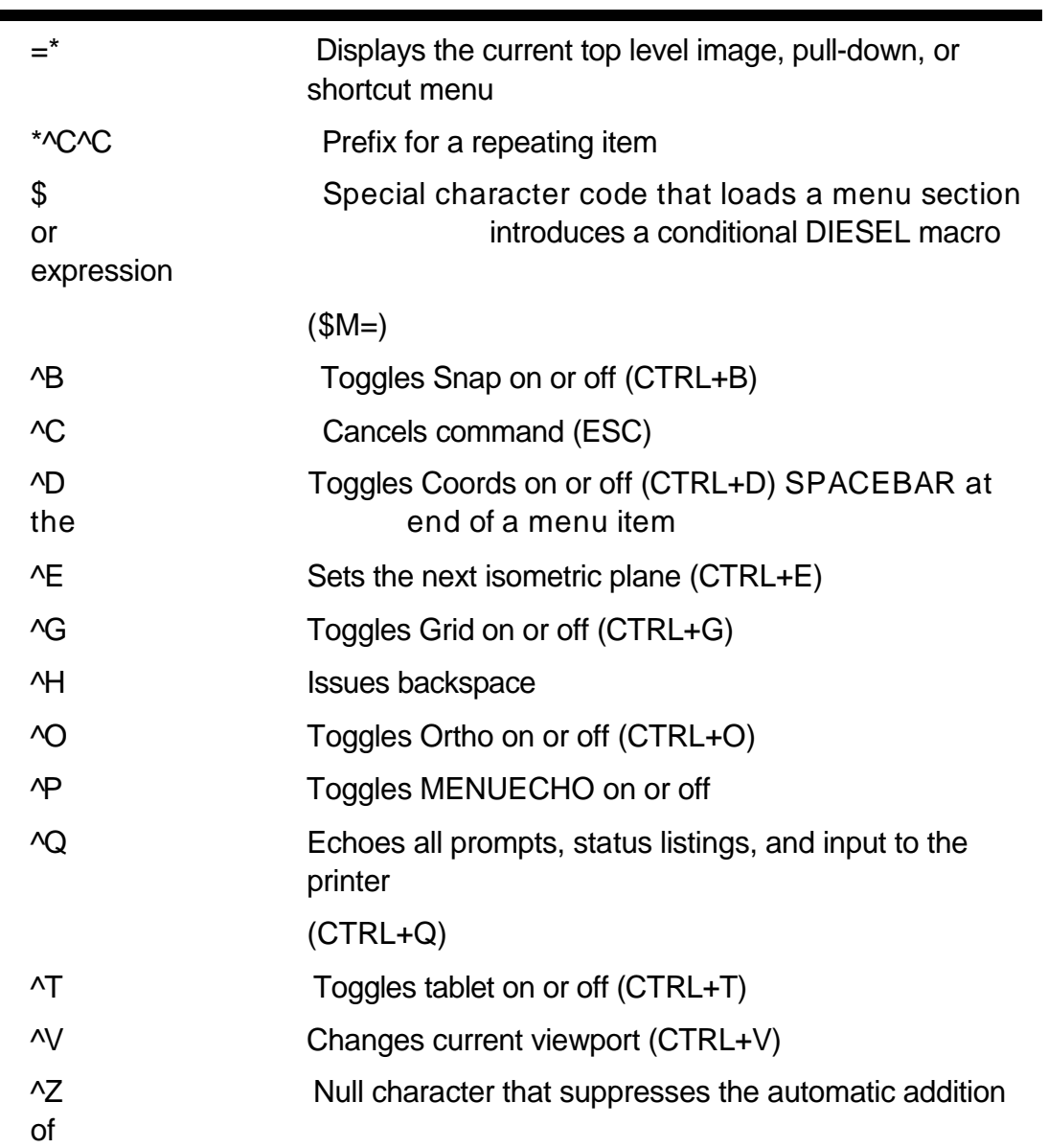

# **Editing Menus in Word 36.8**

- 1. **Open** a menu (.mnu) file in a text editor.
- 2. **Change** the desired menu.
- 3. **Type** MENU at the AutoCAD command prompt to and use the menu in AutoCAD/

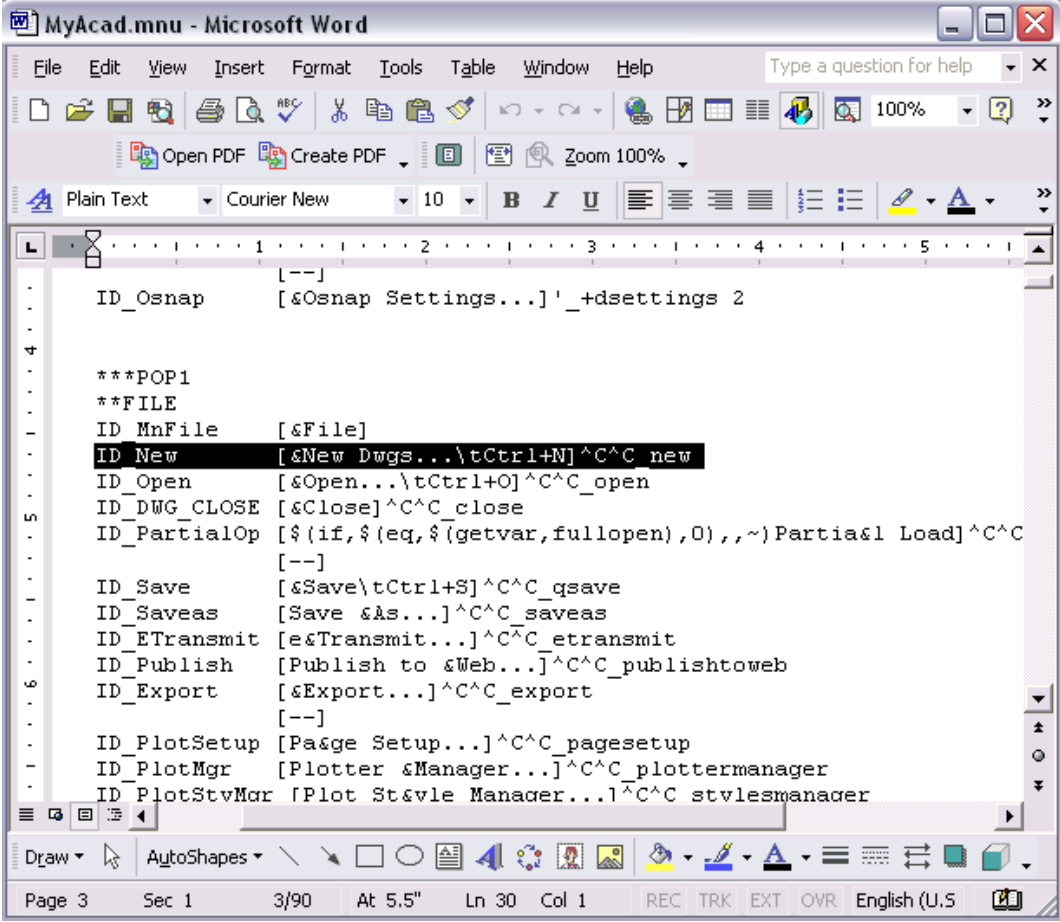

# **Chapter 38 Slide Shows**

### **Creating Slides 38.1**

#### **MSlide Command**

- 1. **Type** MSLIDE at the command prompt. Command: **MSLIDE**
- 2. **Type** the name of the slide file (and location).

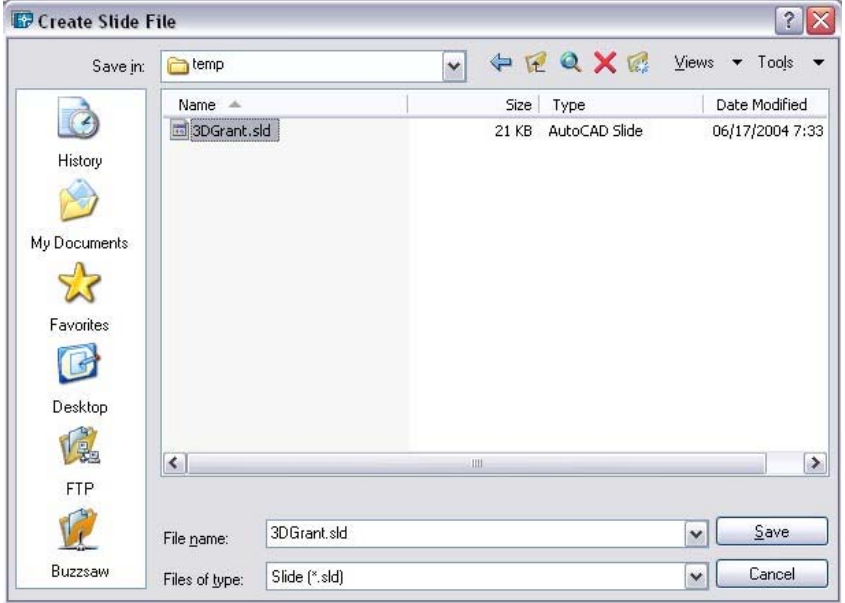

## **Viewing Slides 38.2**

- 1. **Type** VSLIDEat the command prompt. Command: **VSLIDE**
- 2. **Pick** the name of the slide file (and location).

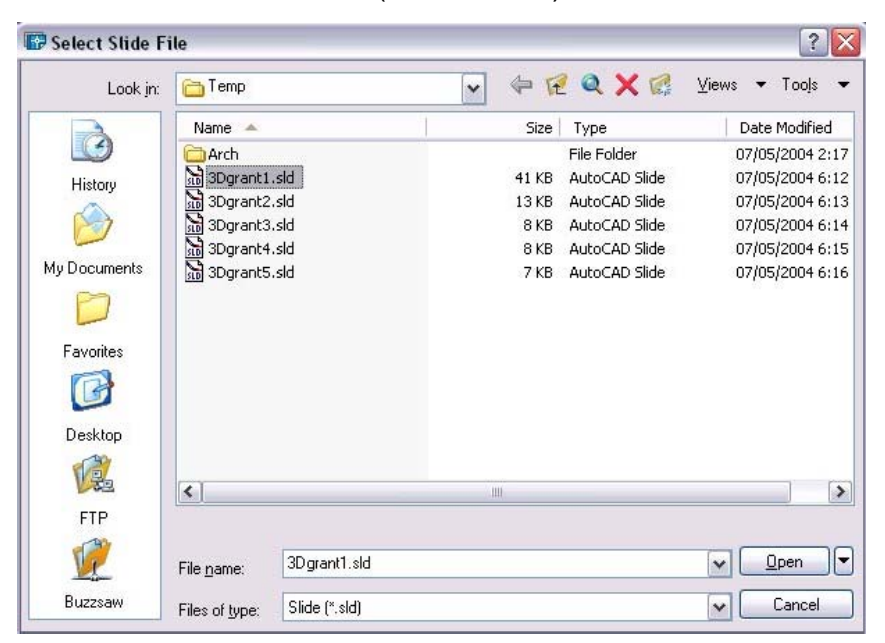

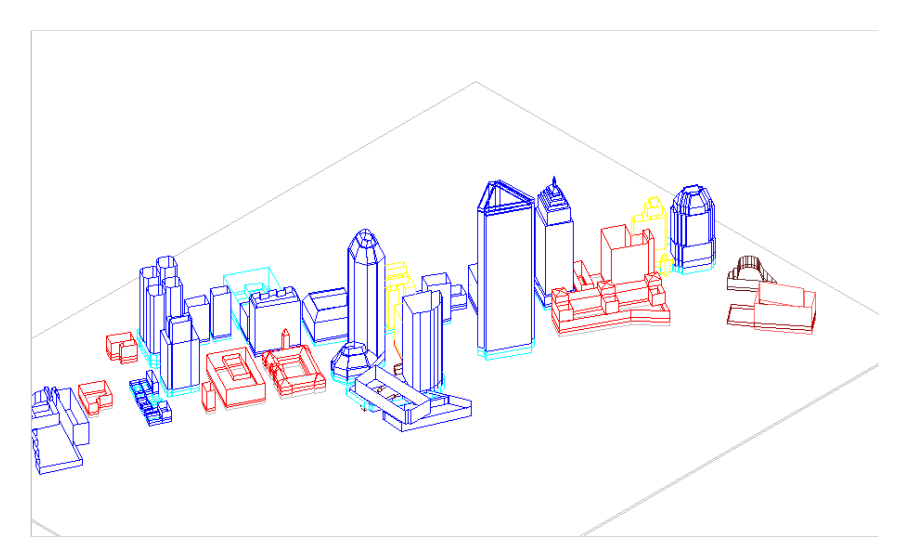
## **Slideshows 38.3**

#### **Scripts**

In a Word Processor, create a series of commands to execute in AutoCAD.

Save the script file with an extension called **.SCR.**

#### **Pausing a Slide**

1. **Type** DELAY at the command prompt. Command: **DELAY**

Enter delay time (in milliseconds): **3000**

NOTE: 3000 milliseconds is 3 seconds

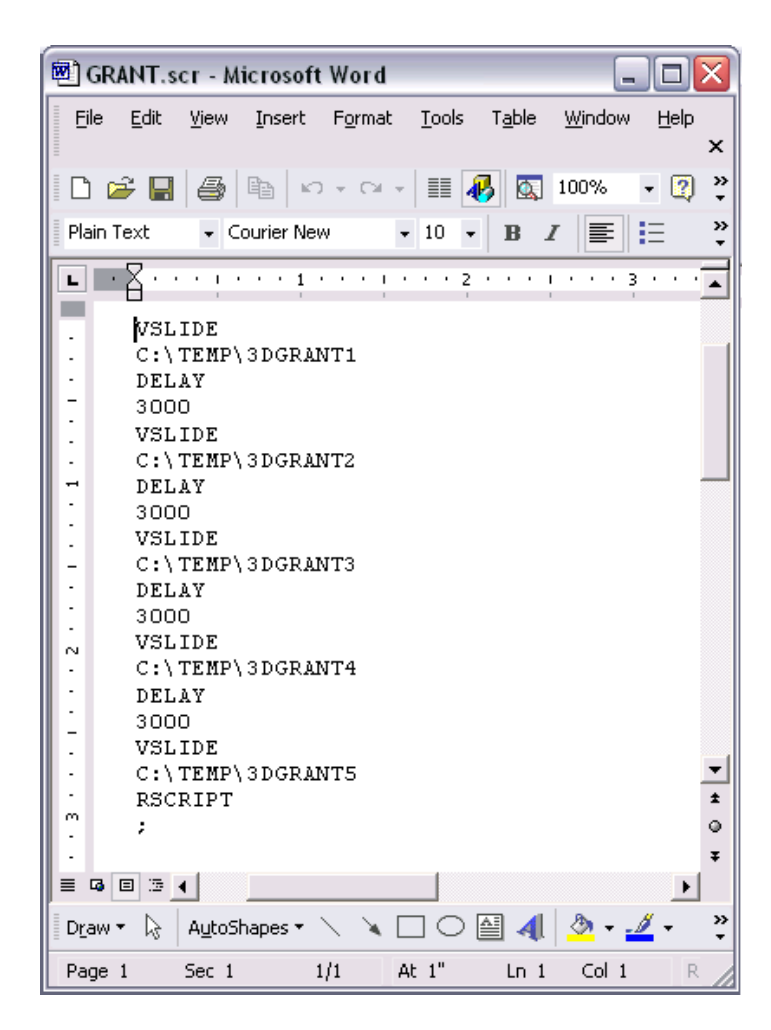

#### **Running a Script in AutoCAD**

- 1. **Type** SCRIPT at the command prompt. Command: **SCRIPT**
- 2. **Pick** the script name to run.

#### **Repeating a Script**

1. **Type** RSCRIPT at the command prompt. Command: **RSCRIPT**

This will repeat the script command lines continuously.

# **Chapter 39 CAD Standards**

## **39.1 Drawing Standards (.DWS) Files**

Standards define a set of common properties for named objects such as layers and text styles. You or your CAD manager can create, apply, and audit standards in AutoCAD drawings to enforce consistency. Because standards make it easier for others to interpret drawings, standards are particularly useful in collaborative environments, where many individuals contribute to the standards.

- 1. **Open** a drawing with standards defined (i.e. AIALayersSampleDrawing.dwg) 2. **Type** SAVEAS at the command prompt. Command: **saveas** 3. **Choose** .DWS as the file type to save.
- 4. **Save** the drawing standard file.

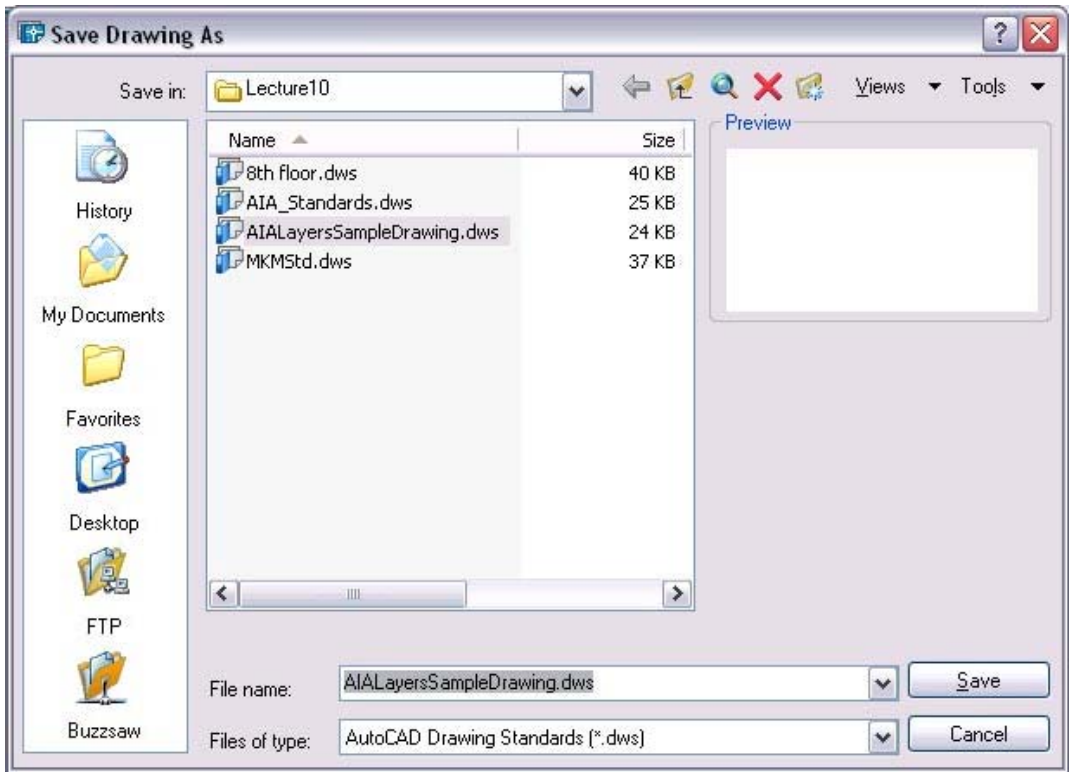

## **39.2 CAD Standards Manager**

- 1. **Choose** Tools, CAD Standards, Configure... or
- 2. **Type** STANDARDS at the command prompt. Command: **standards**
- 3. **Choose** Add standards button to add a standards file

(aialayer.dws)

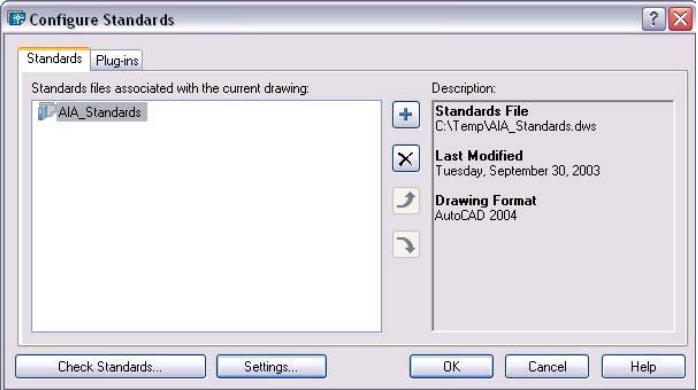

- 4. **Open** a drawing to check its standards (i.e. HBH-G.dwg)
- 5. **Load** the CAD standards AIALayer.DWS file.
- 6. **Choose** Checkstandads... or
- 7. **Type** CHECKSTANDARDS at the command prompt.

Command: checkstandards

8. **Choose** the fix button to make changes to the existing drawing.

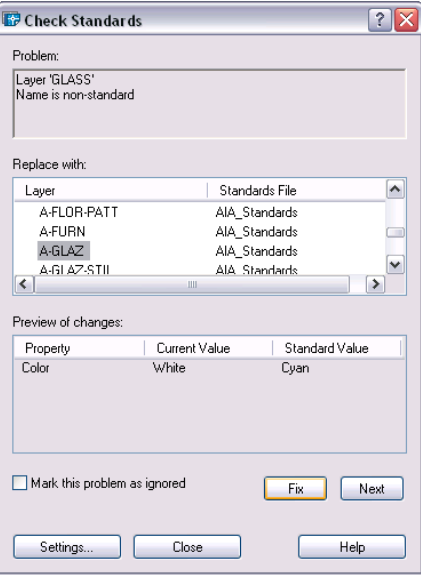

# **39.3 Layer Translator**

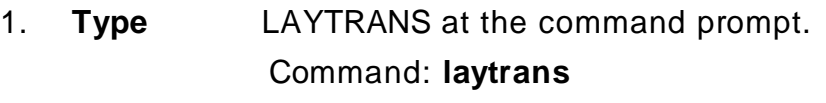

**or**

- 2. **Choose** Tools, CAD Standards, Layer Translator.
- 3. **Choose** Load...to load standards from a .DWS or .DWG file.
- 4. **Match** the layers in the current drawing to the layers in the .DWG or .DWS file.

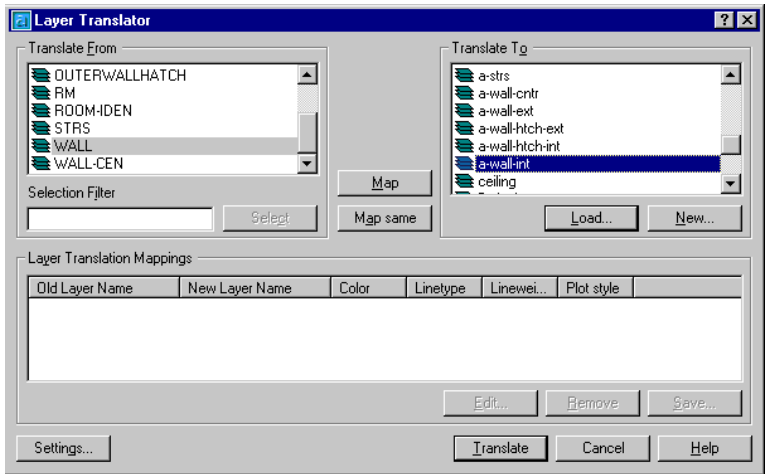

### **39.4 Batch Standards Checker**

Performs batch checking on multiple drawings outside of AutoCAD's drawing editor.

- 1. **Choose** Start, Programs, AutoCAD 2000x, Batch Standards Checker.
- 2. **Load** multiple drawings to check.

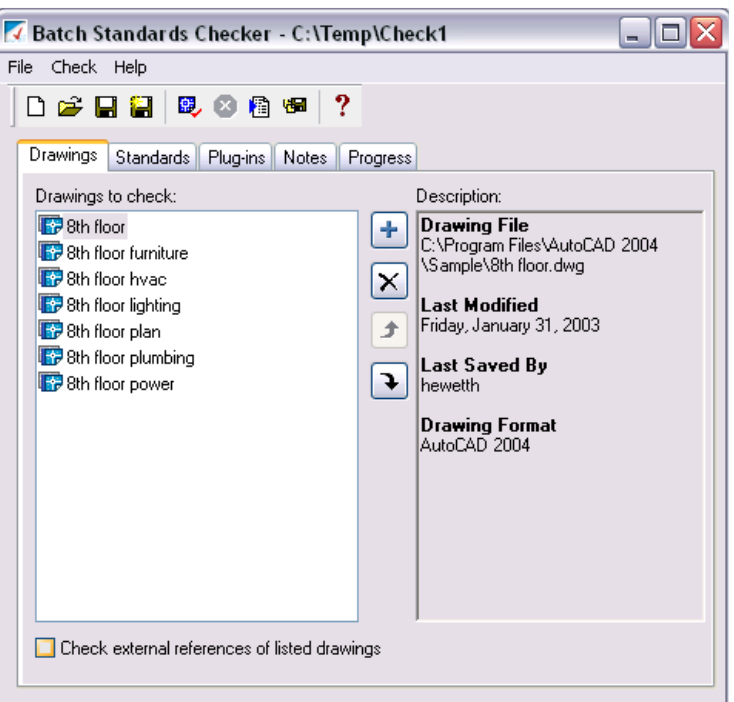

3. **Compare** to an existing standards file (i.e. aialayers.dws).

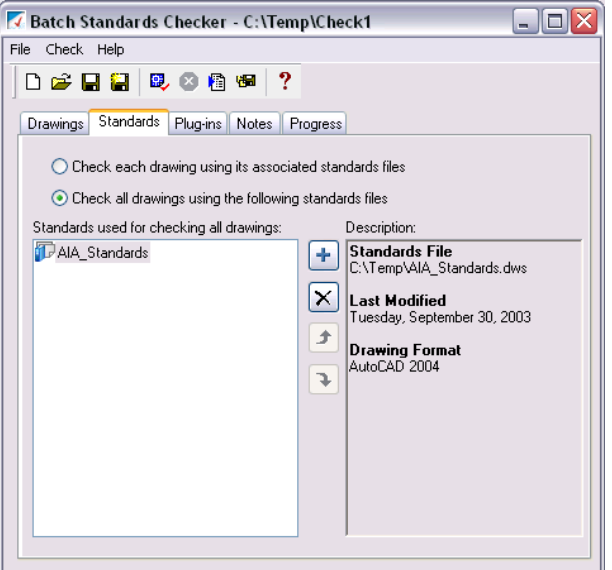

### 4. **Save** the standards audit as a file (.chx)

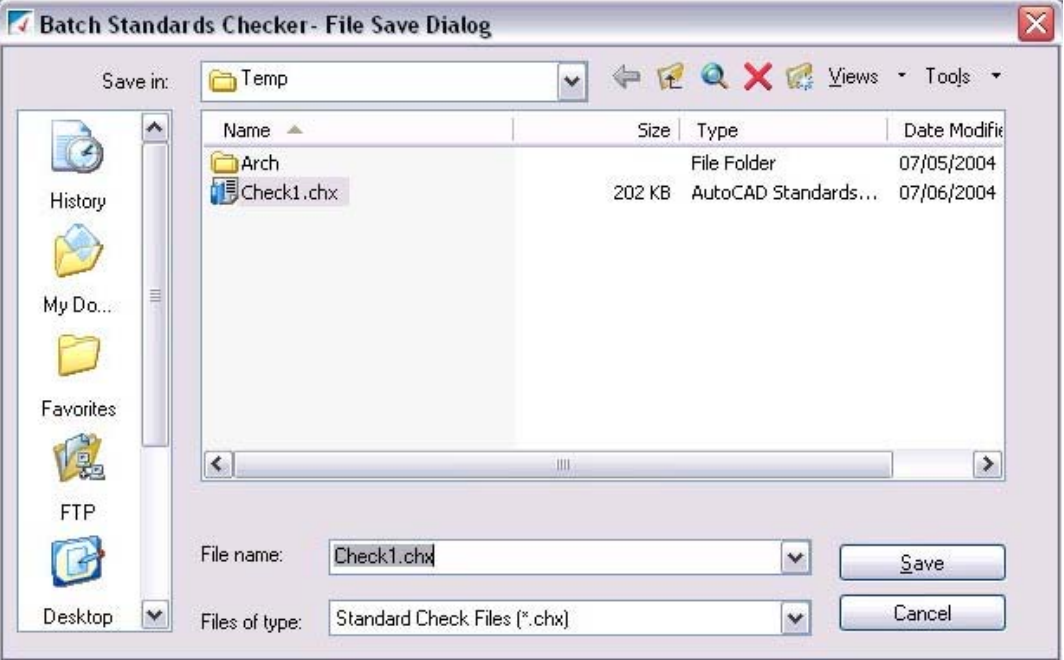

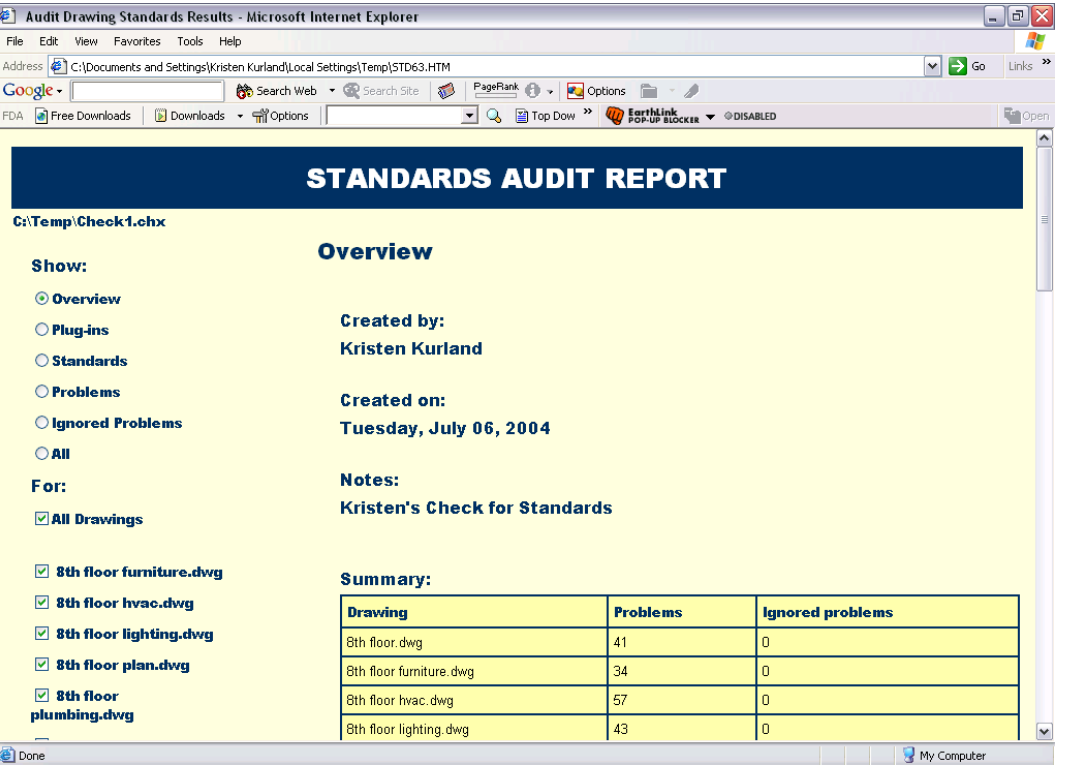

## **39.5 Redline Markup Language**

- 1. **Choose** Insert, Markup...
- 2. **Pick** a markup language file to insert.

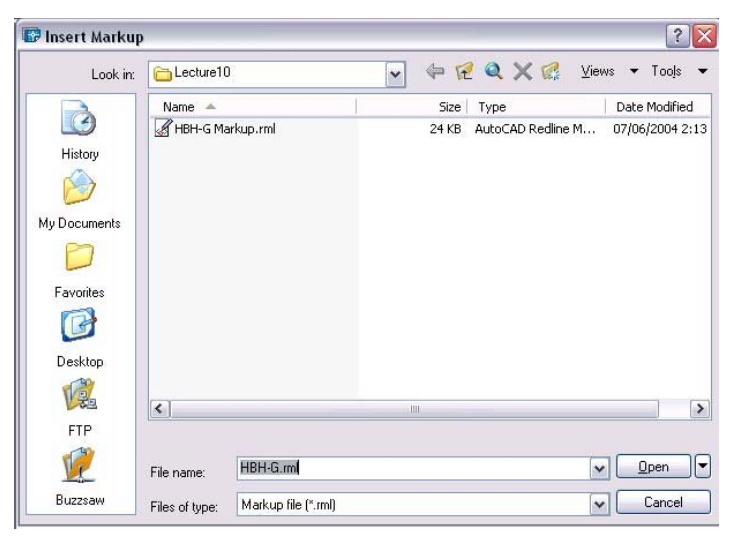

#### **TIPS:**

Markups range from hyperlinks to simple boxes and circles. Created in programs such as VoloView

*A new "MARKUP" layer is created in the current drawing.*

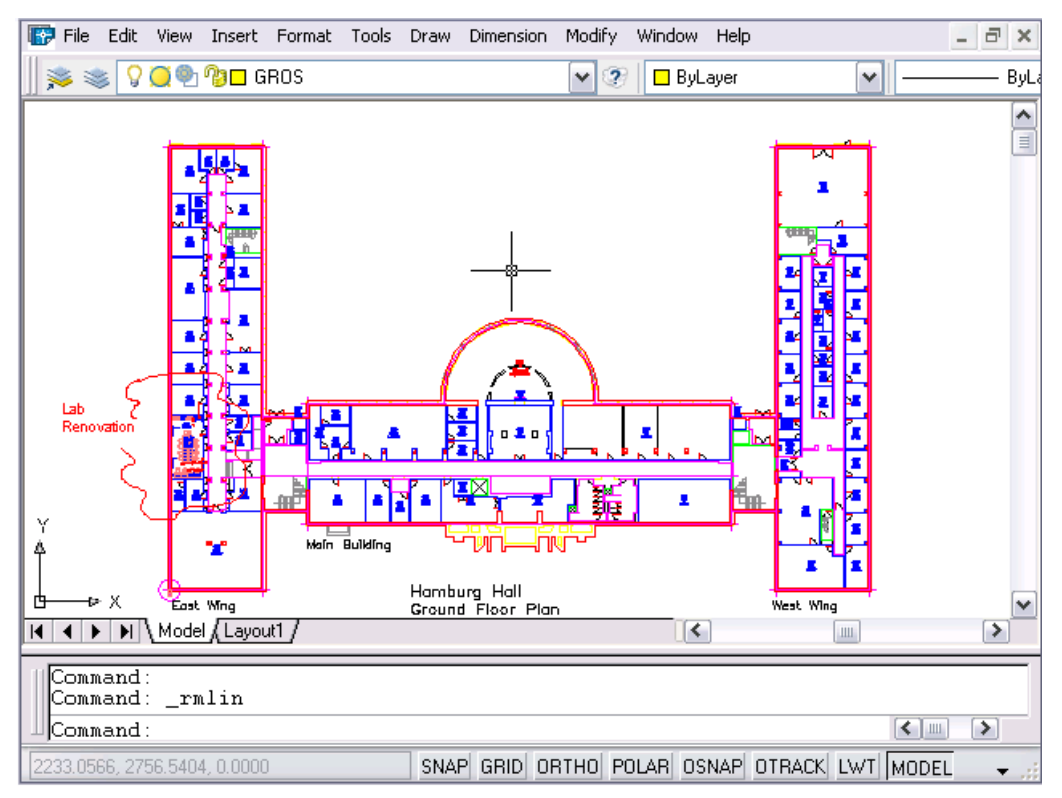

# **39.6 Revision Cloud**

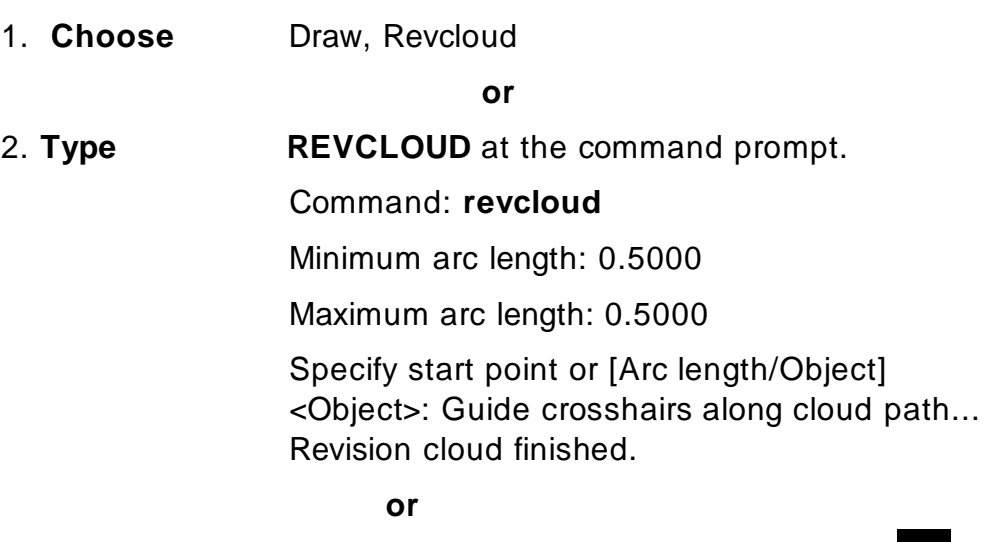

3. **Click** the Revcloud icon from the draw menu.

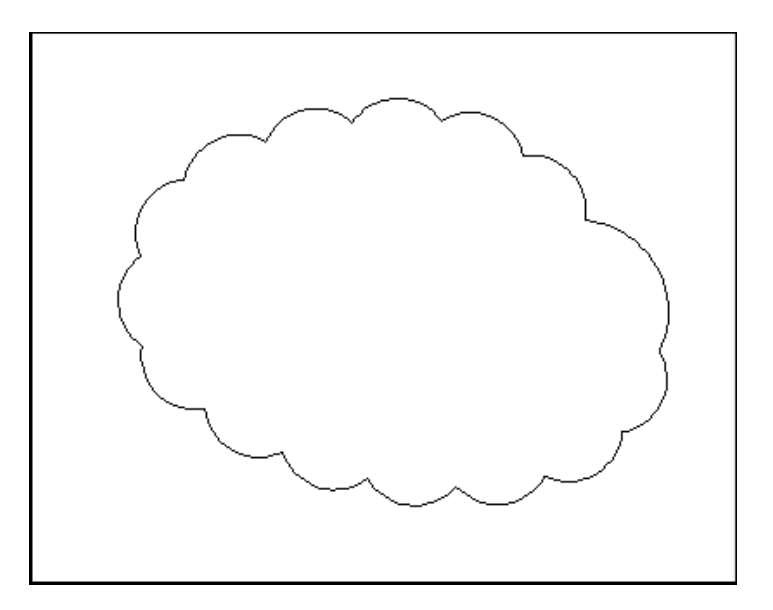

## **39.8 Wipeout**

Creates a polygonal area that masks underlying objects with the current background color. This area is bounded by the wipeout frame. You can turn on the wipeout frame for editing and turn it off for plotting.

1. **Choose** Draw, Wipeout

**or**

2. **Type** WIPEOUT at the command prompt.

Command: \_**wipeout**

Specify first point or [Frames/Polyline] <Polyline>:

Select a closed polyline:

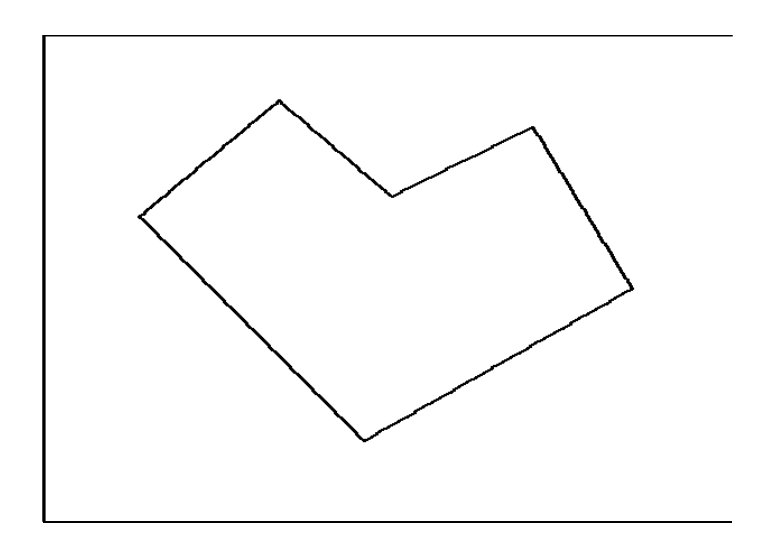

# **Chapter 40 Isometrics**

# **Isometric Cursor 40.1**

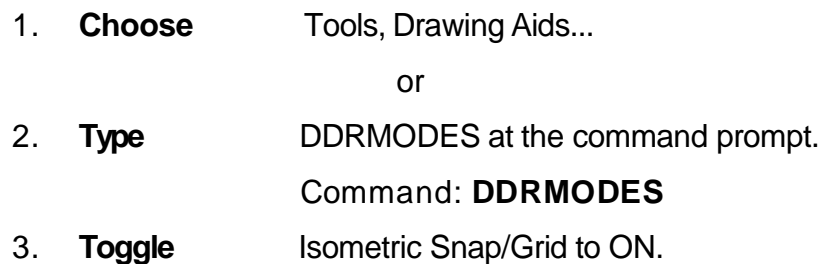

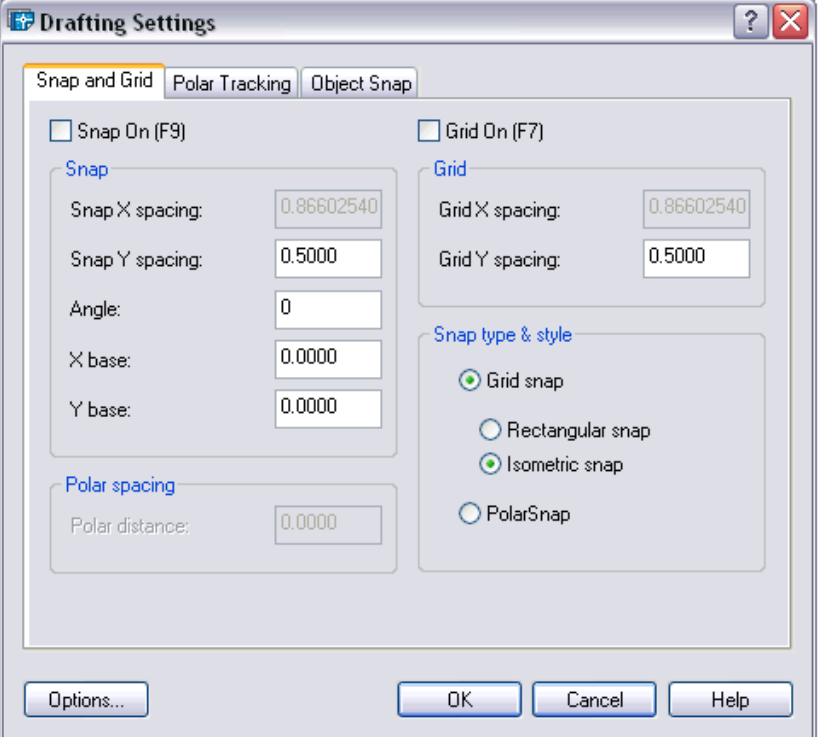

# **Isoplane Toggle 40.2**

- 1. **Press** Function Key F5 to toggle <Isoplane Top> <Isoplane Left> <Isoplane Right> or
- 2. **Press CTRL+E** to toggle isoplanes.

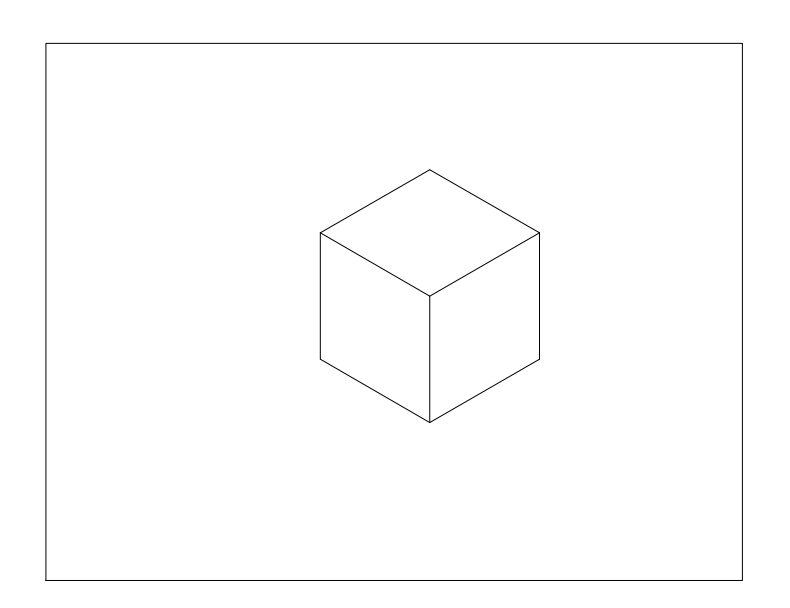

## **Isometric Circles 40.3**

1. **Type** ELLIPSE at the command prompt. Command: **ELLIPSE** or **EL**  Arc/Center/Isocircle/<Axis endpoint 1>: I Center of circle: <Isoplane Top>

<Circle radius>/Diameter:

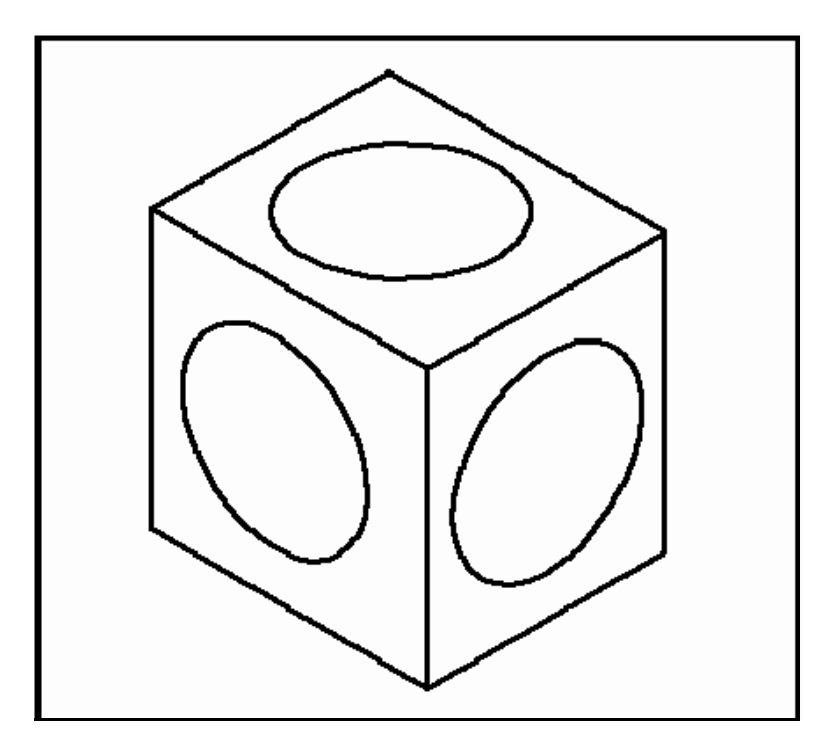

# **Isometric Text 40.4**

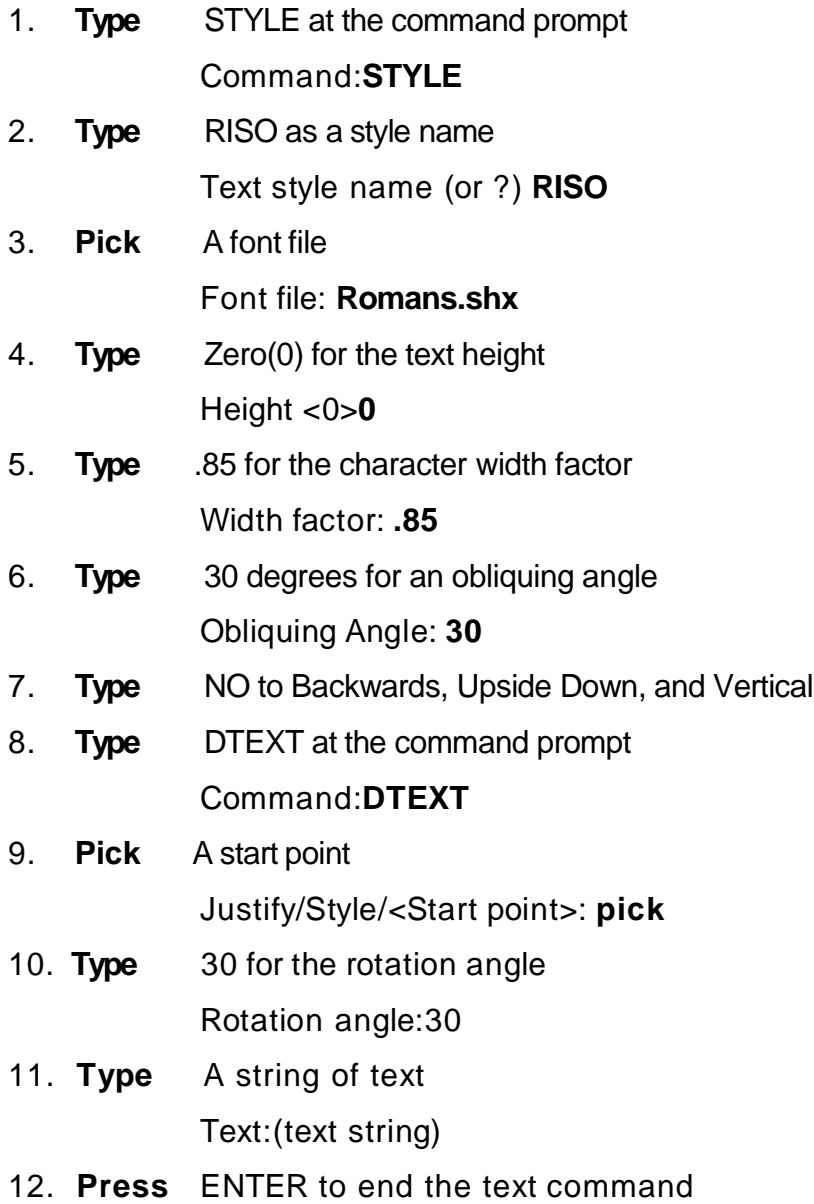

# **AutoCAD 2D Tutorial**

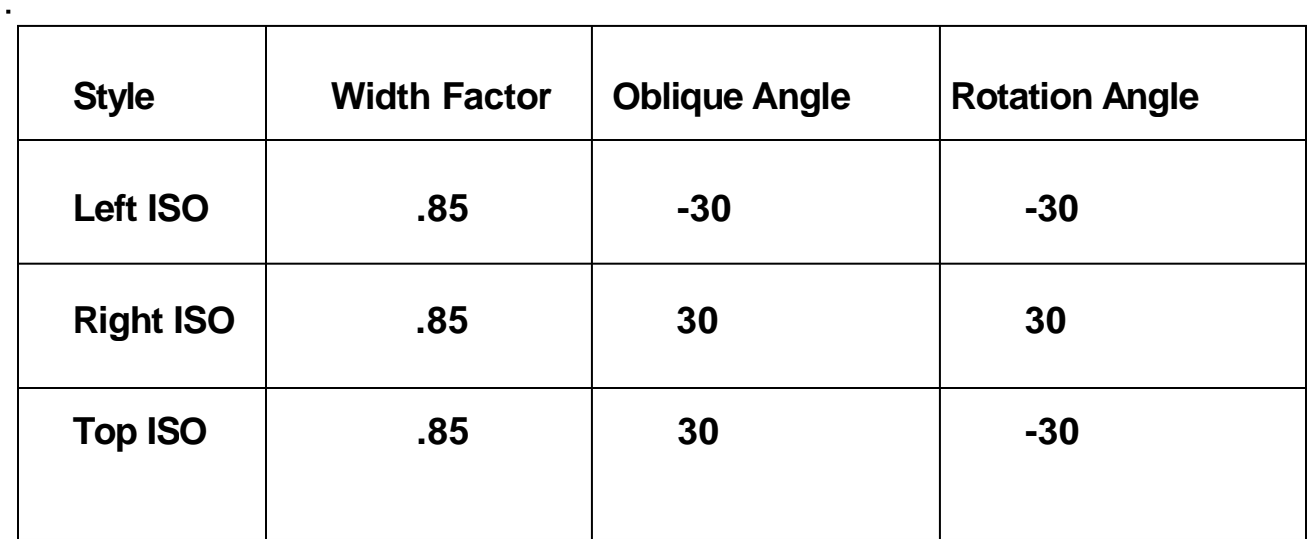

## **Isometric Dimensions 40.5**

- 1. **Type** DIMALIGNED to place an aligned dimension in isometrics
- 2. **Type** DIMEDIT oblique the angle of the dimension line and rotate the text.

Oblique Angle = **-30**

Rotated Text = **30**

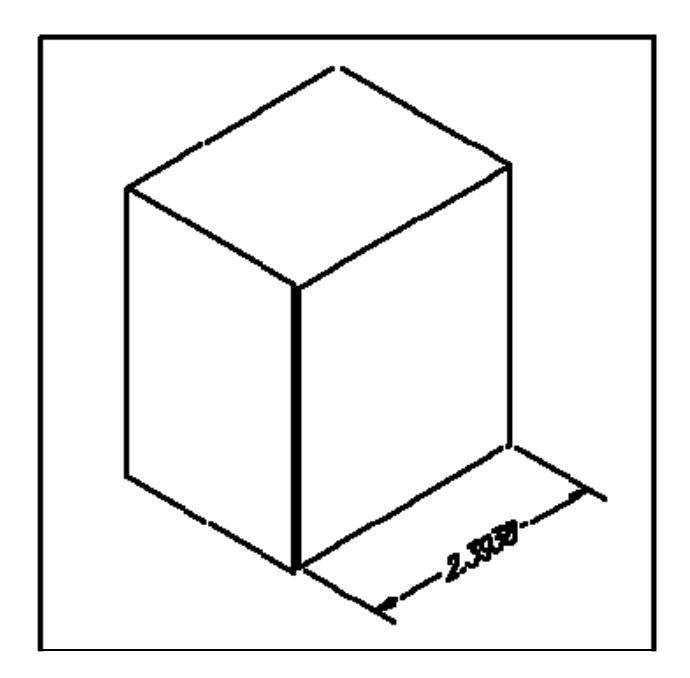